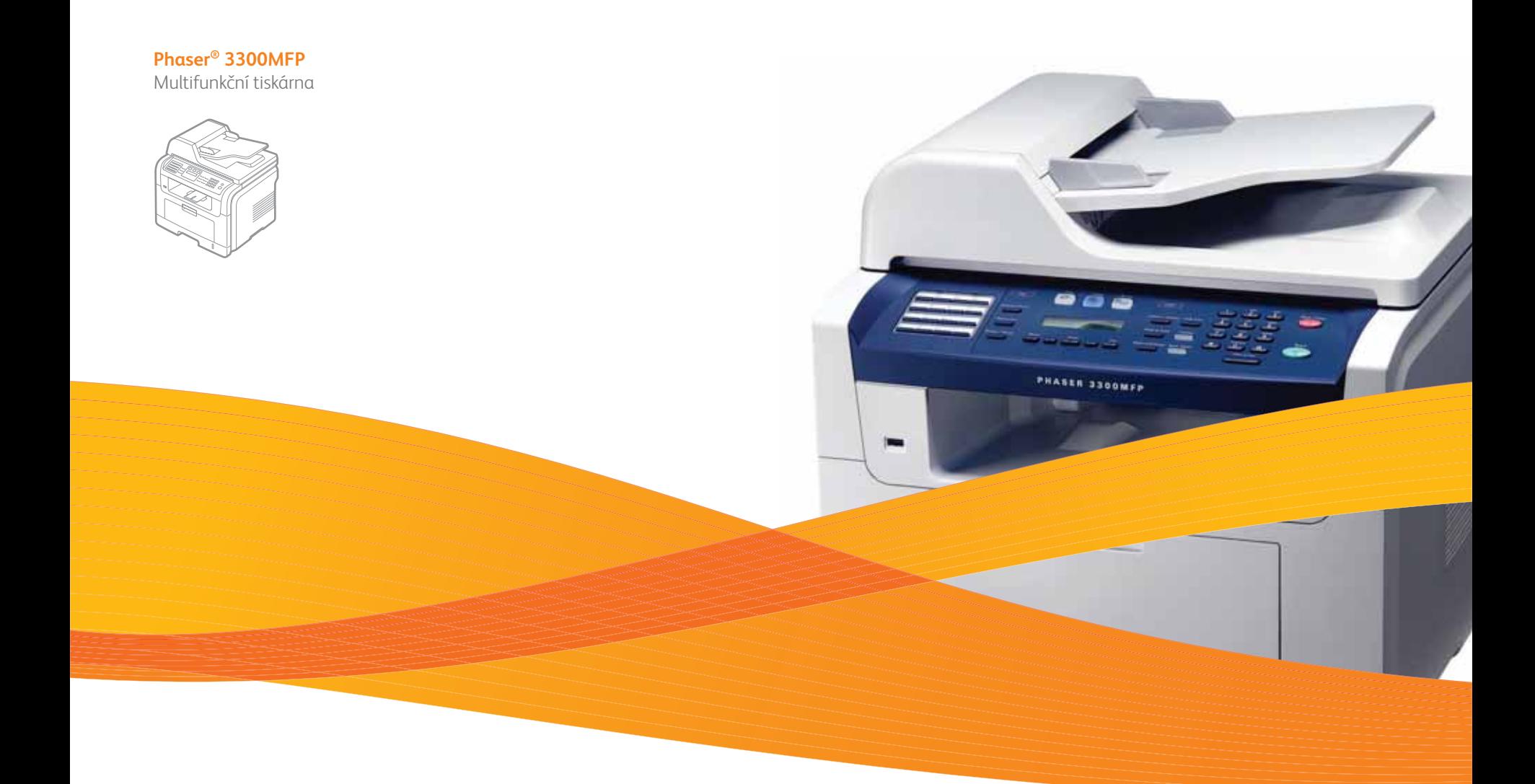

# Phaser® 3300MFP Uživatelská příručka

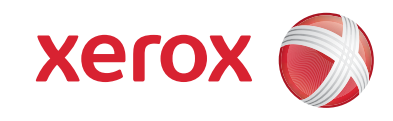

© 2008 Xerox Corporation. Všechna práva vyhrazena.

Tato příručka je poskytována pouze pro informativní účely. Veškeré v ní obsažené informace mohou být změněny bez předchozího upozornění. Společnost Xerox Corporation nenese odpovědnost za žádné škody, přímé či nepřímé, vyplývající nebo související s použitím této příručky.

- Phaser 3300MFP jsou názvy modelů společnosti Xerox Corporation.
- Xerox a logo Xerox jsou ochranné známky společnosti Xerox Corporation.
- PCL a PCL 6 jsou ochranné známky společnosti Hewlett-Packard.
- Microsoft, Windows, Windows 2000, Windows XP, Windows 2003 a Windows Vista jsou registrované ochranné známky společnosti Microsoft Corporation.
- PostScript 3 je ochranná známka společnosti Adobe System, Inc.
- UFST® a MicroType™ jsou registrované ochranné známky společnosti Monotype Imaging Inc.
- TrueType, LaserWriter a Macintosh jsou ochranné známky společnosti Apple Computer, Inc.
- Všechny ostatní značky nebo názvy produktů jsou ochrannými známkami příslušných společností nebo organizací.

## **OBSAH**

## 1. Úvod

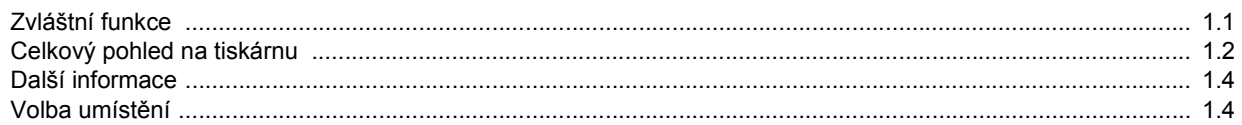

## 2. Nastavení systému

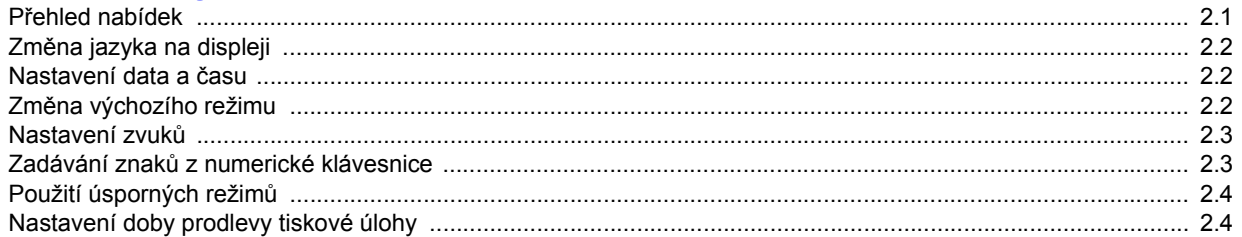

### 3. Přehled softwaru

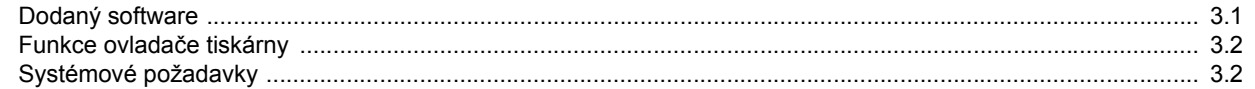

#### 4. Nastavení sítě

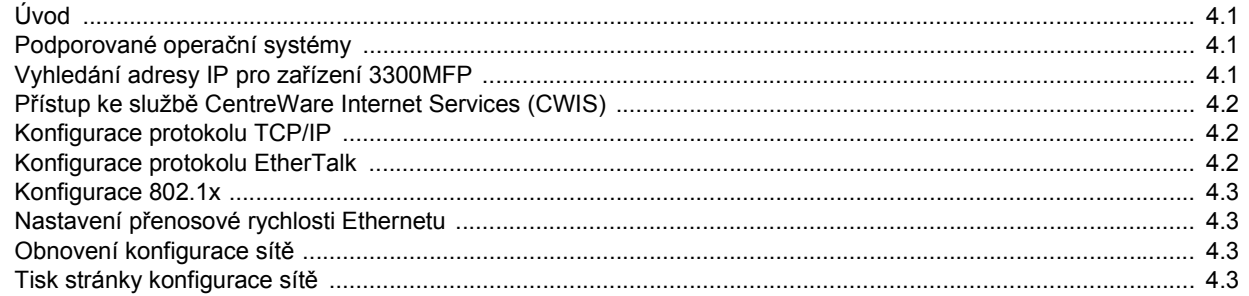

## 5. Vkládání originálů a tiskových médií

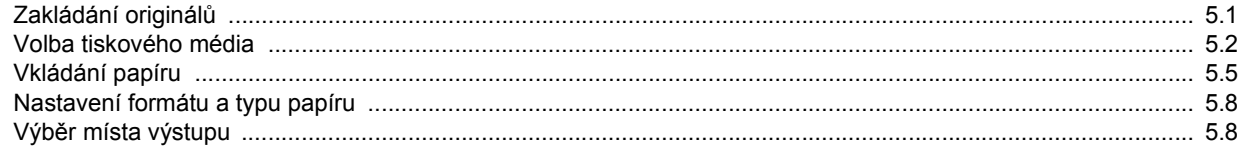

## 6. Kopírování

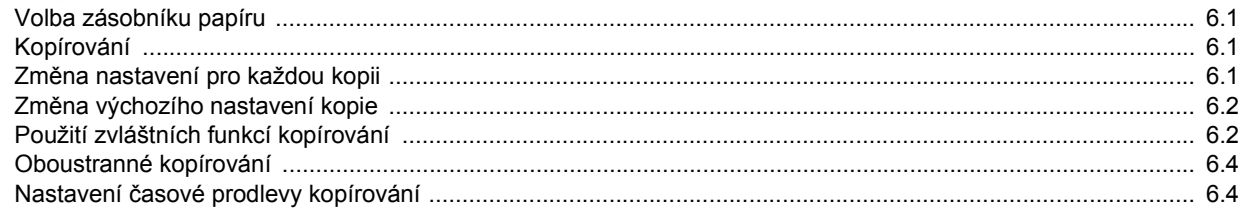

#### 7. Základní funkce tisku

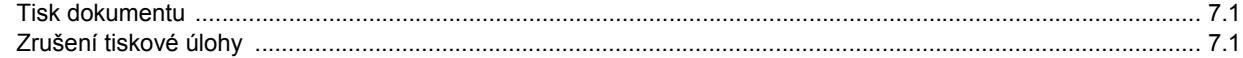

#### 8. Skenování

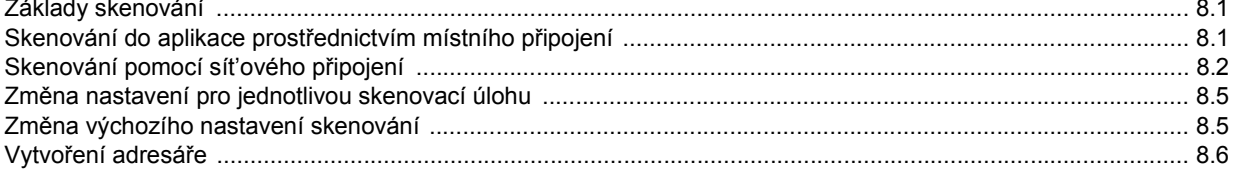

#### 9. Faxování

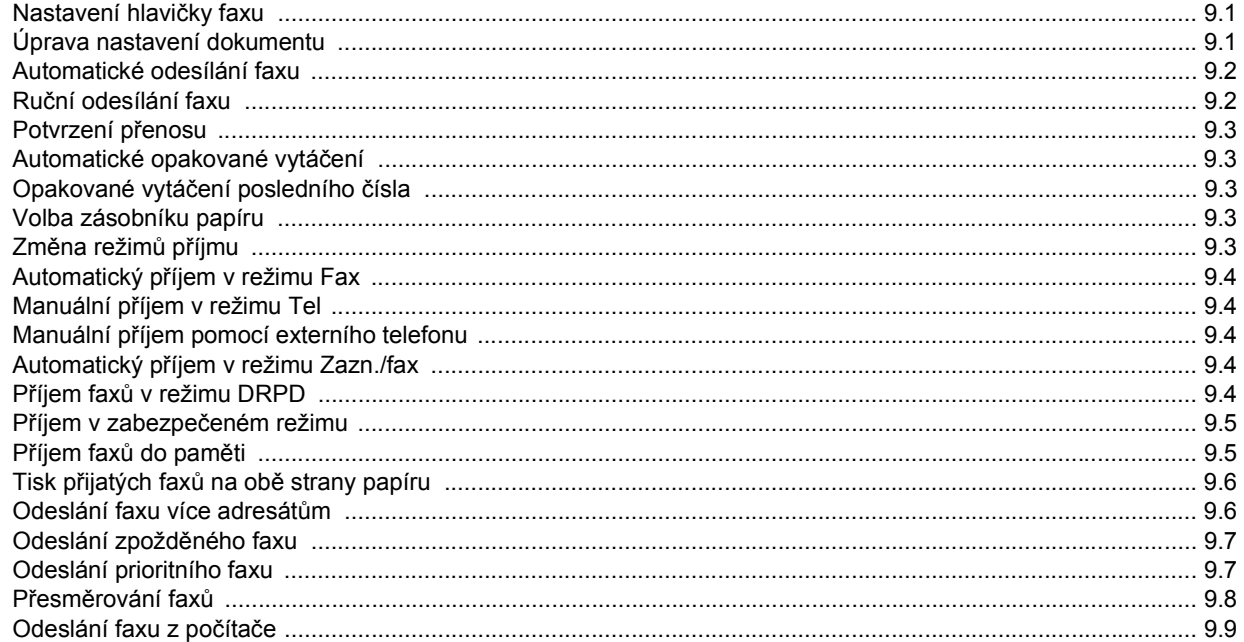

#### 10. Nastavení faxu

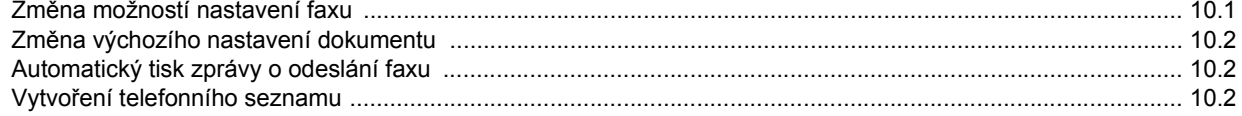

## 11. Použití USB flash paměti

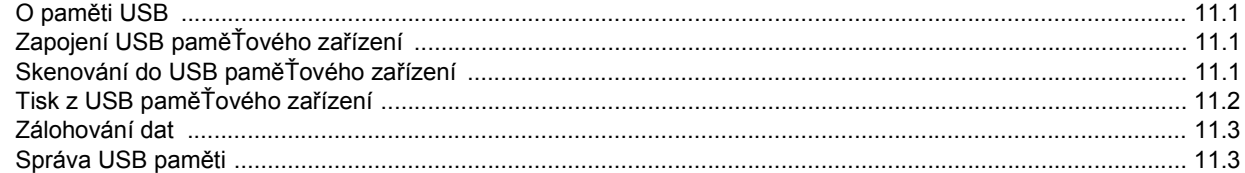

## 12. Objednání spotřebního materiálu a příslušenství

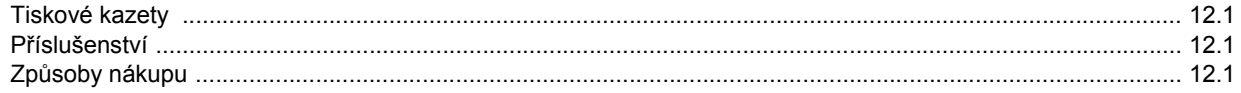

## 13. Údržba

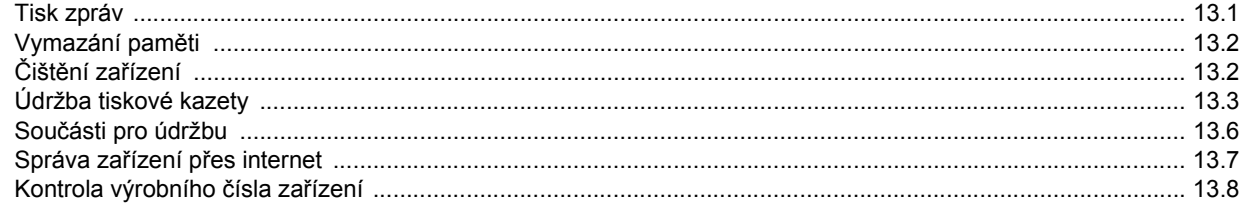

## 14. Odstraňování poruch

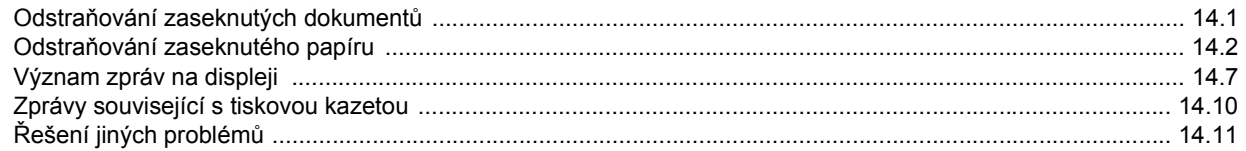

## 15. Instalace příslušenství

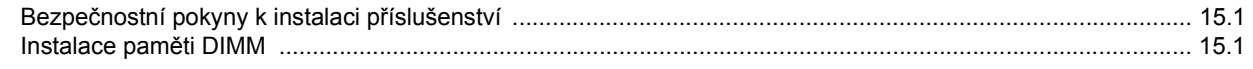

## 16. Technické specifikace

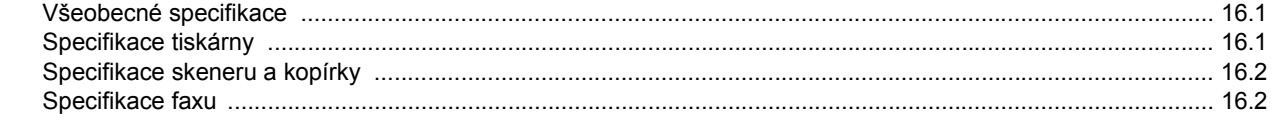

## **Bezpečnost**

Než začnete výrobek používat, přečtěte si nejprve následující bezpečnostní poznámky, ve kterých naleznete pokyny, jak s přístrojem bezpečně zacházet.

Tiskárna Xerox a spotřební materiál byly zkonstruovány a testovány tak, aby splňovaly přísné bezpečnostní požadavky. To mimo jiné zahrnuje schválení bezpečnostním úřadem a splnění platných norem pro životní prostředí. Přečtěte si následující pokyny pozorně předtím, než začnete zařízení používat a v případě potřeby se do nich kdykoli podívejte, abyste tak zajistili bezpečný provoz svého výrobku.

Testování bezpečnosti a ověření výkonnosti tohoto výrobku byly provedeny pouze s použitím materiálů Xerox.

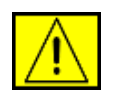

**VAROVÁNÍ: Tato značka VAROVÁNÍ upozorňuje uživatele na možnost zranění.** 

**VAROVÁNÍ: Tato značka VAROVÁNÍ upozorňuje na horké povrchy.**

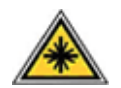

**POZOR: Tento symbol označuje, že v zařízení je používán laser, a upozorňuje uživatele na dodržování příslušných bezpečnostních informací.**

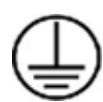

**VAROVÁNÍ: Tento výrobek musí být připojen k ochrannému zemnicímu obvodu.**

#### **Místa přístupu pro obsluhu**

Toto zařízení bylo navrženo tak, aby se přístup obsluhy omezil pouze na bezpečná místa. Přístup obsluhy k nebezpečným místům je omezen kryty a ochrannými prvky, jejichž odstranění vyžaduje určitý nástroj. Tyto kryty nebo ochranné prvky nikdy nesnímejte.

#### **Informace k údržbě**

- **1.** Veškeré postupy údržby výrobku, které provádí obsluha, jsou popsány v uživatelské dokumentaci dodávané spolu s výrobkem.
- **2.** Na výrobku neprovádějte žádnou údržbu, která není popsána v dokumentaci určené pro zákazníka

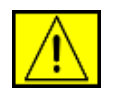

**VAROVÁNÍ: Nepoužívejte aerosolové čisticí prostředky. Aerosolové čističe mohou být při používání na elektromechanickém zařízení hořlavé nebo výbušné.**

**3.** Používejte pouze spotřební materiály a čisticí prostředky, které jsou popsány v části Provoz v této příručce.

**4.** Neodstraňujte kryty ani ochranné prvky, které jsou upevněny šrouby. Za těmito kryty nejsou žádné části zařízení, u nichž byste mohli provádět údržbu nebo které byste mohli opravovat.

## **Bezpečnost za provozu**

Zařízení Xerox a spotřební materiál byly zkonstruovány a testovány tak, aby splňovaly přísné bezpečnostní požadavky. Ty zahrnují prohlídku bezpečnostním úřadem, schválení a shodu se stanovenými normami pro životní prostředí.

Abyste zajistili trvalý a bezpečný provoz svého zařízení Xerox, dodržujte vždy následující bezpečnostní pokyny:

### **ANO:**

- Vždy dodržujte veškerá varování a pokyny vyznačené na zařízení nebo na materiálech či doplňcích s ním dodaných.
- Než začnete s čištěním tohoto výrobku, odpojte jej vždy nejprve od elektrické zásuvky. Vždy používejte materiály určené výhradně pro tento výrobek. Použití jiných materiálů může vést k horšímu výkonu a vytvářet nebezpečné situace.

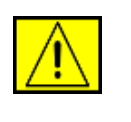

**VAROVÁNÍ: Nepoužívejte aerosolové čisticí prostředky. Aerosolové čističe mohou být při používání na elektromechanickém zařízení hořlavé nebo výbušné.**

- Při přemisťování nebo přesouvání zařízení vždy dbejte zvýšené opatrnosti. Budete-li chtít přemístit kopírku na místo mimo budovu, obraťte se na místní servisní oddělení společnosti Xerox.
- Zařízení umístěte vždy na pevný povrch (nikoli na plyšový koberec), který má dostatečnou pevnost, aby udržel hmotnost zařízení.
- Zařízení umístěte vždy do prostoru s přiměřeným větráním a dostatečným místem pro provádění servisu a údržby.
- Před zahájením čištění vždy nejprve odpojte zařízení od elektrické zásuvky.

**POZNÁMKA:** Zařízení Xerox je vybaveno přístrojem pro úsporu energie, který šetří elektrickou energii, pokud není zařízení používáno. Zařízení může být trvale zapnuto.

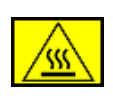

**VAROVÁNÍ: Kovové povrchy v prostoru fixační jednotky mohou být horké. Při vyjímání papírů uvíznutých v tomto prostoru se vyvarujte dotyku s kovovými povrchy.**

#### **NE:**

- Nikdy nepoužívejte uzemněnou prodlužovací zástrčku k připojení zařízení k elektrické zásuvce, která nemá zemnicí připojovací koncovku.
- Nikdy se nepokoušejte provádět žádnou údržbu, která není výslovně uvedena v této dokumentaci.
- Nikdy nezakrývejte větrací otvory. Zabraňují přehřátí.
- Nikdy nedemontujte kryty ani ochranné prvky, které jsou upevněny pomocí šroubů. Za těmito kryty se nenacházejí žádné části zařízení, u nichž byste mohli provádět údržbu.
- Nikdy neumisťujte zařízení do blízkosti radiátorů ani jiných zdrojů tepla.
- Nikdy nezasouvejte do větracích otvorů žádné předměty.
- Nikdy nevyřazujte z provozu ani se nepokoušejte "oklamat" žádný z elektrických či mechanických blokovacích mechanismů.
- Nikdy neukládejte toto zařízení na místo, kde mohou lidé snadno šlápnout na napájecí šňůru nebo o ni zakopnout.
- Zařízení neumisťujte do místnosti, kde není zajištěno dostatečné větrání. Další informace vám sdělí místní autorizovaný zástupce.

## **Informace o elektrické bezpečnosti**

- **1.** Síťová zásuvka pro zařízení musí splňovat požadavky uvedené na štítku na zadní části zařízení. Pokud si nejste jisti, zda váš přívod elektrické energie tyto požadavky splňuje, poraďte se s místní elektrárenskou rozvodnou společností nebo s elektrikářem.
- **2.** Zásuvka by měla být umístěna v blízkosti zařízení a měla by být snadno přístupná.
- **3.** Použijte napájecí kabel dodaný se zařízením. Nepoužívejte prodlužovací kabel ani neodstraňujte nebo neupravujte zástrčku napájecí šňůry.
- **4.** Zapojte napájecí kabel přímo do řádně uzemněné elektrické zásuvky. Pokud si nejste jisti, zda je zásuvka správně uzemněna, požádejte elektrikáře o její kontrolu.
- **5.** Nepoužívejte rozbočku, která nemá uzemňovací svorku, k připojení zařízení Xerox k elektrické zásuvce.
- **6.** Neukládejte toto zařízení na místo, kde mohou lidé šlápnout na napájecí kabel nebo o něj zakopnout.
- **7.** Nepokládejte žádné předměty na napájecí kabel.
- **8.** Nevyřazujte z provozu ani nevypínejte elektrické nebo mechanické blokovací mechanismy.
- **9.** Nestrkejte žádné předměty do štěrbin nebo otvorů na zařízení. Může dojít k zasažení elektrickým proudem nebo k požáru.
- **10.** Nezakrývejte větrací otvory. Tyto otvory jsou určeny k zajištění správného chlazení zařízení Xerox.

## **Zdroj napájení**

**1.** Tento výrobek je nutné provozovat v energetické síti s takovým typem elektrického napájení, který je uveden na štítku výrobku. Pokud si nejste jisti, zda váš přívod elektrické energie tyto požadavky splňuje, spojte se s místním elektrikářem s náležitým oprávněním.

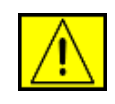

**VAROVÁNÍ: Zařízení musí být připojeno k ochrannému zemnicímu obvodu. Zařízení se dodává se zástrčkou, která má ochranný zemnicí kolík. Tuto zástrčku lze zastrčit pouze do uzemněné elektrické zásuvky. Jedná se o bezpečnostní prvek. Pokud nemůžete zasunout zástrčku do zásuvky, obraťte se na místního elektrikáře s náležitým oprávněním, aby vyměnil zásuvku.**

**2.** Vždy zapojte zařízení k řádně uzemněné elektrické zásuvce. Jste-li na pochybách, nechte si zásuvku zkontrolovat kvalifikovaným elektrikářem.

## **Odpojovací zařízení**

Odpojovacím zařízením tohoto výrobku je napájecí šňůra. Nachází se v zadní části přístroje, kde je zasunuta do příslušné zástrčky. Pro odpojení přístroje od zdroje elektrického napájení je nutné vytáhnout napájecí šňůru ze zásuvky ve zdi.

## **Nouzové vypnutí**

Pokud vznikne některý z následujících stavů, ihned zařízení vypněte a odpojte napájecí kabel(y) z elektrické zásuvky. Obraťte se na zástupce autorizovaného servisu Xerox, aby problém opravil:

Zařízení vydává nezvyklý zápach nebo hluk. Napájecí kabel je poškozený nebo prodřený. Došlo k výpadku jističe, pojistky nebo jiného bezpečnostního zařízení. Do zařízení se vylila kapalina. Zařízení bylo vystaveno vodě. Jakákoli část zařízení je poškozená.

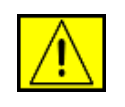

**VAROVÁNÍ: Při výměně akumulátoru za nesprávný typ hrozí riziko výbuchu. Použité akumulátory zlikvidujte podle pokynů.**

## **Standardy jakosti**

Tento výrobek byl vyroben podle registrovaného systému jakosti ISO 9002.

Další informace o bezpečnosti týkající se tohoto výrobku nebo spotřebních materiálů XEROX získáte na následujícím telefonním čísle:

EVROPA: **+44 (0) 1707 353434** USA/KANADA: **+1 800 928 6571**

## **Bezpečnostní předpisy**

**EVROPA**: Tento výrobek XEROX byl certifikován následujícím úřadem a vyhovuje uvedeným bezpečnostním předpisům.

- Úřad: TUV Rheinland
- Předpisy: IEC60950-1, 2001

**USA/KANADA**: Tento výrobek XEROX byl certifikován následujícím úřadem a vyhovuje uvedeným bezpečnostním předpisům.

- Úřad: UNDERWRITERS LABORATORIES
- Předpisy: UL60950-1, vydání 2003. Certifikace je založena na recipročních dohodách, které zahrnují požadavky pro Kanadu.

## **Informace o bezpečnosti laseru**

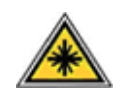

**POZOR: Používání jiných ovládacích prvků či nastavení, nebo provádění jiných postupů než těch, které jsou uvedeny v této příručce, může způsobit riziko nebezpečného záření.**

Se zvláštním zřetelem na laserovou bezpečnost odpovídá toto zařízení normám výkonu laserových produktů stanoveným vládními, národními a mezinárodními úřady jako laserový výrobek třídy 1. Přístroj nevyzařuje nebezpečné světelné záření, neboť je paprsek během všech fází obsluhy a údržby prováděné zákazníkem zcela uzavřen.

## **Ozonová bezpečnost**

Tento výrobek vytváří při normálním provozu ozón. Vzniklý ozón je těžší než vzduch a jeho množství závisí na počtu vytvořených kopií. Zajištění správných parametrů okolního prostředí v souladu s instalačním postupem Xerox zaručí, že hladiny koncentrací budou vyhovovat bezpečným limitům.

Potřebujete-li další informace o ozónu, vyžádejte si publikaci společnosti Xerox s názvem "Ozone", a to na telefonním čísle 1-800-828-6571 (ve Spojených státech či v Kanadě). V ostatních zemích se obraťte na svého autorizovaného zástupce nebo servisní středisko.

## **Spotřební materiály**

- Veškeré spotřební materiály skladujte v souladu s pokyny uvedenými na obalu.
- Uchovávejte veškeré spotřební materiály mimo dosah dětí.
- Tiskové kazety ani zásobníky toneru nikdy nevhazujte do otevřeného ohně.
- Kazety: Při manipulaci s kazetami, např. od inkoustu, fixace atd. se vyvarujte kontaktu s pokožkou nebo očima. Při vniknutí do očí může dojít k jejich podráždění a zánětu. Nepokoušejte se kazety rozebírat. Zvyšuje se tím riziko vniknutí do očí nebo potřísnění pokožky.

## **Certifikace bezpečnosti výrobku**

Tento výrobek byl certifikován následujícím úřadem a vyhovuje uvedeným bezpečnostním předpisům.

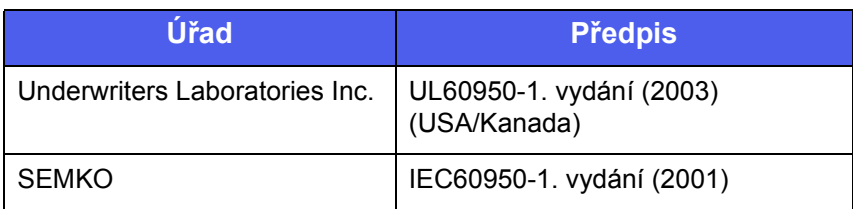

Tento výrobek byl vyroben v souladu s registrovaným systémem jakosti ISO 9001.

## **Právní předpisy**

# **Symbol CE**

Značka CE, kterou je tento výrobek opatřen, symbolizuje prohlášení společnosti Xerox o shodě s následujícími směrnicemi Evropské Unie, a to vždy k uvedenému datu:

12. prosince 2006:

Směrnice Rady 2006/95/ES v platném znění. Přizpůsobení legislativy členských států vztahující se k nízkonapěťovým zařízením.

15. prosince 2004:

Směrnice Rady 2004/108/ES v platném znění. Přizpůsobení legislativy členských států vztahující se k elektromagnetické kompatibilitě.

9. březen 1999:

Směrnice Rady 99/5/ES o rádiových zařízeních a telekomunikačních koncových zařízeních a vzájemném uznávání jejich shody.

Plné znění prohlášení o shodě s definicí odpovídajících směrnic a uvedených norem získáte od zástupce společnosti XEROX Limited.

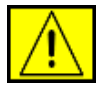

**VAROVÁNÍ: Aby bylo možné provozovat toto zařízení v blízkosti průmyslových, vědeckých a lékařských přístrojů, bude možná nezbytné omezit externí záření vycházející z těchto zařízení nebo bude zapotřebí přijmout opatření snižující účinky tohoto záření.**

**POZNÁMKA:** Změny nebo úpravy tohoto zařízení, které nebyly výslovně schváleny společností Xerox, mohou zbavit uživatele oprávnění provozovat toto zařízení.

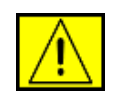

**VAROVÁNÍ: V souladu se směrnicí Rady 2004/108/ES musí být v instalacích tohoto výrobku používány stíněné spojovací kabely.**

## **Informace o elektromagnetické kompatibilitě**

**Upozornění FCC pro USA**

**POZNÁMKA:** Toto zařízení bylo podrobeno testům a vyhovuje omezením pro digitální zařízení třídy B podle části 15 směrnice komise FCC. Tato omezení zajišťují přiměřenou ochranu proti škodlivému rušení vyskytujícímu se při instalaci v obytném prostředí. Zařízení vytváří, využívá a může vyzařovat vysokofrekvenční kmitočty a při nedodržení pokynů pro instalaci a používání může způsobit rušení rádiového spojení. Nelze však zaručit, že k rušení přesto nedojde. Pokud zařízení způsobuje rušení příjmu rozhlasu nebo televize, což lze zjistit jeho zapnutím a vypnutím, doporučuje se uživatelům eliminovat rušení jedním nebo více z následujících opatření:

- Přesměrujte nebo přemístěte anténu pro příjem.
- Zvětšete vzdálenost mezi zařízením a přijímačem.
- Připojte zařízení do zásuvky v jiném obvodu, než do kterého je zapojen přijímač.
- Obraťte se na zástupce obchodu nebo zkušeného servisního technika v oblasti rozhlasu a televize.

Změny nebo úpravy tohoto zařízení, které nebyly výslovně schváleny společností Xerox, mohou zbavit uživatele oprávnění provozovat toto zařízení.

#### **Shoda s EME pro Kanadu**

Tento digitální přístroj třídy "B" splňuje kanadskou normu ICES-003. Cet appareil numérique de la classe « B » est conforme á la norme NMB-003 du Canada.

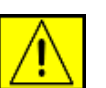

**VAROVÁNÍ: V souladu s předpisy FCC je nutné používat s tímto zařízením stíněné kabely.**

## **Nelegální kopírování**

Vydáním příslušného zákona zakázal Kongres Spojených států za určitých okolností kopírování následujících dokumentů. Ti, kdo zákon poruší vytvářením takovýchto kopií, mohou být potrestáni sankcemi, pokutou nebo odnětím svobody.

- Obligace nebo cenné papíry vlády Spojených států, jako například:
	- Dlužní úpisy
	- Kuponové obligace
	- Stříbrné certifikáty
	- Obligace Spojených států
	- Bankovky Federálního rezervového systému
	- Depozitní certifikáty
	- Oběživo vydané Národní bankou
	- Bankovky Federální ústřední banky
	- Zlaté certifikáty
	- Státní pokladniční poukázky
	- Drobné bankovky
	- Papírové peníze
	- Cenné papíry a obligace určitých vládních úřadů, jako například FHA
	- Cenné papíry (Americké státní ukládací papíry lze kopírovat pouze za účelem jejich publikování ve spojitosti s kampaní na podporu prodeje těchto papírů.)
	- Kolkové známky (Je-li nezbytné vytvořit kopii právního dokumentu, na kterém byl znehodnocen kolek, je to možné provést za předpokladu, že tento dokument bude okopírován za účelem, jež je v souladu se zákonem.)
	- Poštovní známky, zrušené či nezrušené (Poštovní známky lze kopírovat pro filatelistické účely za předpokladu, že pořízená kopie bude černobílá a že její rozměry budou menší než 3/4 nebo větší než 1/2 lineárních rozměrů originální předlohy.)
	- Poštovní poukázky
	- Poukázky, šeky nebo směnky vydané či vystavené autorizovanými úřady Spojených států
	- Známky a další cennosti, ať již jakékoli nominální hodnoty, které byly nebo mohou být vystaveny v souladu s jakýmkoli zákonem Kongresu
- Upravené kompenzační certifikáty pro veterány světových válek.
- Obligace nebo cenné papíry jakékoli zahraniční vlády, banky nebo obchodní společnosti.
- Materiály chráněné autorským zákonem (pokud vlastník autorských práv neudělil povolení nebo pokud kopírování nespadá do "čestného a poctivého využití" nebo do ustanovení autorského zákona týkajícího se pořizování kopií v knihovnách). Další informace o těchto ustanoveních získáte v úřadu Copyright Office, Library of Congress, Washington, DC 20559 (vyhláška R21).
- Osvědčení o státním občanství nebo o udělení státního občanství (zahraniční osvědčení o udělení státního občanství mohou být kopírována).
- Cestovní pasy (zahraniční cestovní pasy mohou být kopírovány).
- Imigrační doklady.
- Osobní spisy brance.
- Osobní spisy vojáka, na kterých jsou uvedeny jakékoli z následujících informací:
	- Zisk nebo příjem
	- Stav ekonomické závislosti
	- Soudní záznamy
	- Předchozí vojenská služba
	- Fyzický nebo duševní stav

**POZNÁMKA:** Osvědčení o propuštění z armády nebo námořnictva Spojených států lze kopírovat.

• Služební odznaky, průkazy osobnosti, povolenky/propustky nebo označení hodnosti příslušníků armády nebo námořnictva, nebo členů různých federálních úřadů, jako například FBI a Ministerstva financí (ledaže by kopie byla nařízena vedoucím takového oddělení nebo úřadu).

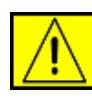

**VAROVÁNÍ: Kopírování následujících dokumentů je také zakázáno v některých státech: technické průkazy vozidel, řidičské průkazy a osvědčení o vlastnictví vozidel. Tento seznam neobsahuje veškeré možnosti. V případě pochybností se poraďte se svým právníkem.**

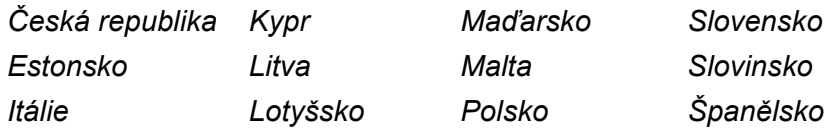

## **Funkce faxování**

## **USA**

#### **Požadavky týkající se hlavičky faxu:**

Zákon Telephone Consumer Protection Act (Zákon na ochranu telefonních spotřebitelů) z roku 1991 zakazuje jakékoli osobě používat počítač či jiné elektronické zařízení, včetně faxovacích zařízení, k odesílání zpráv, pokud není taková zpráva opatřena ve spodní nebo horní části každé ze stran nebo na první straně zřetelným okrajem obsahujícím datum a čas odeslání zprávy a identifikaci obchodní společnosti nebo jiné organizační jednotky či jiné osoby, která zprávu odeslala, a telefonní číslo zařízení použitého k odeslání dokumentu nebo telefonní číslo příslušné obchodní společnosti, jiné organizační jednotky či jiné osoby. (Uvedené telefonní číslo nesmí obsahovat předčíslí 900 ani se nesmí jednat o jiné číslo, které je účtováno nad rámec místních nebo meziměstských hovorů.)

Chcete-li do faxovacího přístroje tyto informace zadat, postupujte podle kroků uvedených v části Nastavení zařízení.

#### **Datové spojení:**

Toto zařízení vyhovuje požadavkům směrnice komise FCC, Části 68, a požadavkům přijatým radou ACTA. V zadní části tohoto zařízení je umístěn štítek obsahující kromě jiných informací identifikační číslo výrobku ve formátu US:AAAEQ##TXXXX. Na vyžádání je třeba toto číslo poskytnout telekomunikační společnosti.

Přípojka a konektor použitý pro připojení do elektroinstalační sítě budovy a telefonní sítě musí vyhovovat směrnici komise FCC, Části 68 a požadavkům přijatých radou ACTA. Telefonní kabel a normovaná zástrčka splňující tyto požadavky jsou součástí tohoto výrobku. Jsou určeny pro připojení kompatibilního normovaného konektoru, který rovněž splňuje všechny požadavky. Podrobné informace naleznete v pokynech pro instalaci.

Přístroj můžete bezpečně zapojit do následujícího normovaného konektoru: USOC RJ-11C s pomocí odpovídající telefonní šňůry (s normovanými zástrčkami) dodané v instalační sadě. Podrobné informace naleznete v pokynech pro instalaci.

K určení počtu zařízení, které je možné k telefonní lince připojit, slouží číslo REN (Ringer Equvalence Number - ekvivalentní číslo vyzvánění). Překročíte-li u telefonní linky počet zařízení definovaný čísly REN, nebude pravděpodobně zařízení oznamovat příchozí hovor vyzváněním. Ve většině (nikoliv však všech) oblastech by neměl součet čísel REN překročit hodnotu pět (5,0). Chcete-li ověřit maximální počet zařízení definovaný čísly REN, které lze k telefonní lince připojit, obraťte se na místní telekomunikační společnost.

U výrobků schválených po 23. červenci 2001 je číslo REN u tohoto zařízení součástí jeho identifikace, která je ve formátu US:AAAEQ##TXXXX. Číslice znázorněné znaky ## představují číslo REN bez oddělovače desetinných míst (tj. 03 je číslo REN 0,3). U starších výrobků je číslo REN uvedeno zvlášť na štítku.

Pokud by toto zařízení Xerox rušilo telefonní síť, upozorní vás telekomunikační společnost předem, že bude pravděpodobně zapotřebí dočasné přerušení poskytovaných služeb. Pokud nebude možné na tuto skutečnost předem upozornit, upozorní telekomunikační společnost zákazníka v nejbližším termínu. Kromě toho vám bude také doporučeno (v případě, že to považujete za nezbytné) zaregistrovat na úřadě komise FCC stížnost.

Telekomunikační společnost může ve svém zařízení, vybavení, provozu nebo postupech provádět změny, které mohou mít vliv na provoz zařízení. Pokud k takovéto změně dojde, budete na tuto skutečnost telekomunikační společností předem upozorněni, abyste mohli provést nezbytné úpravy zaručující zachování nepřerušeného poskytování služeb.

Vyskytnou-li se při používání tohoto zařízení Xerox potíže, obraťte se na příslušné servisní středisko, které vám sdělí informace k opravě nebo záruce; kontaktní údaje jsou uvedeny buďto na zařízení nebo v uživatelské příručce. Jestliže zařízení ruší telefonní síť, budete pravděpodobně telekomunikační společností požádáni o odpojení zařízení do doby, než bude problém vyřešen.

Opravy přístroje smí provádět pouze zástupce společnosti Xerox nebo autorizovaný servis Xerox. To platí vždy, ať již během záruční doby nebo po jejím uplynutí. V případě opravy neautorizovanou osobou pozbývají nároky vyplývající ze záruky platnosti. Toto zařízení se nesmí používat ve společných telefonních přípojkách. Připojení ke společným přípojkám se řídí sazbami příslušného státu. Informace získáte od státního úřadu veřejných služeb, úřadu veřejné správy nebo úřadu městské správy.

Je-li vaše kancelář vybavena speciálním poplašným zařízením napojeným na telefonní linku, zajistěte, aby tento přístroj Xerox nevyřadil toto poplašné zařízení z provozu. Pokud máte dotazy k tomu, co může vyřadit poplašné zařízení z provozu, obraťte se na svou telefonní společnost nebo na kvalifikovaného servisního technika.

## **KANADA**

Tento výrobek splňuje platné technické specifikace komise Industry Canada.

**POZNÁMKA:** Číslo REN (Ringer Equivalence Number ekvivalentní číslo vyzvánění) přidělené ke každému zařízení označuje maximální počet zařízení, které lze připojit k telefonickému rozhraní. Koncové připojení na rozhraní se může skládat z libovolné kombinace zařízení za předpokladu, že součet čísel REN všech zařízení nepřekročí hodnotu 5.

Opravy certifikovaného zařízení by měl koordinovat zástupce určený dodavatelem. Jakékoli opravy či změny provedené uživatelem na tomto zařízení nebo nefunkčnost přístroje mohou opravňovat telekomunikační společnost k tomu, aby požádala uživatele o odpojení tohoto zařízení.

Z důvodu své vlastní ochrany by si měli uživatelé sami zajistit, aby elektrická napájecí zařízení, telefonní linky a vnitřní kovové vodovodní instalace byly řádně uzemněny do jednoho svodového bodu. Toto opatření může být obzvláště důležité ve venkovských oblastech.

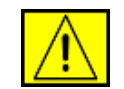

**POZOR: Uživatelé by se neměli pokoušet provádět toto uzemnění sami, ale měli by se obrátit na příslušný úřad elektrické inspekce či na kvalifikovaného elektrikáře.**

## **EVROPA**

#### **Směrnice o rádiových zařízeních a telekomunikačních koncových zařízeních**

Tento výrobek společnosti Xerox je opatřen vlastním certifikátem společnosti Xerox pro celoevropské připojení samostatného terminálu k analogové veřejné telefonní síti (PSTN) v souladu se směrnicí 1999/5/ES.

Výrobek je určen k připojení do národních veřejných telefonních sítí a ke kompatibilním pobočkovým ústřednám v následujících zemích. **Belgie**, **Bulharsko**, **Česká republika**, **Dánsko**, **Estonsko**, **Finsko**, **Francie**, **Irsko**, **Island**, **Itálie**, **Kypr**, **Lichtenštejnsko**, **Litva**, **Lotyšsko**, **Lucembursko**, **Maďarsko**, **Malta**, **Německo**, **Nizozemí**, **Norsko**, **Polsko**, **Portugalsko**, **Rakousko**, **Rumunsko**, **Řecko**, **Slovensko**, **Slovinsko**, **Španělsko**, **Švédsko**, **Švýcarsko**, **Velká Británie**.

V případě problémů se nejprve obraťte na svého místního zástupce společnosti Xerox.

Tento výrobek byl podroben testům a splňuje technické specifikace TBR21, ES 103 021-1/2/3 nebo ES 203 021-1/2/3 pro koncové zařízení v analogových telefonních sítích v Evropském hospodářském společenství. Výrobek může být nakonfigurován tak, aby byl kompatibilní se sítěmi jiných zemí. Potřebujete-li jej zapojit v síti jiné země, obraťte se na svého zástupce společnosti Xerox.

**POZNÁMKA:** Ačkoli může tento výrobek využívat pulzní nebo tónovou volbu, doporučujeme nastavit používání tónové volby (DTMF). Volba DTMF zajišťuje spolehlivější a rychlejší telefonické spojení. Úpravy, připojení k externímu řídicímu softwaru nebo jinému externímu řídicímu přístroji, není-li povoleno společností Xerox, zneplatňuje jeho certifikát.

## **Soulad s předpisy pro životní prostředí**

### **USA**

#### **Energy Star**

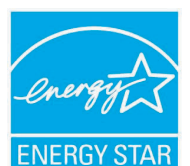

Jako partner ENERGY STAR® stanovila společnost Xerox Corporation, že tento výrobek (jeho základní konfigurace) splňuje doporučení programu ENERGY STAR pro úsporné zacházení s energií.

ENERGY STAR a značka ENERGY STAR jsou registrované obchodní známky ve Spojených státech.

Program pro kancelářské vybavení ENERGY STAR je společným úsilím vlád Spojených států, zemí Evropské unie a Japonska a průmyslu kancelářského vybavení, zaměřeným na propagaci energeticky úsporných kopírek, faxů, multifunkčních přístrojů, osobních počítačů a monitorů. Snížení spotřeby energie výrobku napomáhá v boji se smogem, kyselými dešti a dlouhodobými změnami klimatu tím, že snižuje emise, které vznikají při výrobě elektrické energie.

Zařízení Xerox ENERGY STAR je přednastaveno výrobcem. Zařízení bude dodáno s časovačem pro přepnutí do úsporného režimu po uplynutí 15 minut od posledního kopírování/tisku. Podrobnější popis této funkce lze nalézt v části Nastavení zařízení v této příručce.

## **Recyklace a likvidace výrobku**

## **Evropská unie**

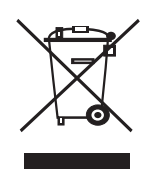

#### **Komerční prostředí**

Označení zařízení tímto symbolem znamená, že uvedené zařízení musí být zlikvidováno v souladu s celostátně dohodnutými postupy.

V souladu s legislativou Evropské unie musí být elektrická a elektronická zařízení, jejichž životnost již skončila, likvidována v rámci dohodnutých postupů.

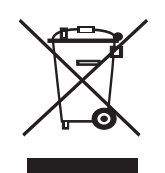

#### **Domácnosti**

Označení zařízení tímto symbolem znamená, že uvedené zařízení nesmí být likvidováno spolu s běžným domovním odpadem. V souladu s legislativou Evropské unie musí být elektrická a elektronická zařízení, jejichž životnost již skončila, likvidována odděleně od domovního odpadu. Soukromé domácnosti v členských zemích EU mohou vracet elektrické a elektronické přístroje do vyhrazených sběrných míst zdarma. Další informace získáte u svého místně příslušného obecního úřadu. Kupujete-li nové zařízení, může být v některých členských státech nařízeno vašemu prodejci, aby od vás zdarma převzal vaše staré zařízení. Požádejte svého prodejce o informace.

Před zahájením likvidace se obrať te na svého místního prodejce nebo zástupce společnosti Xerox a požádejte jej o informace o zpětném odběru zařízení s ukončenou životností.

### **Severní Amerika**

Společnost Xerox provozuje celosvětový program pro zpětný odběr a opětovné použití/recyklaci zařízení. Chcete-li určit, zda je daný výrobek Xerox zařazen do tohoto programu, obraťte se na obchodního zástupce společnosti Xerox (1-800-ASK-XEROX). Další informace o ekologických programech společnosti Xerox získáte na webových stránkách [www.xerox.com/environment.](http://www.xerox.com/environment)

Pokud zajišťujete likvidaci svého výrobku Xerox, uvědomte si, prosím, že tento výrobek může obsahovat olovo, chloristany (perchloráty) a další materiály, jejichž likvidace může být v určitých zemích regulována s ohledem na životní prostředí. Přítomnost těchto materiálů je zcela v souladu s globálními předpisy platnými v době, kdy byl tento výrobek uveden na trh. Informace ohledně recyklace a likvidace obdržíte u místních úřadů. Uživatelé z USA mohou také nahlédnout na web sdružení Electronic Industries Alliance: [www.eiae.org](http://www.eiae.org).

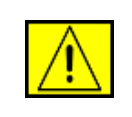

**VAROVÁNÍ: Materiál s obsahem perchlorátů - tento výrobek může obsahovat jedno nebo několik zařízení s obsahem perchlorátů, jako například baterie. Může se na ně vztahovat zvláštní manipulace, vi[z](http://www.dtsc.ca.gov/hazardouswaste/perchlorate/) www.dtsc.ca.gov/hazardouswaste/perchlorate/.**

## **Ostatní země**

Pokyny k likvidaci vám poskytnou místní úřady pro likvidaci odpadu.

## **Kontaktní informace o ochraně ŽP, zdraví a bezpečnosti**

Další informace o ochraně životního prostředí, zdraví a bezpečnosti ve vztahu k tomuto výrobku společnosti Xerox získáte na následujících linkách zákaznické pomoci:

- USA: 1-800 828-6571
- Kanada: 1-800 828-6571
- Evropa: +44 1707 353 434
- Informace o bezpečnosti výrobku pro USA [www.xerox.com/about-xerox/environment/enus.html](http://www.xerox.com/about-xerox/environment/enus.html)
- Informace o bezpečnosti výrobku pro Evropu [www.xerox.com/about-xerox/environment/eneu.html](http://www.xerox.com/about-xerox/environment/eneu.html)

## <span id="page-13-0"></span>**1 Úvod**

Děkujeme, že jste zakoupili tento multifunkční výrobek společnosti Xerox. Toto zařízení můžete používat k tisku, kopírování, skenování a faxování.

Tato kapitola zahrnuje:

- **• [Zvláštní funkce](#page-13-1)**
- **• [Celkový pohled na tiskárnu](#page-14-0)**
- **• [Další informace](#page-16-0)**
- **• [Volba umíst](#page-16-1)ění**

#### **Zvláštní funkce**

<span id="page-13-1"></span>Zařízení je vybaveno zvláštními funkcemi, které zvyšují kvalitu tisku. Můžete:

#### **Tisknout rychle a ve vysoké kvalitě**

- Můžete tisknout s rozlišením až **1 200 dpi [nejlepší]**.
- Viz **Sekce softwaru**.
- Zařízení tiskne na papír formátu A4 rychlostí až 28 ppm<sup>a</sup> a na papír formátu Letter rychlostí až 30 ppm.
- Při oboustranném tisku tiskne zařízení na papír formátu A4 rychlostí až 19 ipm<sup>b</sup> a na papír formátu Letter rychlostí až 21 ipm.

#### **Libovolně manipulovat s papírem**

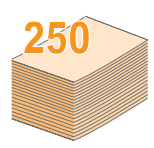

- **Víceúčelový zásobník** podporuje hlavičkový papír, obálky, štítky, fólie, média vlastního formátu, pohlednice a kartón. Do **víceúčelového zásobníku** lze vložit až 50 listů obyčejného papíru.
- Do zásobníku na **250 listů papíru** (**zásobník 1**) a **přídavného zásobníku 2** na **250 listů papíru** lze zakládat obyčejný papír různých formátů.

#### **Vytvářet profesionální dokumenty**

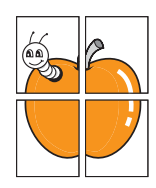

- Tisk **vodoznaků**. Dokumenty lze označit zadanými slovy, například Důvěrné. Viz **Sekce softwaru**.
- Tisk **plakátů**. Text a obrázky na každé stránce dokumentu lze zvětšit a vytisknout na více listů papíru, které po slepení vytvoří plakát. Viz **Sekce softwaru**.

#### **Úspora času a peněz**

- Tiskem více stránek dokumentu na jeden list papíru lze uspořit papír.
- Je možné používat předtištěné formuláře na obyčejném papíru a hlavičkové papíry. Viz **Sekce softwaru**.
- Toto zařízení automaticky **šetří elektrickou energii** tím, že podstatně snižuje její spotřebu v době, kdy není používáno.

#### **Zvětšit kapacitu zařízení**

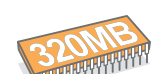

• Tiskárna Phaser 3300 MFP má 96 MB paměti, kterou lze rozšířit až na 320 MB.

- Zařízení můžete doplnit o **přídavný zásobník 2** na 250 listů. Díky tomuto zásobníku nebudete muset tak často doplňovat papír.
- Emulace Zoran IPS\* kompatibilní s jazykem PostScript 3 (PS) umožňuje tisk jazykem PS.
- \* Emulace Zoran IPS kompatibilní s jazykem PostScript 3.
- 
- © Copyright 1995-2005, Zoran Corporation. Všechna práva vyhrazena. Zoran, logo Zoran, IPS/PS3 a OneImage jsou ochranné známky společnosti Zoran Corporation.

#### \* 136 písem PS3.

Obsahuje písma UFST a MicroType společnosti Monotype Imaging Inc.

#### **Tisknout v různých prostředích**

- Můžete tisknout ve **Windows 2000/XP/2003/Vista**.
- Zařízení je kompatibilní s řadou systémů **Linux**.
- Zařízení je kompatibilní s řadou systémů **Macintosh**.
- Zařízení je dodáváno s rozhraním **USB** a **Ethernet**.

#### **Používat zařízení s USB flash pamětí**

Pokud máte USB pamět'ové zařízení, můžete ho s přístrojem použít různými způsoby.

- Můžete skenovat dokumenty a ukládat je do zařízení.
- Můžete přímo tisknout data uložená v tomto zařízení.
- Můžete zálohovat data a obnovovat záložní soubory do paměti zařízení.

#### **Funkce zařízení**

V následující tabulce je uveden přehled funkcí, které zařízení podporuje.

(N: Nainstalováno, V: Volitelné, NE: Není k dispozici)

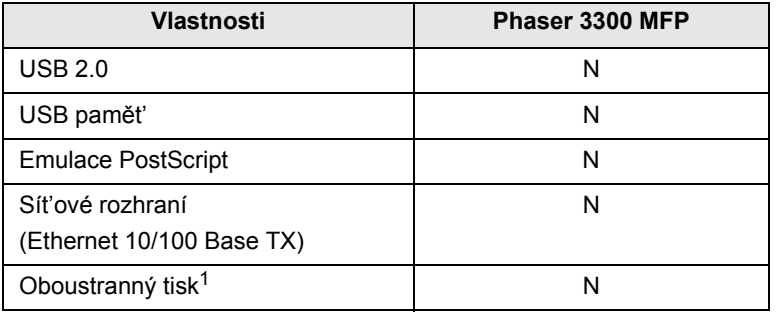

1. Tisk na obě strany papíru.

a. stránky za minutu b. obrázky za minutu

## **Celkový pohled na tiskárnu**

<span id="page-14-0"></span>Toto jsou hlavní součásti zařízení.

#### **Pohled zepředu**

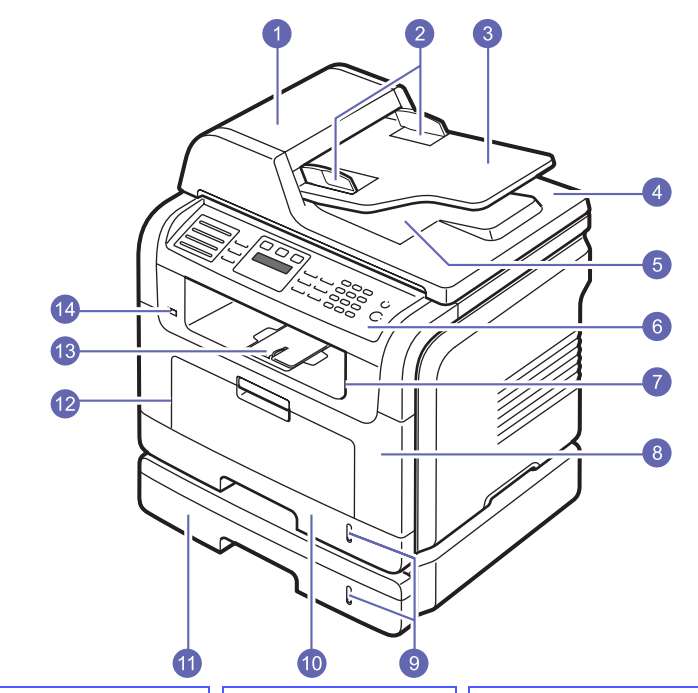

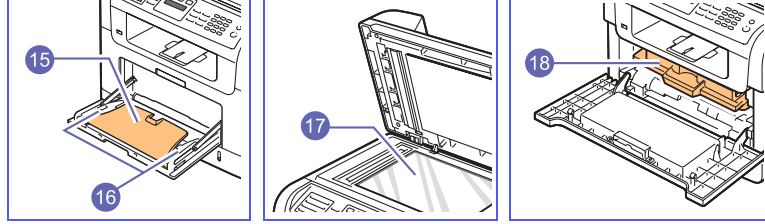

\* Na obrázku výše je znázorněno zařízení Phaser 3300 MFP se všemi dostupnými doplňky.

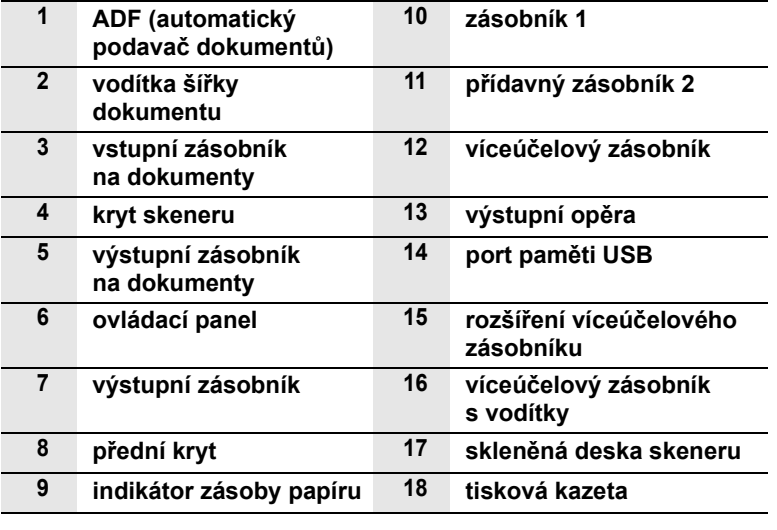

**Pohled zezadu**

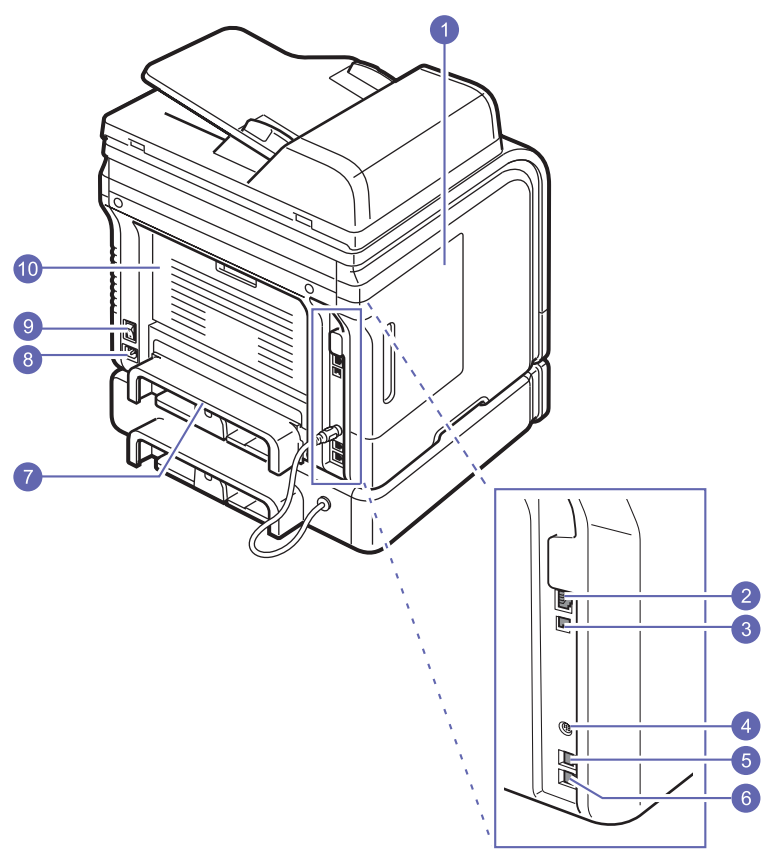

\* Na obrázku výše je znázorněno zařízení Phaser 3300 MFP se všemi dostupnými doplňky.

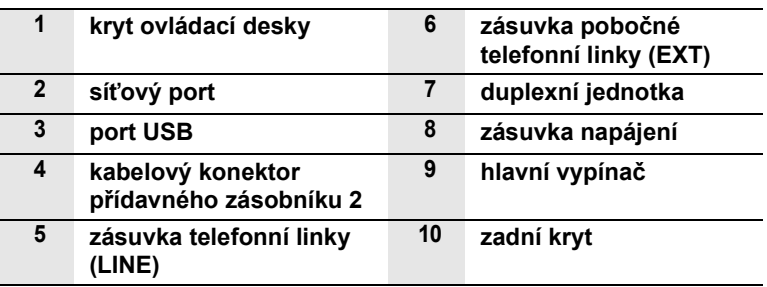

## **Ovládací panel - přehled**

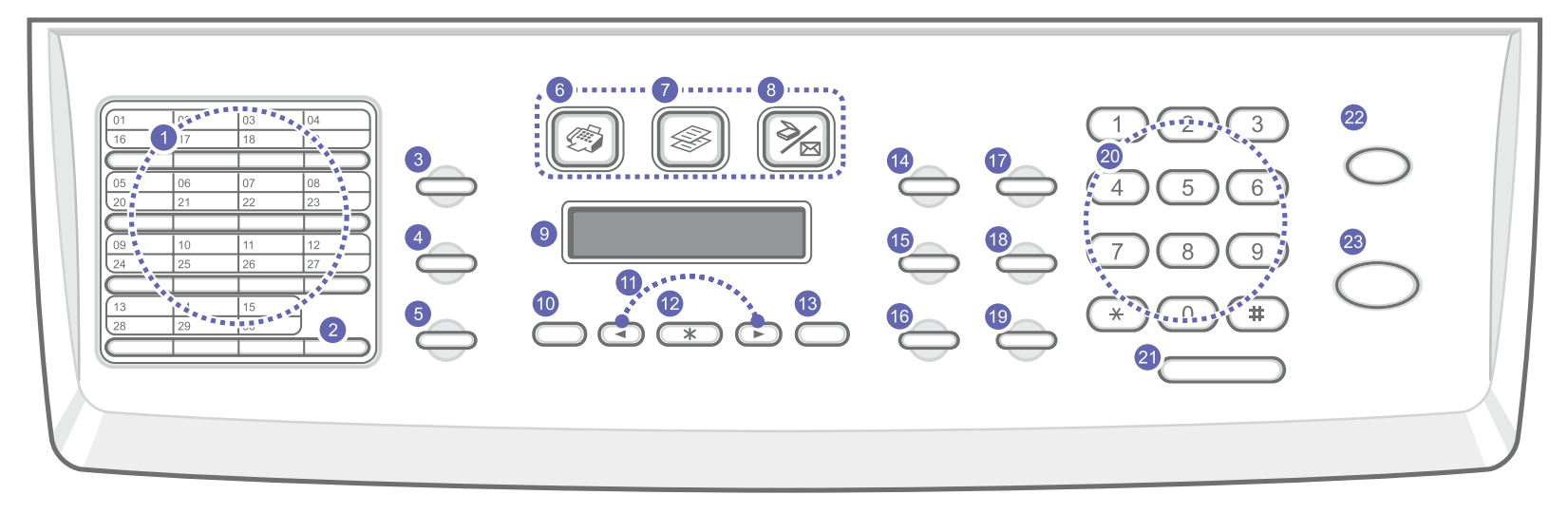

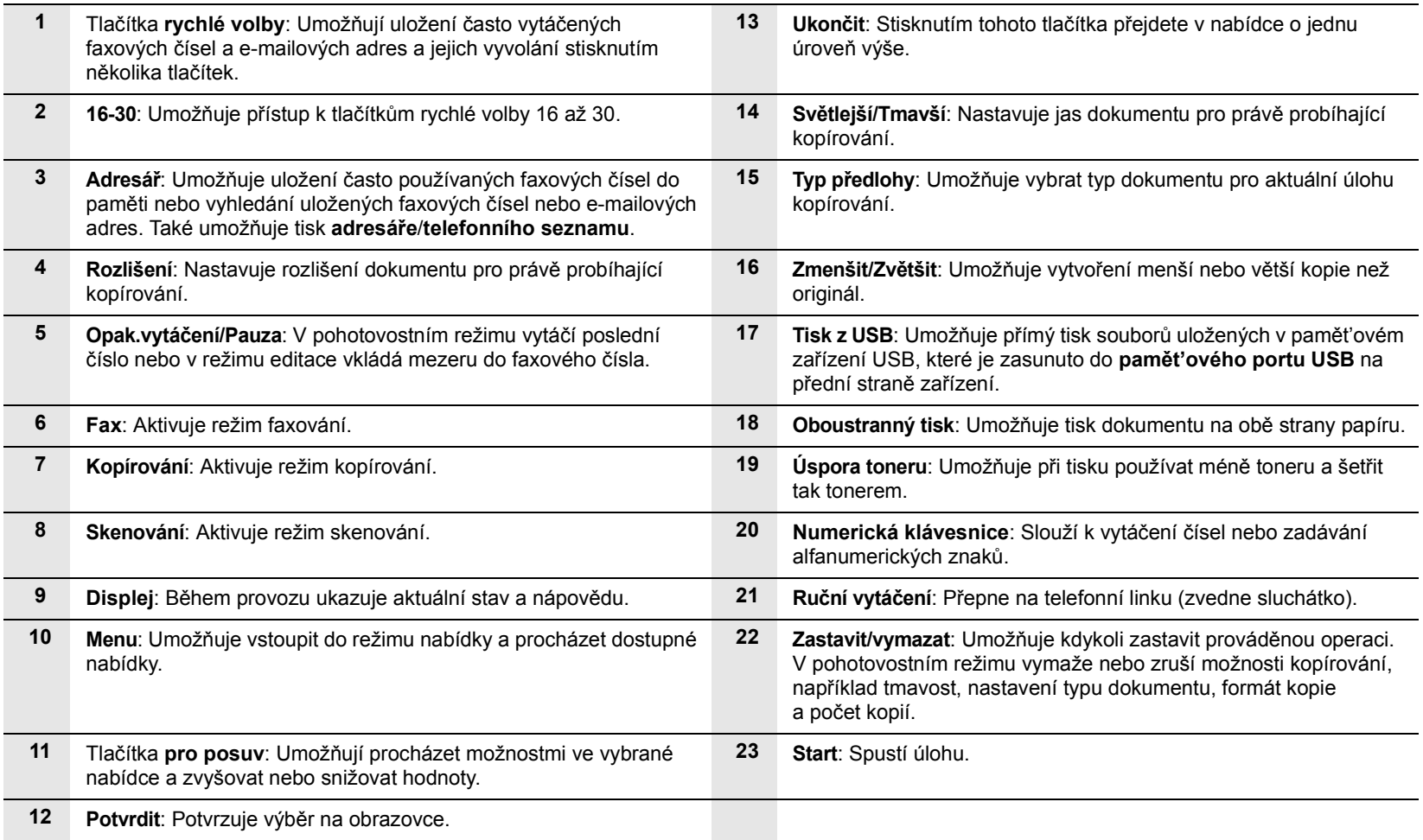

#### **Další informace**

<span id="page-16-0"></span>Další informace o nastavení a používání zařízení naleznete v následujících tištěných nebo elektronických zdrojích.

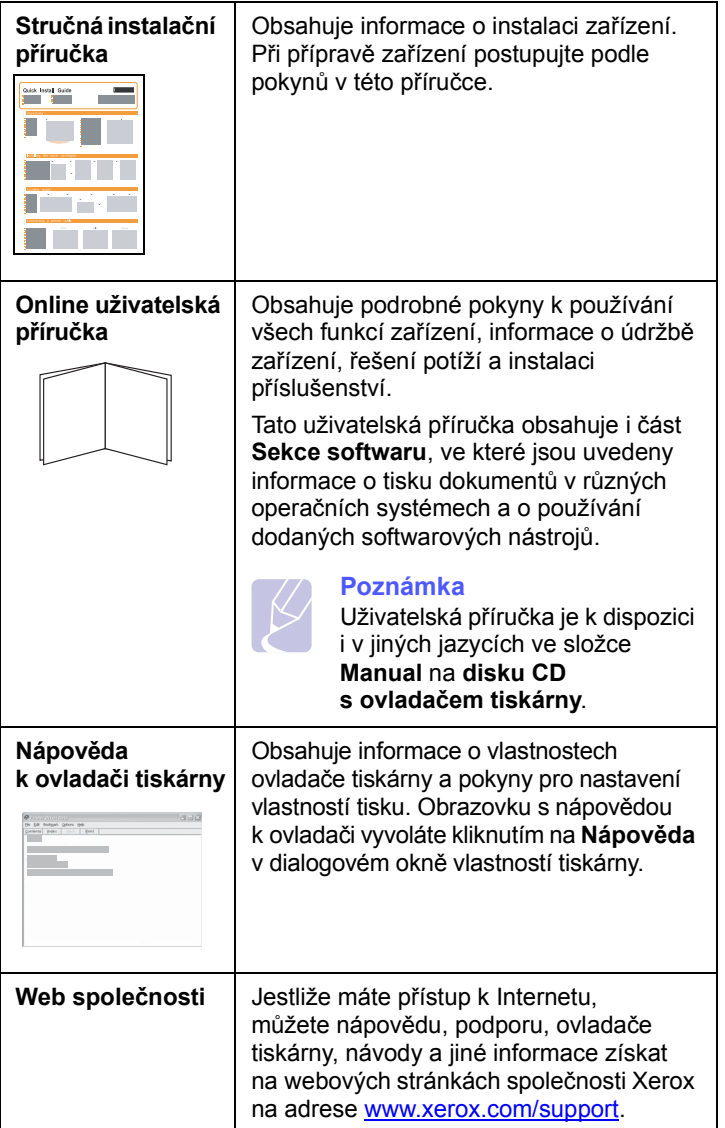

#### **Volba umístění**

<span id="page-16-1"></span>Vyberte rovné a stabilní místo s dostatečným prostorem pro cirkulaci vzduchu. Zajistěte prostor pro otevírání krytů a vysunování zásobníku.

Místo by mělo být dobře větrané a mimo dosah přímého slunečního světla, zdrojů tepla, chladu a vlhkosti. Neumisťujte zařízení blízko okraje pracovního stolu.

#### **Požadovaný volný prostor**

- **Před tiskárnou**: 482,6 mm (dostatek prostoru pro vyjmutí zásobníku papíru)
- **Za tiskárnou**: 100 mm (dostatek prostoru pro odvětrávání)
- **Napravo**: 100 mm (dostatek prostoru pro odvětrávání)
- **Nalevo**: 100 mm (dostatek prostoru pro odvětrávání)

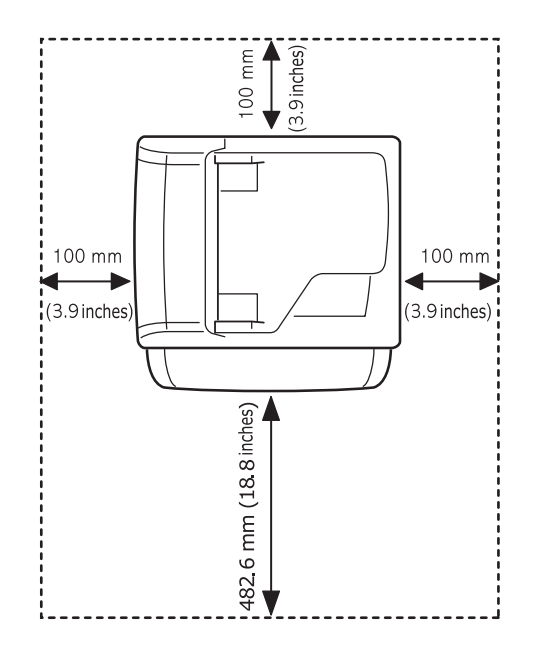

## <span id="page-17-0"></span>**2 Nastavení systému**

V této kapitole najdete přehled nabídek, které jsou k dispozici u zařízení a pokyny, jak krok za krokem nastavit jeho systémy.

Tato kapitola zahrnuje:

- **Př[ehled nabídek](#page-17-1)**
- **Změ[na jazyka na displeji](#page-18-0)**
- **• [Nastavení data a](#page-18-1) času**
- **Změ[na výchozího režimu](#page-18-2)**
- **• [Nastavení zvuk](#page-19-0)ů**
- **Zadávání znaků [z numerické klávesnice](#page-19-1)**
- **• [Použití úsporných režim](#page-20-0)ů**
- **• [Nastavení doby prodlevy tiskové úlohy](#page-20-1)**

#### **Přehled nabídek**

<span id="page-17-1"></span>Ovládací panel zajišťuje přístup do různých nabídek k nastavení zařízení nebo k použití jeho funkcí. Do těchto nabídek se dostanete stisknutím tlačítka **Menu**. Viz následující schéma. Nabídky dostupné v režimech faxování, kopírování a skenování se liší.

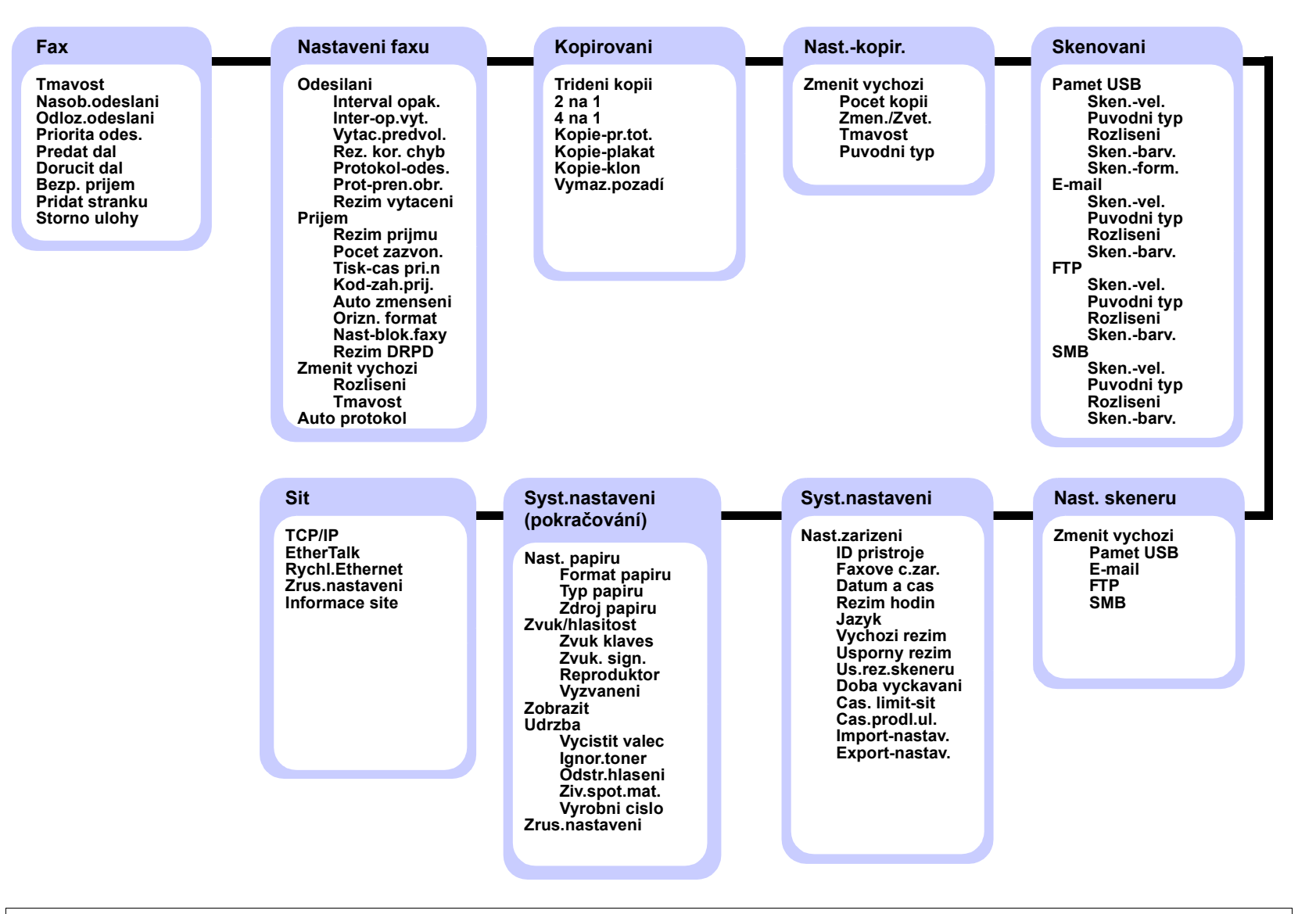

#### **Změna jazyka na displeji**

<span id="page-18-0"></span>Chcete-li změnit jazyk, který se zobrazuje na displeji ovládacího panelu, postupujte takto:

- **1** Opakovaně stiskněte tlačítko **Menu**, až se v dolním řádku displeje zobrazí možnost **Syst.nastaveni**, a potom stiskněte tlačítko **Potvrdit**.
- **2** Stiskněte **Potvrdit**, když se zobrazí možnost **Nast.zarizeni**.
- **3** Pomocí tlačítek **pro posuv** přejděte k položce **Jazyk** a potom stiskněte tlačítko **Potvrdit**.
- **4** Pomocí tlačítek **pro posuv** přejděte k požadovanému jazyku a potom stiskněte tlačítko **Potvrdit**.
- **5** Stisknutím tlačítka **Zastavit/vymazat** se vrátíte do pohotovostního režimu.

#### **Nastavení data a času**

<span id="page-18-1"></span>Pokud je zařízení zapnuté a připravené, je na displeji zobrazen aktuální datum a čas. U modelu Phaser 3300 MFP budou datum a čas vytištěny na všech faxech.

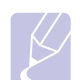

#### **Poznámka**

V případě výpadku elektrické energie bude po obnovení dodávky energie nutné opět zadat správné datum a čas.

- **1** Opakovaně stiskněte tlačítko **Menu**, až se v dolním řádku displeje zobrazí možnost **Syst.nastaveni**, a potom stiskněte tlačítko **Potvrdit**.
- **2** Stiskněte **Potvrdit**, když se zobrazí možnost **Nast.zarizeni**.
- **3** Pomocí tlačítek **pro posuv** přejděte k položce **Datum a cas** a potom stiskněte tlačítko **Potvrdit**.
- **4** Na numerické klávesnici zadejte správné datum a čas.

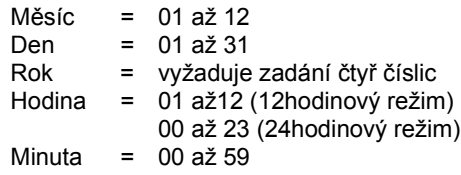

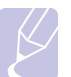

**Poznámka** 

Formát data může být v každé zemi jiný.

Pomocí tlačítek **pro posuv** můžete také přesunout kurzor pod číslici, kterou chcete opravit, a zadat nové číslo.

**5** Chcete-li vybrat možnost **dp** (dopoledne) nebo **od** (odpoledne) pro 12hodinový formát, stiskněte tlačítko  $*$  nebo,  $*$  nebo libovolné číselné tlačítko.

Pokud se kurzor nenachází pod indikátorem dopoledne nebo odpoledne, můžete ho na požadovaný indikátor okamžitě přesunout stisknutím tlačítka  $\ast$  nebo  $\sharp$ .

Režim hodin můžete změnit na 24hodinový formát (tj. 01:00 od jako 13:00). Podrobnosti naleznete v další části.

**6** Stisknutím **Potvrdit** čas a datum uložíte.

Zadáte-li nesprávné číslo, zobrazí se možnost **Mimo rozsah** a zařízení nepostoupí k dalšímu kroku. V takovém případě stačí znovu zadat správné číslo.

**7** Stisknutím tlačítka **Zastavit/vymazat** se vrátíte do pohotovostního režimu.

#### **Změna režimu hodin**

Zařízení můžete nastavit tak, aby se aktuální čas zobrazoval ve 12hodinovém nebo 24hodinovém formátu.

- **1** Opakovaně stiskněte tlačítko **Menu**, až se v dolním řádku displeje zobrazí možnost **Syst.nastaveni**, a potom stiskněte tlačítko **Potvrdit**.
- **2** Stiskněte **Potvrdit**, když se zobrazí možnost **Nast.zarizeni**.
- **3** Pomocí tlačítek **pro posuv** přejděte k položce **Rezim hodin** a potom stiskněte tlačítko **Potvrdit**.
- **4** Stisknutím tlačítek **pro posuv** vyberte druhý formát a stiskněte tlačítko **Potvrdit**.
- **5** Stisknutím tlačítka **Zastavit/vymazat** se vraťte do pohotovostního režimu.

#### **Změna výchozího režimu**

<span id="page-18-2"></span>Na zařízení je předem nastaven režim faxování. Jako výchozí režim můžete nastavit režim faxování nebo kopírování.

- **1** Opakovaně stiskněte tlačítko **Menu**, až se v dolním řádku displeje zobrazí možnost **Syst.nastaveni**, a potom stiskněte tlačítko **Potvrdit**.
- **2** Stiskněte **Potvrdit**, když se zobrazí možnost **Nast.zarizeni**.
- **3** Pomocí tlačítek **pro posuv** přejděte k položce **Vychozi rezim** a potom stiskněte tlačítko **Potvrdit**.
- **4** Pomocí tlačítek **pro posuv** zobrazte požadovaný výchozí režim a stiskněte **Potvrdit**.
- **5** Stisknutím tlačítka **Zastavit/vymazat** se vrátíte do pohotovostního režimu.

#### **Nastavení zvuků**

<span id="page-19-0"></span>Pro zařízení lze nastavit následující zvuky:

- **Zvuk klaves**: Zapíná a vypíná tón tlačítka. Je-li tato volba nastavena na **Zap**, ozve se tón při každém stisknutí tlačítka.
- **Zvuk. sign.**: Zapíná a vypíná výstražný tón. Pokud je tato možnost nastavena na hodnotu **Zap**, ozve se při chybě nebo ukončení komunikace zvuková signalizace.
- **Reproduktor**: Zapnutím nebo vypnutím této volby můžete nastavit, zda mají být z reproduktoru slyšet tóny telefonní linky, jako například vytáčecí nebo faxový tón. Je-li tato volba nastavena na **Kom.** což znamená "společné", reproduktor je zapnutý, dokud vzdálené zařízení neodpoví.

Hlasitost nastavíte pomocí možnosti **Ruční vytáčení**.

• **Vyzvaneni**: Nastavuje hlasitost vyzvánění. Pro hlasitost vyzvánění můžete zvolit možnosti **Vyp**, **Nizky**, **Stredni** a **Vysoky**.

#### **Zvuk reproduktoru, vyzvánění, tón tlačítka a výstražný tón**

- **1** Opakovaně stiskněte tlačítko **Menu**, až se v dolním řádku displeje zobrazí možnost **Syst.nastaveni**, a potom stiskněte tlačítko **Potvrdit**.
- **2** Pomocí tlačítek **pro posuv** přejděte k položce **Zvuk/hlasitost** a potom stiskněte tlačítko **Potvrdit**.
- **3** Pomocí tlačítek **pro posuv** zobrazte požadovanou možnost zvuku a stiskněte tlačítko **Potvrdit**.
- **4** Pomocí tlačítek **pro posuv** zobrazte požadovaný stav nebo hlasitost zvuku a stiskněte **Potvrdit**.
- **5** Podle potřeby opakujte kroky 3 až 5 pro další zvuky.
- **6** Stisknutím tlačítka **Zastavit/vymazat** se vraťte do pohotovostního režimu.

#### **Hlasitost reproduktoru**

- **1** Stiskněte **Ruční vytáčení**. Z reproduktoru uslyšíte oznamovací tón.
- **2** Pomocí tlačítek **pro posuv** nastavte požadovanou hlasitost.
- **3** Stisknutím tlačítka **Ruční vytáčení** uložte provedené změny a vraťte se do pohotovostního režimu.

#### **Poznámka**

Hlasitost reproduktoru můžete nastavit pouze v případě, že je přístroj připojen k telefonní lince.

#### <span id="page-19-1"></span>**Zadávání znaků z numerické klávesnice**

Při provádění nejrůznějších úkolů budete možná potřebovat zadávat text a čísla. Například při nastavování zařízení zadáváte své jméno, název společnosti a faxové číslo. Při ukládání faxových čísel nebo adres elektronické pošty do paměti můžete také vkládat odpovídající jména.

#### **Zadávání alfanumerických znaků**

**1** Po zobrazení výzvy k zadání písmene vyhledejte tlačítko označené požadovaným znakem. Tiskněte opakovaně příslušné tlačítko, dokud se na displeji nezobrazí správné písmeno.

Například pro vložení písmene **O** stiskněte **6** pod označením **MNO**.

S každým stisknutím tlačítka **6** se na displeji zobrazí jiné písmeno: **M**, **N**, **O** a nakonec číslice **6**.

Můžete zadávat i speciální znaky, jako například mezeru, znaménko plus apod. Podrobnosti najdete v další části.

**2** Chcete-li zadat další písmena, opakujte krok 1.

Jestliže další písmeno zadáváte stejným tlačítkem, posuňte kurzor stisknutím pravého tlačítka **pro posuv** a potom stiskněte tlačítko označené odpovídajícím písmenem. Kurzor se přesune doprava a na displeji se zobrazí další písmeno.

Mezeru můžete zadat dvojitým stisknutím tlačítka **1**.

**3** Po zadání všech písmen stiskněte tlačítko **Potvrdit**.

#### **Písmena a tlačítka na klávesnici**

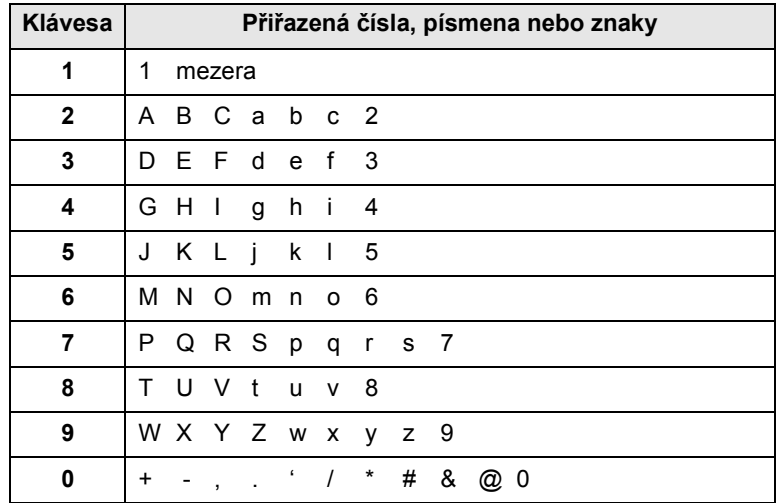

#### **Oprava čísel a jmen**

Jestliže uděláte při zadávání čísla nebo textu chybu, smažte poslední číslo nebo znak stisknutím levého tlačítka **pro posuv**. Potom zadejte správné číslo či znak.

#### **Vložení mezery**

U některých telefonních systémů je třeba vytočit přístupový kód (například 9) a čekat na druhý oznamovací tón. V takových případech je zapotřebí vložit do telefonního čísla pauzu. Mezeru můžete vložit při nastavování tlačítek rychlé volby nebo čísel rychlého vytáčení.

Chcete-li vložit pauzu, stiskněte **Opak.vytáčení/Pauza** při zadávání telefonního čísla na požadovaném místě tlačítko. Na displeji se v příslušném místě zobrazí "-".

#### **Použití úsporných režimů**

#### <span id="page-20-0"></span>**Režim úspory toneru**

Režim úspory toneru umožňuje, aby zařízení na všech stránkách používalo menší množství toneru. Zapnutím tohoto režimu se prodlouží životnost tiskové kazety, ale sníží se kvalita tisku.

Tento režim lze zapnout či vypnout stisknutím tlačítka **Úspora toneru**.

## **Poznámka**

Při tisku z počítače můžete režim úspory toneru zapnout nebo vypnout také ve vlastnostech tiskárny. Viz **Sekce softwaru**.

#### **Režim úsporného napájení**

Úsporný režim snižuje spotřebu energie v době, kdy se zařízení ve skutečnosti nepoužívá. Tento režim můžete zapnout nastavením časové prodlevy, po kterou zařízení po vytištění úlohy vyčkává, než přejde do režimu se sníženou spotřebou.

- **1** Opakovaně stiskněte tlačítko **Menu**, až se v dolním řádku displeje zobrazí možnost **Syst.nastaveni**, a potom stiskněte tlačítko **Potvrdit**.
- **2** Stiskněte **Potvrdit**, když se zobrazí možnost **Nast.zarizeni**.
- **3** Pomocí tlačítek **pro posuv** přejděte k položce **Usporny rezim** a potom stiskněte tlačítko **Potvrdit**.
- **4** Pomocí tlačítek **pro posuv** přejděte k položce **Zap** a potom stiskněte tlačítko **Potvrdit**.
- **5** Pomocí tlačítek **pro posuv** přejděte k požadovanému nastavení času a potom stiskněte tlačítko **Potvrdit**.
- **6** Stisknutím tlačítka **Zastavit/vymazat** se vrátíte do pohotovostního režimu.

#### **Úsporný režim při skenování**

Tento režim šetří energii vypnutím skenovací lampy. Pokud se lampa skeneru pod skenovací skleněnou deskou sklem právě nepoužívá, automaticky se vypne, což zajistí snížení spotřeby energie a prodloužení životnosti lampy. Při zahájení skenování se lampa po určité době potřebné k rozehřátí automaticky rozsvítí.

Dobu, po kterou bude lampa skeneru po dokončení úlohy skenování čekat, než se přepne do režimu snížené spotřeby energie, můžete nastavit.

- **1** Opakovaně stiskněte tlačítko **Menu**, až se v dolním řádku displeje zobrazí možnost **Syst.nastaveni**, a potom stiskněte tlačítko **Potvrdit**.
- **2** Stiskněte **Potvrdit**, když se zobrazí možnost **Nast.zarizeni**.
- **3** Pomocí tlačítek **pro posuv** přejděte k položce **Us.rez.skeneru** a potom stiskněte tlačítko **Potvrdit**.
- **4** Pomocí tlačítek **pro posuv** přejděte k požadovanému nastavení času a potom stiskněte tlačítko **Potvrdit**.
- **5** Stisknutím tlačítka **Zastavit/vymazat** se vrátíte do pohotovostního režimu.

#### **Nastavení doby prodlevy tiskové úlohy**

<span id="page-20-1"></span>Můžete nastavit dobu, po kterou je tisková úloha aktivní před vytisknutím.

Tiskárna zpracuje příchozí data jako jednu úlohu, pokud přijdou v určenou dobu. Jestliže dojde k chybě při zpracování dat v počítači a datový tok se zastaví, tiskárna čeká určitou dobu a potom zruší tisk, není-li tok obnoven.

- **1** Opakovaně stiskněte tlačítko **Menu**, až se v dolním řádku displeje zobrazí možnost **Syst.nastaveni**, a potom stiskněte tlačítko **Potvrdit**.
- **2** Stiskněte **Potvrdit**, když se zobrazí možnost **Nast.zarizeni**.
- **3** Pomocí tlačítek **pro posuv** přejděte k položce **Cas.prodl.ul.** a potom stiskněte tlačítko **Potvrdit**.
- **4** Pomocí tlačítek **pro posuv** přejděte k požadovanému nastavení času a potom stiskněte tlačítko **Potvrdit**.
- **5** Stisknutím tlačítka **Zastavit/vymazat** se vrátíte do pohotovostního režimu.

## <span id="page-21-0"></span>**3 Přehled softwaru**

Tato kapitola nabízí přehled programového vybavení, které je součástí dodávky zařízení. Další informace o instalaci a používání softwaru jsou uvedeny v části **Sekce softwaru**.

Tato kapitola zahrnuje:

- **• [Dodaný software](#page-21-1)**
- **• [Funkce ovlada](#page-22-0)če tiskárny**
- **• [Systémové požadavky](#page-22-1)**

#### **Dodaný software**

<span id="page-21-1"></span>Po nastavení zařízení a připojení počítače nainstalujte software pro tiskárnu a skener z přiloženého CD. Na discích CD je následující software:

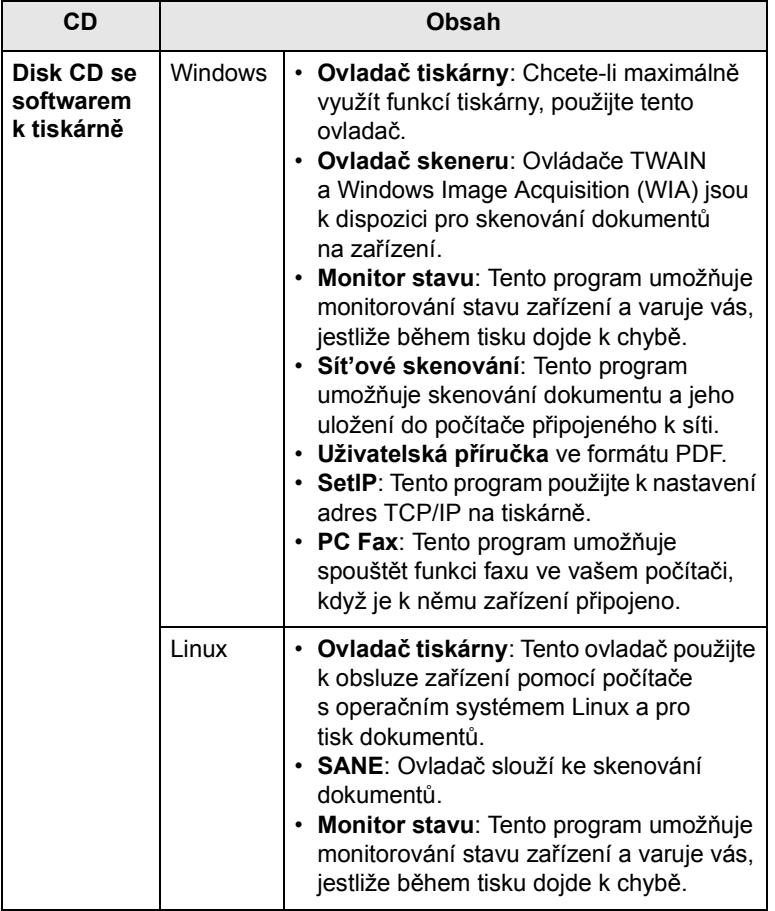

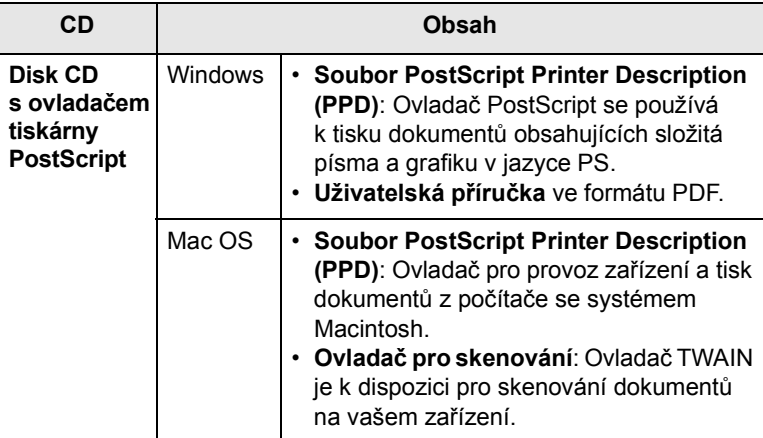

#### **Funkce ovladače tiskárny**

<span id="page-22-0"></span>Ovladače tiskárny podporují následující standardní funkce:

- výběr zdroje papíru,
- formát a orientace papíru a typ média,
- počet kopií.

Dále je k dispozici mnoho zvláštních funkcí tisku. Následující tabulka obsahuje obecný přehled funkcí, které ovladače tiskárny podporují:

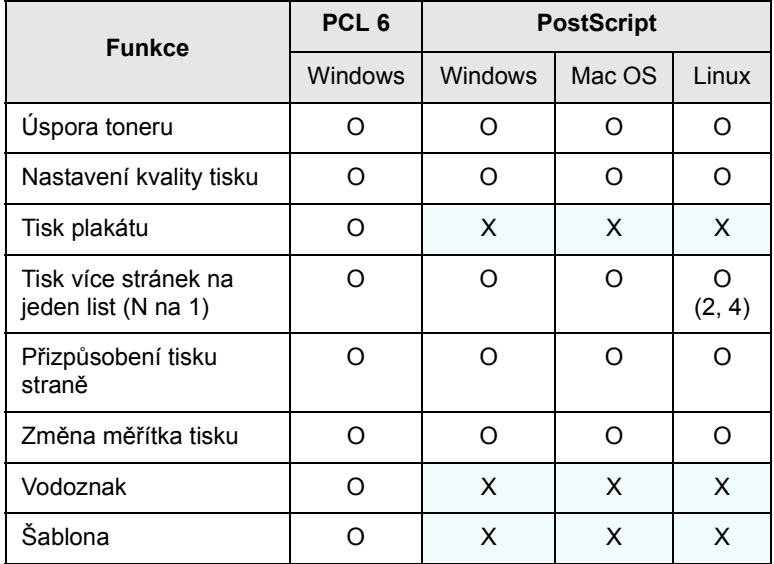

#### **Systémové požadavky**

<span id="page-22-1"></span>Než začnete, ujistěte se, zda systém splňuje následující minimální požadavky:

#### **Windows**

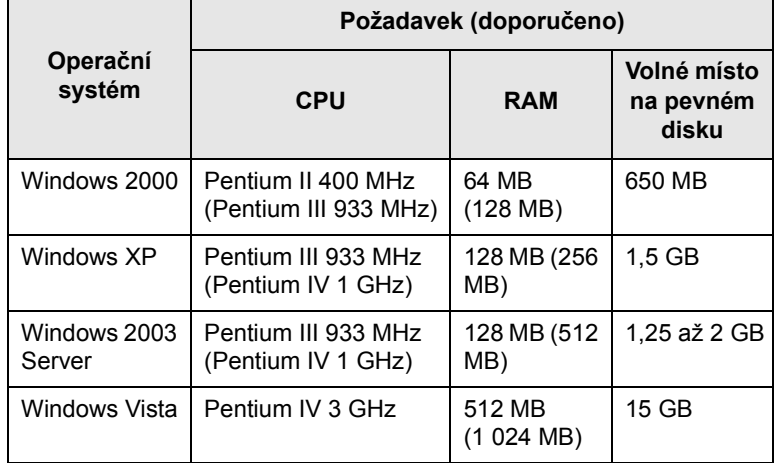

#### **Poznámky**

• Minimálním požadavkem pro všechny operační systémy Windows je aplikace Internet Explorer 5.0 nebo novější.

• Software mohou instalovat uživatelé s oprávněním správce.

#### **Mac OS**

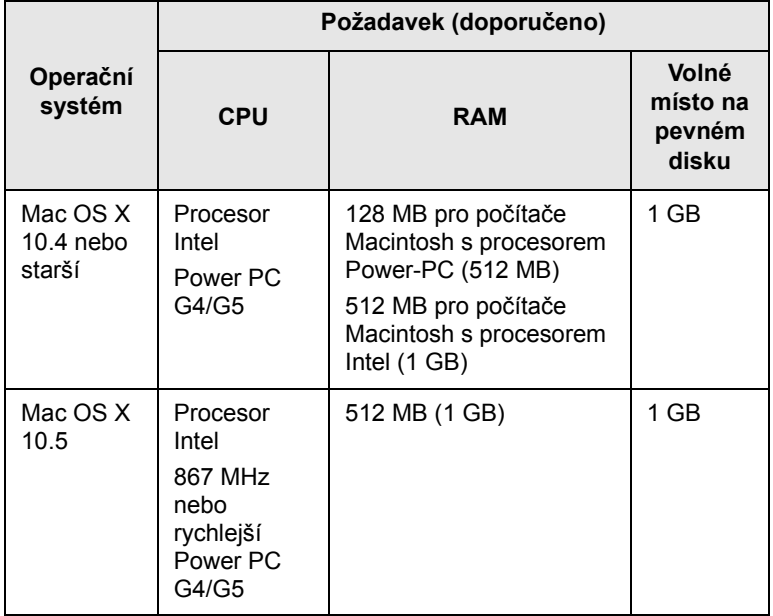

#### **Linux**

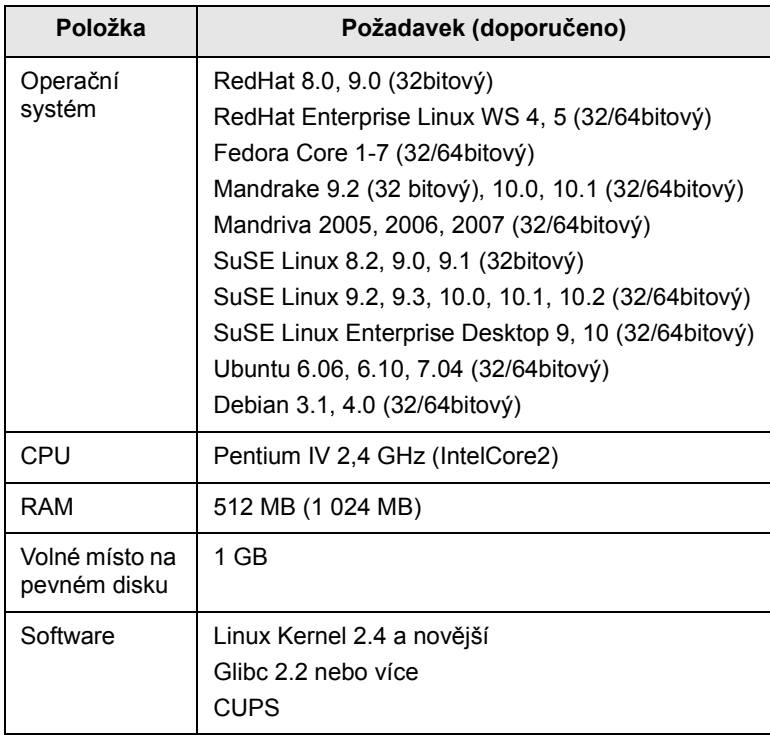

## <span id="page-24-0"></span>**4 Nastavení sít<sup>ě</sup>**

V této kapitole jsou podrobné pokyny k nastavení síťových připojení.

Tato kapitola zahrnuje:

- **• [Úvod](#page-24-1)**
- **• [Podporované opera](#page-24-2)ční systémy**
- **• [Vyhledání adresy IP pro za](#page-24-3)řízení 3300MFP**
- **Přístup ke službě [CentreWare Internet Services \(CWIS\)](#page-25-0)**
- **• [Konfigurace protokolu TCP/IP](#page-25-1)**
- **• [Konfigurace protokolu EtherTalk](#page-25-2)**
- **• [Konfigurace 802.1x](#page-26-0)**
- **Nastavení př[enosové rychlosti Ethernetu](#page-26-1)**
- **• [Obnovení konfigurace sít](#page-26-2)ě**
- **• [Tisk stránky konfigurace sít](#page-26-3)ě**

#### **Úvod**

<span id="page-24-1"></span>Jakmile připojíte zařízení k síti pomocí ethernetového kabelu RJ-45, můžete zařízení sdílet s ostatními účastníky sítě.

Abyste mohli používat zařízení jako síťovou tiskárnu, musíte nastavit síťové protokoly. Protokoly lze nastavit těmito dvěma způsoby:

#### **V programech pro správu sítě**

Můžete konfigurovat tiskový server zařízení a řídit jej pomocí následujících programů, které byly dodány se zařízením:

• **CentreWare IS**: CentreWare Internet Services je integrovaná aplikace serveru HTTP, která je uložena v zařízení 3300MFP. CentreWare Internet Services umožňuje správcům měnit sí″ová a systémová nastavení zařízení 3300MFP ze svých stolních počítačů. Uživatel bude potřebovat adresu IP zařízení 3300MFP pro přístup ke službě CWIS. Mnoho funkcí dostupných v rámci služby CentreWare Internet Services vyžaduje uživatelské jméno a heslo správce. Výchozí uživatelské jméno je **admin** a výchozí heslo je **1111**. Uživatel bude vyzván k zadání uživatelského jména a hesla správce pouze jednou v jedné relaci prohlížeče.

Tento integrovaný webový server umožňuje:

- Konfigurovat síťové parametry nezbytné pro připojení zařízení k různým síťovým prostředím.
- Přizpůsobit nastavení e-mailu a nastavit **adresář** pro skenování do e-mailu.
- Přizpůsobit nastavení serveru a nastavit **adresář** pro skenování na servery FTP nebo SMB.
- Přizpůsobit nastavení tiskárny, kopírky a faxu.
- **SetIP**: Softwarový nástroj, který umožňuje vybrat síťové rozhraní a ručně nakonfigurovat adresy IP, které se mají použít s protokolem TCP/IP. Viz **Sekce softwaru**.

#### **Z ovládacího panelu**

Pomocí ovládacího panelu zařízení můžete nastavit následující základní parametry sítě:

- konfigurace TCP/IP,
- konfigurace protokolu EtherTalk.

#### **Podporované operační systémy**

<span id="page-24-2"></span>Následující tabulka obsahuje síťová prostředí podporovaná zařízením.

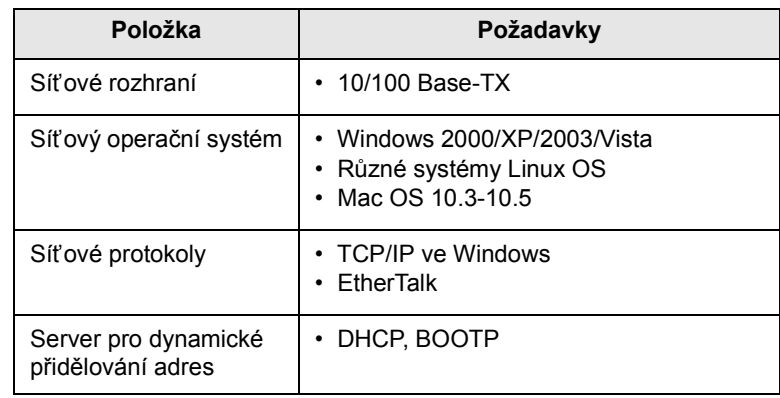

• TCP/IP: Řídicí protokol přenosu/Internetový protokol

• DHCP: Dynamický konfigurační protokol klienta v síti

• BOOTP: Protokol zavaděče

#### <span id="page-24-3"></span>**Vyhledání adresy IP pro zařízení 3300MFP**

- **1** Opakovaně stiskněte tlačítko **Menu**, až se v dolním řádku displeje zobrazí možnost **Sit**, a potom stiskněte tlačítko **Potvrdit**.
- **2** Pomocí tlačítek **pro posuv** přejděte k položce **Informace site** a potom stiskněte tlačítko **Potvrdit**.
- **3** Stiskněte **Potvrdit**, když se zobrazí možnost **Ano**. Stránka konfigurace sítě se vytiskne.
- **4** Na stránce konfigurace sítě si poznamenejte adresu IP (příklad: 169.123.21.23)

#### <span id="page-25-0"></span>**Přístup ke službě CentreWare Internet Services (CWIS)**

- **1** Na svém počítači spus″te internetový prohlížeč, např. Internet Explorer.
- **2** Do pole URL nebo adresy zadejte http://xxx.xxx.xxx.xxx, kde x je vaše adresa IP.
- **3** Stiskněte **Potvrdit**.
- **4** Vyberte kartu.

#### **Konfigurace protokolu TCP/IP**

<span id="page-25-1"></span>V zařízení můžete nastavit různé síťové informace protokolu TCP/IP, jako například adresu IP, masku podsítě, bránu a adresy DNS. Existuje několik způsobů, jak lze tiskárně přiřadit adresu TCP/IP, a to v závislosti na konkrétním síťovém prostředí.

- Statické adresování: Adresu TCP/IP přiřazuje ručně správce sítě.
- Dynamické adresování prostřednictvím BOOTP/DHCP (výchozí): Adresu TCP/IP přiřazuje automaticky server.

#### **Poznámka**

Před konfigurací protokolu TCP/IP je nutné nastavit síťový protokol na TCP/IP.

#### **Statické adresování**

Při zadávání adresy TCP/IP prostřednictvím ovládacího panelu postupujte následovně:

- **1** Opakovaně stiskněte tlačítko **Menu**, až se v dolním řádku displeje zobrazí možnost **Sit**, a potom stiskněte tlačítko **Potvrdit**.
- **2** Stiskněte **Potvrdit**, když se zobrazí možnost **TCP/IP**.
- **3** Pomocí tlačítek **pro posuv** přejděte k položce **Staticky** a potom stiskněte tlačítko **Potvrdit**.
- **4** Stiskněte **Potvrdit**, když se zobrazí **Adresa IP**.
- **5** Pomocí numerické klávesnice zadejte bajt v rozmezí 0 až 255 a tlačítky **pro posuv** přecházejte mezi bajty.

Zopakováním tohoto postupu vyplňte adresu od 1. do 4. bajtu.

- **6** Po dokončení stiskněte **Potvrdit**.
- **7** Opakujte kroky 5 a 6 a nakonfigurujte další parametry TCP/IP: masku podsítě a adresu brány.
- **8** Pomocí tlačítek **pro posuv** přejděte k položce **Staticky** a potom stiskněte tlačítko **Potvrdit**.
- **9** Pomocí tlačítek **pro posuv** přejděte k položce **Primarni DNS** a potom stiskněte tlačítko **Potvrdit**.
- **10** Zadejte každý bajt adresy a stiskněte tlačítko **Potvrdit**.
- **11** Pomocí tlačítek **pro posuv** přejděte k položce **Sekundarni DNS** a potom stiskněte tlačítko **Potvrdit**.
- **12** Zadejte každý bajt adresy a stiskněte tlačítko **Potvrdit**.
- **13** Stisknutím tlačítka **Zastavit/vymazat** se vrátíte do pohotovostního režimu.

#### **Dynamické adresování (BOOTP/DHCP)**

Chcete-li, aby adresu protokolu TCP/IP přiřadil automaticky server, postupujte takto:

- **1** Stiskněte opakovaně **Menu**, dokud se na dolním řádku displeje nezobrazí položka **Sit**.
- **2** Stiskněte **Potvrdit**, když se zobrazí možnost **TCP/IP**.
- **3** Pomocí tlačítek **pro posuv** přejděte k položce **DHCP** nebo **BOOTP**. Potom stiskněte tlačítko **Potvrdit**.
- **4** Stisknutím tlačítka **Zastavit/vymazat** se vrátíte do pohotovostního režimu.

#### **Konfigurace protokolu EtherTalk**

<span id="page-25-2"></span>EtherTalk je protokol AppleTalk používaný v síti Ethernet. Tento protokol je rozšířený v prostředích sítí Macintosh. Chcete-li používat protokol EtherTalk, postupujte následujícím způsobem:

- **1** Opakovaně stiskněte tlačítko **Menu**, až se v dolním řádku displeje zobrazí možnost **Sit**, a potom stiskněte tlačítko **Potvrdit**.
- **2** Pomocí tlačítek **pro posuv** přejděte k položce **EtherTalk** a potom stiskněte tlačítko **Potvrdit**.
- **3** Pomocí tlačítek **pro posuv** přejděte k položce **Zap** a potom stiskněte tlačítko **Potvrdit**.
- **4** Stisknutím tlačítka **Zastavit/vymazat** se vrátíte do pohotovostního režimu.

#### **Konfigurace 802.1x**

<span id="page-26-0"></span>Vaše tiskárna má ve své síti protokol 802.1x je bezpečnostní standard pro řízení přístupu do sítě prostřednictvím portů. Zabezpečení sítě proti neoprávněnému přístupu zajišťuje vyžádáním autentifikace před udělením povolení pro přístup do sítě a přenos dat. Pro autentifikaci 802.1x existují 3 vzájemně se vylučující možnosti.

Při použití 802.1x postupujte podle následujících kroků:

- **1** Opakovaně stiskněte tlačítko **Menu**, až se v dolním řádku displeje zobrazí možnost **Sit**, a potom stiskněte tlačítko **Potvrdit**.
- **2** Pomocí tlačítek **pro posuv** přejděte k položce **802.1x** a potom stiskněte tlačítko **Potvrdit**.
- **3** Pomocí tlačítek **pro posuv** přejděte k položce **Zap** a potom stiskněte tlačítko **Potvrdit**.
- **4** Pomocí tlačítek **pro posuv** přejděte k požadovanému způsobu autentifikace.
	- **EAP-MD5**: EAP-MD5 (Extensible Authentication Protocol Message Digest algoritmus 5) je zpráva schématu přepočítávání klíčů mezi klientem a serverem pro zabezpečený přenos uživatelských dat.
	- **EAP-MSCHAPv2**: EAP-MSCHAP (Extensible Authentication Protocol Microsoft verze protokolu Challenge-Handshake Authentication Protocol). EAP-MSCHAPv2 je jednosměrné šifrované heslo v procesu vzájemné autentifikace. EAP-MSCHAPv2 využívá rozdílného algoritmu přepočítávání klíčů/šifrování pro kódování identifikace uživatele a hesel.
	- **PEAP**: PEAP (Chráněný EAP).
- **5** Tlačítkem **pro posuv** zadejte uživatelské jméno a heslo.
- **6** Stisknutím **Potvrdit** uložte výběr.
- **7** Stisknutím tlačítka **Zastavit/vymazat** se vrátíte do pohotovostního režimu.

#### <span id="page-26-1"></span>**Nastavení přenosové rychlosti Ethernetu**

Lze nastavit rychlost komunikace pro připojení v síti Ethernet.

- **1** Opakovaně stiskněte tlačítko **Menu**, až se v dolním řádku displeje zobrazí možnost **Sit**, a potom stiskněte tlačítko **Potvrdit**.
- **2** Pomocí tlačítek **pro posuv** přejděte k položce **Rychl.Ethernet** a potom stiskněte tlačítko **Potvrdit**.
- **3** Pomocí tlačítek **pro posuv** přejděte k požadované rychlosti a potom stiskněte tlačítko **Potvrdit**.
- **4** Stisknutím tlačítka **Zastavit/vymazat** se vrátíte do pohotovostního režimu.

#### **Obnovení konfigurace sítě**

<span id="page-26-2"></span>Konfiguraci sítě můžete vrátit na výchozí nastavení.

- **1** Opakovaně stiskněte tlačítko **Menu**, až se v dolním řádku displeje zobrazí možnost **Sit**, a potom stiskněte tlačítko **Potvrdit**.
- **2** Pomocí tlačítek **pro posuv** přejděte k položce **Zrus.nastaveni** a potom stiskněte tlačítko **Potvrdit**.
- **3** Po zobrazení možnosti **Ano** stiskněte tlačítko **Potvrdit**. Obnoví se konfigurace sítě.
- **4** Vypněte zařízení a znovu jej zapněte.

#### **Tisk stránky konfigurace sítě**

<span id="page-26-3"></span>Stránka zobrazuje konfiguraci karty síťového rozhraní ve vašem zařízení.

- **1** Opakovaně stiskněte tlačítko **Menu**, až se v dolním řádku displeje zobrazí možnost **Sit**, a potom stiskněte tlačítko **Potvrdit**.
- **2** Pomocí tlačítek **pro posuv** přejděte k položce **Informace site** a potom stiskněte tlačítko **Potvrdit**.
- **3** Stiskněte **Potvrdit**, když se zobrazí možnost **Ano**.

Stránka konfigurace sítě se vytiskne.

## <span id="page-27-0"></span>**5 Vkládání originálů a tiskových médií**

Tato kapitola vás seznámí s vkládáním originálů a tiskových médií.

Tato kapitola zahrnuje:

- **• [Zakládání originál](#page-27-1)ů**
- **• [Volba tiskového média](#page-28-0)**
- **• [Vkládání papíru](#page-31-0)**
- **• [Nastavení formátu a typu papíru](#page-34-0)**
- **Výbě[r místa výstupu](#page-34-1)**

#### **Zakládání originálů**

<span id="page-27-1"></span>K vložení originálů ke kopírování, skenování a faxování můžete použít skleněnou desku skeneru nebo automatický podavač.

#### **Na skleněnou desku skeneru**

Přesvědčte se, zda v automatickém podavači nejsou založeny originály. Pokud se v automatickém podavači nachází dokument, bude mít tento dokument při kopírování přednost před dokumentem na skle. Nejvyšší kvalitu, zejména barevných obrazů a obrazů v odstínech šedé, získáte použitím skleněné desky.

**1** Zvedněte a otevřete kryt skeneru.

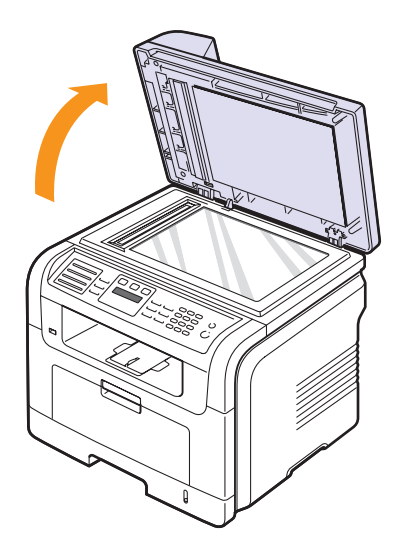

**2** Originál umístěte na skleněnou desku skeneru **lícem dolů** a vyrovnejte jej s vodítkem v horním levém rohu desky.

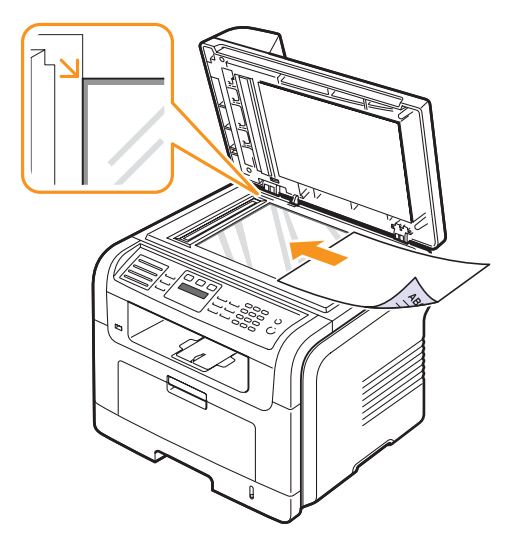

**3** Zavřete kryt skeneru.

#### **Poznámky**

- Otevřený kryt skeneru by během kopírování nepříznivě ovlivnil kvalitu kopie a spotřebu toneru.
- Prach na skleněné desce vyvolá černé skvrny na výtisku. Udržujte proto sklo vždy čisté.
- Jestliže kopírujete stránku z knihy nebo z časopisu, zvedněte kryt skeneru, až zarážka zachytí jeho závěsy, a potom kryt zavřete. Je-li kniha nebo časopis silnější než 30 mm, kopírujte s otevřeným krytem.

#### **Do automatického podavače**

Při použití automatického podavače dokumentů (ADF) můžete založit až 50 listů papíru (75 g/m<sup>2</sup>) pro jednu úlohu.

Při používání automatického podavače ADF mějte na paměti následující pokyny:

- Nezakládejte dokumenty menší než 142 x 148 mm nebo větší než 216 x 356 mm.
- Nesnažte se zakládat následující typy papírů:
	- průklepový papír nebo papír s průklepovou zadní stranou,
	- křídový papír,
- velmi tenký papír,
- pomačkaný papír nebo papír se záhyby,
- zkroucený nebo stočený papír,
- potrhaný papír.
- Před založením odstraňte všechny sešívací drátky a sponky.
- Před vložením dokumentu zkontrolujte, zda případné lepidlo, inkoust nebo opravný lak jsou zcela suché.
- Nezakládejte dokumenty na papíru různé velikosti a hmotnosti.
- Nevkládejte brožury, letáky, transparentní fólie ani dokumenty, které mají neobvyklé vlastnosti.

Založení originálu do automatického podavače:

**1** Originál založte do automatického podavače lícem nahoru. Spodní okraj svazku originálů musí souhlasit s velikostí papíru vyznačenou na vstupním zásobníku dokumentů.

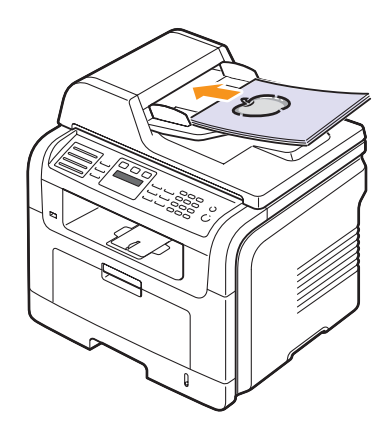

**2** Šířková vodítka dokumentu nastavte na velikost papíru.

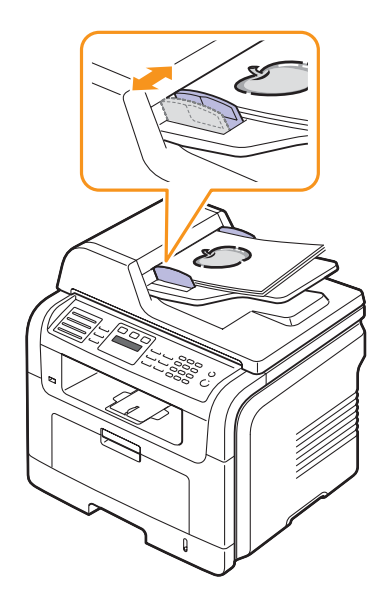

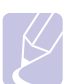

#### **Poznámka**

Prach na skle automatického podavače ADF může na výtisku vytvořit černé pruhy. Udržujte proto sklo vždy čisté.

#### **Volba tiskového média**

<span id="page-28-0"></span>Zařízení dokáže tisknout na širokou škálu materiálů, například na normální papír, obálky, štítky, průhledné fólie atd. Vždy používejte tiskové médium, které splňuje požadavky na použití v zařízení. Tisková média, která nesplňují pokyny uvedené v této uživatelské příručce, mohou způsobovat následující potíže:

- sníženou kvalitu tisku,
- častější zasekávání papíru,
- předčasné opotřebení zařízení.

Vlastnosti, jako je například hmotnost, složení, zrnitost nebo obsah vlhkosti, jsou důležité faktory, které ovlivňují výkon zařízení a kvalitu výtisků. Tiskový materiál vybírejte podle následujících hledisek:

- Typ, formát a gramáž tiskových médií pro toto zařízení jsou popsány v následujících tabulkách.
- Požadovaný výstup: Tiskové médium, které vybíráte, by mělo odpovídat účelům, ke kterým ho chcete použít.
- Bělost: Některá tisková média jsou bělejší než ostatní a produkují ostřejší a sytější obrázky.
- Hladkost povrchu: Hladkost povrchu média ovlivňuje vzhled a ostrost tisku na papíru.

#### **Poznámky**

- Některá tisková média splňující všechny zásady z této příručky mohou přesto poskytovat neuspokojivé výsledky. Může to být důsledek nevhodné manipulace, nepřijatelné úrovně teploty a vlhkosti nebo dalších proměnných faktorů, nad kterými nemá firma Xerox kontrolu.
- Před nákupem většího množství tiskového média zkontrolujte, zda médium splňuje požadavky uvedené v této příručce.

#### **Pozor**

Použití tiskového média, které nesplňuje tyto specifikace, může způsobit problémy, které se budou muset řešit opravou. Na tyto opravy se nevztahuje záruka poskytovaná společností Xerox ani servisní smlouvy.

<span id="page-29-0"></span>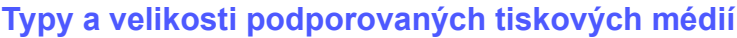

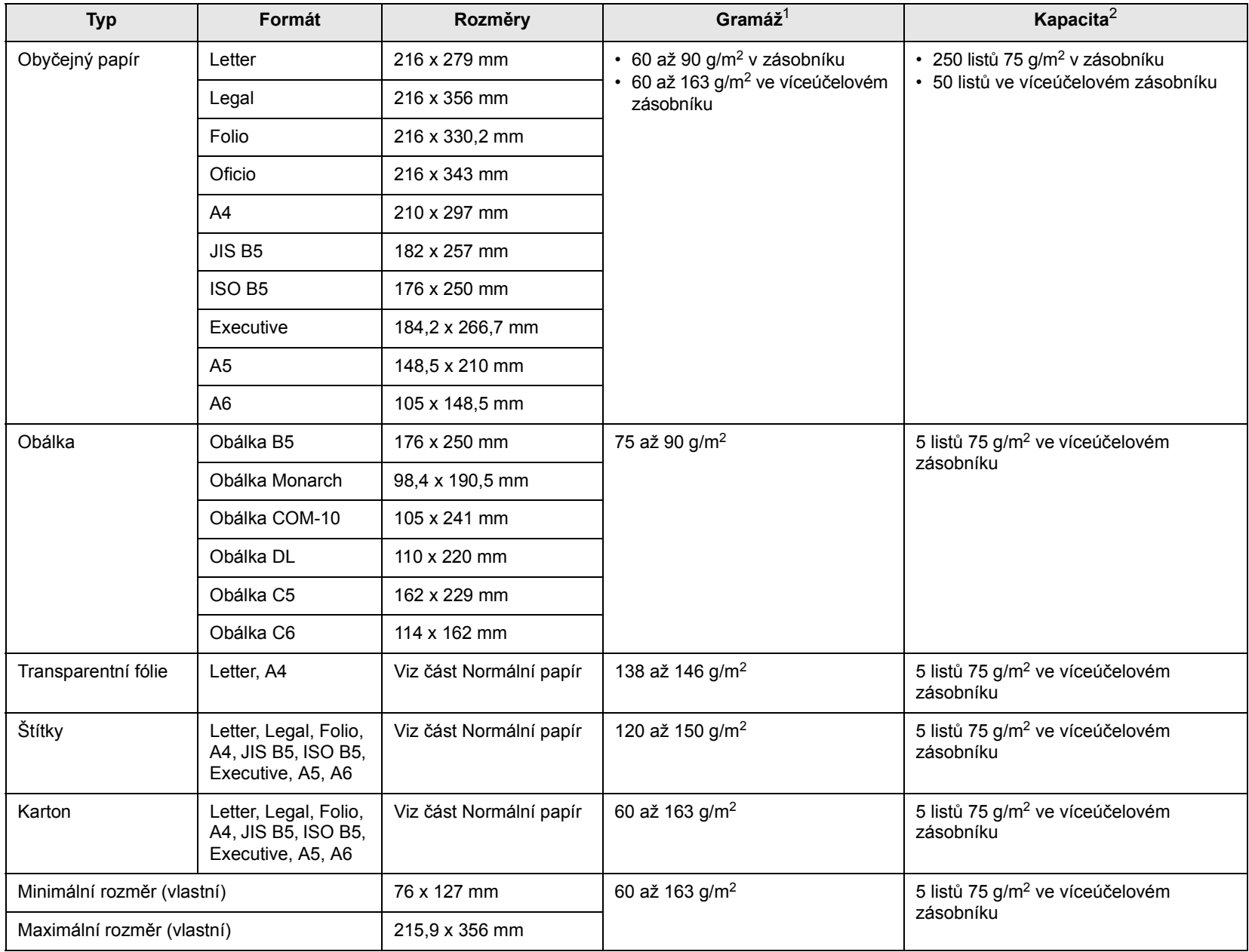

1. Média s gramáží větší než 90 g/m<sup>2</sup> vkládejte do víceúčelového zásobníku.

2. Maximální kapacita závisí na gramáži tiskového média, jeho tloušťce a na podmínkách okolního prostředí.

#### **Formáty médií podporované ve všech režimech**

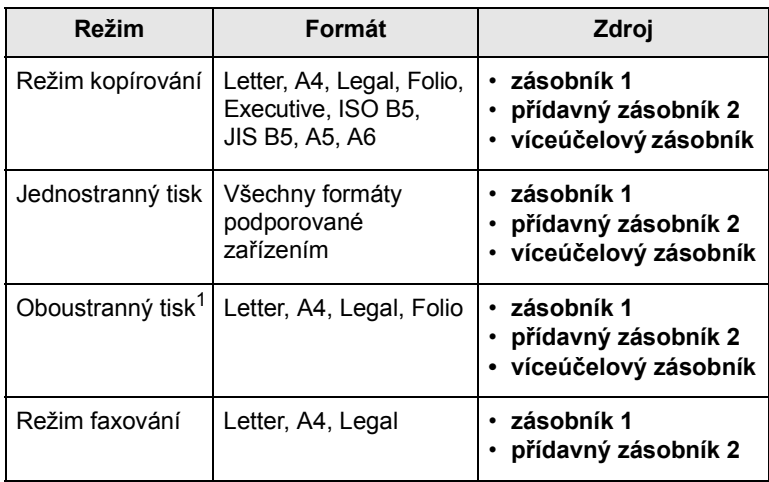

1. Pouze 75 až 90  $g/m^2$ .

#### **Pokyny pro výběr a skladování tiskových médií**

Při výběru nebo vkládání papíru, obálek či jiných tiskových materiálů se řiďte následujícími pokyny:

- Vždy používejte média, která odpovídají specifikacím na straně [5.3.](#page-29-0)
- Tisk na navlhlý, zkroucený, pomačkaný nebo potrhaný papír může způsobit zasekávání papíru a snížit kvalitu tisku.
- V zájmu dosažení nejlepší kvality tisku používejte pouze kopírovací papír vysoké kvality, zvláště doporučený pro použití v laserových tiskárnách.
- Nepoužívejte následující typy médií:
	- papír s reliéfním písmem, perforací nebo texturou, která je příliš jemná nebo příliš hrubá,
	- mazatelný kancelářský papír,
	- papír s více stránkami,
	- syntetický a tepelně citlivý papír,
	- samopropisovací papír a pauzovací papír.

Tyto papíry mohou v zařízení uvíznout, mohou vydávat zápach nebo zařízení poškodit.

- Média skladujte v původním obalu, dokud je nezačnete používat. Krabice umístěte na palety nebo do polic, ne na podlahu. Nepokládejte na papír (zabalený ani vybalený) těžké předměty. Papír chraňte před vlhkem a dalšími vlivy, které by způsobily jeho pomačkání nebo pokroucení.
- Nepoužitá tisková média skladujte při teplotě 15 až 30 °C. Relativní vlhkost musí být v rozmezí 10 až 70 %.
- K uskladnění nepoužívaných médií použijte obal chránící proti vlhku, například plastovou krabici nebo pytel, aby k papíru nepronikl prach ani vlhko.
- Zvláštní typy médií vkládejte po jednom do víceúčelového zásobníku, aby se nezasekl papír.
- Chcete-li předejít vzájemnému slepování médií (například průhledných fólií nebo štítků), vyjměte je ze zařízení ihned po vytištění.

#### **Pokyny pro speciální tisková média**

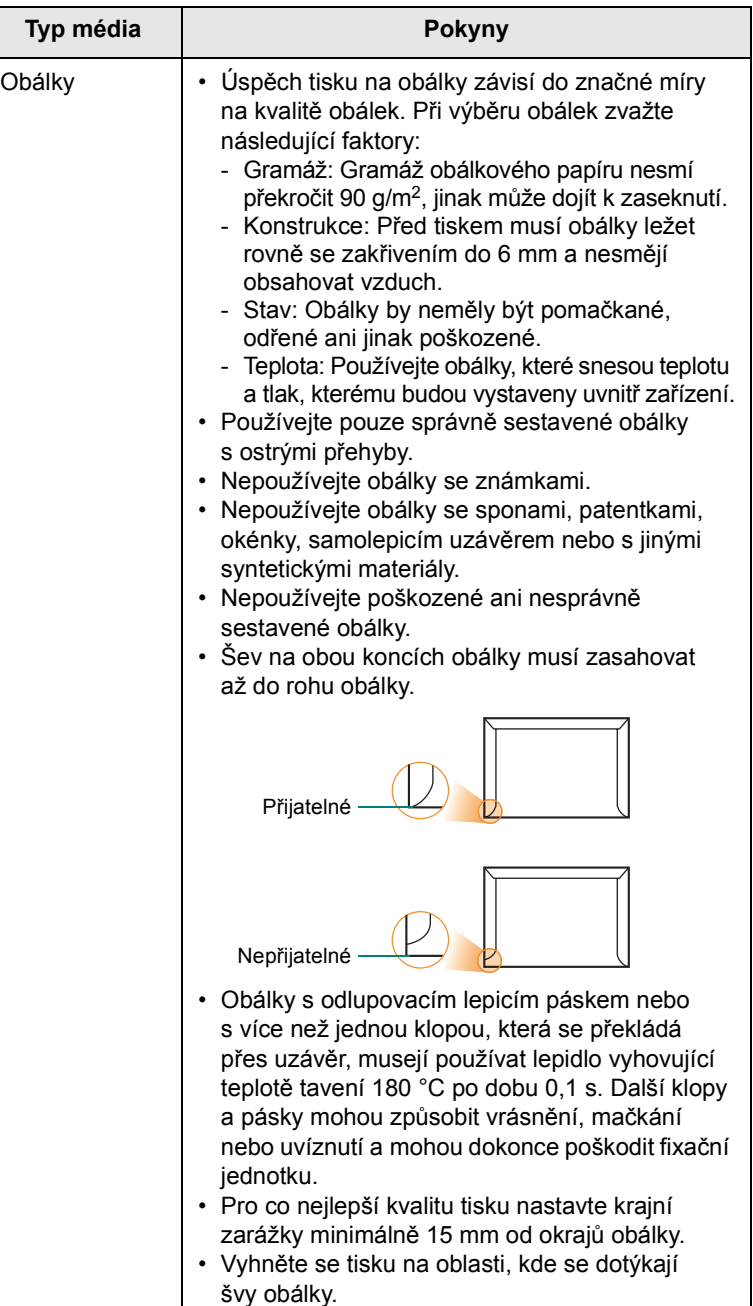

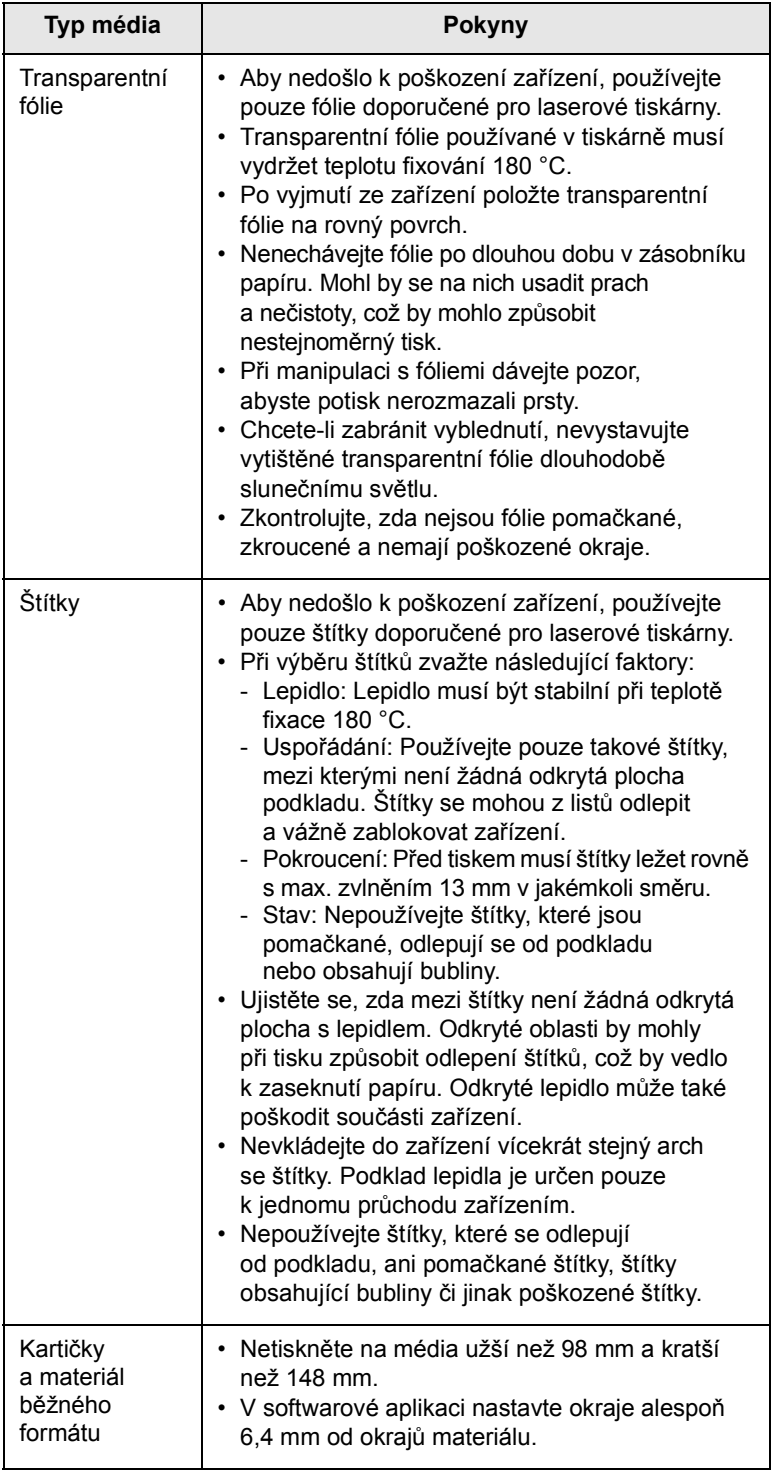

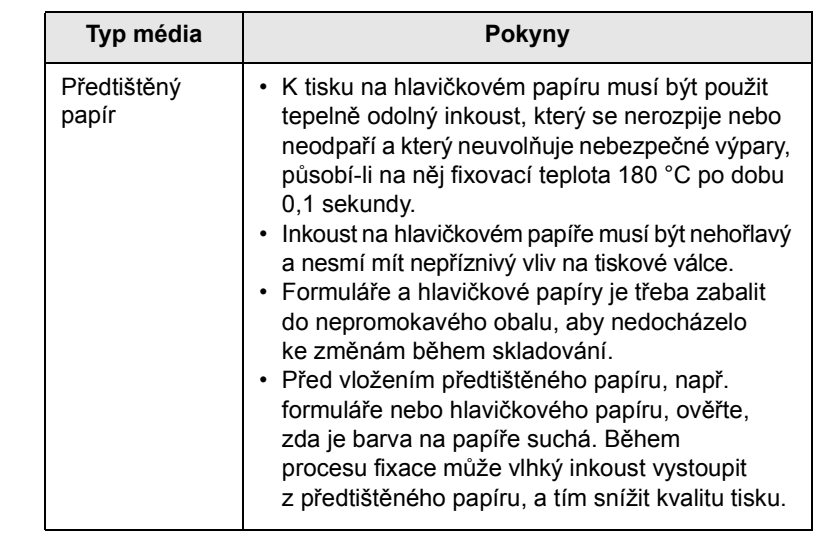

#### **Vkládání papíru**

#### <span id="page-31-0"></span>**V zásobníku 1**

Většinu médií používaných k tisku vkládejte do zásobníku 1. Do zásobníku 1 lze vložit až 250 listů obyčejného papíru s gramáží 75 g/m2.

K tiskárně můžete dokoupit přídavný zásobník (zásobník 2), který se připojí pod standardní zásobník. Lze do něj vložit dalších 250 listů papíru. Informace o objednání přídavného zásobníku viz strana [12.1](#page-67-4).

Ukazatel úrovně papíru na přední straně zásobníku 1 a na přídavném zásobníku 2 zobrazují, kolik papíru v zásobníku zbývá. Když je zásobník prázdný, klesne ukazatel do nejnižší polohy.

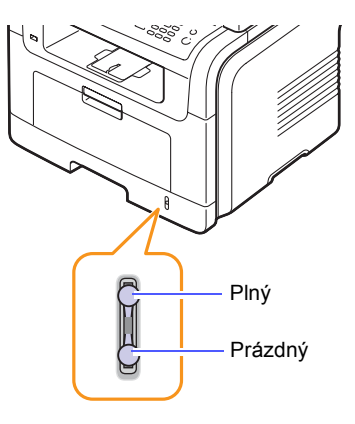

#### **Vkládání papíru do zásobníku 1 nebo přídavného zásobníku 2**

**1** Otevřete zásobník a založte papír.

Hlavičkový papír vkládejte potištěnou stranou dolů. Horní okraj listů s logem by měl směřovat k přední straně zásobníku.

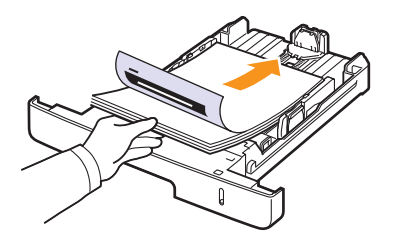

**2** Po vložení papíru nastavte typ a formát papíru pro víceúčelový zásobník. Informace o kopírování a faxování naleznete na straně [5.8](#page-34-0) a informace o tisku z počítače naleznete v části **Sekce softwaru**.

#### **Poznámky**

- Dochází-li k potížím při podávání papíru, vkládejte média po jednom do víceúčelového zásobníku.
- Můžete založit již dříve vytištěný papír. Potištěná strana by měla být otočena nahoru, přičemž nepokroucený okraj by měl směřovat k přední straně. Dochází-li k problémům s podáváním papíru, zkuste papír obrátit. Mějte na paměti, že v tomto případě není zaručena kvalita tisku.

#### **Změna formátu papíru v zásobníku**

Chcete-li vložit delší papír, například papír formátu Legal, je třeba úpravou vodítek papíru prodloužit zásobník.

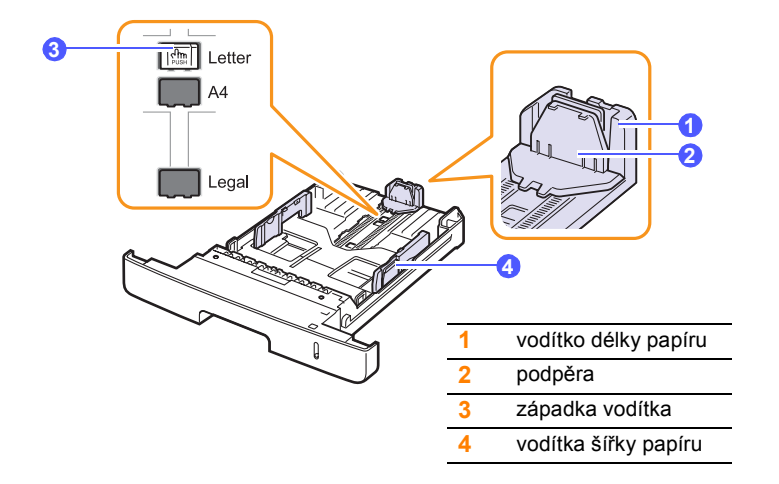

**1** Stiskněte a přidržte západku vodítka a posuňte vodítko délky papíru do místa příslušného formátu papíru.

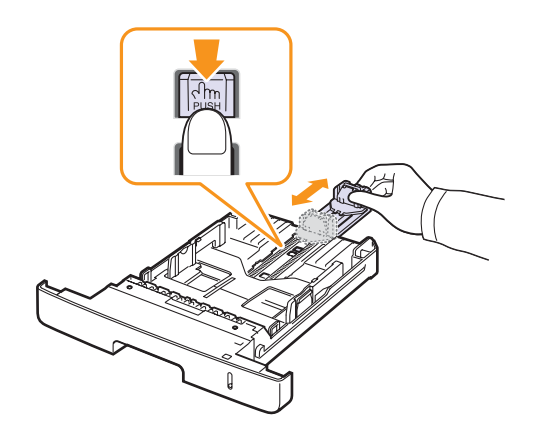

**2** Po vložení papíru do zásobníku upravte podpěru, aby se lehce dotýkala stohu papíru.

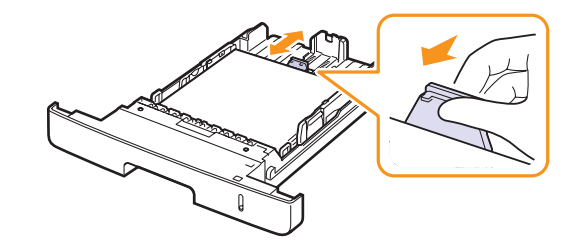

**3** Podle obrázku stlačte vodítka šířky papíru a posuňte je směrem ke stohu papíru tak, aby se lehce dotýkala jeho okraje.

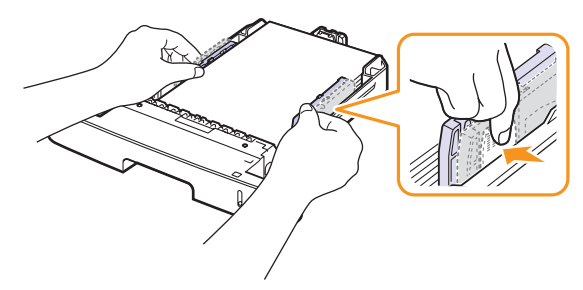

#### **Poznámky**

- Vodítka šířky papíru příliš nezasunujte, aby se materiál v zásobníku neprohnul.
- Pokud neupravíte vodítka šířky papíru, může docházet k uvíznutí papíru.

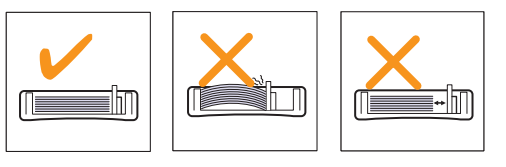

#### **Ve víceúčelovém zásobníku**

Víceúčelový zásobník podporuje různé formáty a typy tiskových materiálů, jako například fólie, pohlednice, poznámkové karty a obálky. Je vhodný k tisku jednotlivých stránek na hlavičkový nebo barevný papír.

Vložení papíru do víceúčelového zásobníku:

**1** Podle obrázku otevřete víceúčelový zásobník a rozložte podpěru na podepření papíru.

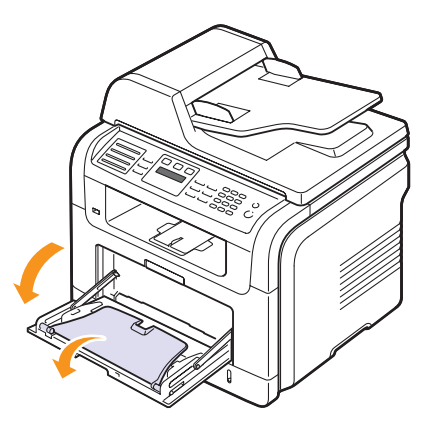

**2** Pokud používáte papír, před vložením do tiskárny prohněte nebo prolistujte stoh papíru, aby se oddělily jednotlivé stránky.

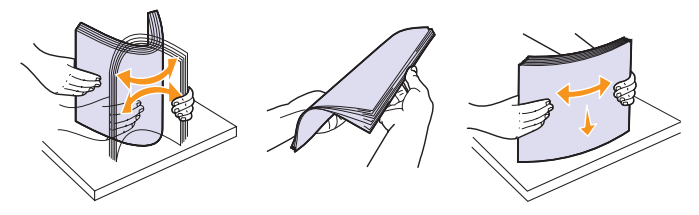

Fólie držte za okraje a nedotýkejte se tiskové strany. Mastnota na prstech může způsobit problémy s kvalitou tisku.

**3** Vložte papír **tiskovou stranou nahoru**.

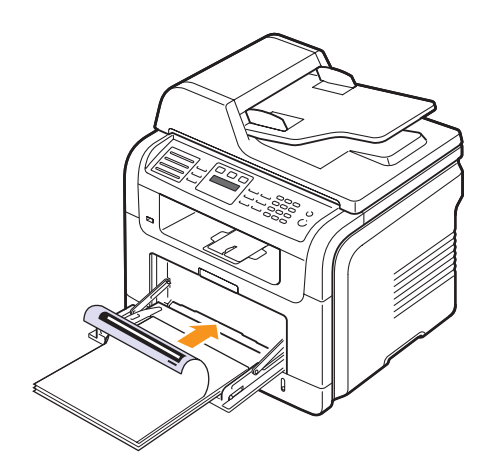

#### **Poznámka**

V závislosti na typu používaného média dodržujte příslušné následující pokyny:

- Obálky: Stranou s klopou dolů a oblastí pro známku vlevo nahoru.
- Transparentní fólie: Tisková strana nahoru a horní okraj s lepicím páskem směřuje do tiskárny.
- Štítky: Potiskovací stranou směrem nahoru a horním krátkým okrajem směrem dovnitř tiskárny.
- Předtištěný papír: Strana s předtiskem nahoru a horní okraj směřuje do zařízení.
- Karty: Potiskovací stranou směrem nahoru a krátkým okrajem směrem dovnitř tiskárny.
- Již potištěný papír: Dříve potištěnou stranou dolů a nezvlněným okrajem směrem do zařízení.
- **4** Stiskněte vodítka šířky papíru víceúčelového zásobníku a přizpůsobte je šířce papíru. Nepoužívejte přílišnou sílu, aby se papír neohnul, což by způsobilo zaseknutí nebo vybočení papíru.

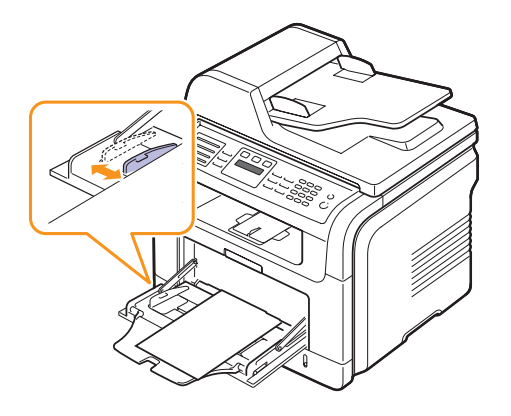

**5** Po vložení papíru nastavte typ a formát papíru pro víceúčelový zásobník. Informace o kopírování a faxování naleznete na straně [5.8](#page-34-0) a informace o tisku z počítače naleznete v části **Sekce softwaru**.

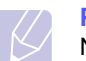

#### **Poznámka**

Nastavení provedená v ovladači tiskárny mají přednost před nastaveními na ovládacím panelu.

#### **Pozor**

Při tisku na fólie nezapomeňte otevřít zadní kryt. Pokud tak neučiníte, mohou se fólie při výstupu ze zařízení potrhat.

**6** Po dokončení tisku složte podpěru papíru víceúčelového zásobníku a zásobník zavřete.

#### **Rady k používání víceúčelového zásobníku**

- Do víceúčelového zásobníku vkládejte vždy pouze jeden list tiskového média.
- Aby nedošlo k zaseknutí papíru, nepřidávejte papír, dokud není víceúčelový zásobník prázdný. Totéž platí pro ostatní typy tiskového média.
- Tisková média je nutné vkládat lícem nahoru, horní hranou směřující do víceúčelového zásobníku a umístěné na střed zásobníku.
- Vždy vkládejte pouze tisková média uvedená na straně [5.2](#page-28-0), abyste zabránili zasekávání papíru a problémům s kvalitou tisku.
- Pokroucené pohlednice, obálky a štítky před vložením do víceúčelového zásobníku narovnejte.
- Při tisku na fólie nezapomeňte otevřít zadní kryt. Pokud tak neučiníte, mohou se fólie při výstupu ze zařízení potrhat.

#### **Nastavení formátu a typu papíru**

<span id="page-34-0"></span>Po vložení papíru do zásobníku je zapotřebí nastavit typ a formát papíru pomocí tlačítek na ovládacím panelu. Toto nastavení platí pro režimy kopírování a faxování. Při tisku z počítače je třeba vybrat formát a typ papíru v použité aplikaci.

- **1** Opakovaně stiskněte tlačítko **Menu**, až se v dolním řádku displeje zobrazí možnost **Syst.nastaveni**, a potom stiskněte tlačítko **Potvrdit**.
- **2** Pomocí tlačítek **pro posuv** přejděte k položce **Nast. papiru** a potom stiskněte tlačítko **Potvrdit**.
- **3** Stiskněte **Potvrdit**, když se zobrazí možnost **Format papiru**.
- **4** Pomocí tlačítek **pro posuv** zobrazte požadovaný zásobník papíru a stiskněte tlačítko **Potvrdit**.
- **5** Pomocí tlačítek **pro posuv** zobrazte používanou velikost papíru a stiskněte tlačítko **Potvrdit**.
- **6** Stisknutím **Ukončit** se vrátíte do horní úrovně.
- **7** Pomocí tlačítek **pro posuv** přejděte k položce **Typ papiru** a potom stiskněte tlačítko **Potvrdit**.
- **8** Pomocí tlačítek **pro posuv** zobrazte používaný typ papíru a stiskněte tlačítko **Potvrdit**.
- **9** Stisknutím tlačítka **Zastavit/vymazat** se vraťte do pohotovostního režimu.

#### **Výběr místa výstupu**

<span id="page-34-1"></span>Zařízení má dvě možnosti výstupu: zadní kryt (lícem nahoru) a výstupní zásobník (lícem dolů).

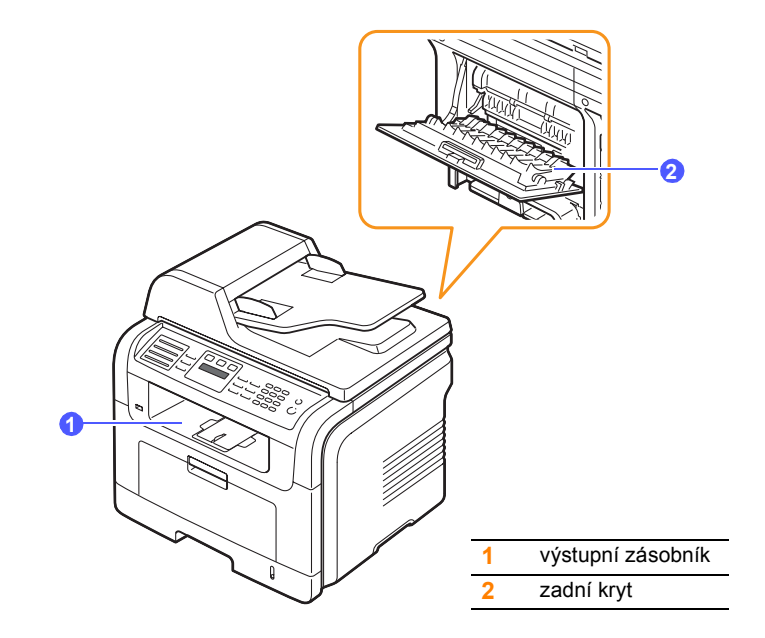

Ve výchozím nastavení odesílá tiskárna výstup do výstupního zásobníku. Chcete-li použít výstupní zásobník, musí být zadní kryt zavřený.

#### **Poznámky**

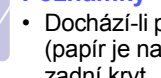

- Dochází-li při výstupu papíru do výstupního zásobníku k potížím (papír je například příliš pokroucený), zkuste jako výstup použít zadní kryt.
- Chcete-li zabránit uvíznutí papíru, během tisku neotevírejte ani nezavírejte zadní kryt.

#### **Tisk do výstupního zásobníku**

Papíry se ve výstupním zásobníku ukládají **lícem dolů** v pořadí, v jakém byly vytištěny. Tento zásobník byste měli používat pro většinu tiskových úloh.

#### **Tisk na zadní kryt**

Když pro výstup papíru použijete zadní kryt, budou se listy ukládat **lícem nahoru**.

Při tisku z víceúčelového zásobníku do zadního krytu je dráha papíru přímá. U zvláštních tiskových médií může výstup do zadního krytu zlepšit kvalitu tisku.

Chcete-li použít zadní kryt, otevřete ho zatáhnutím směrem dolů.

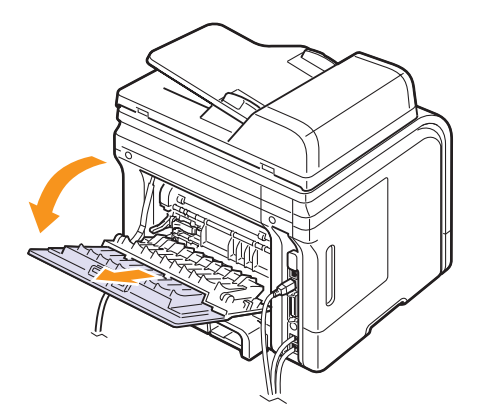

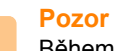

Během tisku je oblast fixace pod zadním krytem velmi horká. Při práci v této oblasti buďte opatrní.
# **6 Kopírování**

Tato kapitola obsahuje podrobné pokyny pro kopírování dokumentů.

Tato kapitola zahrnuje:

- **• [Volba zásobníku papíru](#page-36-0)**
- **• [Kopírování](#page-36-1)**
- **Změ[na nastavení pro každou kopii](#page-36-2)**
- **Změ[na výchozího nastavení kopie](#page-37-0)**
- **• [Použití zvláštních funkcí kopírování](#page-37-1)**
- **• [Oboustranné kopírování](#page-39-0)**
- **Nastavení č[asové prodlevy kopírování](#page-39-1)**

## **Volba zásobníku papíru**

<span id="page-36-0"></span>Po vložení tiskového média zvolte zásobník papíru pro kopírovací úlohy.

- **1** Opakovaně stiskněte tlačítko **Menu**, až se v dolním řádku displeje zobrazí možnost **Syst.nastaveni**, a potom stiskněte tlačítko **Potvrdit**.
- **2** Pomocí tlačítek **pro posuv** přejděte k položce **Nast. papiru** a potom stiskněte tlačítko **Potvrdit**.
- **3** Pomocí tlačítek **pro posuv** přejděte k položce **Zdroj papiru** a potom stiskněte tlačítko **Potvrdit**.
- **4** Stiskněte **Potvrdit**, když se zobrazí **Zas.-kopir.**
- **5** Pomocí tlačítek **pro posuv** zobrazte požadovaný zásobník papíru a stiskněte tlačítko **Potvrdit**.
- **6** Stisknutím tlačítka **Zastavit/vymazat** se vraťte do pohotovostního režimu.

## **Kopírování**

<span id="page-36-1"></span>**1** Stiskněte **Kopírování**.

V horním řádku displeje se zobrazí možnost **Kopir.-pripr.**

**2** Vložte originály lícem nahoru do automatického podavače nebo položte jeden originál lícem dolů na skleněnou desku skeneru.

Podrobné pokyny pro vkládání originálů viz strana [5.1](#page-27-0).

- **3** Je-li to nezbytné, zadejte z numerické klávesnice počet kopií.
- **4** Pokud chcete upravit nastavení kopírování včetně velikosti kopií, tmavosti a typu originálu pomocí tlačítek **ovládacího panelu**, viz strana [6.1.](#page-36-2)

Podle potřeby můžete použít zvláštní funkce kopírování, například kopírování plakátu, 2násobné nebo 4násobné kopírování. Viz strana [6.2](#page-37-1)

**5** Stisknutím tlačítka **Start** spusťte kopírování.

#### **Poznámka**

#### Během zpracování můžete úlohu kopírování zrušit. Stisknutím **Zastavit/vymazat** zastavíte kopírování.

## **Změna nastavení pro každou kopii**

<span id="page-36-2"></span>Zařízení nabízí výchozí nastavení pro kopírování, takže můžete rychle a snadno vytvořit kopii. Jestliže však chcete změnit volby pro každou kopii, použijte funkční tlačítka na ovládacím panelu.

#### **Poznámka**

Stisknutím **Zastavit/vymazat** během nastavování možností kopírování budou všechny volby nastavené pro aktuální úlohu kopírování zrušeny a bude obnoven jejich výchozí stav. Jinak se automaticky vrátí na výchozí hodnoty po dokončení kopírování.

#### **Světlejší/Tmavší**

Jestliže kopírujete vybledlý originál nebo originál s tmavými obrázky, můžete nastavit jas, aby byla kopie čitelnější.

Tmavost kopií nastavíte tlačítkem **Světlejší/Tmavší**. Po každém stisknutí tlačítka jsou k dispozici následující režimy:

- **Normalni**: Vhodné pro standardní psané nebo tištěné originály.
- **Svetly**: Vhodné pro tmavé dokumenty.
- **Tmavy**: Tento režim je vhodný u světlých výtisků nebo nevýrazných dokumentů psaných tužkou.

## **Typ předlohy**

Nastavení typu předlohy se používá k vylepšení kvality kopie volbou typu dokumentu pro aktuální úlohu kopírování.

Chcete-li vybrat typ dokumentu, stiskněte tlačítko **Typ předlohy**. Po každém stisknutí tlačítka jsou k dispozici následující režimy:

- **Text**: Použijte pro originály obsahující převážně text.
- **Text/Foto**: Použijte pro originály obsahující text a fotografie.
- **Foto**: Používá se v případech, kdy předlohou jsou fotografie.

## **Zmenšená nebo zvětšená kopie**

Pomocí tlačítka **Zmenšit/Zvětšit** můžete velikost kopírovaného obrazu zmenšit nebo zvětšit, a to od 25 do 400 % při kopírování ze skleněné desky skeneru a od 25 do 100 % při kopírování z automatického podavače.

Chcete-li vybírat z předem definovaných velikostí kopií, postupujte následujícím způsobem:

- **1** Stiskněte **Zmenšit/Zvětšit**.
- **2** Stisknutím tlačítka **Zmenšit/Zvětšit** nebo tlačítek **pro posuv** zobrazte požadovanou velikost a stiskněte **Potvrdit**.

Měřítko lze změnit přímo zadáním velikosti:

- **1** Stiskněte **Zmenšit/Zvětšit**.
- **2** Pomocí tlačítka **Zmenšit/Zvětšit** nebo tlačítek **pro posuv** přejděte k položce **Vlastni** a potom stiskněte tlačítko **Potvrdit**.
- **3** Zadejte velikost změny měřítka a stisknutím tlačítka **Potvrdit** volbu uložte.

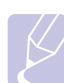

#### **Poznámka**

Při vytváření zmenšené kopie se ve spodní části kopie mohou vytvořit černé čáry.

### **Změna výchozího nastavení kopie**

<span id="page-37-0"></span>Vlastnosti kopie včetně tmavosti, formátu a počtu lze nastavit na nejčastěji používané hodnoty. Při kopírování dokumentu se použije výchozí nastavení, pokud nebylo změněno příslušnými tlačítky na ovládacím panelu.

- **1** Stiskněte **Kopírování**.
- **2** Opakovaně stiskněte tlačítko **Menu**, až se v dolním řádku displeje zobrazí možnost **Nast.-kopir.**, a potom stiskněte tlačítko **Potvrdit**.
- **3** Stiskněte **Potvrdit**, když se zobrazí **Zmenit vychozi**.
- **4** Pomocí tlačítek **pro posuv** zobrazte požadovanou volbu a stiskněte tlačítko **Potvrdit**.
- **5** Pomocí tlačítek **pro posuv** přejděte k požadovanému nastavení a potom stiskněte tlačítko **Potvrdit**.
- **6** Podle potřeby opakujte kroky 4 až 5.
- **7** Stisknutím tlačítka **Zastavit/vymazat** se vraťte do pohotovostního režimu.

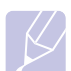

#### **Poznámka**

Při nastavování voleb nastavení kopírování stisknutím **Zastavit/vymazat** zrušíte změněná nastavení a obnovíte výchozí nastavení.

## **Použití zvláštních funkcí kopírování**

#### <span id="page-37-1"></span>Můžete použít **následující funkce kopírování**:

#### **Třídění kopií**

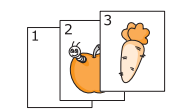

Můžete nastavit, aby zařízení třídilo kopírovací úlohu. Například jestliže zhotovujete 2 kopie 3stránkového originálu, bude vytištěn jeden a potom druhý kompletní 3stránkový dokument.

- 
- **1** Stiskněte **Kopírování**.
- **2** Originály založte do automatického podavače lícem nahoru.

Podrobnosti o vkládání originálu viz strana [5.1.](#page-27-0)

- **3** Zadejte počet kopií pomocí numerické klávesnice.
- **4** Opakovaně stiskněte tlačítko **Menu**, až se v dolním řádku displeje zobrazí možnost **Kopirovani**, a potom stiskněte tlačítko **Potvrdit**.
- **5** Stiskněte **Potvrdit**, když se zobrazí **Trideni kopii**.
- **6** Pomocí tlačítek **pro posuv** zvolte možnost **Ano**.
- **7** Stisknutím tlačítka **Potvrdit** nebo **Start** spusťte kopírování.

Bude vytištěn jeden a potom druhý kompletní dokument.

## **Kopírování 2 nebo 4 obrazů originálu**

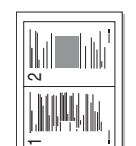

Zařízení může zhotovit 2 nebo 4 obrazy originálu zmenšené tak, aby se vešly na jeden list papíru.

- **1** Stiskněte **Kopírování**.
- **2** Originály zakládejte do automatického podavače lícem nahoru.
- ▲ Kopírování 2 stránek na list

 $\overline{\phantom{a}}$ 

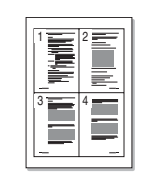

Kopírování 4

Ā

**3** Opakovaně stiskněte tlačítko **Menu**, až se v dolním řádku displeje zobrazí možnost **Kopirovani**, a potom stiskněte tlačítko **Potvrdit**.

Podrobnosti o vkládání originálu viz strana [5.1.](#page-27-0)

- **4** Pomocí tlačítek **pro posuv** přejděte k položce **2 na 1** nebo **4 na 1**. Potom stiskněte tlačítko **Potvrdit**.
- **5** Pomocí tlačítek **pro posuv** zvolte možnost **Ano**. stránek na list 5
	- **6** Stisknutím tlačítka **Potvrdit** nebo **Start** spusťte kopírování.

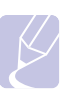

#### **Poznámka**

Při kopírování 2 nebo 4 stránek na jeden arch nelze pomocí tlačítka **Zmenšit/Zvětšit** upravit velikost kopie.

## **Kopírování karty ID**

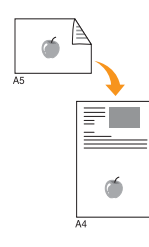

Zařízení může vytisknout oboustranné originály na jeden list papíru velikostí A4, Letter, Legal, Folio, Executive, B5, A5 nebo A6.

Když kopírujete pomocí této funkce, zařízení vytiskne jednu stranu originálu na horní polovinu papíru a druhou stranu na spodní polovinu bez zmenšení velikosti originálu. Tato funkce je užitečná při kopírování dokumentů o malých rozměrech, například jmenovek.

Tato kopírovací funkce je k dispozici jen tehdy, položíte-li originály na skleněnou desku skeneru.

- **1** Stiskněte **Kopírování**.
- **2** Položte jeden originál lícem dolů na skleněnou desku skeneru.

Podrobnosti o vkládání originálu viz strana [5.1.](#page-27-0)

- **3** Opakovaně stiskněte tlačítko **Menu**, až se v dolním řádku displeje zobrazí možnost **Kopirovani**, a potom stiskněte tlačítko **Potvrdit**.
- **4** Pomocí tlačítek **pro posuv** přejděte k položce **Kopie-pr.tot.** a potom stiskněte tlačítko **Potvrdit**.

Na displeji se zobrazí **Zalozte pre.str. a stisk. [Start]**.

**5** Stiskněte tlačítko **Potvrdit** nebo **Start**.

Zařízení zahájí skenování přední strany a zobrazí se položka **Zalozte zad.str. a stisk. [Start]**.

**6** Otevřete kryt skeneru a originál obraťte.

#### **Poznámka**

Jestliže stisknete tlačítko **Zastavit/vymazat** nebo nestisknete žádné tlačítko po dobu přibližně 30 sekund, zařízení zruší kopírovací úlohu a vrátí se do pohotovostního režimu.

**7** Stisknutím tlačítka **Start** spusťte kopírování.

#### **Poznámka**

Pokud je předloha větší než oblast tisku, nemusí být některé části dokumentu vytištěny.

### **Kopírování plakátu**

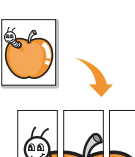

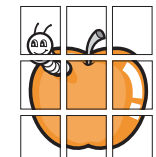

Zařízení může vytisknout obraz na 9 listů papíru (3 x 3). Slepením vytištěných stránek vytvoříte jeden dokument velikosti plakátu.

Tato kopírovací funkce je k dispozici jen tehdy, položíte-li originály na skleněnou desku skeneru.

- **1** Stiskněte **Kopírování**.
- **2** Položte jeden originál lícem dolů na skleněnou desku skeneru.

Podrobnosti o vkládání originálu viz strana [5.1.](#page-27-0)

- **3** Opakovaně stiskněte tlačítko **Menu**, až se v dolním řádku displeje zobrazí možnost **Kopirovani**, a potom stiskněte tlačítko **Potvrdit**.
- **4** Pomocí tlačítek **pro posuv** přejděte k položce **Kopie-plakat** a potom stiskněte tlačítko **Potvrdit**.
- **5** Pomocí tlačítek **pro posuv** zvolte možnost **Ano**.
- **6** Stisknutím tlačítka **Potvrdit** nebo **Start** spusťte kopírování.

#### **Poznámka**

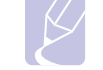

Při vytváření plakátu nelze pomocí tlačítka **Zmenšit/Zvětšit** upravit velikost kopie.

Váš originál je rozdělen na 9 dílů. Každá z těchto částí bude naskenována a vytištěna v následujícím pořadí:

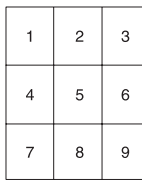

## **Klonovací kopírování**

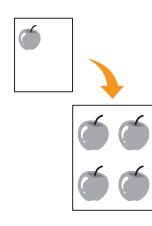

Zařízení může tisknout vícenásobné kopie obrazu originálního dokumentu na jedinou stránku. Počet obrazů se určí automaticky podle velikosti předlohy a formátu používaného papíru.

Tato kopírovací funkce je k dispozici jen tehdy, položíte-li originály na skleněnou desku skeneru.

- **1** Stiskněte **Kopírování**.
- **2** Položte jeden originál lícem dolů na skleněnou desku skeneru.

Podrobnosti o vkládání originálu viz strana [5.1.](#page-27-0)

- **3** Stisknutím **Menu** zobrazte **Kopirovani** ve spodním řádku displeje a stiskněte **Potvrdit**.
- **4** Pomocí tlačítek **pro posuv** přejděte k položce **Kopie-klon** a potom stiskněte tlačítko **Potvrdit**.
- **5** Pomocí tlačítek **pro posuv** zvolte možnost **Ano**.
- **6** Stisknutím tlačítka **Potvrdit** nebo **Start** spusťte kopírování.

#### **Poznámka**

Při vytváření klonované kopie nelze pomocí tlačítka **Zmenšit/Zvětšit** upravit velikost kopie.

## **Vymazání obrázků na pozadí**

Zařízení můžete nastavit tak, aby tisklo obraz bez jeho pozadí. Tato kopírovací funkce odstraní barevné pozadí a pomáhá při kopírování originálů s barevným pozadím, jakými jsou noviny nebo katalogy.

- **1** Stiskněte **Kopírování**.
- **2** Vložte originály lícem nahoru do automatického podavače nebo položte jeden originál lícem dolů na skleněnou desku skeneru.

Podrobné pokyny pro vkládání originálů viz strana [5.1](#page-27-0).

- **3** Opakovaně stiskněte tlačítko **Menu**, až se v dolním řádku displeje zobrazí možnost **Kopirovani**, a potom stiskněte tlačítko **Potvrdit**.
- **4** Pomocí tlačítek **pro posuv** přejděte k položce **Vymaz.pozadí** a potom stiskněte tlačítko **Potvrdit**.
- **5** Pomocí tlačítek **pro posuv** vyberte **Zap** a stiskněte **Potvrdit**.
- **6** Stisknutím tlačítka **Zastavit/vymazat** se vraťte do pohotovostního režimu.
- **7** Zadejte počet kopií pomocí numerické klávesnice.
- **8** Stisknutím tlačítka **Start** spusťte kopírování.

#### **Oboustranné kopírování**

<span id="page-39-0"></span>Pomocí tlačítka **Oboustranný tisk** na zařízení můžete nastavit zařízení na tisk dokumentů na obě strany papíru.

- **1** Stiskněte **Oboustranný tisk**.
- **2** Pomocí tlačítek **pro posuv** zobrazte požadovanou volbu vazby.
	- **Vyp**: Tiskne v Normálním režimu.
	- **1->2str.kratky**: Tiskne stránky s listováním jako u poznámkového bloku.
	- **1->2str.dlouhy**: Tiskne stránky, aby se četly jako v knize.

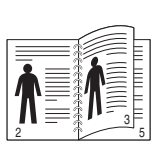

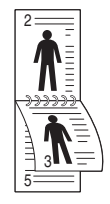

**1->2 stranny dlouhy 1->2 stranny kratky** 

**3** Uložte výběr stisknutím tlačítka **Potvrdit**.

Je-li tento režim aktivován, tlačítko **Oboustranný tisk** je podsvícené.

**4** Spusťte kopírování dokumentu.

#### **Nastavení časové prodlevy kopírování**

<span id="page-39-1"></span>Pokud nezačnete kopírovat ihned poté, co na ovládacím panelu změníte nastavení, můžete nastavit dobu, po kterou bude zařízení vyčkávat, než obnoví původní výchozí nastavení.

- **1** Opakovaně stiskněte tlačítko **Menu**, až se v dolním řádku displeje zobrazí možnost **Syst.nastaveni**, a potom stiskněte tlačítko **Potvrdit**.
- **2** Stiskněte **Potvrdit**, když se zobrazí možnost **Nast.zarizeni**.
- **3** Pomocí tlačítek **pro posuv** přejděte k položce **Doba vyckavani** a potom stiskněte tlačítko **Potvrdit**.
- **4** Pomocí tlačítek **pro posuv** zobrazte požadované nastavení času.

Hodnota **Vyp** znamená, že zařízení neobnoví výchozí nastavení, dokud nezahájíte kopírování stisknutím tlačítka **Start** nebo dokud nastavení nezrušíte stisknutím tlačítka **Zastavit/vymazat**.

- **5** Uložte výběr stisknutím tlačítka **Potvrdit**.
- **6** Stisknutím tlačítka **Zastavit/vymazat** se vraťte do pohotovostního režimu.

## **7 Základní funkce tisku**

V této kapitole jsou popsány běžné tiskové úlohy.

Tato kapitola zahrnuje:

- **• [Tisk dokumentu](#page-40-0)**
- **• [Zrušení tiskové úlohy](#page-40-1)**

#### **Tisk dokumentu**

<span id="page-40-0"></span>Tiskárna umožňuje tisk z aplikací v systémech Windows, Macintosh a Linux. Přesné kroky pro tisk dokumentu se mohou lišit v závislosti na použité aplikaci.

Podrobnosti o tisku naleznete v části **Sekce softwaru**.

## **Zrušení tiskové úlohy**

<span id="page-40-1"></span>Pokud tisková úloha čeká v tiskové frontě nebo v tiskovém řadiči, jako je například skupina tiskáren v systému Windows, zrušte tiskovou úlohu následujícím způsobem:

- **1** Klepněte na nabídku Windows **Start**.
- **2** V systému Windows 2000 vyberte **Nastavení** a potom **Tiskárny**.

V systémech Windows XP/2003 vyberte **Tiskárny a faxy**.

V systému Windows Vista vyberte **Ovládací panely** > **Hardware a zvuk** > **Tiskárny**.

- **3** Poklepejte na ikonu **Xerox Phaser 3300MFP** PCL 6 nebo **Xerox Phaser 3300MFP** PS.
- **4** V nabídce **Dokument** vyberte možnost **Storno**.

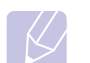

#### **Poznámka**

Toto okno můžete také zobrazit poklepáním na ikonu tiskárny v pravém dolním rohu plochy systému Windows.

Tiskovou úlohu můžete rovněž zrušit stisknutím **Zastavit/vymazat** na ovládacím panelu.

## **8 Skenování**

Zařízení umožňuje skenovat obrázky a text, a převést je tak do digitálních souborů v počítači. Potom můžete tyto soubory faxovat nebo zasílat elektronickou poštou, posílat je na svoje webové stránky nebo je používat k vytvoření projektů, které pak vytisknete.

Tato kapitola zahrnuje:

- **• [Základy skenování](#page-41-0)**
- **• [Skenování do aplikace prost](#page-41-1)řednictvím místního připojení**
- **• [Skenování pomocí sít'ového p](#page-42-0)řipojení**
- **Změ[na nastavení pro jednotlivou skenovací úlohu](#page-45-0)**
- **Změ[na výchozího nastavení skenování](#page-45-1)**
- **Vytvoř[ení adresá](#page-46-0)ře**

### **Základy skenování**

<span id="page-41-0"></span>Tiskárna nabízí následující metody skenování obrazu při využití místního připojení:

- Prostřednictvím jedné z předem nastavených aplikací. Při skenování obrázku bude spuštěna vybraná aplikace, která umožňuje řídit proces skenování. Viz další část.
- Prostřednictvím ovladače Windows Images Acquisition (WIA). Viz **Sekce softwaru**.
- Do přenosného pamět'ového zařízení USB, je-li zasunuto do USB pamět'ového portu v tiskárně. Viz strana [11.1](#page-63-0).

Naskenované obrazy můžete také odesílat na různá místa prostřednictvím sít'ového připojení:

- Ke svému sít'ovému počítači prostřednictvím programu **Sít'ové skenování**. Při připojení k síti můžete obraz skenovat do počítače, na kterém běží program **Sít'ové skenování**.
- Do e-mailu: Můžete odeslat naskenovaný obrázek jako přílohu e-mailu. Viz strana [8.4](#page-44-0).
- Do souborového serveru FTP: Můžete naskenovat obrázek a přenést jej na server FTP. Viz strana [8.5](#page-45-2).
- Do počítače v síti prostřednictvím protokolu SMB (NetBEUI)<sup>a</sup>: Můžete naskenovat obrázek a poslat jej do sdílené složky na serveru SMB. Viz strana [8.5.](#page-45-3)

## <span id="page-41-1"></span>**Skenování do aplikace prostřednictvím místního připojení**

- **1** Zkontrolujte, zda jsou zařízení a počítač zapnuté a řádně propojené.
- **2** Vložte originály lícem nahoru do automatického podavače nebo položte jeden originál lícem dolů na skleněnou desku skeneru.

Podrobné pokyny pro vkládání originálů viz strana [5.1](#page-27-0).

**3** Stiskněte **Skenování**.

V horním řádku displeje se zobrazí možnost **Skener-pripr.**

- **4** Pomocí tlačítek **pro posuv** zobrazte možnost **Sken.do apl.** na spodním řádku displeje a stiskněte tlačítko **Potvrdit**.
- **5** Pomocí tlačítek **pro posuv** zobrazte požadovanou aplikaci a stiskněte tlačítko **Potvrdit**.
	- **Microsoft Paint**: Pošle naskenovaný obrázek do aplikace Microsoft Paint.
	- **E-mail**: Pošle naskenovaný obrázek do výchozího e-mailového programu v počítači. Otevře se nové okno zprávy s obrázkem jako přílohou.
	- **My Document**: Uloží naskenovaný obraz do výchozí složky **Dokumenty** v počítači.
	- **OCR**: Odešle naskenovaný obraz do programu OCR pro rozpoznávání textu.

#### **Poznámka**

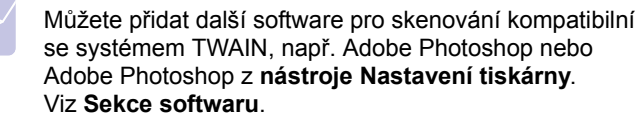

**6** Ve vybrané aplikaci upravte nastavení skenování a začněte skenovat. Podrobnosti najdete v uživatelské příručce aplikace.

a. Síťový protokol poskytovaný společností Microsoft Corporation pro síťové systémy Windows.

### **Skenování pomocí sít'ového připojení**

<span id="page-42-0"></span>Jestliže jste připojili tiskárnu k síti a nastavili správně parametry sítě, můžete skenovat a zasílat obrazy po celé síti.

### **Příprava pro síťové skenování**

Před použitím síťových skenovacích funkcí zařízení musíte nakonfigurovat následující nastavení podle skenovacího místa:

- Přidání zařízení do programu Sít'ové skenování pro skenování do síťového klienta
- Registrace jako autorizovaný uživatel pro skenování do e-mailu, FTP nebo SMB
- Nastavení účtu pro skenování do e-mailu
- Nastavení serverů FTP pro skenování do FTP
- Nastavení serverů SMB pro skenování do SMB

#### **Přidání tiskárny do programu Sít'ové skenování**

Nejprve nainstalujte program **Sít'ové skenování**. Viz **Sekce softwaru**.

Ke skenování obrázků ze zařízení do vašeho počítače prostřednictvím sítě je třeba tiskárnu zaregistrovat v programu **Sít'ové skenování** jako oprávněný síťový skener.

**1** V systému Windows vyberte Start  $\rightarrow$  Programy  $\rightarrow$  Xerox  $\rightarrow$ **Sít'ové skenování Sít'ové skenování**.

Otevře se okno **Správce Síťového skenování Xerox**.

- **2** Klepněte na tlačítko **Přidat zařízení** nebo poklepejte na ikonu **Přidat zařízení**.
- **3** Klepněte na tlačítko **Další**.
- **4** Zvolte **Vyhledat skener. (doporučeno)** nebo **Připojit se k tomuto skeneru.** a zadejte IP adresu vašeho zařízení.
- **5** Klepněte na tlačítko **Další**.

Zobrazí se seznam skenerů v síti.

**6** Vyberte v seznamu své zařízení a zadejte název, ID uživatele a PIN (osobní identifikační číslo).

#### **Poznámky**

- Pokud jde o název skeneru, název modelu vašeho zařízení je vložen automaticky, ale lze jej měnit.
- ID může mít až 8 znaků. První znak musí být písmeno.
- Kód PIN musí mít 4 číslice.
- **7** Klepněte na tlačítko **Další**.
- **8** Klepněte na tlačítko **Dokončit**.

Vaše zařízení je přidáno do programu **Sít'ové skenování** a vy nyní můžete skenovat obrazy prostřednictvím sítě.

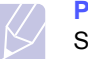

#### **Poznámka**

Skenovací vlastnosti vašeho zařízení a nastavení skenování můžete měnit v okně **Správce Síťového skenování Xerox**. Klepněte na **Vlastnosti...** a ve všech tabulkách nastavte příslušné volby.

#### **Registrace oprávněných uživatelů**

Chcete-li použít server FTP nebo server SMB, nebo chcete-li poslat e-mail, musíte zaregistrovat oprávněné uživatele pomocí CentreWare IS. Můžete přidat až 2 000 uživatelů.

**1** Do prohlížeče zadejte IP adresu vašeho zařízení jako URL a klepněte na tlačítko **Přejít** pro přístup na webovou stránku zařízení.

#### **Poznámka**

Adresu IP naleznete na stránce **Informace site** v části **Menu Syst.nastaveni Zobrazit**.

- **2** Klepněte na **Properties E-mail User Authentication**.
- **3** Zapněte **User Authentication**. Zaškrtněte políčko **Enable Auth User**.
- **4** Zaškrtnutím políčka **Enable Guest Account** povolíte přístup hosta. Je-li tato volba zaškrtnutá, pak zadejte **Guest Login Name** a **Guest Password** sestávající ze 4-10 číslic, které budou moci být použity z účtu hosta pro přístup k funkci.
- **5** Klepnutím na tlačítko **Add** přidejte nové účty.
- **6** U každého požadovaného účtu zadejte **User Name**, **Auth ID**, **Password** a **Email address**. Zařízení může pojmout až 2 000 účtů.

#### **Poznámka**

Pomocí ovládacího panelu na zařízení ověřte, zda je uživatel správně zaregistrován.

- **1** Stiskněte **Skenování**.
- **2** Pomocí tlačítek **pro posuv** zobrazte možnost **Sken.do emailu** na spodním řádku displeje. Potom stiskněte **Potvrdit**.
- **3** Zařízení vyzve k zadání Přihlašovacího jména. Zadejte platné **Prihlas.jmeno**, **Heslo** a **Cil e-mailu**.
- **4** Zařízení otevře e-mailovou službu. V případě zadání neplatných údajů přejde Phaser MFP na **Skenování**.

#### <span id="page-43-2"></span>**Vytvoření e-mailového účtu**

Chcete-li naskenovat obrázek a poslat jej jako přílohu e-mailu, musíte nastavit síťové parametry pomocí CentreWare IS.

- **1** Do prohlížeče zadejte IP adresu vašeho zařízení jako URL a klepněte na tlačítko **Přejít** pro přístup na webovou stránku zařízení.
- **2** Klepněte na **Machine Settings** a **E-mail Setup**.
- **3** Vyberte **IP Address** nebo **Host Name**.
- **4** Zadejte IP adresu do tečkovaného desetinného zápisu nebo jako jméno hostitele.
- **5** Zadejte číslo portu serveru od 1 do 65535.

Výchozí číslo portu je 25.

- **6** Zaškrtněte políčko **SMTP Requires Authentication** jako požadavek autorizace.
- **7** Zadejte přihlašovací jméno serveru SMTP a heslo.

#### <span id="page-43-3"></span>**Nastavení serveru FTP**

Chcete-li použít server FTP, musíte nastavit parametry pro přístup na servery FTP pomocí CentreWare IS.

- **1** Do prohlížeče zadejte IP adresu vašeho zařízení jako URL a klepněte na tlačítko **Přejít** pro přístup na webovou stránku zařízení.
- **2** Klepněte na **Machine Settings** a **FTP Setup**.
- **3** Klepněte na tlačítko **Server List**.
- **4** Klepněte na tlačítko **Add**.
- **5** Vyberte číslo portu serveru od 1 do 20.
- <span id="page-43-0"></span>**6** Zadejte název do pole **Alias for the Setup** pro odpovídající záznam v seznamu serverů. Tento název bude zobrazen na vašem zařízení.
- **7** Vyberte **IP Address** nebo **Host Name**.
- **8** Zadejte adresu serveru do tečkovaného desetinného zápisu nebo jako jméno hostitele.
- **9** Zadejte číslo portu serveru od 1 do 65535.

Výchozí číslo portu je 21.

**10** Zaškrtněte políčko **Anonymous**, chcete-li umožnit přístup na server FTP neoprávněným uživatelům.

Výchozí nastavení je nezaškrtnuto.

- **11** Zadejte přihlašovací jméno a heslo.
- **12** Zadejte místo, kde bude naskenovaný obrázek uložen. Je to místo, které jste zadali v kroku [6.](#page-43-0)
- **13** Klepněte na tlačítko **Apply**.

#### <span id="page-43-4"></span>**Nastavení serveru SMB**

Chcete-li použít server SMB, musíte nastavit parametry pro přístup na servery SMB pomocí CentreWare IS.

- **1** Do prohlížeče zadejte IP adresu vašeho zařízení jako URL a klepněte na tlačítko **Přejít** pro přístup na webovou stránku zařízení.
- **2** Klepněte na **Machine Settings** a **SMB Setup**.
- **3** Klepněte na tlačítko **Server List**.
- **4** Klepněte na tlačítko **Add**.
- **5** Vyberte číslo portu serveru od 1 do 20.
- <span id="page-43-1"></span>**6** Zadejte název do pole **Alias for the Setup** pro odpovídající záznam v seznamu serverů. Tento název bude zobrazen na vašem zařízení.
- **7** Vyberte **IP Address** nebo **Host Name**.
- **8** Zadejte adresu serveru do tečkovaného desetinného zápisu nebo jako jméno hostitele.
- **9** Zadejte číslo portu serveru od 1 do 65535.

Výchozí číslo portu je 139.

- **10** Zadejte název sdílení serveru.
- **11** Zaškrtněte políčko **Anonymous**, chcete-li umožnit přístup na server SMB neoprávněným uživatelům.

Výchozí nastavení je nezaškrtnuto.

- **12** Zadejte přihlašovací jméno a heslo.
- **13** Zadejte název domény serveru SMB.
- **14** Zadejte místo, kde bude naskenovaný obrázek uložen. Je to místo, které jste zadali v kroku [6.](#page-43-1)
- **15** Klepněte na tlačítko **Apply**.

#### **Skenování do klienta sítě**

Klient sítě umožňuje na dálku skenovat originál z vašeho zařízení připojeného k síti do vašeho počítače v souborech formátu JPEG, TIFF nebo PDF.

#### **Skenování**

- **1** Ujistěte se, že vaše zařízení a počítač jsou připojeny k síti a na počítači běží program **Sít'ové skenování**.
- **2** Vložte originály lícem nahoru do automatického podavače nebo položte jeden originál lícem dolů na skleněnou desku skeneru.

Podrobné pokyny pro vkládání originálů viz strana [5.1](#page-27-0).

- **3** Stiskněte **Skenování**.
- **4** Pomocí tlačítek **pro posuv** zobrazte možnost **Kontrola site** na spodním řádku displeje a stiskněte tlačítko **Potvrdit**.
- **5** Vložte identifikační číslo, které jste nastavili v okně **Správce Síťového skenování Xerox** a stiskněte tlačítko **Potvrdit**.
- **6** Vložte identifikační číslo, které jste nastavili v okně **Správce Síťového skenování Xerox** a stiskněte **Potvrdit**.
- **7** Je-li cílovým místem skenování typ složky, pomocí tlačítek **pro posuv**  zvolte požadovanou volbu nastavení skenování a stiskněte tlačítko **Potvrdit**. Nebo stisknutím tlačítka **Start** ihned spustíte skenování pomocí výchozích nastavení.
	- **Sken.-vel.**: Nastavuje velikost obrazu.
	- **Puvodni typ**: Nastavuje typ originálního dokumentu.
	- **Rozliseni**: Nastavuje rozlišení obrazu.
	- **Sken.-barv.**: Nastavuje barevný režim.
	- **Sken.-form.**: Nastavuje formát, ve kterém bude obraz uložen. Jestliže vyberete TIFF nebo PDF, můžete zvolit skenování více stran.

Je-li cílovým místem skenování typ aplikace, přejděte ke kroku 11.

- **8** Pomocí tlačítek **pro posuv** zobrazte požadovaný stav a stiskněte tlačítko **Potvrdit**.
- **9** Stisknutím tlačítka **Start** spusťte skenování.

Váš přístroj zahájí skenování originálu do počítače, kde běží program.

**10** Pomocí tlačítek **pro posuv** přejděte k požadované aplikaci a potom stiskněte tlačítko **Potvrdit**. Skenování se spustí.

#### **Nastavení časové prodlevy skenování v síti**

Jestliže program **Sít'ové skenování** ve vašem počítači neodesílá obnovený požadavek a nenaskenuje úlohu v určené časové prodlevě, vaše zařízení zruší skenovací úlohu. Nastavení časové prodlevy můžete podle potřeby změnit.

- **1** Opakovaně stiskněte tlačítko **Menu**, až se v dolním řádku displeje zobrazí možnost **Syst.nastaveni**, a potom stiskněte tlačítko **Potvrdit**.
- **2** Stiskněte **Potvrdit**, když se zobrazí **Nast.zarizeni**.
- **3** Pomocí tlačítek **pro posuv** přejděte k položce **Cas. limit-sit** a potom stiskněte tlačítko **Potvrdit**.
- **4** Zadejte požadovanou hodnotu časové prodlevy a stiskněte tlačítko **Potvrdit**.

Tato změna bude rozeslána v rámci sítě a projeví se u všech klientů připojených k síti.

**5** Stisknutím tlačítka **Zastavit/vymazat** se vrátíte do pohotovostního režimu.

#### <span id="page-44-0"></span>**Skenování do e-mailu**

Můžete naskenovat obrázek a poslat jej jako přílohu e-mailu. Nejdříve musíte vytvořit e-mailový účet v **CentreWare IS**. Viz strana [8.3](#page-43-2).

Před začátkem skenování můžete nastavit možnosti skenování pro svoji úlohu. Viz strana [8.5](#page-45-0).

- **1** Ujistěte se, že je zařízení připojeno k síti.
- **2** Vložte originály lícem nahoru do automatického podavače nebo položte jeden originál lícem dolů na skleněnou desku skeneru.

Podrobné pokyny pro vkládání originálů viz strana [5.1](#page-27-0).

- **3** Stiskněte **Skenování**.
- **4** Pomocí tlačítek **pro posuv** zobrazte možnost **Sken.do emailu** na spodním řádku displeje a stiskněte tlačítko **Potvrdit**.
- **5** Zadejte e-mailovou adresu příjemce a stiskněte tlačítko **Potvrdit**.

Máte-li vytvořen **adresář**, můžete použít tlačítko rychlé volby nebo číslo rychlé volby e-mailu nebo skupinového e-mailu k vyvolání adresy z paměti. Viz strana [8.6.](#page-46-0)

**6** Chcete-li zadat další adresy, stiskněte tlačítko **Potvrdit**, když se objeví možnost **Ano**, a opakujte krok 5.

Chcete-li postoupit k dalšímu kroku, pomocí tlačítek **pro posuv**  zvolte možnost **Ne** a stiskněte tlačítko **Potvrdit**.

**7** Objeví-li se na displeji dotaz, zda chcete poslat e-mail na váš účet, vyberte pomocí tlačítek **pro posuv** možnost **Ano** nebo možnost **Ne** a stiskněte tlačítko **Potvrdit**.

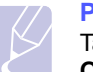

#### **Poznámka**

Tato výzva se neobjeví, pokud jste aktivovali volbu **Odesl.odesil.** v nastavení e-mailového účtu.

- **8** Zadejte předmět e-mailu a stiskněte tlačítko **Potvrdit**.
- **9** Pomocí tlačítek **pro posuv** zobrazte požadovaný formát souboru a stiskněte tlačítko **Potvrdit** nebo tlačítko **Start**.

Zařízení začne skenovat a potom pošle e-mail.

- **10** Objeví-li se na displeji dotaz, zda se chcete odhlásit ze svého účtu, zvolte pomocí tlačítek **pro posuv** možnost **Ano** nebo možnost **Ne** a stiskněte tlačítko **Potvrdit**.
- **11** Stisknutím tlačítka **Zastavit/vymazat** se vrátíte do pohotovostního režimu.

#### <span id="page-45-2"></span>**Skenování do serveru FTP**

Můžete naskenovat obrázek a přenést jej na server FTP. Musíte nastavit parametry pro přístup k serverům FTP z **CentreWare IS**. Viz strana [8.3](#page-43-3).

Před začátkem skenování můžete nastavit možnosti skenování pro svoji úlohu. Viz strana [8.5](#page-45-0).

- **1** Ujistěte se, že je zařízení připojeno k síti.
- **2** Vložte originály lícem nahoru do automatického podavače nebo položte jeden originál na skleněnou desku skeneru.

Podrobné pokyny pro vkládání originálů viz strana [5.1](#page-27-0).

- **3** Stiskněte **Skenování**.
- **4** Pomocí tlačítek **pro posuv** zobrazte možnost **Sken.do FTP**  na spodním řádku displeje a stiskněte tlačítko **Potvrdit**.
- **5** Pomocí tlačítek **pro posuv** zobrazte požadovaný server FTP a stiskněte tlačítko **Potvrdit** nebo tlačítko **Start**.
- **6** Pomocí tlačítek **pro posuv** zobrazte požadovaný typ souboru a stiskněte tlačítko **Potvrdit** nebo tlačítko **Start**.

Zařízení začne skenovat a potom pošle soubor do určeného serveru.

#### <span id="page-45-3"></span>**Skenování do serveru SMB**

Můžete naskenovat obrázek a poslat jej na server SMB. Musíte nastavit parametry pro přístup k serverům SMB z **CentreWare IS**. Viz strana [8.3](#page-43-4).

Před začátkem skenování můžete nastavit možnosti skenování pro svoji úlohu. Viz strana [8.5](#page-45-0).

- **1** Ujistěte se, že je zařízení připojeno k síti.
- **2** Vložte originály lícem nahoru do automatického podavače nebo položte jeden originál na skleněnou desku skeneru.

Podrobné pokyny pro vkládání originálů viz strana [5.1](#page-27-0).

- **3** Stiskněte **Skenování**.
- **4** Pomocí tlačítek **pro posuv** zobrazte možnost **Sken.do SMB**  na spodním řádku displeje a stiskněte tlačítko **Potvrdit**.
- **5** Pomocí tlačítek **pro posuv** zobrazte požadovaný server SMB a stiskněte tlačítko **Potvrdit** nebo tlačítko **Start**.
- **6** Pomocí tlačítek **pro posuv** zobrazte požadovaný formát souboru a stiskněte tlačítko **Potvrdit** nebo tlačítko **Start**.

Zařízení začne skenovat a potom pošle soubor do určeného serveru.

#### **Změna nastavení pro jednotlivou skenovací úlohu**

<span id="page-45-0"></span>Zařízení vám poskytuje následující možnosti nastavení, abyste mohli přizpůsobit svoje skenovací úlohy.

- **Sken.-vel.**: Nastavuje velikost obrazu.
- **Puvodni typ**: Nastavuje typ originálního dokumentu.
- **Rozliseni**: Nastavuje rozlišení obrazu.
- **Sken.-barv.**: Nastavuje barevný režim.
- **Sken.-form.**: Nastavuje formát, ve kterém bude obraz uložen. Jestliže vyberete TIFF nebo PDF, můžete zvolit skenování více stran. Podle zvoleného typu skenování se nemusí tato volba zobrazit.

Přizpůsobení nastavení před zahájením skenovací úlohy:

- **1** Stiskněte **Skenování**.
- **2** Opakovaně stiskněte tlačítko **Menu**, až se v dolním řádku displeje zobrazí možnost **Skenovani**, a potom stiskněte tlačítko **Potvrdit**.
- **3** Pomocí tlačítek **pro posuv** zobrazte požadovaný typ skenování a stiskněte tlačítko **Potvrdit**.
- **4** Pomocí tlačítek **pro posuv** zobrazte požadovanou volbu nastavení skenování a stiskněte tlačítko **Potvrdit**.
- **5** Pomocí tlačítek **pro posuv** zobrazte požadovaný stav a stiskněte tlačítko **Potvrdit**.
- **6** Opakujte kroky 4 a 5 pro nastavení dalších voleb.
- **7** Po ukončení se stisknutím tlačítka **Zastavit/vymazat** vrátíte do pohotovostního režimu.

#### **Změna výchozího nastavení skenování**

<span id="page-45-1"></span>Abyste nemuseli přizpůsobovat nastavení skenování pro každou úlohu, můžete nastavit výchozí hodnoty pro každý typ skenování.

- **1** Stiskněte **Skenování**.
- **2** Opakovaně stiskněte tlačítko **Menu**, až se v dolním řádku displeje zobrazí možnost **Nast. skeneru**, a potom stiskněte tlačítko **Potvrdit**.
- **3** Stiskněte **Potvrdit**, když se zobrazí **Zmenit vychozi**.
- **4** Pomocí tlačítek **pro posuv** zobrazte požadovaný typ skenování a stiskněte tlačítko **Potvrdit**.
- **5** Pomocí tlačítek **pro posuv** zobrazte požadovanou volbu nastavení skenování a stiskněte tlačítko **Potvrdit**.
- **6** Pomocí tlačítek **pro posuv** zobrazte požadovaný stav a stiskněte tlačítko **Potvrdit**.
- **7** Pro změnu dalších nastavení opakujte kroky 5 až 6.
- **8** Chcete-li změnit výchozí nastavení pro další typy skenování, stiskněte tlačítko **Ukončit** a opakujte postup od kroku 4.
- **9** Stisknutím tlačítka **Zastavit/vymazat** se vrátíte do pohotovostního režimu.

## **Vytvoření adresáře**

<span id="page-46-0"></span>Můžete vytvořit **adresář** s často používanými e-mailovými adresami pomocí **CentreWare IS** a potom snadno a rychle zadat e-mailové adresy zadáním čísel k nim přirazených v **adresáři**.

#### **Registrace čísel rychlé volby e-mailu**

- **1** Do prohlížeče zadejte IP adresu vašeho zařízení jako URL a klepněte na tlačítko **Přejít** pro přístup na webovou stránku zařízení.
- **2** Klepněte na **Machine Settings** a **Local Address Book**.
- **3** Klepněte na tlačítko **Add**.
- **4** Zvolte číslo umístění a zadejte požadované uživatelské jméno a e-mailovou adresu.
- **5** Klepněte na tlačítko **Apply**.

#### **Poznámka**

Můžete také klepnout na **Import** a získat svůj adresář ze svého počítače.

#### **Konfigurace čísel skupinových e-mailů**

- **1** Do prohlížeče zadejte IP adresu vašeho zařízení jako URL a klepněte na tlačítko **Přejít** pro přístup na webovou stránku zařízení.
- **2** Klepněte na **Machine Settings** a **Group Address Book**.
- **3** Klepněte na tlačítko **Add**.
- **4** Zvolte číslo skupiny a zadejte požadovaný název skupiny.
- **5** Vyberte čísla rychlé volby e-mailu, která budou obsažena ve skupině.
- **6** Klepněte na tlačítko **Apply**.

#### **Získání globáních e-mailových adres ze serveru LDAPa**

Můžete využívat nejen místní adresy uložené v paměti vašeho zařízení, ale také na serveru LDAP. Pro používání globálních adres nakonfigurujte server LDAP nejprve prostřednictvím **CentreWare IS** následovně:

- **1** Do prohlížeče zadejte IP adresu vašeho zařízení jako URL a klepněte na tlačítko **Přejít** pro přístup na webovou stránku zařízení.
- **2** Klepněte na **Machine Settings** a **LDAP Server Setup**.
- **3** Vyberte **IP Address** nebo **Host Name**.
- **4** Zadejte IP adresu do tečkovaného desetinného zápisu nebo jako jméno hostitele.
- **5** Zadejte číslo portu serveru od 1 do 65535.

Výchozí číslo portu je 389.

**6** Klepněte na tlačítko **Add**.

#### **Používání záznamů adresáře**

E-mailovou adresu vyvoláte následujícími způsoby:

#### **Čísla rychlé volby e-mailu**

Jste-li během odesílání e-mailu vyzváni k vložení adresy určení, vložte číslo rychlé volby e-mailu, u kterého je uložena příslušná adresa.

- Pro jednomístné číslo rychlé volby e-mailu stiskněte a podržte odpovídající číselné tlačítko na numerické klávesnici.
- Pro dvou nebo třímístné číslo rychlé volby e-mailu stiskněte tlačítko prvního čísla (tlačítka prvních čísel) a potom podržte tlačítko posledního čísla.

Můžete také stisknout tlačítko rychlé volby, na kterém jste uložili požadovanou adresu.

Záznamy můžete v paměti vyhledávat pomocí tlačítka **Adresář**. Viz strana [8.7](#page-47-0).

#### **Čísla skupinových e-mailů**

Položku skupinového e-mailu musíte vyhledat a vybrat z paměti.

Jste-li při odesílání e-mailu vyzváni k zadání adresy určení, stiskněte tlačítko **Adresář**. Viz strana [8.7](#page-47-0).

#### **Globální e-mailové adresy**

Globální e-mailovou adresu na serveru LDAP musíte vyhledat a vybrat z paměti.

Jste-li při odesílání e-mailu vyzváni k zadání adresy určení, stiskněte tlačítko **Adresář**. Viz strana [8.7](#page-47-0).

a. Odlehčený protokol internetové adresářové služby: Internetový protokol, který využívají e-mailové a další programy pro vyhledávání informací na serveru.

## <span id="page-47-0"></span>**Vyhledání záznamu v adresáři**

Existují dva způsoby, jak vyhledat adresu v paměti. Buď můžete prohledávat postupně od A do Z, nebo můžete zadat první písmena jména přiřazeného k adrese.

#### **Postupné prohledávání paměti**

- **1** V případě potřeby stiskněte tlačítko **Skenování**.
- **2** Opakovaně stiskněte tlačítko **Adresář**, až se v dolním řádku displeje zobrazí možnost **Najit+poslat**, a potom stiskněte tlačítko **Potvrdit**.
- **3** Pomocí tlačítek **pro posuv** zobrazte požadovanou kategorii čísel a stiskněte tlačítko **Potvrdit**.
- **4** Stiskněte **Potvrdit**, když se zobrazí **Vse**.
- **5** Pomocí tlačítek **pro posuv** zobrazte požadované jméno a adresu. Celou pamětí můžete procházet nahoru nebo dolů v abecedním pořadí.

#### **Prohledávání podle prvního písmene**

- **1** V případě potřeby stiskněte tlačítko **Skenování**.
- **2** Opakovaně stiskněte tlačítko **Adresář**, až se v dolním řádku displeje zobrazí možnost **Najit+poslat**, a potom stiskněte tlačítko **Potvrdit**.
- **3** Pomocí tlačítek **pro posuv** zobrazte požadovanou kategorii čísel a stiskněte tlačítko **Potvrdit**.
- **4** Pomocí tlačítek **pro posuv** přejděte k položce **ID** a potom stiskněte tlačítko **Potvrdit**.
- **5** Vložte několik prvních písmen jména a stiskněte tlačítko **Potvrdit**.
- **6** Pomocí tlačítek **pro posuv** přejděte k požadovanému jménu a potom stiskněte tlačítko **Potvrdit**.

#### **Tisk adresáře**

Nastavení **adresáře** můžete zkontrolovat vytištěním seznamu.

- **1** Stiskněte opakovaně **Adresář**, dokud se na dolním řádku displeje nezobrazí položka **Tisk**.
- **2** Stiskněte **Potvrdit**. Vytiskne se seznam nastavení tlačítek rychlé volby a záznamů rychlé volby e-mailu a skupinového e-mailu.

# **9 Faxování**

Tato kapitola obsahuje informace o způsobu používání zařízení jako faxu.

Tato kapitola zahrnuje:

#### **[Odesílání faxu](#page-48-0)**

- **• [Nastavení hlavi](#page-48-1)čky faxu**
- **• [Úprava nastavení dokumentu](#page-48-2)**
- **• [Automatické odesílání faxu](#page-49-0)**
- **Ruč[ní odesílání faxu](#page-49-1)**
- **• [Potvrzení p](#page-50-0)řenosu**
- **• [Automatické opakované vytá](#page-50-1)čení**
- **• [Opakované vytá](#page-50-2)čení posledního čísla**

#### **Př[íjem faxu](#page-50-3)**

- **• [Volba zásobníku papíru](#page-50-4)**
- **Změ[na režim](#page-50-5)ů příjmu**
- **Automatický př[íjem v režimu Fax](#page-51-0)**
- **Manuální př[íjem v režimu Tel](#page-51-1)**
- **Automatický př[íjem v režimu Zazn./fax](#page-51-2)**
- **Manuální př[íjem pomocí externího telefonu](#page-51-3)**
- **Příjem faxů [v režimu DRPD](#page-51-4)**
- **Př[íjem v zabezpe](#page-52-0)čeném režimu**
- **Příjem faxů [do pam](#page-52-1)ěti**
- **Tisk přijatých faxů na obě [strany papíru](#page-53-0)**

**Další způ[soby faxování](#page-53-1)**

- **• [Odeslání faxu více adresát](#page-53-2)ům**
- **• [Odeslání zpožd](#page-54-0)ěného faxu**
- **• [Odeslání prioritního faxu](#page-54-1)**
- **Přesmě[rování fax](#page-55-0)ů**
- **• [Odeslání faxu z po](#page-56-0)čítače**

## <span id="page-48-0"></span>**Odesílání faxu**

## **Nastavení hlavičky faxu**

<span id="page-48-1"></span>V některých zemích zákon vyžaduje, aby bylo na každém odesílaném faxu uvedeno faxové číslo odesílatele. Identifikační číslo zařízení obsahující vaše telefonní číslo a jméno (nebo název vaší společnosti) bude vytištěno v horní části každé stránky odesílané z tohoto zařízení.

- **1** Opakovaně stiskněte tlačítko **Menu**, až se v dolním řádku displeje zobrazí možnost **Syst.nastaveni**, a potom stiskněte tlačítko **Potvrdit**.
- **2** Stiskněte **Potvrdit**, když se zobrazí možnost **Nast.zarizeni**.
- **3** Stiskněte **Potvrdit**, když se zobrazí možnost **ID pristroje**.
- **4** Na numerické klávesnici zadejte své jméno nebo název své společnosti.

Alfanumerické znaky můžete zadávat pomocí numerické klávesnice; speciální symboly lze zadat stisknutím tlačítka **0**.

Podrobnosti o zadávání alfanumerických znaků naleznete na straně [2.3.](#page-19-0)

- **5** Stisknutím tlačítka **Potvrdit** uložte identifikační číslo.
- **6** Pomocí tlačítek **pro posuv** přejděte k položce **Faxove c.zar.** a potom stiskněte tlačítko **Potvrdit**.
- **7** Pomocí numerické klávesnice zadejte své faxové číslo a stiskněte tlačítko **Potvrdit**.
- **8** Stisknutím tlačítka **Zastavit/vymazat** se vrátíte do pohotovostního režimu.

## **Úprava nastavení dokumentu**

<span id="page-48-2"></span>Před zahájením faxování změňte následující nastavení podle stavu originálu, abyste docílili co nejlepší kvality.

## **Rozlišení**

Výchozí nastavení dokumentů umožňuje dosáhnout dobrých výsledků při práci se standardními textovými dokumenty. Jestliže však odesíláte nekvalitní originály nebo obsahující fotografie, můžete upravit rozlišení pro dosažení vyšší kvality faxu.

- **1** Stiskněte **Rozlišení**.
- **2** Pomocí tlačítka **Rozlišení** nebo tlačítek **pro posuv** zobrazte požadovanou volbu.
- **3** Uložte výběr stisknutím tlačítka **Potvrdit**.

Rozlišení doporučená pro různé typy dokumentů jsou popsána v následující tabulce:

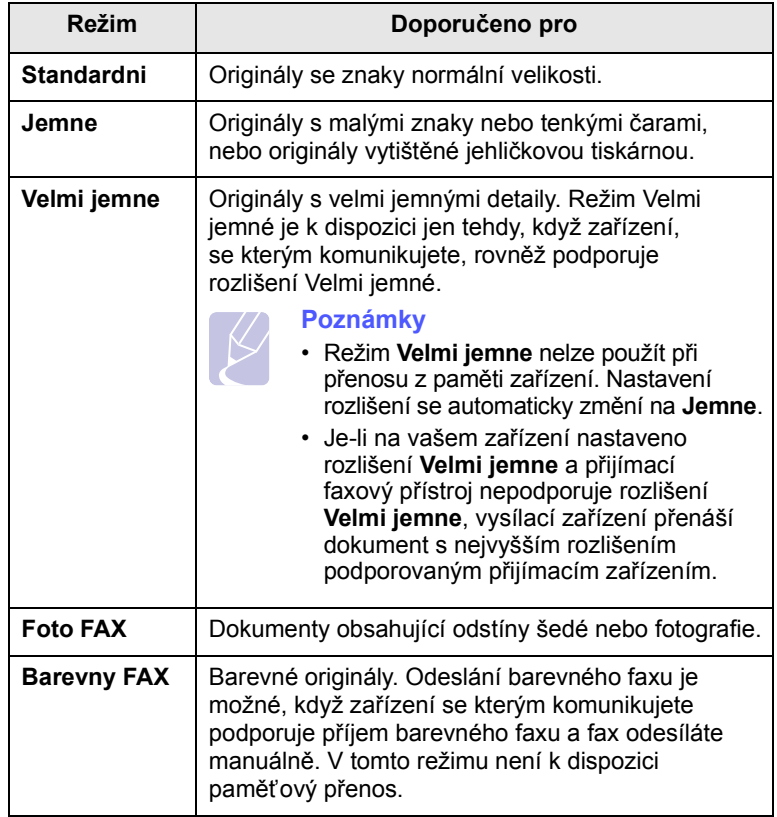

#### **Poznámka**

Nastavené rozlišení platí pro aktuální úlohu faxování. Změna výchozího nastavení viz strana [10.2.](#page-59-0)

## **Tmavost**

Můžete zvolit výchozí režim nastavení kontrastu pro faxování světlejších nebo tmavších dokumentů.

- **1** Stiskněte **Fax**.
- **2** Stiskněte tlačítko **Menu** a potom **Potvrdit**, když se ve spodním řádku displeje zobrazí možnost **Fax**.
- **3** Stiskněte **Potvrdit**, když se zobrazí **Lighten/Darken**.
- **4** Pomocí tlačítek **pro posuv** přejděte k požadované možnosti a potom stiskněte tlačítko **Potvrdit**.
- **5** Stisknutím tlačítka **Zastavit/vymazat** se vrátíte do pohotovostního režimu.

## **Poznámka**

Nastavená tmavost platí pro aktuální úlohu faxování. Změna výchozího nastavení viz strana [10.2.](#page-59-0)

#### **Automatické odesílání faxu**

- <span id="page-49-0"></span>**1** Stiskněte **Fax**.
- **2** Vložte originály lícem nahoru do automatického podavače nebo položte jeden originál lícem dolů na skleněnou desku skeneru.

Podrobné pokyny pro vkládání originálů viz strana [5.1](#page-27-0).

V horním řádku displeje se zobrazí možnost **Fax je pripraven**.

- **3** Nastavte rozlišení a tmavost podle faxovaného dokumentu.
- **4** Vložte číslo cílového faxového zařízení.

Můžete použít tlačítka rychlé volby nebo čísla rychlého nebo skupinového vytáčení. Podrobnosti o ukládání a vyhledávání čísel naleznete na straně [10.2](#page-59-1).

- **5** Stiskněte **Start**.
- **6** Jestliže originál leží na skleněné desce skeneru, zvolte možnost **Ano** pro přidání další stránky. Vložte další originál a stiskněte tlačítko **Potvrdit**.
- **7** Po skončení vyberte možnost **Ne** v nápovědě **Dalsi stranka?**

Po vytočení čísla začne zařízení odesílat fax, jakmile přijímací zařízení odpoví.

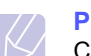

**Poznámka**

Chcete-li faxovou úlohu zrušit, můžete kdykoli během odesílání faxu stisknout tlačítko **Zastavit/vymazat**.

## **Ruční odesílání faxu**

- <span id="page-49-1"></span>**1** Stiskněte **Fax**.
- **2** Vložte originály lícem nahoru do automatického podavače nebo položte jeden originál lícem dolů na skleněnou desku skeneru.

Podrobné pokyny pro vkládání originálů viz strana [5.1](#page-27-0).

- **3** Nastavte rozlišení a tmavost podle faxovaného dokumentu. Viz strana [9.1](#page-48-2).
- **4** Stiskněte **Ruční vytáčení**. Uslyšíte oznamovací tón.
- **5** Vložte číslo cílového faxového zařízení.

Můžete použít tlačítka rychlé volby nebo čísla rychlého nebo skupinového vytáčení. Podrobnosti o ukládání a vyhledávání čísel naleznete na straně [10.2](#page-59-1).

**6** Jakmile uslyšíte vysoký tón signálu ze vzdáleného faxu, stiskněte tlačítko **Start**.

#### **Poznámka**

Chcete-li faxovou úlohu zrušit, můžete kdykoli během odesílání faxu stisknout tlačítko **Zastavit/vymazat**.

#### **Potvrzení přenosu**

<span id="page-50-0"></span>Po úspěšném odeslání poslední stránky dokumentu uslyšíte zvukový signál a zařízení se vrátí do pohotovostního režimu.

Pokud se odesílání faxu z nějakého důvodu nezdaří, zobrazí se na displeji chybová zpráva. Seznam chybových zpráv a jejich význam naleznete na straně [14.7](#page-82-0). Jestliže se zobrazí chybová zpráva, smažte ji z displeje stisknutím tlačítka **Zastavit/vymazat** a odešlete dokument znovu.

Zařízení můžete nastavit tak, aby se po odeslání faxu automaticky vytiskl potvrzovací protokol. Další podrobnosti naleznete na straně [10.1](#page-58-0).

#### **Automatické opakované vytáčení**

<span id="page-50-1"></span>Jestliže je při odesílání faxu vytočené číslo obsazeno nebo vzdálené zařízení na volání neodpovídá, bude zařízení po 3 minutách automaticky vytáčet číslo znovu, podle výchozího nastavení až sedmkrát.

Chcete-li, aby zařízení začalo opakovat vytáčení bez této prodlevy, stiskněte po zobrazení možnosti **Zk. vyt. znovu?** tlačítko **Potvrdit**. Automatické vytáčení zrušíte stisknutím tlačítka **Zastavit/vymazat**.

Chcete-li změnit časový interval mezi jednotlivými pokusy opakovaného vytáčení a celkový počet pokusů, viz strana [10.1](#page-58-1).

## **Opakované vytáčení posledního čísla**

<span id="page-50-2"></span>Opakované vytočení posledního čísla:

- **1** Stiskněte **Opak.vytáčení/Pauza**.
- **2** Pokud je v automatickém podavači vložený dokument, přístroj jej začne automaticky odesílat.

Jestliže originál leží na skleněné desce skeneru, zvolte možnost **Ano** pro přidání další stránky. Vložte další originál a stiskněte tlačítko **Potvrdit**. Po skončení vyberte možnost **Ne** v nápovědě **Dalsi stranka?**

## <span id="page-50-3"></span>**Příjem faxu**

#### **Volba zásobníku papíru**

<span id="page-50-4"></span>Po vložení tiskového média pro faxový výstup vyberte zásobník papíru, kam bude ukládán přijímaný fax.

- **1** Opakovaně stiskněte tlačítko **Menu**, až se v dolním řádku displeje zobrazí možnost **Syst.nastaveni**, a potom stiskněte tlačítko **Potvrdit**.
- **2** Pomocí tlačítek **pro posuv** přejděte k položce **Nast. papiru** a potom stiskněte tlačítko **Potvrdit**.
- **3** Pomocí tlačítek **pro posuv** přejděte k položce **Zdroj papiru** a potom stiskněte tlačítko **Potvrdit**.
- **4** Pomocí tlačítek **pro posuv** přejděte k položce **Zasobnik-fax** a potom stiskněte tlačítko **Potvrdit**.
- **5** Pomocí tlačítek **pro posuv** zobrazte požadovaný zásobník papíru a stiskněte tlačítko **Potvrdit**.
- **6** Stisknutím tlačítka **Zastavit/vymazat** se vrátíte do pohotovostního režimu.

#### <span id="page-50-6"></span>**Změna režimů příjmu**

- <span id="page-50-5"></span>**1** Stiskněte **Fax**.
- **2** Opakovaně stiskněte tlačítko **Menu**, až se v dolním řádku displeje zobrazí možnost **Nastaveni faxu**, a potom stiskněte tlačítko **Potvrdit**.
- **3** Pomocí tlačítek **pro posuv** přejděte k položce **Prijem** a potom stiskněte tlačítko **Potvrdit**.
- **4** Stiskněte **Potvrdit**, když se zobrazí **Rezim prijmu**.
- **5** Pomocí tlačítek **pro posuv** zobrazte požadovaný režim příjmu.
	- V režimu **Fax** zařízení odpoví na příchozí faxové volání a okamžitě přejde do režimu příjmu faxů.
	- V **Tel** režimu můžete přijmout fax stisknutím tlačítka **Ruční vytáčení** a potom **Start**. Také je možné zvednout sluchátko připojeného externího telefonního přístroje a stisknout kód pro vzdálený příjem. Viz strana [9.4.](#page-51-3)
	- V režimu **Zazn./fax** záznamník připojený k vašemu zařízení reaguje na příchozí volání a volající může zanechat zprávu. Pokud faxový přístroj na lince zjistí faxový tón, bude hovor automaticky přepnut do režimu **Fax** pro příjem faxu. Viz strana [9.4.](#page-51-2)
	- V režimu **DRPD** můžete příchozí hovor přijmout pomocí funkce odlišného typu vyzvánění (Distinctive Ring Pattern Detection, DRPD). Jedná se o službu telefonní společnosti, která uživateli umožňuje používat jedinou telefonní linku pro komunikaci na více telefonních číslech. Další podrobnosti naleznete na straně [9.4](#page-51-4).
- **6** Uložte výběr stisknutím tlačítka **Potvrdit**.

**7** Stisknutím tlačítka **Zastavit/vymazat** se vraťte do pohotovostního režimu.

#### **Poznámky**

- Je-li paměť plná, tiskárna již nemůže přijmout žádný příchozí fax. Odstraněním dat uložených v paměti zajistěte volnou paměť pro obnovení funkce.
- Chcete-li použít režim **Zazn./fax**, připojte záznamník ke konektoru EXT na zadní straně zařízení.
- Jestliže nechcete, aby ostatní osoby viděly přijaté faxy, můžete použít režim zabezpečeného příjmu. V tomto režimu se všechny přijaté faxy ukládají do paměti. Další podrobnosti naleznete na straně [9.5](#page-52-0).

#### **Automatický příjem v režimu Fax**

<span id="page-51-0"></span>Zařízení je od výrobce nastaveno do režimu **Fax**. Pokud přijímáte fax, zařízení po zadaném počtu vyzvánění odpoví a fax automaticky přijme.

Informace o změně počtu vyzvánění naleznete na straně [10.1](#page-58-2).

#### **Manuální příjem v režimu Tel**

<span id="page-51-1"></span>Když uslyšíte faxový tón ze vzdáleného zařízení, můžete faxové volání přijmout stisknutím tlačítka **Ruční vytáčení** a potom stisknutím tlačítka **Start**.

Zařízení zahájí příjem faxu a po dokončení příjmu se vrátí do pohotovostního režimu.

## <span id="page-51-3"></span>**Manuální příjem pomocí externího telefonu**

Tuto funkci nejlépe využijete, když používáte externí telefon zapojený do konektoru EXT na zadní straně zařízení. Můžete přijmout fax od osoby, se kterou na externím telefonu hovoříte, aniž byste museli přecházet k faxovému přístroji.

Pokud přijmete volání na externím telefonu a uslyšíte faxové tóny, stiskněte na externím telefonu tlačítko  $*9$   $*$ . Zařízení přijme fax.

Tlačítka nesmíte stisknout příliš rychle za sebou. Pokud stále slyšíte faxový tón, stiskněte znovu tlačítko  $*9*$ .

**9** je kód pro vzdálený příjem přednastavený z výroby. První a poslední hvězdička musí v kódu zůstat. Prostřední číslo můžete libovolně změnit. Podrobné informace o změně kódu naleznete na straně [10.1.](#page-58-3)

## <span id="page-51-2"></span>**Automatický příjem v režimu Zazn./fax**

Při použití tohoto režimu musíte záznamník zapojit do zdířky EXT na zadní straně zařízení.

Pokud volající zanechá zprávu, uloží ji záznamník standardním způsobem. Když faxové zařízení na lince rozpozná faxový tón, začne automaticky přijímat fax.

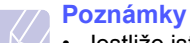

- Jestliže jste na zařízení nastavili režim **Zazn./fax** a záznamník je vypnutý nebo není zapojený do zdířky EXT, vaše zařízení automaticky přejde do režimu **Fax** po předem nastaveném počtu vyzvánění.
- Jestliže je váš záznamník vybavený uživatelským nastavením počtu vyzvánění, nastavte zařízení tak, aby odpovídalo na příchozí volání během 1 zazvonění.
- Jste-li v režimu **Tel** (manuální příjem) a záznamník je připojený k vašemu zařízení, musíte vypnout záznamník, jinak zpráva odesílaná ze záznamníku přeruší váš telefonický rozhovor.

## <span id="page-51-5"></span>**Příjem faxů v režimu DRPD**

<span id="page-51-4"></span>Jedná se o službu telefonní společnosti, která uživateli umožňuje používat jedinou telefonní linku pro komunikaci na více telefonních číslech. Konkrétní číslo, na které vám příslušná osoba volá, je identifikováno podle specifického typu vyzvánění, který se skládá z různých kombinací dlouhých a krátkých vyzváněcích signálů. Tuto funkci často využívá záznamová služba, která umožňuje odpovídat na telefonní hovory pro řadu různých klientů. Musí být schopna zjistit, z jakého čísla volající strana volá, aby bylo možné správně přijmout hovor.

Pomocí funkce DRPD (Distinctive Ring Pattern Detection) se může faxové zařízení "naučit", na jaký typ vyzvánění má reagovat. Dokud jej nezměníte, bude tento typ vyzvánění rozpoznáván a bude na něj reagováno jako na faxové volání. Všechny ostatní typy volání budou přesměrovány na externí telefon nebo záznamník zapojený do zdířky EXT. DRPD můžete kdykoliv snadno pozastavit nebo změnit.

Před použitím funkce DRPD musí telefonní společnost instalovat tuto službu na vaší telefonní lince. K nastavení DRPD budete potřebovat jinou telefonní linku ve vašem sídle nebo někoho, kdo bude zvenku vytáčet vaše faxové číslo.

Nastavení režimu **DRPD**:

- **1** Stiskněte **Fax**.
- **2** Opakovaně stiskněte tlačítko **Menu**, až se v dolním řádku displeje zobrazí možnost **Nastaveni faxu**, a potom stiskněte tlačítko **Potvrdit**.
- **3** Pomocí tlačítek **pro posuv** přejděte k položce **Prijem** a potom stiskněte tlačítko **Potvrdit**.
- **4** Pomocí tlačítek **pro posuv** přejděte k položce **Rezim DRPD** a potom stiskněte tlačítko **Potvrdit**.

Na displeji se zobrazí **Cekam na zazvoneni**.

- **5** Zavolejte na své faxové číslo z jiného telefonu. Není nutné volat z faxového zařízení.
- **6** Až začne vaše zařízení vyzvánět, nepřijímejte volání. Zařízení potřebuje několik vyzvánění, aby se naučilo typ vyzvánění rozpoznávat.

Po ukončení "výuky" zařízení se zobrazí zpráva **Dokonceno Nastaveni DRPD**.

Je-li nastavení DRPD neúspěšné, zobrazí se zpráva **Chyba Zvoneni DRPD**. Stiskněte tlačítko **Potvrdit**, jakmile se zobrazí **Rezim DRPD** a přejděte ke kroku 4.

**7** Stisknutím tlačítka **Zastavit/vymazat** se vraťte do pohotovostního režimu.

Po nastavení funkce DRPD je k dispozici volba **DRPD** pro nastavení režimu přijímání faxů. Chcete-li přijímat faxy v režimu DRPD, musíte v nabídce zvolit možnost **DRPD**.

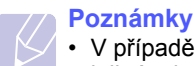

• V případě, že změníte své faxové číslo nebo zařízení připojíte k jiné telefonní lince, je třeba funkci DRPD nastavit znovu.

• Po nastavení funkce DRPD zavolejte znovu na své faxové číslo a ověřte, že zařízení odpovídá faxovým tónem. Potom zavolejte na jiné číslo přidělené stejné lince, abyste se ujistili, že volání je přesměrováno na externí telefon nebo že záznamník je zapojený do zdířky EXT.

#### **Příjem v zabezpečeném režimu**

<span id="page-52-0"></span>V případě potřeby můžete neoprávněným osobám zabránit v přístupu k přijatým faxům. Režim zabezpečeného příjmu můžete použít k omezení tisku přijatých faxů v době, kdy zařízení není obsluhováno. V tomto režimu jsou všechny příchozí faxy ukládány do paměti. Po vypnutí tohoto režimu se všechny faxy vytisknou.

#### <span id="page-52-2"></span>**Aktivace režimu zabezpečeného příjmu**

- **1** Stiskněte **Fax**.
- **2** Stiskněte tlačítko **Menu** a potom **Potvrdit**, když se ve spodním řádku displeje zobrazí možnost **Fax**.
- **3** Pomocí tlačítek **pro posuv** přejděte k položce **Bezp. prijem** a potom stiskněte tlačítko **Potvrdit**.
- **4** Pomocí tlačítek **pro posuv** přejděte k položce **Zap** a potom stiskněte tlačítko **Potvrdit**.
- **5** Zadejte čtyřmístné číselné heslo, které budete používat a stiskněte tlačítko **Potvrdit**.

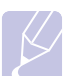

#### **Poznámka**

Režim zabezpečeného příjmu můžete aktivovat bez nastavení hesla, ale vaše faxy nebudou chráněny.

- **6** Opakovaným zadáním potvrďte heslo a stiskněte tlačítko **Potvrdit**.
- **7** Stisknutím tlačítka **Zastavit/vymazat** se vraťte do pohotovostního režimu.

Je-li fax přijat v režimu zabezpečeného příjmu, zařízení ho uloží do paměti a zobrazí text **Bezp. prijem**, podle kterého poznáte, že je v paměti uložen fax.

## **Tisk přijatých faxů**

- **1** Zobrazte nabídku **Bezp. prijem** pomocí následujících kroků 1 až 3 v "[Aktivace režimu zabezpe](#page-52-2)čeného příjmu".
- **2** Pomocí tlačítek **pro posuv** přejděte k položce **Tisk** a potom stiskněte tlačítko **Potvrdit**.
- **3** Zadejte čtyřmístné heslo a stiskněte tlačítko **Potvrdit**.

Zařízení vytiskne všechny faxy uložené v paměti.

## **Deaktivace režimu zabezpečeného příjmu**

- **1** Zobrazte nabídku **Bezp. prijem** pomocí následujících kroků 1 až 3 v "[Aktivace režimu zabezpe](#page-52-2)čeného příjmu".
- **2** Pomocí tlačítek **pro posuv** přejděte k položce **Vyp** a potom stiskněte tlačítko **Potvrdit**.
- **3** Zadejte čtyřmístné heslo a stiskněte tlačítko **Potvrdit**.

Režim se deaktivuje a přístroj vytiskne všechny faxy uložené v paměti.

**4** Stisknutím tlačítka **Zastavit/vymazat** se vraťte do pohotovostního režimu.

## **Příjem faxů do paměti**

<span id="page-52-1"></span>Vzhledem k tomu, že zařízení umí zpracovávat více úloh najednou, dokáže přijímat faxy i v době, kdy kopíruje nebo tiskne. Když přijímáte fax během kopírování nebo tisku, zařízení ukládá příchozí faxy do paměti. Jakmile kopírování nebo tisk dokončíte, zařízení fax automaticky vytiskne.

### <span id="page-53-0"></span>**Tisk přijatých faxů na obě strany papíru**

Pomocí tlačítka **Oboustranný tisk** na zařízení můžete nastavit zařízení pro tisk přijatých faxů na obě strany papíru.

- **1** Stiskněte **Oboustranný tisk**.
- **2** Pomocí tlačítek **pro posuv** zobrazte požadovanou volbu vazby.
	- **Vyp**: Tiskne v Normálním režimu.
	- **1->2str.kratky**: Tiskne stránky s listováním jako u poznámkového bloku.
	- **1->2str.dlouhy**: Tiskne stránky, aby se četly jako v knize.

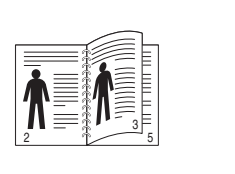

5 3

2

- **1->2 stranny dlouhy 1->2 stranny kratky** 
	-
- **3** Uložte výběr stisknutím tlačítka **Potvrdit**.

Je-li tento režim aktivován, tlačítko **Oboustranný tisk** je podsvícené.

## <span id="page-53-1"></span>**Další způsoby faxování**

## **Odeslání faxu více adresátům**

<span id="page-53-2"></span>Funkci vícenásobné odeslání použijte k odesílání faxu více adresátům. Originály jsou automaticky ukládány do paměti a odeslány do vzdálené stanice. Po ukončení přenosu jsou dokumenty v paměti automaticky vymazány.

- **1** Stiskněte **Fax**.
- **2** Vložte originály lícem nahoru do automatického podavače nebo položte jeden originál lícem dolů na skleněnou desku skeneru.

Podrobné pokyny pro vkládání originálů viz strana [5.1](#page-27-0).

- **3** Nastavte rozlišení a tmavost podle faxovaného dokumentu. Viz strana [9.1](#page-48-2).
- **4** Opakovaně stiskněte tlačítko **Menu**, až se v dolním řádku displeje zobrazí možnost **Fax**, a potom stiskněte tlačítko **Potvrdit**.
- **5** Pomocí tlačítek **pro posuv** přejděte k položce **Nasob.odeslani** a potom stiskněte tlačítko **Potvrdit**.
- **6** Vložte faxové číslo prvního přijímacího zařízení a stiskněte tlačítko **Potvrdit**.

Můžete použít tlačítka rychlé volby nebo čísla rychlého nebo skupinového vytáčení. Podrobnosti viz strana [10.2.](#page-59-1)

**7** Vložte druhé faxové číslo a stiskněte tlačítko **Potvrdit**.

Na displeji se zobrazí žádost o vložení dalšího faxového čísla, na které chcete dokument odeslat.

**8** Chcete-li zadat více faxových čísel, zvolte stisknutím tlačítka **Potvrdit** možnost **Ano** a opakujte kroky 6 a 7. Můžete zadat až 209 čísel.

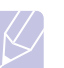

**Poznámka**

Pro další faxové číslo nelze použít čísla skupinové volby.

**9** Když jste ukončili vkládání faxových čísel, zvolte možnost **Ne** při další výzvě **Dalsi c.?** a stiskněte tlačítko **Potvrdit** nebo **Start**.

Originál je před přenosem skenován do paměti. Na displeji se zobrazí kapacita paměti a počet stránek ukládaných do paměti.

**10** Jestliže originál leží na skleněné desce skeneru, zvolte možnost **Ano** pro přidání další stránky. Vložte další originál a stiskněte tlačítko **Potvrdit**.

Po skončení vyberte možnost **Ne** v nápovědě **Dalsi stranka?**

Zařízení začne odesílat dokument na čísla v pořadí podle vložení.

#### **Odeslání zpožděného faxu**

<span id="page-54-0"></span>Zařízení je možné nastavit tak, aby odeslalo fax později, až nebudete přítomni.

- **1** Stiskněte **Fax**.
- **2** Vložte originály lícem nahoru do automatického podavače nebo položte jeden originál lícem dolů na skleněnou desku skeneru.

Podrobné pokyny pro vkládání originálů viz strana [5.1](#page-27-0).

- **3** Nastavte rozlišení a tmavost podle faxovaného dokumentu. Viz strana [9.1](#page-48-2).
- **4** Opakovaně stiskněte tlačítko **Menu**, až se v dolním řádku displeje zobrazí možnost **Fax**, a potom stiskněte tlačítko **Potvrdit**.
- **5** Pomocí tlačítek **pro posuv** přejděte k položce **Odloz.odeslani** a potom stiskněte tlačítko **Potvrdit**.
- **6** Z numerické klávesnice zadejte číslo faxu příjemce.

Můžete použít tlačítka rychlé volby nebo čísla rychlého nebo skupinového vytáčení. Podrobnosti viz strana [10.2.](#page-59-1)

- **7** Stisknutím **Potvrdit** číslo potvrďte. Na displeji se zobrazí žádost o vložení dalšího faxového čísla, na které chcete dokument odeslat.
- **8** Chcete-li zadat více faxových čísel, zvolte stisknutím tlačítka **Potvrdit** možnost **Ano** a opakujte kroky 6 a 7. Můžete zadat až 10 čísel.

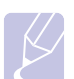

#### **Poznámka**

Pro další faxové číslo nelze použít čísla skupinové volby.

- **9** Když jste ukončili vkládání faxových čísel, pomocí tlačítek **pro posuv** vyberte možnost **Ne** při výzvě **Dalsi c.?** a stiskněte tlačítko **Potvrdit**.
- **10** Zadejte název úlohy a stiskněte tlačítko **Potvrdit**.

Podrobnosti o zadávání alfanumerických znaků naleznete na straně [2.3.](#page-19-0)

Pokud nechcete přiřadit název, tento krok přeskočte.

**11** Na numerické klávesnici zadejte čas a stiskněte tlačítko **Potvrdit** nebo **Start**.

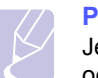

**Poznámka**

Jestliže nastavíte čas dřívější než aktuální, fax bude odeslán ve stejný čas následujícího dne.

Originál je před přenosem skenován do paměti. Na displeji se zobrazí kapacita paměti a počet stránek ukládaných do paměti.

**12** Jestliže originál leží na skleněné desce skeneru, zvolte možnost **Ano** pro přidání další stránky. Vložte další originál a stiskněte tlačítko **Potvrdit**.

Po skončení vyberte možnost **Ne** v nápovědě **Dalsi stranka?**

Zařízení se vrátí do pohotovostního režimu. Na displeji se zobrazí připomenutí s informacemi o tom, že je zařízení v pohotovostním režimu a že je nastaveno odložené odeslání faxu.

## **Přidání stránek do zpožděného faxu**

Do odloženého přenosu připraveného v paměti přístroje je možné přidat dokumenty.

- **1** Vložte dokumenty, které chcete přidat, a upravte nastavení dokumentu.
- **2** Stisknutím **Menu** zobrazte **Fax** ve spodním řádku displeje a stiskněte **Potvrdit**.
- **3** Stiskněte **Potvrdit**, když se zobrazí **Pridat stranku**.
- **4** Pomocí tlačítek **pro posuv** zobrazte požadovanou faxovou úlohu a stiskněte tlačítko **Potvrdit**.

Zařízení skenuje originál do paměti a ukazuje celkový počet stran a počet přidaných stran.

## **Zrušení zpožděného faxu**

- **1** Stisknutím **Menu** zobrazte **Fax** ve spodním řádku displeje a stiskněte **Potvrdit**.
- **2** Pomocí tlačítek **pro posuv** přejděte k položce **Storno ulohy** a potom stiskněte tlačítko **Potvrdit**.
- **3** Pomocí tlačítek **pro posuv** zobrazte požadovanou faxovou úlohu a stiskněte tlačítko **Potvrdit**.
- **4** Stiskněte **Potvrdit**, když se zobrazí **Ano**.

Vybraný fax je v paměti vymazán.

## **Odeslání prioritního faxu**

<span id="page-54-1"></span>Pomocí funkce Priorit. fax lze prioritní fax odeslat před vyhrazenými operacemi. Dokument je naskenován do paměti a po dokončení aktuální operace je ihned odeslán. Prioritní přenos také přeruší operaci vícenásobné odeslání mezi stanicemi (tj. po skončení přenosu do stanice A a před začátkem přenosu do stanice B) nebo vstoupí mezi pokusy o opakované vytáčení.

- **1** Stiskněte **Fax**.
- **2** Vložte originály lícem nahoru do automatického podavače nebo položte jeden originál lícem dolů na skleněnou desku skeneru.

Podrobné pokyny pro vkládání originálů viz strana [5.1](#page-27-0).

- **3** Nastavte rozlišení a tmavost podle faxovaného dokumentu. Viz strana [9.1](#page-48-2).
- **4** Opakovaně stiskněte tlačítko **Menu**, až se v dolním řádku displeje zobrazí možnost **Fax**, a potom stiskněte tlačítko **Potvrdit**.
- **5** Pomocí tlačítek **pro posuv** přejděte k položce **Priorita odes.** a potom stiskněte tlačítko **Potvrdit**.

**6** Vložte číslo přijímacího faxového zařízení.

Můžete použít tlačítka rychlé volby nebo čísla rychlého vytáčení. Podrobnosti viz strana [10.2](#page-59-1).

- **7** Stisknutím **Potvrdit** číslo potvrďte.
- **8** Zadejte název úlohy a stiskněte tlačítko **Potvrdit**.

Originál je před přenosem skenován do paměti. Na displeji se zobrazí kapacita paměti a počet stránek ukládaných do paměti.

**9** Jestliže originál leží na skleněné desce skeneru, zvolte možnost **Ano** pro přidání další stránky. Vložte další originál a stiskněte tlačítko **Potvrdit**.

Po skončení vyberte možnost **Ne** v nápovědě **Dalsi stranka?**

Zařízení zobrazí vytáčené číslo a začne odesílat fax.

## **Přesměrování faxů**

<span id="page-55-0"></span>Příchozí a odchozí faxy můžete přesměrovat na jiný faxový přístroj nebo jinou e-mailovou adresu.

#### **Přesměrování odesílaných faxů na jiný faxový přístroj**

Zařízení můžete nastavit tak, aby vždy odesílalo kopii faxu na jedno zadané číslo, nejen na faxová čísla zadaná při odesílání.

- **1** Stiskněte **Fax**.
- **2** Opakovaně stiskněte tlačítko **Menu**, až se v dolním řádku displeje zobrazí možnost **Fax**, a potom stiskněte tlačítko **Potvrdit**.
- **3** Pomocí tlačítek **pro posuv** přejděte k položce **Predat dal** a potom stiskněte tlačítko **Potvrdit**.
- **4** Stiskněte **Potvrdit**, když se zobrazí **Fax**.
- **5** Pomocí tlačítek **pro posuv** přejděte k položce **Predat dal** a potom stiskněte tlačítko **Potvrdit**.
- **6** Pomocí tlačítek **pro posuv** vyberte **Zap** a stiskněte **Potvrdit**.
- **7** Vložte číslo faxového přístroje, do kterého budou přesměrovány všechny faxy, a stiskněte tlačítko **Potvrdit**.
- **8** Stisknutím tlačítka **Zastavit/vymazat** se vraťte do pohotovostního režimu.

Následně odeslané faxy budou přesměrovány na určené faxové číslo.

#### **Přesměrování odesílaných faxů na e-mailovou adresu**

Přístroj můžete nastavit tak, aby kromě zadané e-mailové adresy odesílal kopie všech odchozích faxů na určené místo.

- **1** Stiskněte **Fax**.
- **2** Opakovaně stiskněte tlačítko **Menu**, až se v dolním řádku displeje zobrazí možnost **Fax**, a potom stiskněte tlačítko **Potvrdit**.
- **3** Pomocí tlačítek **pro posuv** přejděte k položce **Predat dal** a potom stiskněte tlačítko **Potvrdit**.
- **4** Pomocí tlačítek **pro posuv** přejděte k položce **E-mail** a potom stiskněte tlačítko **Potvrdit**.
- **5** Pomocí tlačítek **pro posuv** přejděte k položce **Predat dal** a potom stiskněte tlačítko **Potvrdit**.
- **6** Pomocí tlačítek **pro posuv** vyberte **Zap** a stiskněte **Potvrdit**.
- **7** Zadejte e-mailovou adresu a stiskněte tlačítko **Potvrdit**.
- **8** Zadejte e-mailovou adresu, na kterou se mají faxy odesílat, a stiskněte tlačítko **Potvrdit**.
- **9** Stisknutím tlačítka **Zastavit/vymazat** se vraťte do pohotovostního režimu.

Následně odeslané faxy budou přesměrovány na určenou e-mailovou adresu.

#### **Přesměrování přijatých faxů na jiný faxový přístroj**

Zařízení lze nastavit tak, aby přijímané faxy byly během zadaného období předávány na jiné faxové číslo. Při přijetí se fax uloží do paměti vašeho zařízení. Poté se toto zařízení spojí se zařízením na zadaném faxovém čísle a přijatý fax odešle na toto číslo.

- **1** Stiskněte **Fax**.
- **2** Opakovaně stiskněte tlačítko **Menu**, až se v dolním řádku displeje zobrazí možnost **Fax**, a potom stiskněte tlačítko **Potvrdit**.
- **3** Pomocí tlačítek **pro posuv** přejděte k položce **Predat dal** a potom stiskněte tlačítko **Potvrdit**.
- **4** Stiskněte **Potvrdit**, když se zobrazí **Fax**.
- **5** Pomocí tlačítek **pro posuv** přejděte k položce **Dorucit dal** a potom stiskněte tlačítko **Potvrdit**.
- **6** Pomocí tlačítek **pro posuv** přejděte k položce **Predat dal** a potom stiskněte tlačítko **Potvrdit**.

Chcete-li nastavit zařízení tak, aby po přesměrování fax vytisklo, vyberte možnost **Predat&tisk**.

- **7** Vložte číslo faxového přístroje, do kterého budou přesměrovány všechny faxy, a stiskněte tlačítko **Potvrdit**.
- **8** Vložte čas zahájení a stiskněte tlačítko **Potvrdit**.
- **9** Vložte čas ukončení a stiskněte tlačítko **Potvrdit**.

**10** Stisknutím tlačítka **Zastavit/vymazat** se vraťte do pohotovostního režimu.

Následně odeslané faxy budou přesměrovány na určené faxové číslo.

#### **Přesměrování přijatých faxů na e-mailovou adresu**

Přístroj můžete nastavit tak, aby přesměroval příchozí faxy na zadanou e-mailovou adresu.

- **1** Stiskněte **Fax**.
- **2** Opakovaně stiskněte tlačítko **Menu**, až se v dolním řádku displeje zobrazí možnost **Fax**, a potom stiskněte tlačítko **Potvrdit**.
- **3** Pomocí tlačítek **pro posuv** přejděte k položce **Predat dal** a potom stiskněte tlačítko **Potvrdit**.
- **4** Pomocí tlačítek **pro posuv** přejděte k položce **E-mail** a potom stiskněte tlačítko **Potvrdit**.
- **5** Pomocí tlačítek **pro posuv** přejděte k položce **Dorucit dal** a potom stiskněte tlačítko **Potvrdit**.
- **6** Pomocí tlačítek **pro posuv** přejděte k položce **Predat dal** a potom stiskněte tlačítko **Potvrdit**.

Chcete-li nastavit zařízení tak, aby po přesměrování fax vytisklo, vyberte možnost **Predat&tisk**.

- **7** Zadejte e-mailovou adresu a stiskněte tlačítko **Potvrdit**.
- **8** Zadejte e-mailovou adresu, na kterou se mají faxy odesílat, a stiskněte tlačítko **Potvrdit**.
- **9** Stisknutím tlačítka **Zastavit/vymazat** se vraťte do pohotovostního režimu.

Následně budou přijaté faxy přesměrovány na určenou e-mailovou adresu.

## **Odeslání faxu z počítače**

<span id="page-56-0"></span>Fax můžete z počítače odeslat, aniž byste museli přejít k multifunkční tiskárně. Abyste mohli poslat fax z počítače, musíte si nejprve nainstalovat program PC-Fax a upravit jeho nastavení. Viz **Sekce softwaru**.

#### **Instalace programu PC-Fax**

- **1** Pro nainstalování programu PC-Fax vložte do mechaniky dodaný disk Xerox Drivers CD.
- **2** Disk CD se automaticky spustí a zobrazí se instalační okno.
- **3** Když se objeví okno výběru jazyka, zvolte příslušný jazyk a poté klepněte na tlačítko **Instalovat software**.

**4** Vyberte **PC-Fax** (pokud již není vybraná) a klepněte na tlačítko **Další**.

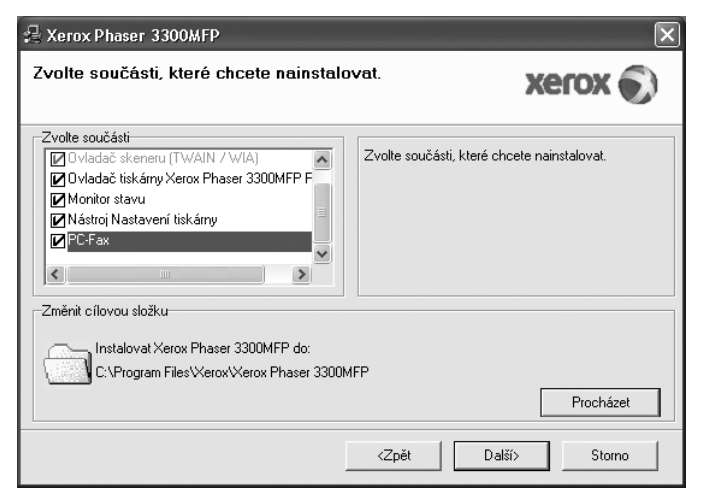

**5** Na následující obrazovce potvrďte výběr klepnutím na **Další** a poté klepněte na **Dokončit**. **PC-Fax** je nyní nainstalován.

#### **Konfigurování aplikace PC Fax**

- **1** V nabídce **Start** vyberte **Programy** nebo **Všechny programy** → **Xerox Phaser 3300MFP** → **Konfigurace PC Fax**.
- **2** Zadejte své jméno a faxové číslo.

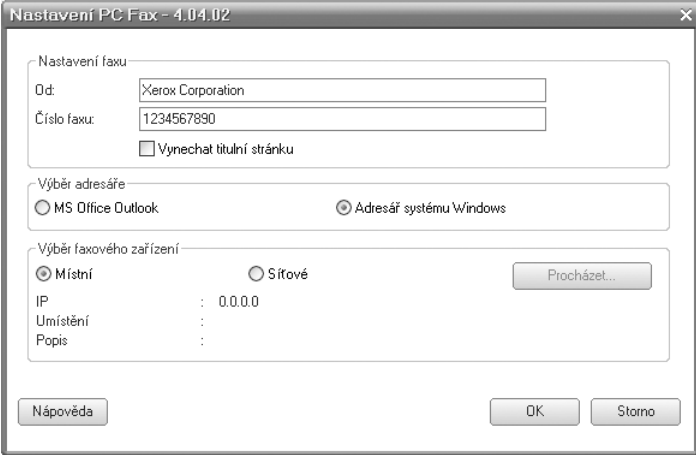

- **3** Vyberte adresář, který chcete používat.
- **4** Vyberte multifunkční tiskárnu, kterou budete používat, volbou **Místní** nebo **Sí**″**ové**.
- **5** Jestliže vyberete **Sí**″**ové**, klepněte na **Procházet** a vyhledejte tiskárnu, kterou budete používat.
- **6** Klepněte na tlačítko **OK**.

## **Odeslání dokumentu pomocí PC-Fax**

- **1** Otevřete dokument, který chcete odeslat.
- **2** Zvolte **Tisk** z nabídky **Soubor**. Zobrazí se okno **Tisk**. V závislosti na aplikaci se může jeho vzhled mírně lišit.
- **3** Vyberte **Xerox PC-Fax** v rozevírací nabídce **Název**.

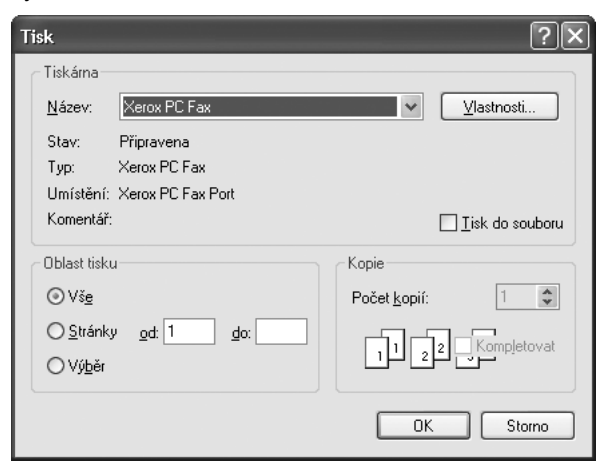

#### **4** Vyberte **OK**.

**5** Vytvořte titulní stránku a klepněte na **Pokračovat**.

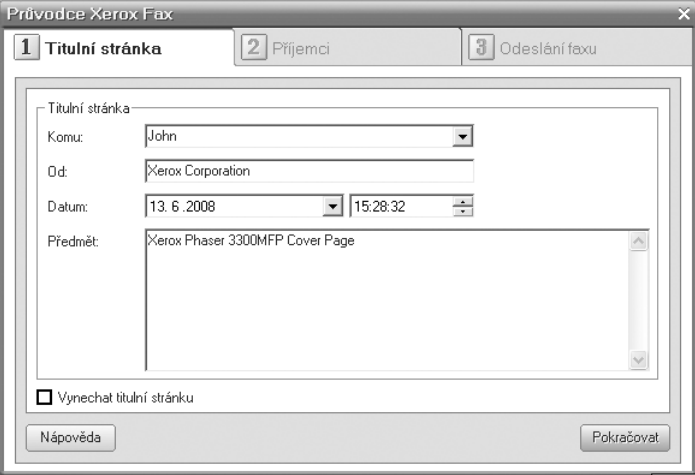

**6** Zadejte čísla příjemců a klepněte na **Pokračovat**.

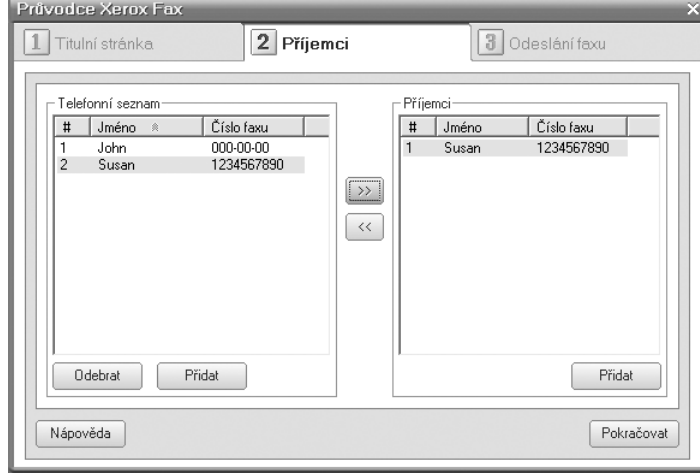

**7** Vyberte rozlišení a klepněte na **Odeslat fax**. Počítač začne odesílat faxová data a tiskárna odešle fax.

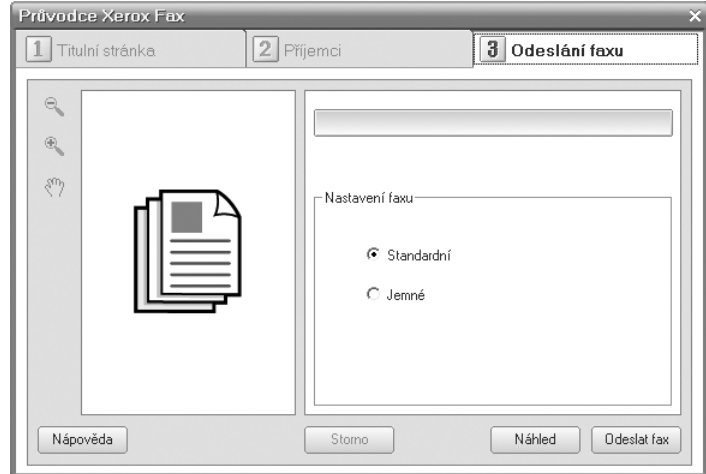

# **10 Nastavení faxu**

Tato kapitola obsahuje informace o nastavení zařízení pro příjem a odesílání faxů.

Tato kapitola zahrnuje:

- **Změ[na možností nastavení faxu](#page-58-4)**
- **Změ[na výchozího nastavení dokumentu](#page-59-2)**
- **• [Automatický tisk zprávy o odeslání faxu](#page-59-3)**
- **Vytvoř[ení telefonního seznamu](#page-59-4)**

## **Změna možností nastavení faxu**

<span id="page-58-4"></span>Zařízení poskytuje uživateli různé možnosti nastavení faxu. Můžete změnit výchozí nastavení podle svých preferencí a potřeb.

Změna nastavení faxu:

- **1** Stiskněte **Fax**.
- **2** Opakovaně stiskněte tlačítko **Menu**, až se v dolním řádku displeje zobrazí možnost **Nastaveni faxu**, a potom stiskněte tlačítko **Potvrdit**.
- **3** Pomocí tlačítek **pro posuv** vyberte **Odesilani** nebo **Prijem** a stiskněte **Potvrdit**.
- **4** Pomocí tlačítek **pro posuv** zobrazte požadovanou položku nabídky a stiskněte tlačítko **Potvrdit**.
- **5** Pomocí tlačítek **pro posuv** zobrazte požadovaný stav nebo zadejte hodnotu vybrané volby a stiskněte tlačítko **Potvrdit**.
- **6** V případě potřeby zopakujte kroky 4 až 5.
- **7** Stisknutím tlačítka **Zastavit/vymazat** se vraťte do pohotovostního režimu.

## **Odesilani možnosti**

<span id="page-58-1"></span>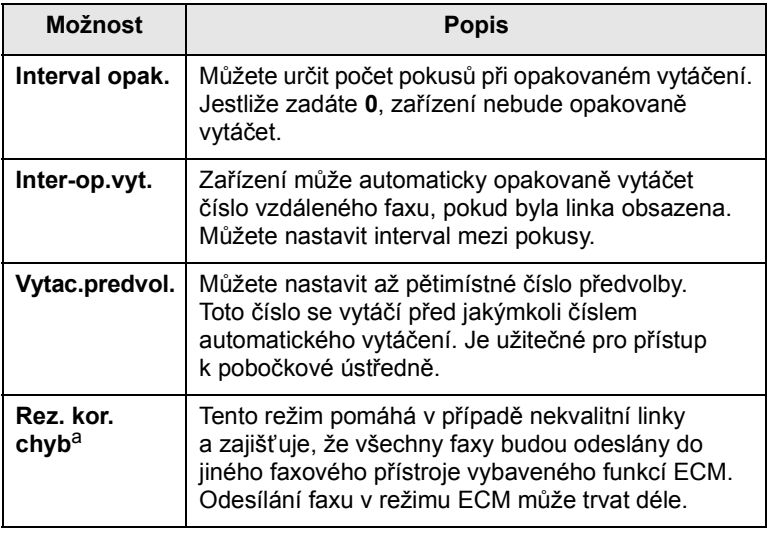

<span id="page-58-0"></span>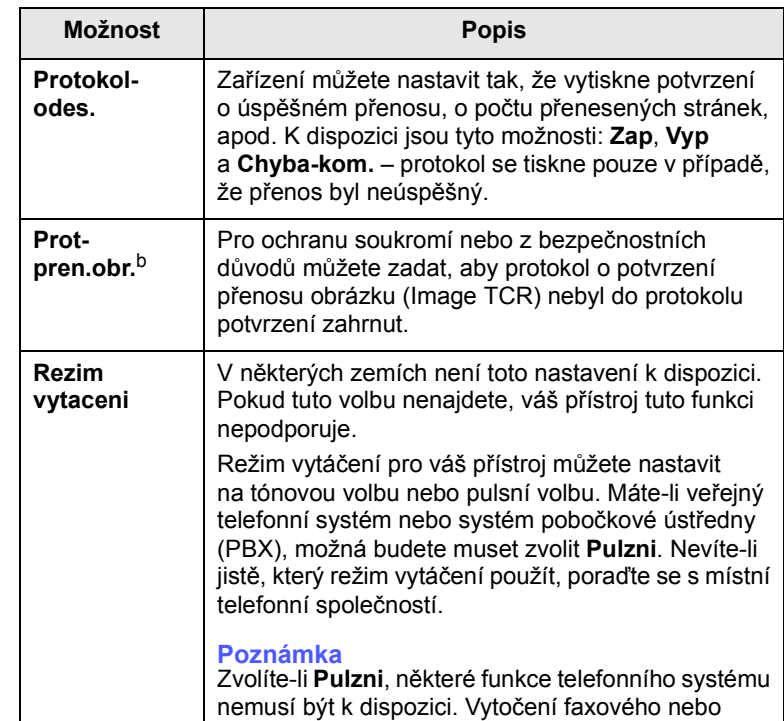

telefonního čísla může také trvat déle.

a. Režim korekce chyb (ECM).

b. Protokol o potvrzení přenosu.

## **Prijem možnosti**

<span id="page-58-3"></span><span id="page-58-2"></span>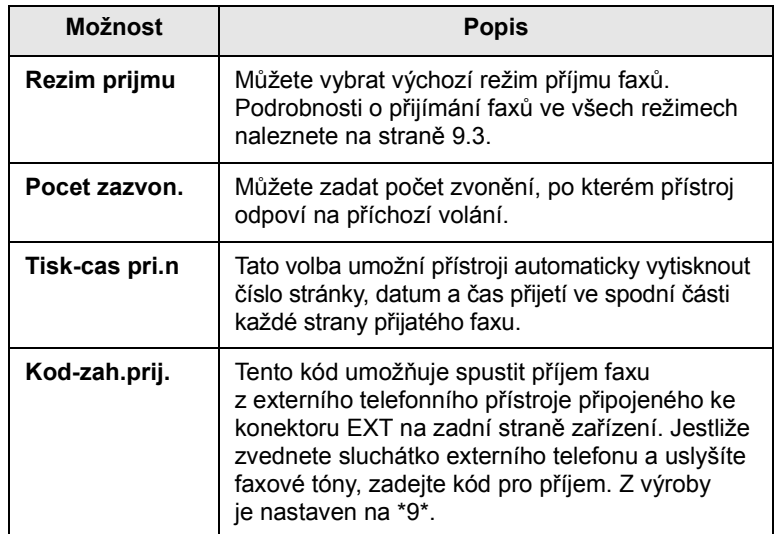

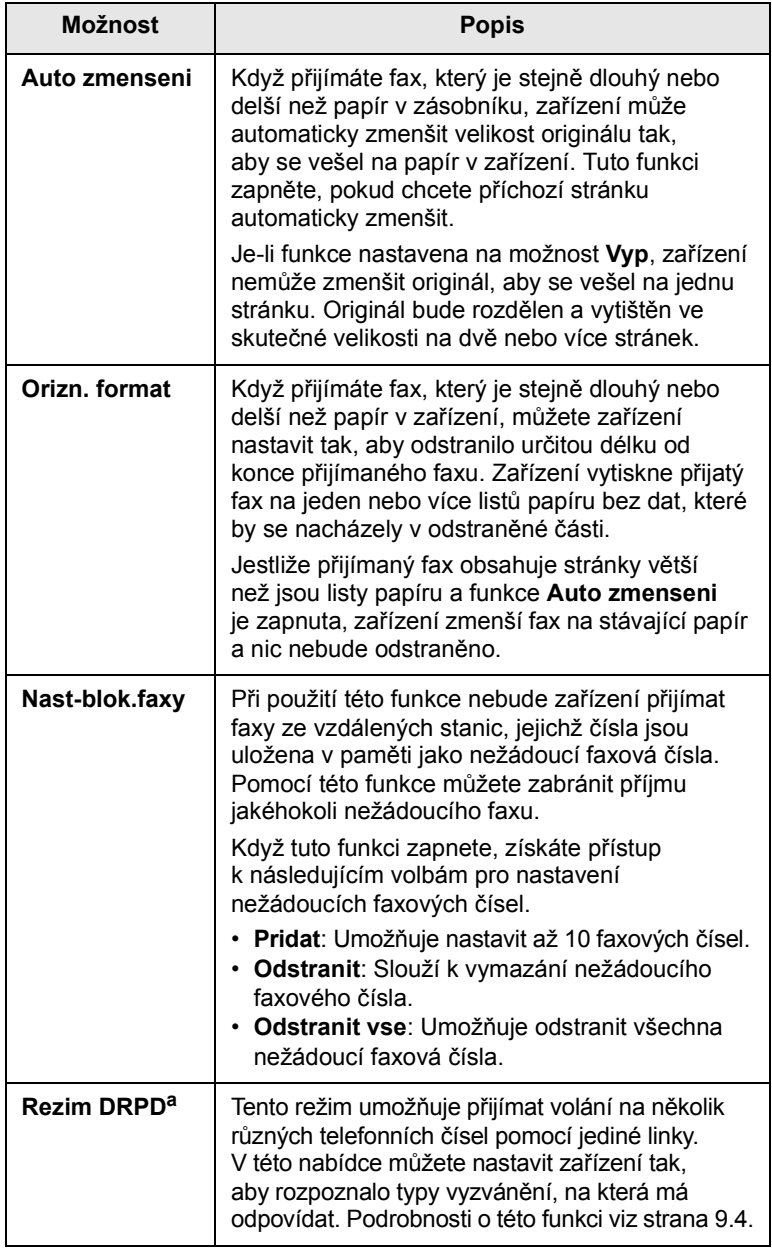

a. Distinctive Ring Pattern Detection (DRPD), neboli detekce odlišného typu vyzvánění.

## <span id="page-59-2"></span><span id="page-59-0"></span>**Změna výchozího nastavení dokumentu**

Faxové volby včetně rozlišení a zčernání lze nastavit pro nejčastěji používané režimy. Když odesíláte fax, použije se výchozí nastavení, jestliže není změněno odpovídajícím tlačítkem a nabídkou.

- **1** Stiskněte **Fax**.
- **2** Opakovaně stiskněte tlačítko **Menu**, až se v dolním řádku displeje zobrazí možnost **Nastaveni faxu**, a potom stiskněte tlačítko **Potvrdit**.
- **Možnost Popis <sup>3</sup>** Pomocí tlačítek **pro posuv** přejděte k položce **Zmenit vychozi** a potom stiskněte tlačítko **Potvrdit**.
- **4** Stiskněte **Potvrdit**, když se zobrazí **Rozliseni**.
- **5** Pomocí tlačítek **pro posuv** přejděte k požadovanému rozlišení a potom stiskněte tlačítko **Potvrdit**.
- **6** Pomocí tlačítek **pro posuv** přejděte k položce **Lighten/Darken** a potom stiskněte tlačítko **Potvrdit**.
- **7** Pomocí tlačítek **pro posuv** přejděte k požadované tmavosti a potom stiskněte tlačítko **Potvrdit**.
- **8** Stisknutím tlačítka **Zastavit/vymazat** se vrátíte do pohotovostního režimu.

#### <span id="page-59-5"></span><span id="page-59-3"></span>**Automatický tisk zprávy o odeslání faxu**

Zařízení můžete nastavit tak, aby tisklo zprávu s podrobnou informací o předchozích 50 spojeních, včetně času a data.

- **1** Stiskněte **Fax**.
- **2** Opakovaně stiskněte tlačítko **Menu**, až se v dolním řádku displeje zobrazí možnost **Nastaveni faxu**, a potom stiskněte tlačítko **Potvrdit**.
- **3** Pomocí tlačítek **pro posuv** přejděte k položce **Auto protokol** a potom stiskněte tlačítko **Potvrdit**.
- **4** Pomocí tlačítek **pro posuv** přejděte k položce **Zap** a potom stiskněte tlačítko **Potvrdit**.
- **5** Stisknutím tlačítka **Zastavit/vymazat** se vraťte do pohotovostního režimu.

#### <span id="page-59-1"></span>**Vytvoření telefonního seznamu**

<span id="page-59-4"></span>Můžete vytvořit **telefonní seznam** z nejčastěji používaných faxových čísel. Zařízení nabízí následující funkce pro vytvoření **telefonního seznamu**:

- Tlačítka rychlé volby
- Čísla rychlého/skupinového vytáčení

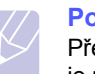

#### **Poznámka**

Před začátkem ukládání faxových čísel se ujistěte, že na zařízení je nastaven režim faxování.

## **Tlačítka rychlé volby**

Na ovládacím panelu se nachází 15 tlačítek rychlé volby pro uložení často vytáčených faxových čísel. Budete schopni vytočit faxové číslo stisknutím jednoho tlačítka. Pomocí tlačítka **16-30** můžete tlačítkům rychlé volby přiřadit až 30 čísel.

Existují dva způsoby přiřazení čísel těmto tlačítkům. Vyzkoušejte dále uvedené postupy a vyberte ten, který vám vyhovuje více:

#### **Přiřazení po stisknutí tlačítka rychlé volby**

- **1** Stiskněte **Fax**.
- **2** Stiskněte některé tlačítko rychlé volby.
- **3** Stiskněte **Potvrdit**, když se zobrazí **Ano**.
- **4** Zadejte požadované jméno a stiskněte tlačítko **Potvrdit**.

Podrobnosti o zadávání alfanumerických znaků naleznete na straně [2.3.](#page-19-0)

**5** Zadejte číslo faxu, které chcete uložit a stiskněte tlačítko **Potvrdit**.

#### **Přiřazení až po vložení čísla**

- **1** Stiskněte **Fax**.
- **2** Zadejte číslo faxu, které chcete uložit.
- **3** Stiskněte některé tlačítko rychlé volby.
- **4** Stiskněte **Potvrdit**, když se zobrazí **Ano**.

#### **Poznámka**

Jestliže stisknete již obsazené tlačítko rychlé volby, na displeji se zobrazí dotaz na přepsání. Stisknutím tlačítka **Potvrdit** potvrďte možnost **Ano** a pokračujte. Chcete-li začít znovu s jiným tlačítkem rychlé volby, vyberte možnost **Ne**.

**5** Zadejte požadované jméno a stiskněte tlačítko **Potvrdit**.

Podrobnosti o zadávání alfanumerických znaků naleznete na straně [2.3.](#page-19-0)

**6** Stisknutím **Potvrdit** číslo potvrďte.

#### **Použití tlačítek rychlé volby**

Když jste vyzváni k vložení faxového čísla při odesílání faxu:

- Vyvolejte číslo stisknutím některého z tlačítek 1 až 15 a stiskněte tlačítko **Potvrdit**.
- Vyvolejte číslo stisknutím tlačítka **16-30**, poté stisknutím některého z tlačítek 16 až 30 a stiskněte tlačítko **Potvrdit**.

## **Čísla rychlé volby**

K číslům rychlé volby můžete přiřadit až 240 často používaných faxových čísel.

#### **Uložení čísla rychlé volby**

- **1** Stiskněte **Fax**.
- **2** Opakovaně stiskněte tlačítko **Adresář**, až se v dolním řádku displeje zobrazí možnost **Novy a upravit**, a potom stiskněte tlačítko **Potvrdit**.
- **3** Stiskněte **Potvrdit**, když se zobrazí **Rychla volba**.

**4** Zadejte číslo rychlé volby v rozsahu 0 až 239 a stiskněte tlačítko **Potvrdit**.

Je-li vybrané číslo obsazeno, objeví se na displeji název, který můžete změnit. Chcete-li začít znovu s jiným číslem rychlé volby, stiskněte tlačítko **Ukončit**.

**5** Zadejte požadované jméno a stiskněte tlačítko **Potvrdit**.

Podrobnosti o zadávání alfanumerických znaků naleznete na straně [2.3.](#page-19-0)

- **6** Zadejte číslo faxu, které chcete uložit, a stiskněte tlačítko **Potvrdit**.
- **7** Stisknutím tlačítka **Zastavit/vymazat** se vrátíte do pohotovostního režimu.

#### **Úpravy čísel rychlé volby**

- **1** Stisknutím **Adresář** zobrazte **Novy a upravit** ve spodním řádku displeje a stiskněte **Potvrdit**.
- **2** Stiskněte **Potvrdit**, když se zobrazí **Rychla volba**.
- **3** Zadejte číslo rychlé volby, které chcete upravit, a stiskněte tlačítko **Potvrdit**.
- **4** Změňte jméno a stiskněte tlačítko **Potvrdit**.
- **5** Změňte faxové číslo a stiskněte tlačítko **Potvrdit**.
- **6** Stisknutím tlačítka **Zastavit/vymazat** se vrátíte do pohotovostního režimu.

#### **Používání čísel rychlé volby**

Když jste během odesílání faxu vyzváni k zadání čísla, zadejte číslo rychlé volby, kterému je přiřazeno příslušné faxové číslo.

- V případě jednomístného (0-9) čísla rychlé volby stiskněte a podržte odpovídající tlačítko na numerické klávesnici.
- V případě dvoumístného nebo trojmístného čísla rychlé volby stiskněte tlačítko pro první číslici a potom podržte stisknuté tlačítko pro poslední číslici.

Záznamy můžete v paměti vyhledávat pomocí tlačítka **Adresář**. Viz strana [10.4](#page-61-0).

## **Čísla skupinové volby**

Jestliže často posíláte stejný dokument na více čísel, můžete vytvořit skupinu čísel těchto cílových míst a nastavit ji pod jedno číslo skupinové volby. Číslo skupinové volby můžete použít při odesílání dokumentu do všech míst ve skupině. Můžete vytvořit až 200 (0 až 199) čísel skupinového vytáčení za použití existujících čísel rychlé volby.

#### **Uložení čísla skupinové volby**

- **1** Stiskněte **Fax**.
- **2** Opakovaně stiskněte tlačítko **Adresář**, až se v dolním řádku displeje zobrazí možnost **Novy a upravit**, a potom stiskněte tlačítko **Potvrdit**.
- **3** Pomocí tlačítek **pro posuv** přejděte k položce **Skup. volba** a potom stiskněte tlačítko **Potvrdit**.
- **4** Zadejte číslo skupinové volby v rozsahu 0 až 199 a stiskněte tlačítko **Potvrdit**.
- **5** Zadejte číslo rychlé volby a stiskněte tlačítko **Potvrdit**.
- **6** Stiskněte **Potvrdit**, když se zobrazí **Ano**.
- **7** Opakováním kroků 5 a 6 zadejte do skupiny další čísla rychlé volby.
- **8** Po ukončení pomocí tlačítek **pro posuv** vyberte možnost **Ne** v nápovědě **Dalsi c.?** a stiskněte tlačítko **Potvrdit**.
- **9** Stisknutím tlačítka **Zastavit/vymazat** se vrátíte do pohotovostního režimu.

#### **Úpravy čísla skupinové volby**

Vybrané číslo skupinové volby lze odstranit ze skupiny a do vybrané skupiny lze přidat nové číslo.

- **1** Opakovaně stiskněte tlačítko **Adresář**, až se v dolním řádku displeje zobrazí možnost **Novy a upravit**, a potom stiskněte tlačítko **Potvrdit**.
- **2** Pomocí tlačítek **pro posuv** přejděte k položce **Skup. volba** a potom stiskněte tlačítko **Potvrdit**.
- **3** Zadejte číslo skupinové volby, které chcete upravit, a stiskněte tlačítko **Potvrdit**.
- **4** Zadejte číslo rychlé volby, které chcete přidat nebo vymazat, a stiskněte tlačítko **Potvrdit**.

Jestliže jste vložili nové číslo rychlé volby, zobrazí se **Pridat?**

Jestliže jste zadali číslo rychlé volby uložené ve skupině, zobrazí se **Odstranit?**

- **5** Číslo přidáte nebo odstraníte stisknutím tlačítka **Potvrdit**.
- **6** Stiskněte tlačítko **Potvrdit**, jakmile se zobrazí možnost **Ano** pro přidání nebo vymazání více čísel, a opakujte postup od kroku 4.
- **7** Po ukončení pomocí tlačítek **pro posuv** vyberte možnost **Ne** v nápovědě **Dalsi c.?** a stiskněte tlačítko **Potvrdit**.
- **8** Stisknutím tlačítka **Zastavit/vymazat** se vrátíte do pohotovostního režimu.

#### **Používání čísel skupinové volby**

Skupinu rychlého vytáčení musíte vyhledat v paměti a tam ji vybrat.

Když jste vyzváni k vložení faxového čísla při odesílání faxu, stiskněte tlačítko **Adresář**. Viz níže.

#### <span id="page-61-0"></span>**Hledání položky v telefonním seznamu**

Čísla v paměti lze hledat dvěma způsoby. Buď můžete prohledávat postupně od A do Z nebo můžete zadat první písmena jména přiřazeného k číslu.

#### **Postupné prohledávání paměti**

- **1** V případě potřeby stiskněte tlačítko **Fax**.
- **2** Opakovaně stiskněte tlačítko **Adresář**, až se v dolním řádku displeje zobrazí možnost **Vyhled.+vytoc.**, a potom stiskněte tlačítko **Potvrdit**.
- **3** Pomocí tlačítek **pro posuv** zobrazte požadovanou kategorii čísel a stiskněte tlačítko **Potvrdit**.
- **4** Stiskněte **Potvrdit**, když se zobrazí **Vse**.
- **5** Pomocí tlačítek **pro posuv** zobrazte požadované jméno a číslo. Celou pamětí můžete procházet nahoru nebo dolů v abecedním pořadí.

#### **Prohledávání podle prvního písmene**

- **1** V případě potřeby stiskněte tlačítko **Fax**.
- **2** Opakovaně stiskněte tlačítko **Adresář**, až se v dolním řádku displeje zobrazí možnost **Vyhled.+vytoc.**, a potom stiskněte tlačítko **Potvrdit**.
- **3** Pomocí tlačítek **pro posuv** zobrazte požadovanou kategorii čísel a stiskněte tlačítko **Potvrdit**.
- **4** Pomocí tlačítek **pro posuv** přejděte k položce **ID** a potom stiskněte tlačítko **Potvrdit**.
- **5** Vložte několik prvních písmen jména a stiskněte tlačítko **Potvrdit**.
- **6** Pomocí tlačítek **pro posuv** přejděte k požadovanému jménu a potom stiskněte tlačítko **Potvrdit**.

#### **Vymazání záznamu v telefonním seznamu**

Záznamy v **telefonním seznamu** můžete vymazat postupně.

- **1** Opakovaně stiskněte tlačítko **Adresář**, až se v dolním řádku displeje zobrazí možnost **Odstranit**, a potom stiskněte tlačítko **Potvrdit**.
- **2** Pomocí tlačítek **pro posuv** zobrazte požadovanou kategorii čísel a stiskněte tlačítko **Potvrdit**.
- **3** Pomocí tlačítek **pro posuv** zobrazte požadovanou metodu vyhledávání a stiskněte **Potvrdit**.

Zvolte možnost **Vyhledat vse** pro vyhledávání záznamu procházením všech záznamů v **telefonním seznamu**.

Zvolte možnost **Vyhledat ID** pro vyhledávání záznamu podle několika prvních písmen jména.

**4** Pomocí tlačítek **pro posuv** přejděte k požadovanému jménu a potom stiskněte tlačítko **Potvrdit**.

Nebo vložte první písmena a stiskněte tlačítko **Potvrdit**. Pomocí tlačítek **pro posuv** přejděte k požadovanému jménu a potom stiskněte tlačítko **Potvrdit**.

- **5** Stiskněte **Potvrdit**.
- **6** Stiskněte tlačítko **Potvrdit** pro potvrzení výběru, jakmile se zobrazí možnost **Ano**.
- **7** Stisknutím tlačítka **Zastavit/vymazat** se vrátíte do pohotovostního režimu.

#### **Tisk telefonního seznamu**

Nastavení **telefonního seznamu** můžete zkontrolovat vytištěním seznamu.

- **1** Stiskněte opakovaně **Adresář**, dokud se na dolním řádku displeje nezobrazí položka **Tisk**.
- **2** Stiskněte **Potvrdit**. Vytiskne se nastavení tlačítek rychlé volby a čísla rychlého a skupinového vytáčení.

# **11 Použití USB flash paměti**

Tato kapitola popisuje použití USB paměťového zařízení ve vašem zařízení.

Tato kapitola zahrnuje:

- **• [O pam](#page-63-1)ěti USB**
- **• [Zapojení USB pam](#page-63-2)ěťového zařízení**
- **• [Skenování do USB pam](#page-63-3)ěťového zařízení**
- **• [Tisk z USB pam](#page-64-0)ěťového zařízení**
- **• [Zálohování dat](#page-65-0)**
- **• [Správa USB pam](#page-65-1)ěti**

## **O paměti USB**

<span id="page-63-1"></span>USB paměťová zařízení jsou k dispozici s různou kapacitou paměti a poskytují další prostor pro uložení dokumentů, prezentací, stažené hudby a videonahrávek, fotografií s vysokým rozlišením a jakýchkoliv jiných souborů, které chcete uložit nebo přenášet.

USB paměťové zařízení umožňuje:

- Skenovat dokumenty a ukládat je do USB paměťového zařízení.
- Tisknout data uložená v USB paměťovém zařízení.
- Vytvořit zálohu položek **adresáře**/**telefonního seznamu** a systémových nastavení vašeho zařízení.
- Obnovovat záložní soubory do paměti vašeho zařízení.
- Formátovat USB paměťové zařízení.
- Zkontrolovat velikost dostupné paměti.

## **Zapojení USB paměťového zařízení**

<span id="page-63-2"></span>USB paměťový port vpředu na zařízení je určen pro USB paměťová zařízení V1.1 a V2.0. Vaše zařízení podporuje USB paměťová zařízení s kapacitou až do 512 MB.

Používejte pouze schválené USB paměťové zařízení se zástrčným konektorem typu A.

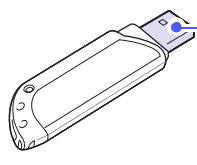

Používejte pouze USB paměťové zařízení stíněné kovem

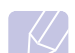

**Poznámka**

 $(A)$ 

Existují dva typy USB konektorů.

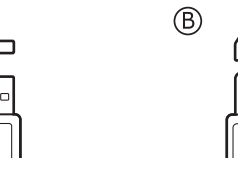

USB paměťové zařízení zasuňte do USB paměťového portu vpředu na zařízení.

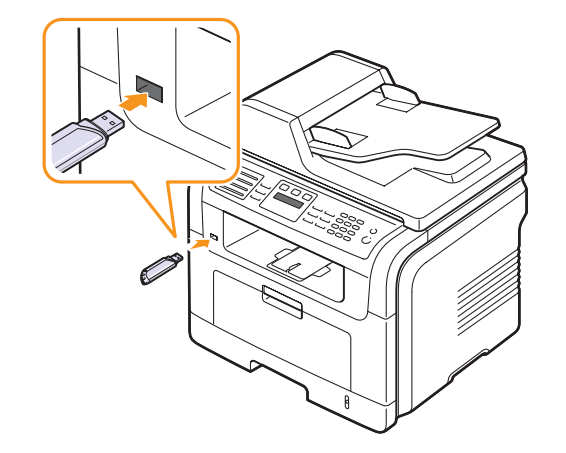

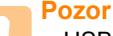

• USB paměťové zařízení nevytahujte, je-li zařízení v provozu, nebo jestliže zapisuje do USB paměti nebo z ní načítá. Mohli byste zařízení poškodit.

• Jestliže má vaše USB paměťové zařízení určité vlastnosti, například je zabezpečeno a je nastaveno heslo, zařízení není schopno je automaticky zjistit. Podrobnosti najdete v uživatelské příručce tohoto zařízení.

#### <span id="page-63-3"></span><span id="page-63-0"></span>**Skenování do USB paměťového zařízení**

Dokument můžete naskenovat a obraz uložit do USB paměťového zařízení. Přitom můžete použít dva způsoby: můžete skenovat při výchozím nastavení nebo si můžete pro skenování vytvořit vlastní nastavení.

#### **Skenování**

- **1** USB paměťové zařízení zasuňte do USB paměťového portu vpředu na zařízení.
- **2** Vložte originály lícem nahoru do automatického podavače nebo položte jeden originál lícem dolů na skleněnou desku skeneru.

Podrobné pokyny pro vkládání originálů viz strana [5.1](#page-27-0).

- **3** Stiskněte **Skenování**.
- **4** Stiskněte **Potvrdit**, když se na spodním řádku displeje zobrazí **Sken.do USB**.

**5** Stiskněte **Potvrdit** nebo **Start**, když se zobrazí **USB**.

Zařízení začne skenovat originál a zobrazí dotaz, zda chcete skenovat další stránku.

**6** Pro skenování více stran stiskněte tlačítko **Potvrdit**, jakmile se zobrazí možnost **Ano**. Založte originál a stiskněte tlačítko **Start**.

Jinak pomocí tlačítek **pro posuv** vyberte **Ne** a stiskněte **Potvrdit**.

Po ukončení skenování vyjměte USB paměťové zařízení ze zařízení.

## **Přizpůsobení skenování do USB**

Pro každou úlohu skenování do USB můžete definovat velikost obrazu, formát souboru nebo barevný režim.

- **1** Stiskněte **Skenování**.
- **2** Opakovaně stiskněte tlačítko **Menu**, až se v dolním řádku displeje zobrazí možnost **Skenovani**, a potom stiskněte tlačítko **Potvrdit**.
- **3** Stiskněte **Potvrdit**, když se zobrazí **Pamet USB**.
- **4** Pomocí tlačítek **pro posuv** zobrazte požadovanou možnost nastavení a stiskněte tlačítko **Potvrdit**.

Můžete nastavit následující volby:

- **Sken.-vel.**: Nastavuje velikost obrazu.
- **Puvodni typ**: Nastavuje typ originálního dokumentu.
- **Rozliseni**: Nastavuje rozlišení obrazu.
- **Sken.-barv.**: Nastavuje barevný režim.
- **Sken.-form.**: Nastavuje formát, ve kterém bude obraz uložen. Když vyberete TIFF nebo PDF, můžete zvolit skenování více stran.
- **5** Pomocí tlačítek **pro posuv** zobrazte požadovaný stav a stiskněte tlačítko **Potvrdit**.
- **6** Opakujte kroky 4 a 5 pro nastavení dalších voleb.
- **7** Po ukončení se stisknutím tlačítka **Zastavit/vymazat** vrátíte do pohotovostního režimu.

#### **Tisk z USB paměťového zařízení**

<span id="page-64-0"></span>Soubory uložené v USB paměťovém zařízení můžete tisknout přímo. Můžete tisknout soubory TIFF, BMP, JPEG, PDF a PRN.

Typy souborů podporované volbou přímého tisku:

- PRN: PCL 6 kompatibilní.
- Soubory PRN lze vytvořit, jestliže při tisku dokumentu zaškrtnete políčko **Tisk do souboru**. Dokument se uloží jako soubor PRN a nevytiskne se na papír. Pouze tímto způsobem vytvořené soubory PRN lze tisknout přímo z paměti USB. Více o vytváření souboru PRN naleznete v části Sekce softwaru.
- BMP: BMP nekomprimovaný
- TIFF: TIFF 6.0 Baseline
- JPEG: JPEG Baseline
- PDF: PDF 1.4 a nižší

Tisk dokumentu z USB paměťového zařízení:

**1** USB paměťové zařízení zasuňte do USB paměťového portu vpředu na zařízení. Po zasunutí stiskněte tlačítko **Tisk z USB**.

Zařízení automaticky zjistí paměťové zařízení a začne načítat data v něm uložená.

**2** Pomocí tlačítek **pro posuv** zobrazte požadovanou složku nebo soubor a stiskněte tlačítko **Potvrdit**.

Pokud se před názvem složky zobrazí znak **D**, vybraná složka obsahuje další složku nebo složky.

**3** Jestliže jste vybrali soubor, přejděte k dalšímu kroku.

Pokud jste vybrali složku, zobrazte pomocí tlačítek **pro posuv** požadovaný soubor.

- **4** Stisknutím tlačítek **Potvrdit**, **Start**, nebo **Tisk z USB** spustíte tisk vybraného souboru.
- **5** Jestliže jste v kroku 2 vybrali soubor TIFF, BMP nebo JPEG, tlačítky **pro posuv** zvolte počet kopií k tisku nebo zadejte počet a stiskněte **Potvrdit**.

Po vytištění souboru se na displeji zobrazí dotaz, zda chcete tisknout další úlohu.

**6** Pro tisk další úlohy stiskněte **Potvrdit**, jakmile se zobrazí **Ano**, a postup opakujte od kroku 2.

Jinak pomocí tlačítek **pro posuv** vyberte **Ne** a stiskněte **Potvrdit**.

**7** Stisknutím tlačítka **Zastavit/vymazat** se vraťte do pohotovostního režimu.

## **Tisk na obě strany papíru**

Pomocí tlačítka **Oboustranný tisk** můžete nastavit zařízení na tisk dokumentů na obě strany papíru.

- **1** Stiskněte **Oboustranný tisk**.
- **2** Pomocí tlačítek **pro posuv** zobrazte požadovanou volbu vazby.
	- **Vyp**: Tiskne v Normálním režimu.
	- **1->2str.kratky**: Tiskne stránky s listováním jako u poznámkového bloku.
	- **1->2str.dlouhy**: Tiskne stránky, aby se četly jako v knize.

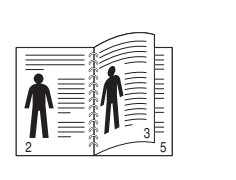

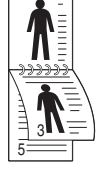

2

**1->2 stranny dlouhy 1->2 stranny kratky** 

- 
- **3** Uložte výběr stisknutím tlačítka **Potvrdit**.

Je-li tento režim aktivován, tlačítko **Oboustranný tisk** je podsvícené.

## **Zálohování dat**

<span id="page-65-0"></span>Data v paměti zařízení mohou být nepředvídaně vymazána v důsledku poruchy napájení nebo paměti. Zálohování pomáhá chránit položky **adresáře**/**telefonního seznamu** a nastavení systému tak, že je uloží jako záložní soubory na paměťové zařízení USB.

#### **Zálohování dat**

- **1** USB paměťové zařízení zasuňte do USB paměťového portu vašeho zařízení.
- **2** Opakovaně stiskněte tlačítko **Menu**, až se v dolním řádku displeje zobrazí možnost **Syst.nastaveni**, a potom stiskněte tlačítko **Potvrdit**.
- **3** Stiskněte **Potvrdit**, když se zobrazí **Nast.zarizeni**.
- **4** Pomocí tlačítek **pro posuv** přejděte k položce **Export-nastav.** a potom stiskněte tlačítko **Potvrdit**.
- **5** Pomocí tlačítek **pro posuv** zobrazte požadovanou volbu.
	- **Adresar**: Vytvoří zálohu všech položek **adresáře**/**telefonního seznamu**.
	- **Data nastaveni**: Zálohuje kompletní nastavení systému.
- **6** Stisknutím **Potvrdit** zahájíte zálohování dat.

Data jsou zálohována v USB paměti.

**7** Stisknutím tlačítka **Zastavit/vymazat** se vrátíte do pohotovostního režimu.

#### **Obnovení dat**

- **1** USB paměťové zařízení se zálohovanými daty zasuňte do USB paměťového portu.
- **2** Opakovaně stiskněte tlačítko **Menu**, až se v dolním řádku displeje zobrazí možnost **Syst.nastaveni**, a potom stiskněte tlačítko **Potvrdit**.
- **3** Stiskněte **Potvrdit**, když se zobrazí možnost **Nast.zarizeni**.
- **4** Pomocí tlačítek **pro posuv** přejděte k položce **Import-nastav.** a potom stiskněte tlačítko **Potvrdit**.
- **5** Pomocí tlačítek **pro posuv** zobrazte požadovaný typ dat a stiskněte tlačítko **Potvrdit**.
- **6** Pomocí tlačítek **pro posuv** zobrazte soubor s daty, která chcete obnovit, a stiskněte tlačítko **Potvrdit**.
- **7** Stisknutím tlačítka **Potvrdit** po zobrazení **Ano** obnovíte záložní soubor do zařízení.
- **8** Stisknutím tlačítka **Zastavit/vymazat** se vraťte do pohotovostního režimu.

## **Správa USB paměti**

<span id="page-65-1"></span>Soubory uložené v USB paměťovém zařízení můžete mazat po jednom nebo všechny najednou přeformátováním paměti.

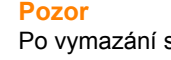

Po vymazání souborů nebo přeformátování USB paměťového zařízení nelze soubory obnovit. Proto před odstraněním zkontrolujte, zda data již nepotřebujete.

## **Odstranění souboru obrázku**

- **1** USB paměťové zařízení zasuňte do USB paměťového portu vašeho zařízení.
- **2** Stiskněte **Skenování**.
- **3** Stiskněte **Potvrdit**, když se na spodním řádku displeje zobrazí **Sken.do USB**.
- **4** Pomocí tlačítek **pro posuv** přejděte k položce **Sprava souboru** a potom stiskněte tlačítko **Potvrdit**.
- **5** Stiskněte **Potvrdit**, když se zobrazí **Odstranit**.
- **6** Pomocí tlačítek **pro posuv** zobrazte požadovanou složku nebo soubor a stiskněte tlačítko **Potvrdit**.

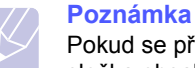

Pokud se před názvem složky zobrazí znak **D**, vybraná složka obsahuje další složku nebo složky.

Jestliže jste vybrali soubor, na displeji se asi na 2 sekundy zobrazí velikost souboru. Přejděte k následujícímu kroku.

Jestliže jste vybrali složku, zobrazte pomocí tlačítek **pro posuv** soubor, který chcete odstranit, a stiskněte **Potvrdit**.

- **7** Stiskněte tlačítko **Potvrdit** pro potvrzení výběru, jakmile se zobrazí možnost **Ano**.
- **8** Stisknutím tlačítka **Zastavit/vymazat** se vrátíte do pohotovostního režimu.

#### **Formátování USB paměťového zařízení**

- **1** USB paměťové zařízení zasuňte do USB paměťového portu vašeho zařízení.
- **2** Stiskněte **Skenování**.
- **3** Stiskněte **Potvrdit**, když se na spodním řádku displeje zobrazí **Sken.do USB**.
- **4** Pomocí tlačítek **pro posuv** přejděte k položce **Sprava souboru** a potom stiskněte tlačítko **Potvrdit**.
- **5** Pomocí tlačítek **pro posuv** přejděte k položce **Format** a potom stiskněte tlačítko **Potvrdit**.
- **6** Stiskněte tlačítko **Potvrdit** pro potvrzení výběru, jakmile se zobrazí možnost **Ano**.
- **7** Stisknutím tlačítka **Zastavit/vymazat** se vrátíte do pohotovostního režimu.

## **Zobrazení stavu paměti USB**

Můžete zkontrolovat velikost paměti dostupné pro skenování a ukládání dokumentů.

- **1** USB paměťové zařízení zasuňte do USB paměťového portu vašeho zařízení.
- **2** Stiskněte **Skenování**.
- **3** Stiskněte **Potvrdit**, když se na spodním řádku displeje zobrazí **Sken.do USB**.
- **4** Pomocí tlačítek **pro posuv** přejděte k položce **Zkontr.prostor** a potom stiskněte tlačítko **Potvrdit**.

Na displeji se zobrazí dostupná volná paměť.

**5** Stisknutím **Zastavit/vymazat** se vrátíte do pohotovostního režimu.

## **12 Objednání spotřebního materiálu a příslušenství**

Tato kapitola informuje o způsobech zakoupení tiskových kazet a příslušenství, které je pro zařízení k dispozici.

Tato kapitola zahrnuje:

- **• [Tiskové kazety](#page-67-0)**
- **Př[íslušenství](#page-67-1)**
- **Způ[soby nákupu](#page-67-2)**

#### <span id="page-67-3"></span>**Tiskové kazety**

<span id="page-67-0"></span>Když dojde toner, můžete k zařízení objednat následující typy tiskových kazet:

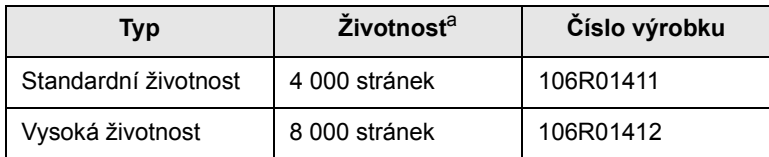

a. Deklarovaná životnost v souladu s ISO/IEC 19752.

### **Příslušenství**

<span id="page-67-1"></span>Můžete si zakoupit a instalovat příslušenství, které zvýší výkon a kapacitu tiskárny.

K dispozici je následující příslušenství:

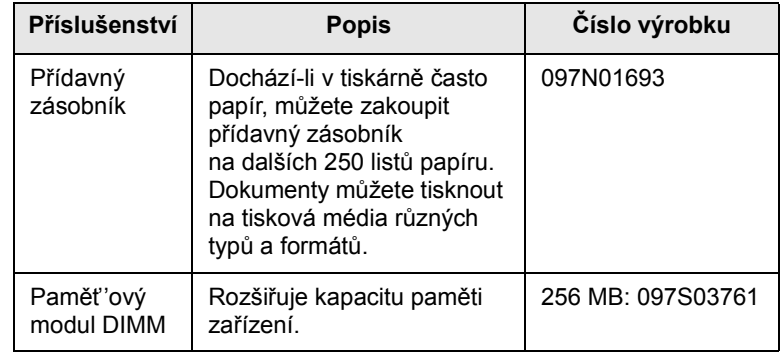

#### **Poznámka**

K zařízení Phaser 3300 MFP je dodána vnitřní paměť 64 MB a paměť DIMM 32 MB. Chcete-li rozšířit paměť vašeho zařízení, musíte vyjmout stávající paměť DIMM a zakoupit si větší.

## **Způsoby nákupu**

<span id="page-67-2"></span>Chcete-li si objednat originální příslušenství společnosti Xerox, obraťte se na místního prodejce produktů Xerox nebo na maloobchodního prodejce, od něhož jste zařízení zakoupili. Informace můžete získat také na webových stránkách [www.xerox.com/office/support](http://www.xerox.com/office/support), kde vyberete příslušnou zemi nebo oblast a získáte informace o technické podpoře.

# **13 Údržba**

Tato kapitola obsahuje informace týkající se údržby zařízení a tiskové kazety.

Tato kapitola zahrnuje:

- **• [Tisk zpráv](#page-68-0)**
- **• [Vymazání pam](#page-69-0)ěti**
- **• Čištění zař[ízení](#page-69-1)**
- **• [Údržba tiskové kazety](#page-70-0)**
- **Souč[ásti pro údržbu](#page-73-0)**
- **Správa zařízení př[es internet](#page-74-0)**
- **• [Kontrola výrobního](#page-75-0) čísla zařízení**

## **Tisk zpráv**

<span id="page-68-0"></span>Zařízení tiskne různé zprávy s užitečnými informacemi, které budete potřebovat. K dispozici jsou následující zprávy:

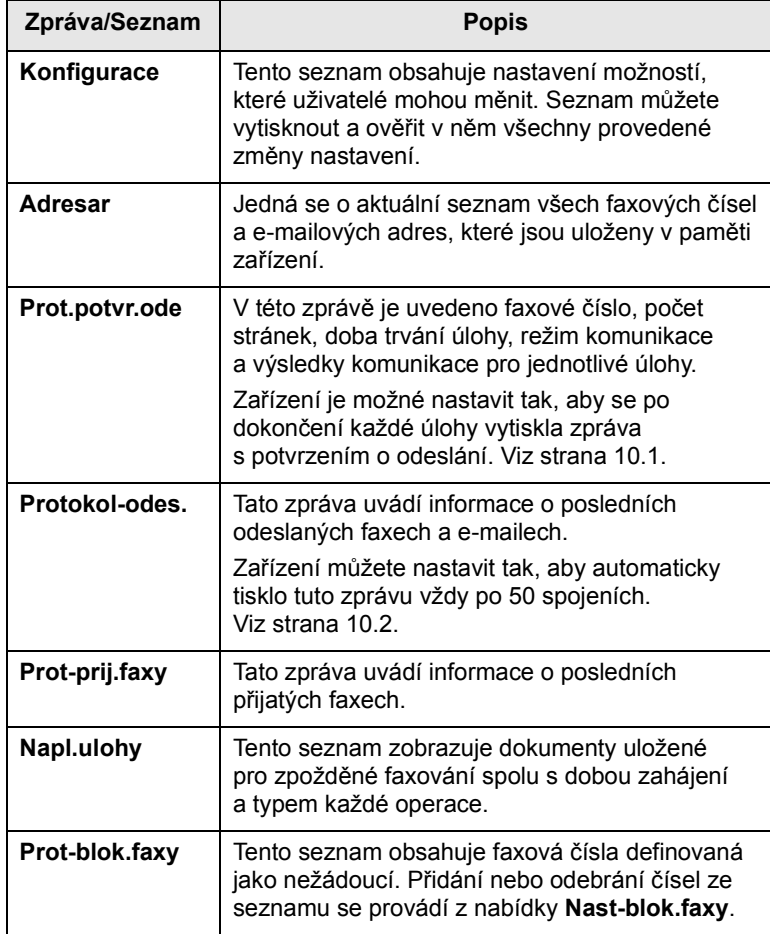

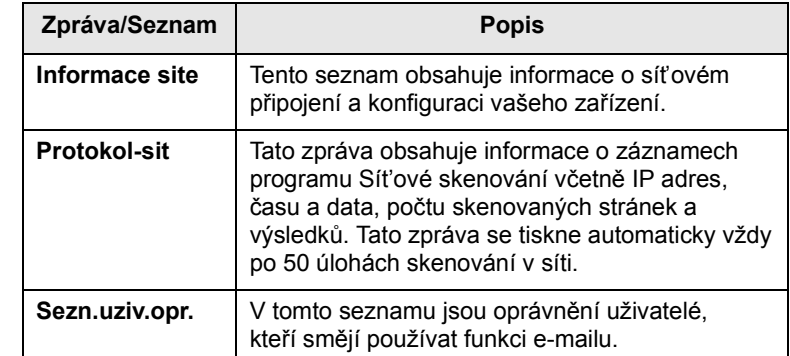

#### **Tisk zprávy**

- **1** Opakovaně stiskněte tlačítko **Menu**, až se v dolním řádku displeje zobrazí možnost **Syst.nastaveni**, a potom stiskněte tlačítko **Potvrdit**.
- **2** Pomocí tlačítek **pro posuv** přejděte k položce **Zobrazit** a potom stiskněte tlačítko **Potvrdit**.
- **3** Pomocí tlačítek **pro posuv** zobrazte požadovanou zprávu nebo seznam a stiskněte **Potvrdit**.

Pro tisk všech zpráv a seznamů zvolte **Vse-protokoly**.

**4** Stiskněte **Potvrdit** pro potvrzení tisku, jakmile se zobrazí **Ano**.

Vybrané informace se vytisknou.

## **Další dostupné zprávy**

Následující zprávy vaše zařízení vytiskne automaticky nebo v závislosti na nastavení.

- **Zpráva o multikomunikaci**: Tiskne se automaticky po odeslání faxů z více než jednoho místa.
- **Zpráva o poruše napájení**: Tiskne se automaticky po obnovení napájení po poruše, jestliže došlo ke ztrátě dat.

#### **Vymazání paměti**

<span id="page-69-0"></span>Vybrané informace uložené v paměti zařízení můžete vymazat.

## **Pozor**

Před vymazáním paměti ukončete všechny faxové úlohy, jinak se tyto úlohy ztratí.

- **1** Opakovaně stiskněte tlačítko **Menu**, až se v dolním řádku displeje zobrazí možnost **Syst.nastaveni**, a potom stiskněte tlačítko **Potvrdit**.
- **2** Pomocí tlačítek **pro posuv** přejděte k položce **Zrus.nastaveni** a potom stiskněte tlačítko **Potvrdit**.
- **3** Pomocí tlačítek **pro posuv** zobrazte položku, kterou chcete vymazat.

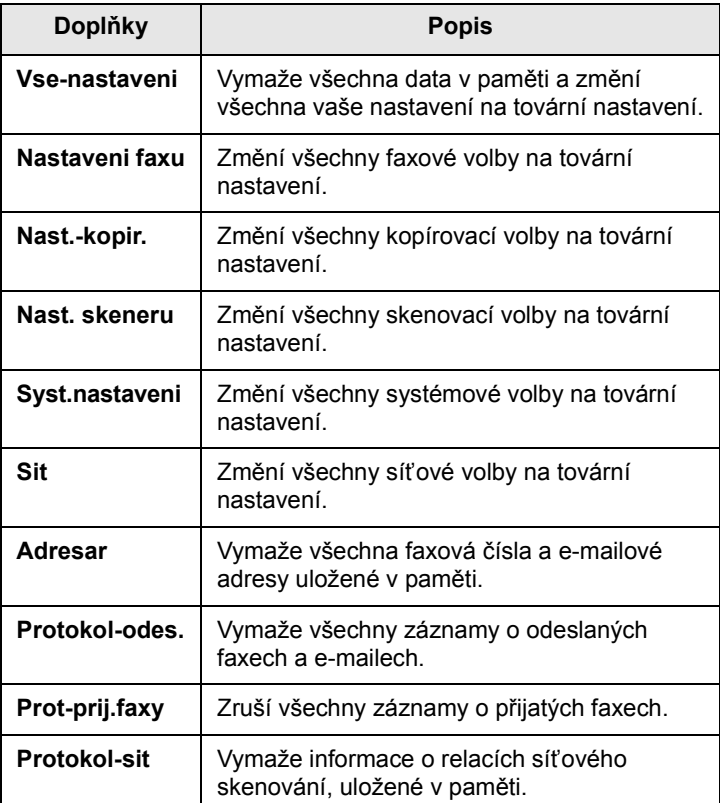

- **4** Stiskněte **Potvrdit**, když se zobrazí **Ano**.
- **5** Dalším stisknutím **Potvrdit** potvrďte vymazání.
- **6** Opakováním kroků 3 a 5 vymažte další položku.
- **7** Stisknutím tlačítka **Zastavit/vymazat** se vraťte do pohotovostního režimu.

### **Čištění zařízení**

<span id="page-69-1"></span>Abyste udrželi kvalitu tisku a skenování, proveďte následující postupy čištění při každé výměně tiskové kazety nebo při problémech s kvalitou tisku nebo skenování.

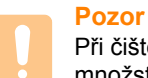

Při čištění skříně zařízení čisticími prostředky s velkým množstvím alkoholu, rozpouštědel nebo jiných koncentrovaných látek může dojít k odbarvení nebo mechanickému poškození skříně.

## **Čištění vnějšího povrchu**

Skříň zařízení čistěte měkkou tkaninou, která nepouští vlákna. Látku můžete lehce navlhčit, ale dávejte pozor, aby tekutina nestékala po zařízení nebo nenatekla dovnitř.

## **Čištění vnitřního prostoru**

Během tisku se uvnitř zařízení mohou nahromadit zbytky papíru, toner a prachové částice. Tyto usazeniny mohou působit problémy s kvalitou tisku, například skvrny od toneru nebo jeho rozmazání. Vyčištěním vnitřních částí zařízení tyto problémy odstraníte nebo zmírníte.

- **1** Zařízení vypněte a odpojte přívodní šňůru elektrického proudu. Počkejte, než zařízení vychladne.
- **2** Otevřete přední kryt a vytáhněte kazetu s tonerem ven. Položte ji na čistý rovný povrch**.**

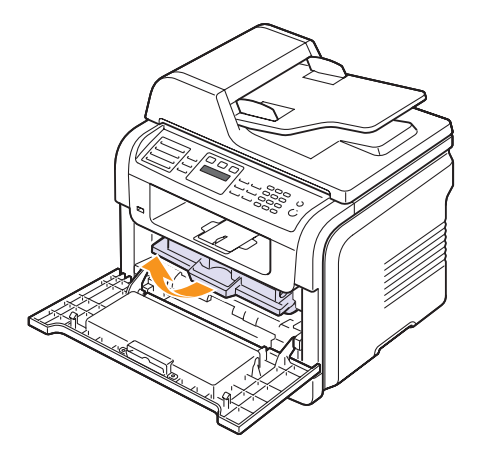

#### **Pozor**

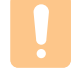

• Abyste zabránili poškození tiskové kazety, nevystavujte ji světlu po dobu delší než několik minut. V případě potřeby ji můžete přikrýt papírem.

• Nedotýkejte se zelené spodní části kazety s tonerem. Abyste se tohoto místa nedotkli, použijte rukojeť na kazetě.

**3** Lehce navlhčenou tkaninou, která nepouští vlas, setřete veškerý prach a vysypaný toner z tiskové kazety i z její dutiny.

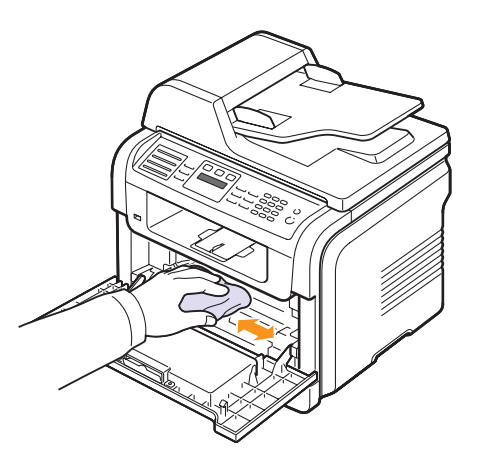

#### **Pozor**

Při čištění vnitřku tiskárny dávejte pozor, abyste se nedotkli přenosového válce umístěného pod tiskovou kazetou. Mastnota na prstech může způsobit problémy s kvalitou tisku.

**4** Vyhledejte dlouhý skleněný pruh (laserovou snímací jednotku LSU) na horní vnitřní straně prostoru pro kazetu a zlehka sklo otřete bílým bavlněným hadříkem. Zkontrolujte, zda se hadřík ušpinil černou barvou.

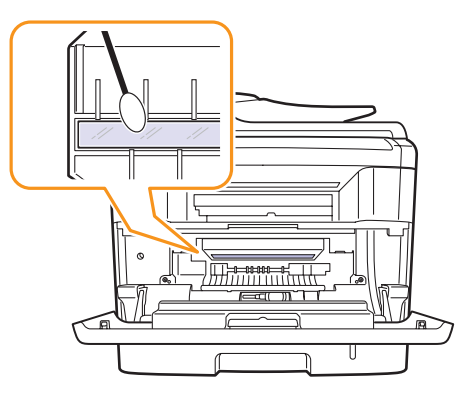

- **5** Zasuňte tiskovou kazetu s tonerem a zavřete přední kryt.
- **6** Připojte napájecí kabel a zapněte zařízení.

## **Čištění skenovací jednotky**

Udržováním čisté skenovací jednotky zajistíte vysokou kvalitu kopií. Skenovací jednotku doporučujeme čistit podle potřeby na začátku každého dne a během dne.

- **1** Vodou lehce navlhčete měkkou tkaninu, která nepouští vlákna, nebo papírový kapesník.
- **2** Otevřete kryt skeneru.
- **3** Otřete povrch skleněné desky skeneru a automatického podavače tak, aby byly čisté a suché.

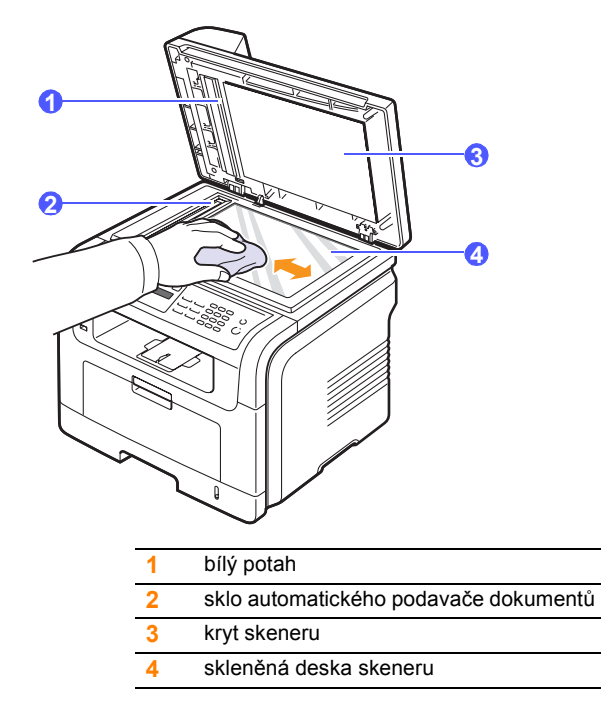

- **4** Očistěte a vysušte spodní stranu krytu skeneru.
- <span id="page-70-0"></span>**5** Zavřete kryt skeneru.

## **Údržba tiskové kazety**

#### **Skladování tiskové kazety**

Chcete-li tiskovou kazetu co nejlépe využít, dodržujte následující pokyny:

- Vyjměte tiskovou kazetu z obalu až přímo před použitím.
- Tiskovou kazetu znovu nenaplňujte. Záruka na zařízení se nevztahuje na poškození způsobené použitím znovu naplněné kazety.
- Tiskové kazety skladujte ve stejném prostředí, v jakém se nachází zařízení.
- Abyste zabránili poškození tiskové kazety, nevystavujte ji světlu po dobu delší než několik minut.

#### **Předpokládaná životnost kazety**

Životnost tiskové kazety závisí na množství toneru potřebného k provádění tiskových úloh. Při tisku textu s 5% pokrytím podle normy ISO 19752 je průměrná kapacita nové kazety s tonerem 8 000 nebo 4 000 stránek. (Původní tisková kazeta dodávaná s tiskárnou má průměrnou kapacitu 4 000 stránek.) Skutečný počet vytištěných stran může být jiný, v závislosti na hustotě tisku na stránkách. Počet stránek může být ovlivněný také provozním prostředím, frekvencí tisku, typy používaných médií a jejich velikostí. Budete-li tisknout velké množství grafiky, bude pravděpodobně nutné měnit kazetu častěji.

### **Rozprostření toneru**

Když je tisková kazeta téměř prázdná:

- Objevují se pruhy nebo světlý tisk.
- Na displeji se zobrazí **Dochazi toner**.

V těchto případech můžete dočasně obnovit kvalitu tisku opětovným rozprostřením toneru v kazetě. Někdy se bílé pruhy a světlý tisk objevují i po rozprostření toneru.

- **1** Otevřete přední kryt.
- **2** Vytáhněte kazetu s tonerem ven.

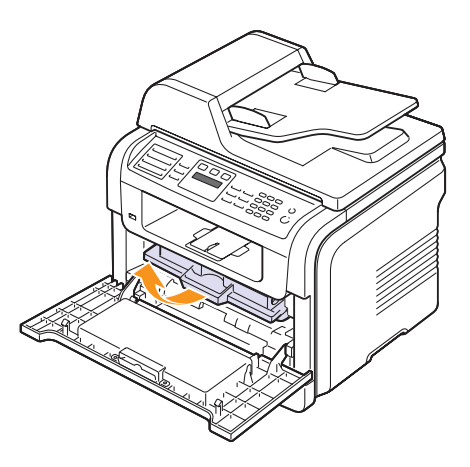

**3** Pomalým otáčením kazety (5 až 6krát) rozprostřete rovnoměrně toner uvnitř kazety.

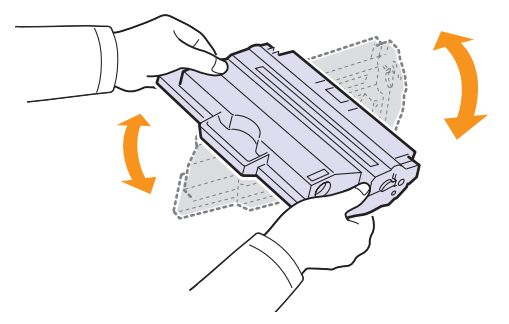

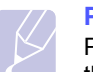

#### **Poznámka**

Pokud se část toneru vysype na váš oděv, setřete jej suchou tkaninou a vyperte ve studené vodě. Horká voda by zafixovala toner do vlákna.

#### **Pozor**

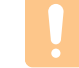

Nedotýkejte se zelené spodní části tiskové kazety. Abyste se tohoto místa nedotkli, použijte rukojeť na kazetě.

**4** Uchopte tiskovou kazetu za rukojeť a pomalu ji vložte do otvoru v tiskárně.

Výstupky na stranách kazety a odpovídající drážky v zařízení zajistí správnou pozici kazety, dokud zcela nezapadne na místo.

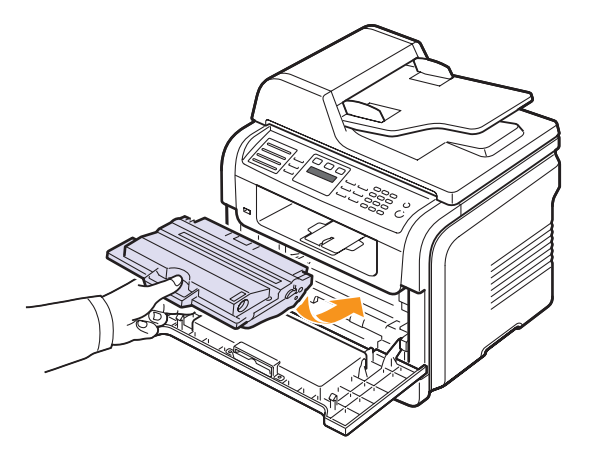

**5** Zavřete přední kryt. Zkontrolujte, zda je kryt bezpečně uzavřen.

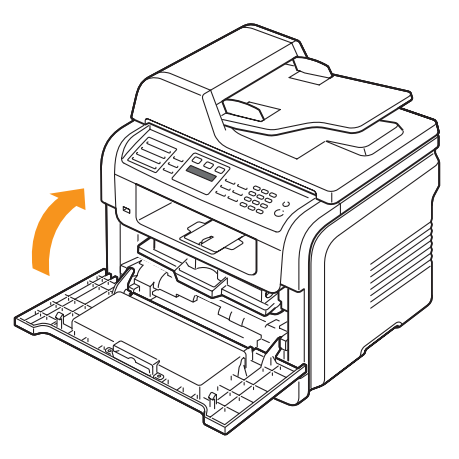

## **Výměna tiskové kazety**

Je-li tisková kazeta zcela prázdná:

- Na displeji se zobrazí **Dosel toner**.
- Zařízení přestane pracovat. Příchozí faxy jsou uloženy do paměti.

V tomto okamžiku je nutné tiskovou kazetu vyměnit. Informace pro objednání tiskové kazety viz strana [12.1.](#page-67-3)
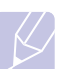

#### **Poznámka**

Zařízení můžete nastavit tak, aby zprávu **Dosel toner** ignorovalo a pokračovalo v tisku. Viz strana [13.5.](#page-72-0)

- **1** Otevřete přední kryt.
- **2** Vytáhněte kazetu s tonerem ven.

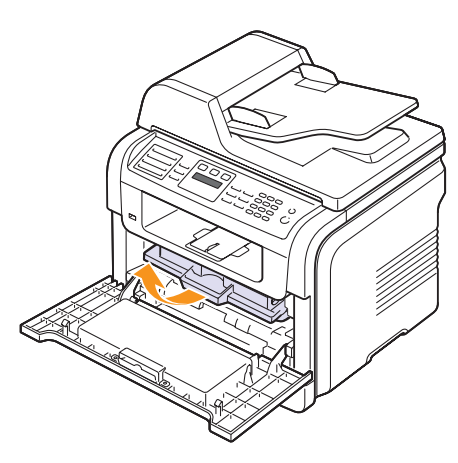

- **3** Vyjměte novou kazetu s tonerem z obalu.
- **4** Odstraňte balicí pásku a protřepejte kazetu (5 až 6krát), aby se v ní rozprostřel toner.

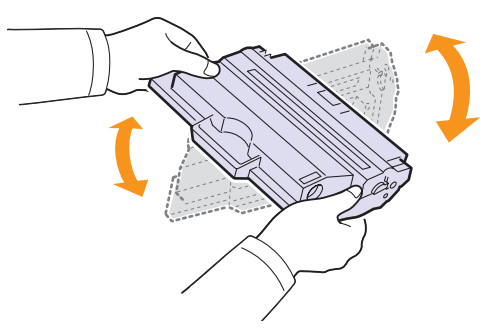

Důkladným otočením kazety zajistíte, aby byla maximálně využita její kapacita. Krabici a plastový sáček uschovejte pro případný převoz.

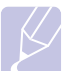

#### **Poznámka**

Pokud se část toneru vysype na váš oděv, setřete jej suchou tkaninou a vyperte ve studené vodě. Horká voda by zafixovala toner do vlákna.

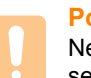

#### **Pozor**

Nedotýkejte se zelené spodní části tiskové kazety. Abyste se tohoto místa nedotkli, použijte rukojeť na kazetě.

**5** Uchopte tiskovou kazetu za rukojeť a pomalu ji vložte do otvoru v tiskárně.

Výstupky na stranách kazety a odpovídající drážky v zařízení zajistí správnou pozici kazety, dokud zcela nezapadne na místo.

**6** Zavřete přední kryt. Zkontrolujte, zda je kryt bezpečně uzavřen.

#### <span id="page-72-1"></span>**Čištění válce**

Pokud se na tištěných stránkách objevují pruhy nebo skvrny, bude pravděpodobně nutné vyčistit válec OPC v kazetě s tonerem.

- **1** Před zahájením čištění se ujistěte, že je do zařízení vložen papír.
- **2** Opakovaně stiskněte tlačítko **Menu**, až se v dolním řádku displeje zobrazí možnost **Syst.nastaveni**, a potom stiskněte tlačítko **Potvrdit**.
- **3** Pomocí tlačítek **pro posuv** přejděte k položce **Udrzba** a potom stiskněte tlačítko **Potvrdit**.
- **4** Stiskněte tlačítko **Potvrdit**, když se zobrazí možnost **Vycistit valec**.

Zařízení vytiskne čisticí stránku. Částice toneru, které se nacházejí na povrchu válce, se přilepí na papír.

Pokud problémy přetrvávají, opakujte kroky 1 až 4.

#### <span id="page-72-0"></span>**Pokračování v tisku po zobrazení zprávy Dosel toner**

Pokud je kazeta s tonerem téměř prázdná, zobrazí zařízení zprávu **Dosel toner** a přestane tisknout. Zařízení můžete nastavit tak, aby zobrazenou zprávu ignorovalo a pokračovalo v tisku, i když kvalita nebude optimální.

- **1** Opakovaně stiskněte tlačítko **Menu**, až se v dolním řádku displeje zobrazí možnost **Syst.nastaveni**, a potom stiskněte tlačítko **Potvrdit**.
- **2** Pomocí tlačítek **pro posuv** přejděte k položce **Udrzba** a potom stiskněte tlačítko **Potvrdit**.
- **3** Pomocí tlačítek **pro posuv** přejděte k položce **Ignor.toner** a potom stiskněte tlačítko **Potvrdit**.
- **4** Pomocí tlačítek **pro posuv** zobrazte požadovaný stav a stiskněte tlačítko **Potvrdit**.

Pokud vyberete možnost vypnutí, přijatý fax nelze vytisknout, dokud nenainstalujete novou tiskovou kazetu. Je však možné přijímat faxy do paměti, dokud v ní je volné místo.

**5** Stisknutím tlačítka **Zastavit/vymazat** se vrátíte do pohotovostního režimu.

#### <span id="page-73-0"></span>**Zrušení zprávy Dosel toner Vymente toner**

<span id="page-73-1"></span>Když se zobrazí zpráva **Dosel toner Vymente toner**, můžete nakonfigurovat, aby se zpráva nadále nezobrazovala a nerušila vás.

- **1** Opakovaně stiskněte tlačítko **Menu**, až se v dolním řádku displeje zobrazí možnost **Syst.nastaveni**, a potom stiskněte tlačítko **Potvrdit**.
- **2** Pomocí tlačítek **pro posuv** přejděte k položce **Udrzba** a potom stiskněte tlačítko **Potvrdit**.
- **3** Pomocí tlačítek **pro posuv** přejděte k položce **Odstr.hlaseni** a potom stiskněte tlačítko **Potvrdit**.
- **4** Vyberte položku **Zap** a stiskněte tlačítko **Potvrdit**.
- **5** Nyní se nebude zobrazovat zpráva **Dosel toner Vymente toner**, ale zůstane zpráva **Vymente toner**, která bude nadále připomínat, že je třeba nainstalovat novou kazetu pro zvýšení kvality tisku.

#### **Pozor**

Po výběru možnosti **Zap** se toto nastavení natrvalo zapíše do paměti tiskové kazety a toto menu zmizí z menu **Udrzba**.

#### <span id="page-73-2"></span>**Součásti pro údržbu**

Aby nedošlo ke zhoršení kvality tisku a k problémům s podáváním papíru v důsledku opotřebení součástí, a aby bylo zařízení udržováno ve špičkovém provozním stavu, je třeba po vytištění stanoveného počtu stran nebo po vypršení životnosti vyměnit následující součásti.

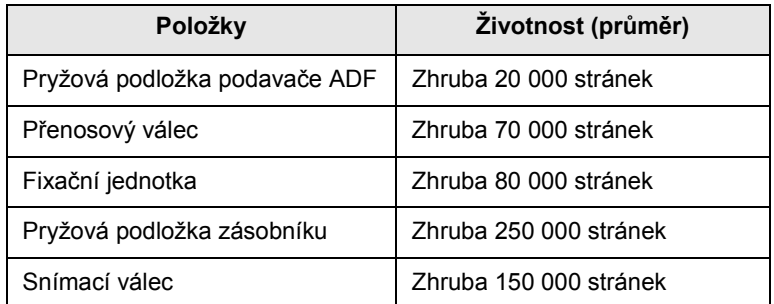

Společnost Xerox jednoznačně doporučuje, aby tuto část údržby prováděl odborník pověřený poskytovatelem služeb, distributorem nebo prodejcem, od něhož jste tiskárnu zakoupili.

#### <span id="page-73-5"></span><span id="page-73-3"></span>**Kontrola vyměnitelných součástí**

Jestliže pozorujete časté problémy se zaseknutím papíru nebo s tiskem, zkontrolujte počet vytištěných nebo naskenovaných stran. Je-li to nutné, součásti vyměňte.

Pro kontrolu vyměnitelných součástí vašeho zařízení jsou k dispozici následující informace:

- <span id="page-73-4"></span>• **Celkem**: Zobrazí celkový počet vytištěných stran.
- **Toner**: Zobrazí zbývající množství toneru v kazetě.
- **Valec**: Zobrazí počet vytištěných stran.
- **Sken-skl.deska**: Zobrazí počet stran naskenovaných přes skleněnou desku.

#### **Poznámka**

Pokud se na displeji zobrazují následující zprávy, je možné změnit dílčí nabídku v nabídce **Ziv.spot.mat.**:

- **Neplatny toner**
- **Neorig.toner**
- **Vymente toner**
- **Toner je spotr.**

Kontrola vyměnitelných součástí:

- **1** Opakovaně stiskněte tlačítko **Menu**, až se v dolním řádku displeje zobrazí možnost **Syst.nastaveni**, a potom stiskněte tlačítko **Potvrdit**.
- **2** Pomocí tlačítek **pro posuv** přejděte k položce **Udrzba** a potom stiskněte tlačítko **Potvrdit**.
- **3** Pomocí tlačítek **pro posuv** přejděte k položce **Ziv.spot.mat.** a potom stiskněte tlačítko **Potvrdit**.
- **4** Pomocí tlačítek **pro posuv** přejděte k požadované položce a potom stiskněte tlačítko **Potvrdit**.
- **5** Jestliže jste vybrali tisk stránky s informacemi o dodání, stiskněte tlačítko **Potvrdit** pro potvrzení.
- **6** Stisknutím tlačítka **Zastavit/vymazat** se vrátíte do pohotovostního režimu.

#### <span id="page-74-0"></span>**Výměna pryžové podložky podavače ADF**

Jestliže zjistíte trvalé problémy se zachycováním papíru nebo při dosažení určené výtěžnosti, bude třeba vyměnit pryžovou podložku automatického podavače.

- **1** Otevřete kryt automatického podavače dokumentů.
- **2** Vytočte objímku na pravém konci válce automatického podavače dokumentů směrem k podavači a uvolněte válec z otvoru.

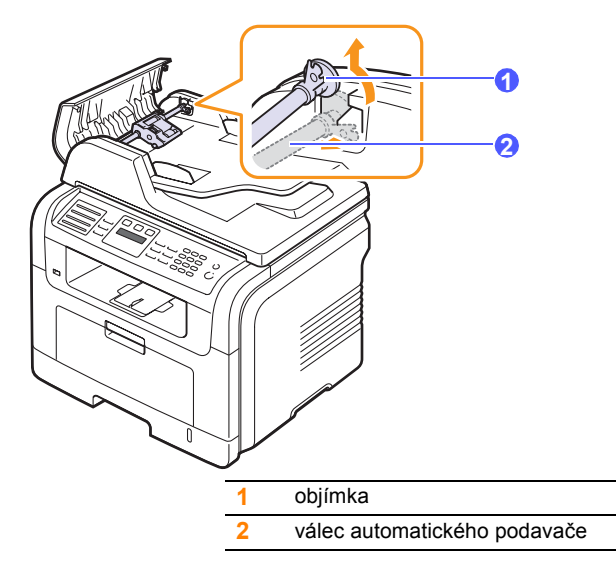

**3** Vyjměte pryžovou podložku z podavače ADF, viz obrázek.

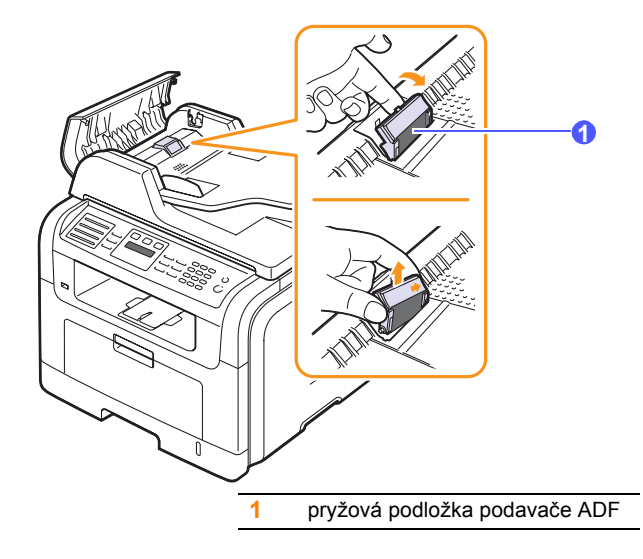

**4** Vložte novou pryžovou podložku do automatického podavače dokumentů.

**5** Nastavte levý konec válce podavače podle pozice a zasuňte pravý konec válce do pravé pozice. Otočte objímku na pravém konci válce směrem ke vstupnímu zásobníku na dokumenty.

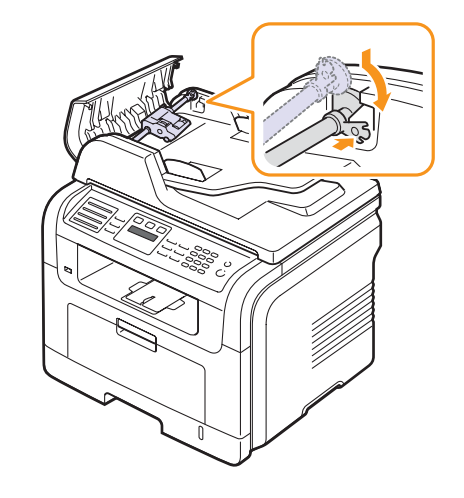

**6** Zavřete kryt automatického podavače.

#### **Správa zařízení přes internet**

Je-li vaše zařízení připojeno k síti a parametry sítě TCP/IP jsou správně nastaveny, můžete zařízení řídit prostřednictvím zabudovaného webového serveru Xerox **CentreWare IS**. Server **CentreWare IS** můžete použít pro:

- Prohlížení informací o zařízení a kontrola jeho aktuálního stavu.
- Změnu parametrů TCP/IP a nastavení jiných parametrů sítě.
- Změnu vlastností tiskárny.
- Nastavení zařízení tak, aby odesílalo emailové zprávy o vlastním stavu.
- Získání podpory při používání zařízení.

#### Přístup k **CentreWare IS**:

- **1** Spusťte internetový prohlížeč, např. Internet Explorer v systému Windows.
- **2** Zadejte IP adresu zařízení (http://xxx.xxx.xxx.xxx) do pole adresy a stiskněte tlačítko **Enter** nebo klepněte na možnost **Přejít**.

Otevře se zabudovaná webová stránka zařízení.

#### **Kontrola výrobního čísla zařízení**

Výrobní číslo zařízení potřebujete při vyžádání servisu nebo při registraci uživatele na webu společnosti Xerox.

Výrobní číslo můžete zkontrolovat následujícím způsobem:

- **1** Opakovaně stiskněte tlačítko **Menu**, až se v dolním řádku displeje zobrazí možnost **Syst.nastaveni**, a potom stiskněte tlačítko **Potvrdit**.
- **2** Pomocí tlačítek **pro posuv** přejděte k položce **Udrzba** a potom stiskněte tlačítko **Potvrdit**.
- **3** Pomocí tlačítek **pro posuv** přejděte k položce **Vyrobni cislo** a potom stiskněte tlačítko **Potvrdit**.
- **4** Zkontrolujte výrobní číslo.
- **5** Stisknutím tlačítka **Zastavit/vymazat** se vrátíte do pohotovostního režimu.

# **14 Odstraňování poruch**

Tato kapitola obsahuje užitečné informace a postupy pro případ, že by došlo k chybě.

Tato kapitola zahrnuje:

- **Odstraň[ování zaseknutých dokument](#page-76-0)ů**
- **Odstraň[ování zaseknutého papíru](#page-77-0)**
- **• [Význam zpráv na displeji](#page-82-0)**
- **• [Zprávy související s tiskovou kazetou](#page-85-0)**
- **• Ř[ešení jiných problém](#page-86-0)ů**

#### <span id="page-76-1"></span>**Odstraňování zaseknutých dokumentů**

<span id="page-76-0"></span>Když se originál zasekne během průchodu automatickým podavačem, na displeji se zobrazí zpráva **Zasekly papir**.

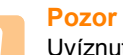

Uvíznutý papír vytahujte ze zařízení zlehka a pomalu, abyste jej neroztrhli.

- **1** Vyjměte zbývající dokumenty z automatického podavače.
- **2** Otevřete kryt automatického podavače dokumentů.

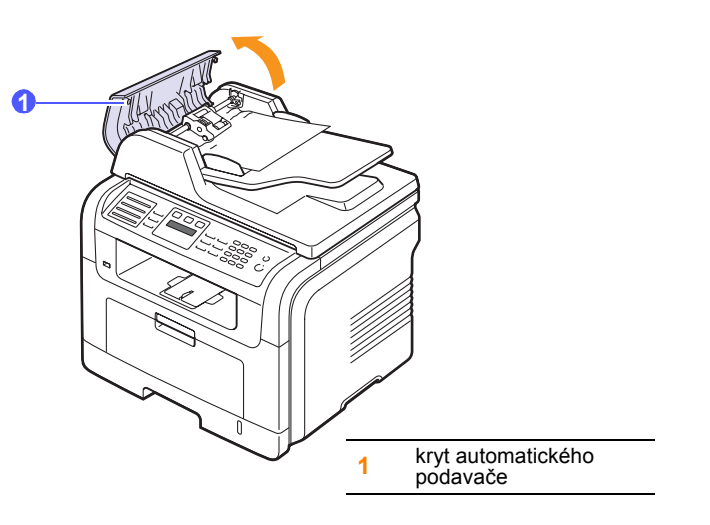

**3** Zaseknutý papír jemně vytáhněte z automatického podavače.

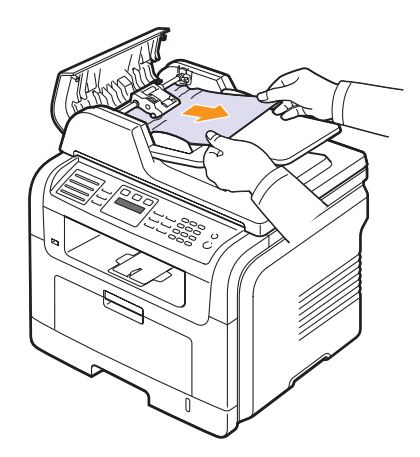

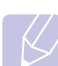

#### **Poznámka**

Pokud papír v této oblasti nevidíte, přejděte k části [Špatn](#page-77-1)ě [podávající válec.](#page-77-1) Viz strana [14.2.](#page-77-1)

**4** Zavřete kryt automatického podavače. Odstraněné listy potom vložte zpět do automatického podavače.

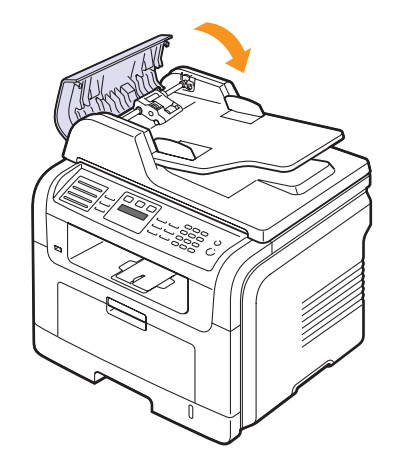

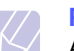

#### **Poznámka**

Aby nedocházelo k zaseknutí, pokládejte silné a tenké originály a originály na smíšeném typu papíru na skleněnou desku skeneru.

#### <span id="page-77-1"></span>**Špatně podávající válec**

- **1** Otevřete kryt skeneru.
- **2** Uchopte špatně podaný papír a odstraňte jej z podávací plochy opatrným tahem doprava oběma rukama.

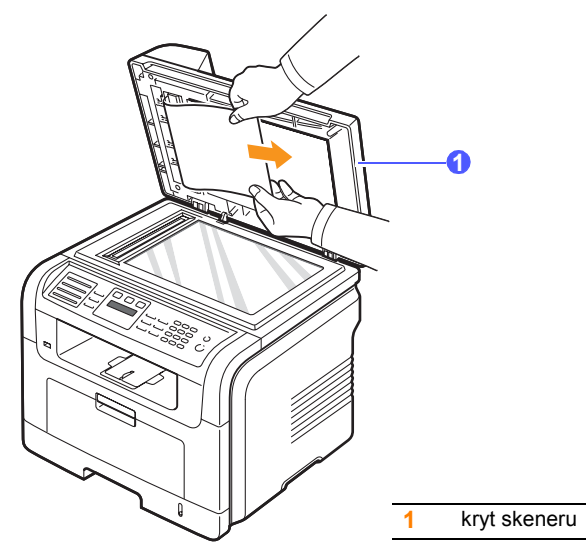

**3** Zavřete kryt skeneru. Odstraněné listy potom vložte zpět do automatického podavače.

#### <span id="page-77-4"></span>**Odstraňování zaseknutého papíru**

<span id="page-77-0"></span>Pokud dojde k uvíznutí papíru, zobrazí se na displeji zpráva **Zasekly papir**. Uvíznutý papír vyhledejte a odstraňte podle následující tabulky.

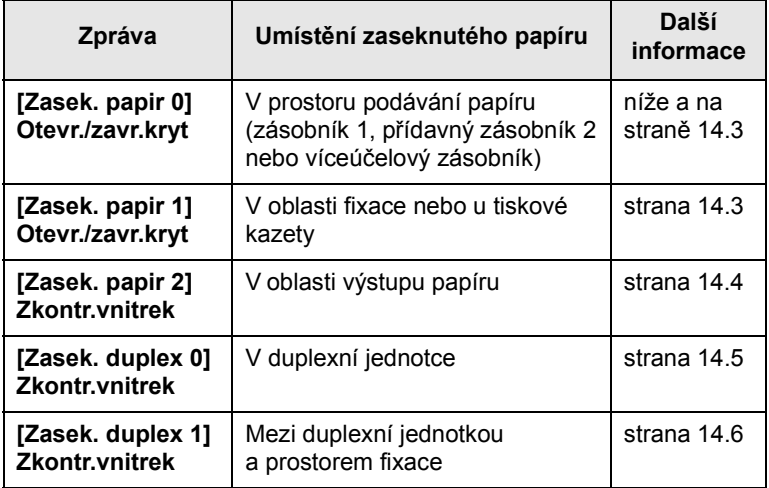

#### **Pozor**

Zaseknutý papír vytahujte ze zařízení zlehka a pomalu, abyste ho neroztrhli. Při odstraňování zaseknutého papíru postupujte takto.

#### <span id="page-77-3"></span><span id="page-77-2"></span>**V zásobníku 1**

**1** Otevřete a zavřete přední kryt. Zaseknutý papír automaticky vyjede ze zařízení.

Pokud papír nevyjede, přejděte k dalšímu kroku.

**2** Vytáhněte zásobník 1.

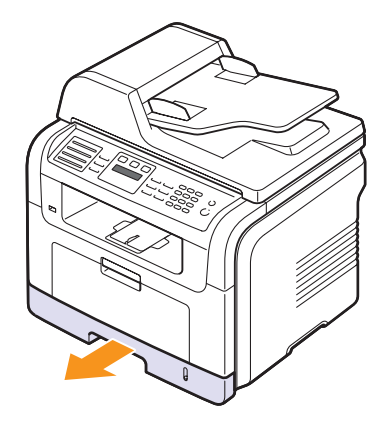

**3** Odstraňte uvíznutý papír tak, že ho budete opatrně a v přímém směru vytahovat ven.

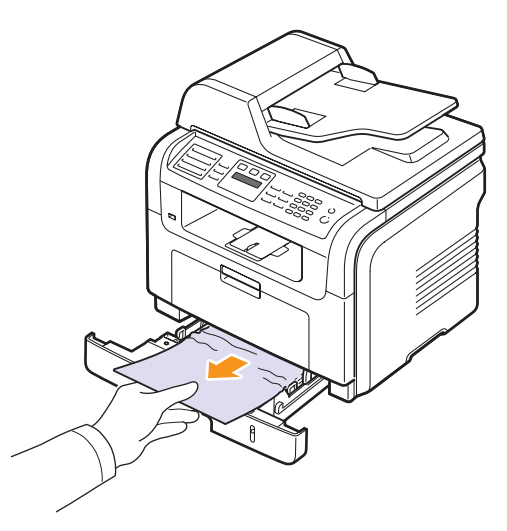

Pokud papír nelze vytáhnout nebo pokud papír v této oblasti nevidíte, podívejte se do oblasti fixace u kazety s tonerem. Viz strana [14.3](#page-78-1).

**4** Zasuňte zásobník 1 zpět do zařízení, až zaklapne na své místo. Tisk bude automaticky pokračovat.

#### <span id="page-78-0"></span>**V přídavném zásobníku 2**

- **1** Vytažením otevřete přídavný zásobník 2.
- **2** Vyjměte zaseknutý papír ze zařízení.

<span id="page-78-4"></span>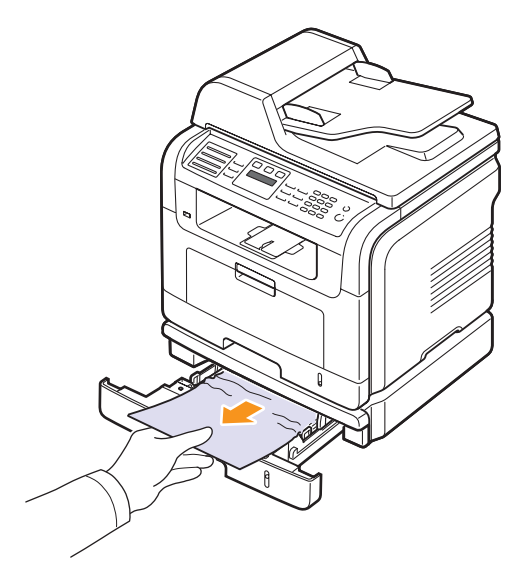

Jestliže se papír nepohne, když za něj zatáhnete, nebo v této oblasti žádný papír nevidíte, pokračujte krokem 3.

- **3** Povytáhněte zásobník 1 do poloviny.
- **4** Vytáhněte papír přímo nahoru a směrem ven.

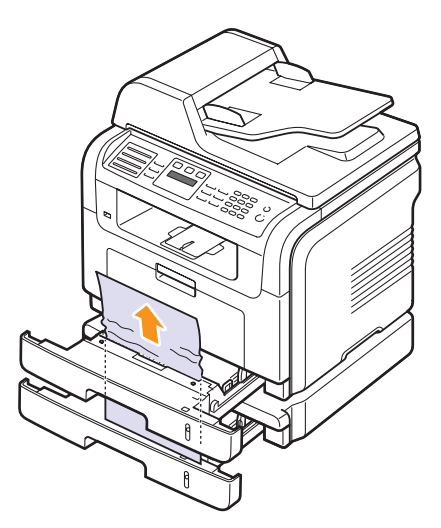

**5** Zasuňte zásobníky zpět do zařízení. Tisk bude automaticky pokračovat.

#### <span id="page-78-3"></span>**Ve víceúčelovém zásobníku**

**1** Pokud není papír podáván správně, vytáhněte jej a znovu vložte do zařízení.

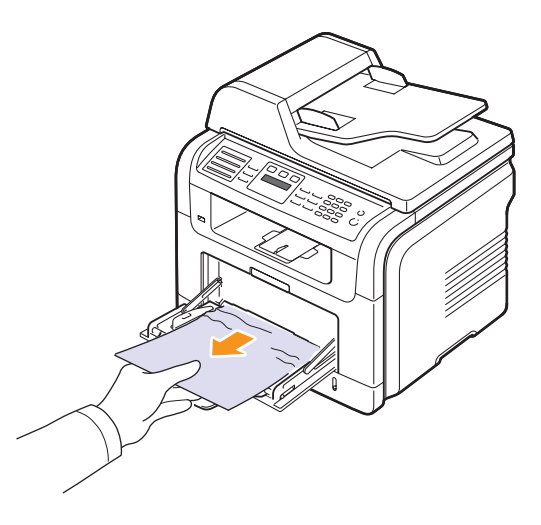

**2** Otevřením a zavřením předního krytu pokračujte v tisku.

#### <span id="page-78-1"></span>**V oblasti fixace nebo u tiskové kazety**

#### **Poznámka**

<span id="page-78-2"></span>Oblast fixace je horká. Při vytahování papíru ze zařízení buďte opatrní.

**1** Otevřete přední kryt a lehkým stlačením směrem dolů vytáhněte tiskovou kazetu.

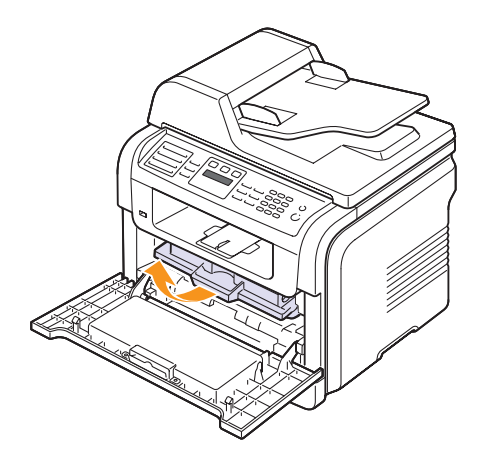

- **2** Odstraňte uvíznutý papír tak, že ho budete opatrně a v přímém směru vytahovat ven.
	-
- **3** Zasuňte kazetu s tonerem a zavřete přední kryt. Tisk bude automaticky pokračovat.

#### <span id="page-79-1"></span><span id="page-79-0"></span>**V oblasti výstupu papíru**

- **1** Otevřete a zavřete přední kryt. Zaseknutý papír automaticky vyjede ze zařízení.
- **2** Jemně vytáhněte papír z předního výstupního zásobníku.

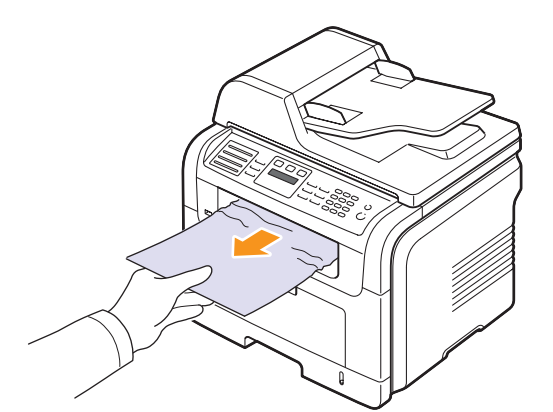

Pokud papír nelze lehce vytáhnout, nebo pokud papír v této oblasti nevidíte, nepokračujte a přejděte k dalšímu kroku.

**3** Otevřete zadní kryt.

**4** Je-li zaseknutý papír vidět, přitiskněte obě přítlačné páčky směrem nahoru a papír vyjměte. Přejděte ke kroku 9

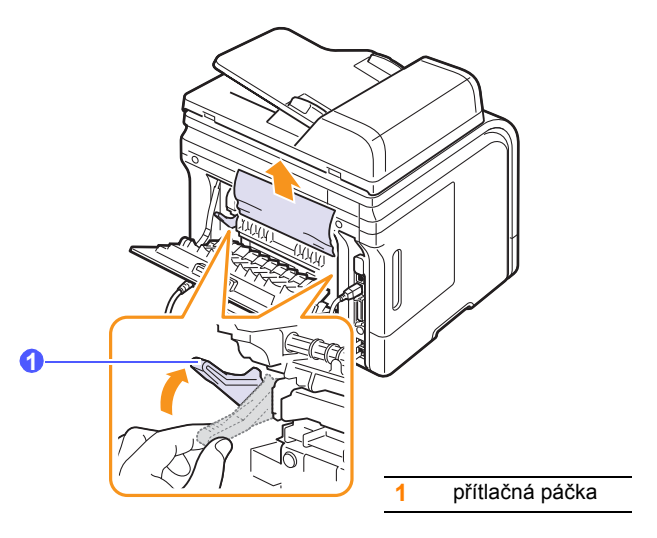

Jestliže stále nevidíte papír, přejděte k dalšímu kroku.

**5** Uvolněte bílou pásku, zarážku zadního krytu, a úplně otevřete zadní kryt podle obrázku.

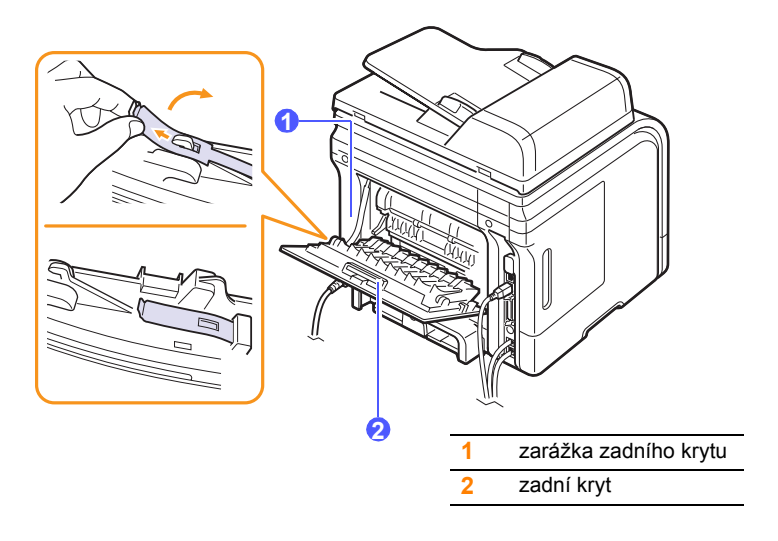

Úplně roztáhněte duplexní vodítko.

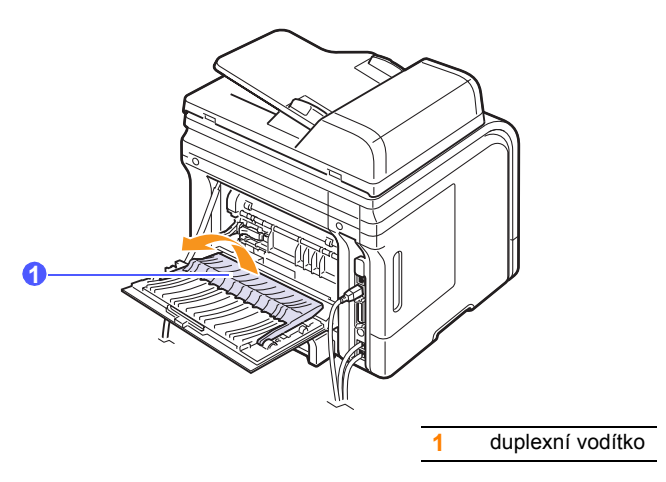

<span id="page-80-1"></span>Tlačte páčky spékače doprava a otevřete dvířka fixace.

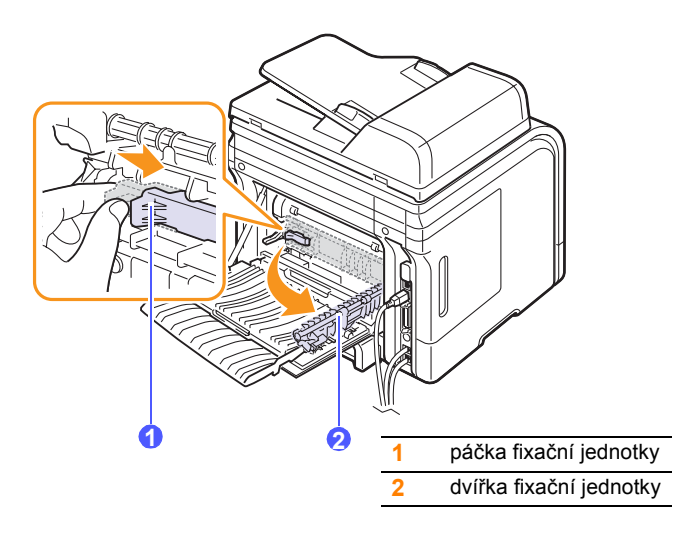

Vytáhněte zaseknutý papír ven.

Pokud papír nelze lehce vytáhnout, uvolněte papír stisknutím přítlačných páček směrem nahoru a vyjměte ho.

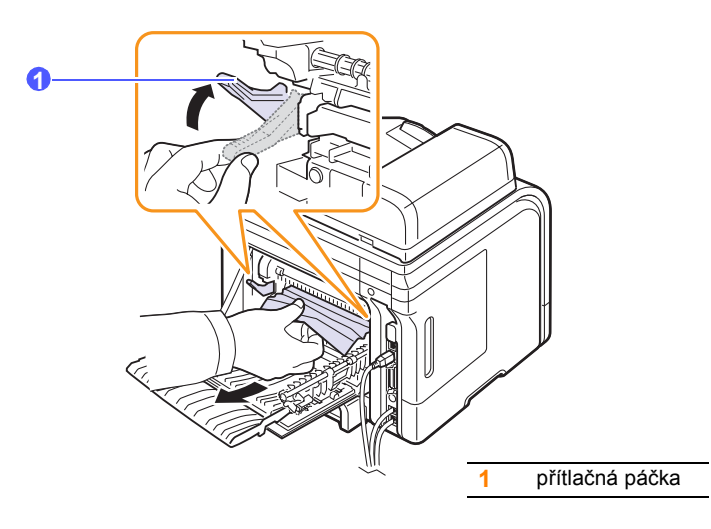

- Vraťte páčky, kryty, zarážku zadního krytu a vodítka do původní polohy.
- Zavřete zadní kryt. Tisk bude automaticky pokračovat.

#### <span id="page-80-2"></span>**V oblasti duplexní jednotky**

Je-li duplexní jednotka nesprávně zasunuta, může dojít k zaseknutí papíru. Zkontrolujte, zda je duplexní jednotka správně zasunuta.

#### <span id="page-80-0"></span>**Zasek. duplex 0**

Vytáhněte duplexní jednotku ven ze zařízení.

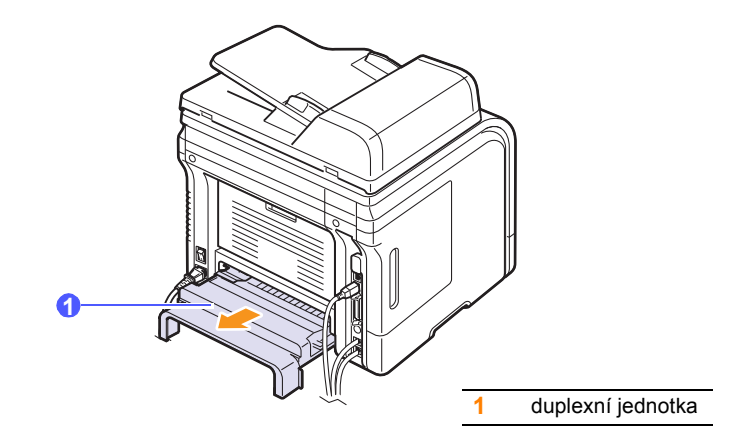

**2** Vyjměte zaseknutý papír z duplexní jednotky.

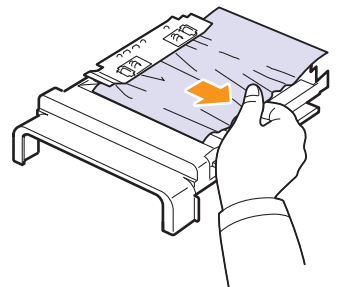

Pokud se papír nevysune společně s duplexní jednotkou, vytáhněte papír ze spodní části zařízení.

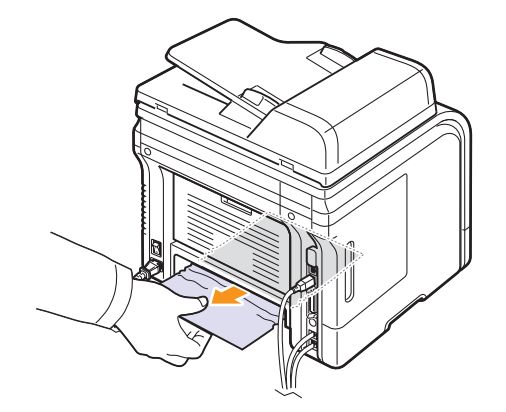

#### <span id="page-81-0"></span>**Zaseknutí v duplexní jednotce 1**

- **1** Otevřete zadní kryt.
- **2** Úplně roztáhněte duplexní vodítko.

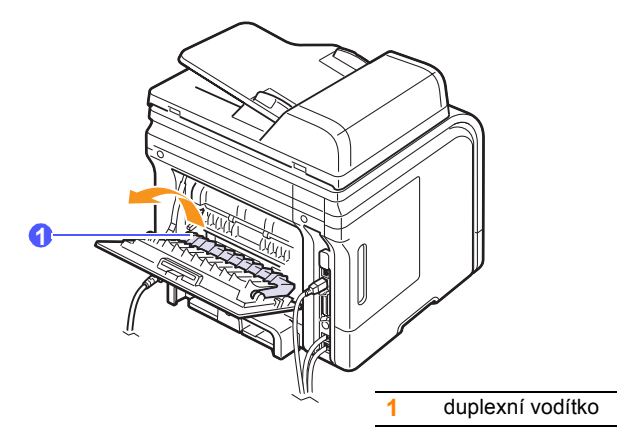

**3** Vytáhněte zaseknutý papír ven.

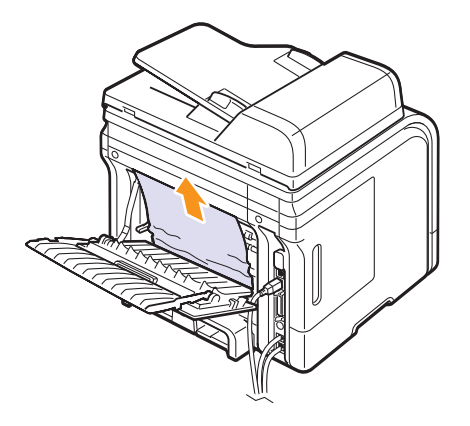

#### **Rady, jak zabránit zaseknutí papíru**

Když vyberete správné druhy médií, k zasekávání papíru většinou nebude docházet. Dojde-li k zaseknutí papíru, postupujte podle pokynů na straně [14.2.](#page-77-0)

- Dodržujte postup na straně [5.5.](#page-31-0) Ujistěte se, že nastavitelné vodiče jsou ve správné poloze.
- Nepřeplňujte zásobník papíru. Dbejte na to, aby byl zásobník naplněn pouze po značku maximálního množství papíru na vnitřní straně zásobníku.
- Nevyjímejte papír ze zásobníku, pokud zařízení tiskne.
- Papír před vložením do zásobníku prolistujte, profoukněte a srovnejte.
- Nepoužívejte zmačkaný, vlhký ani hodně pokroucený papír.
- Nevkládejte do zásobníku zároveň různé druhy papíru.
- Používejte pouze doporučená tisková média. Viz strana [5.8.](#page-34-0)
- Tisková strana média musí být v zásobníku otočena vždy lícem dolů a ve víceúčelovém zásobníku lícem nahoru.
- Pokud při tisku na papír formátu A5 dochází často k zaseknutí papíru:

Vložte papír do zásobníku tak, aby delší strana papíru směřovala k přední straně zásobníku.

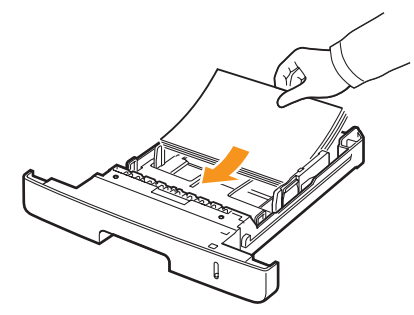

V okně s vlastnostmi tiskárny zadejte otočení papíru o 90 stupňů. Viz **Sekce softwaru**.

#### <span id="page-82-1"></span>**Význam zpráv na displeji**

<span id="page-82-0"></span>V okně programu Monitor stavu nebo na displeji ovládacího panelu se zobrazují zprávy indikující stav a chyby zařízení. V následující tabulce je uveden význam jednotlivých zpráv a navrhovaná řešení pro opravu případného problému. Zprávy a jejich význam jsou uvedeny v abecedním pořadí.

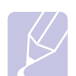

#### **Poznámka**

Když požadujete servis, je velmi užitečné oznámit servisnímu pracovníkovi zobrazenou zprávu.

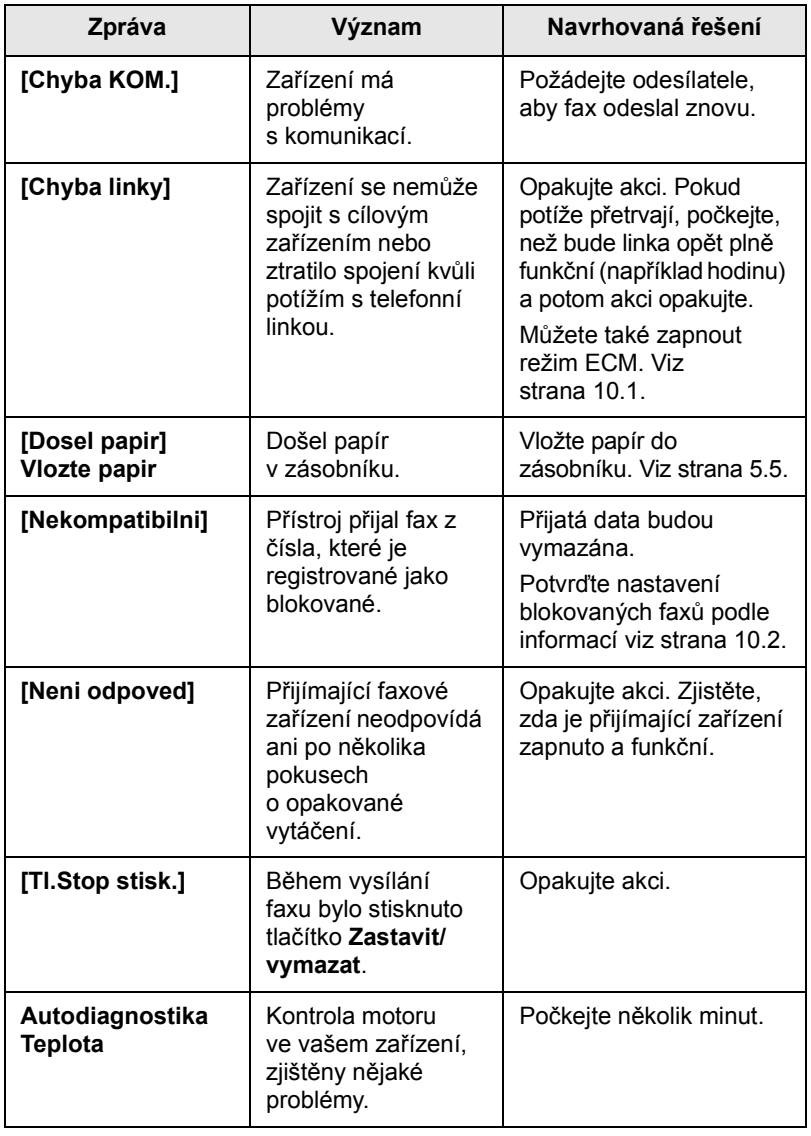

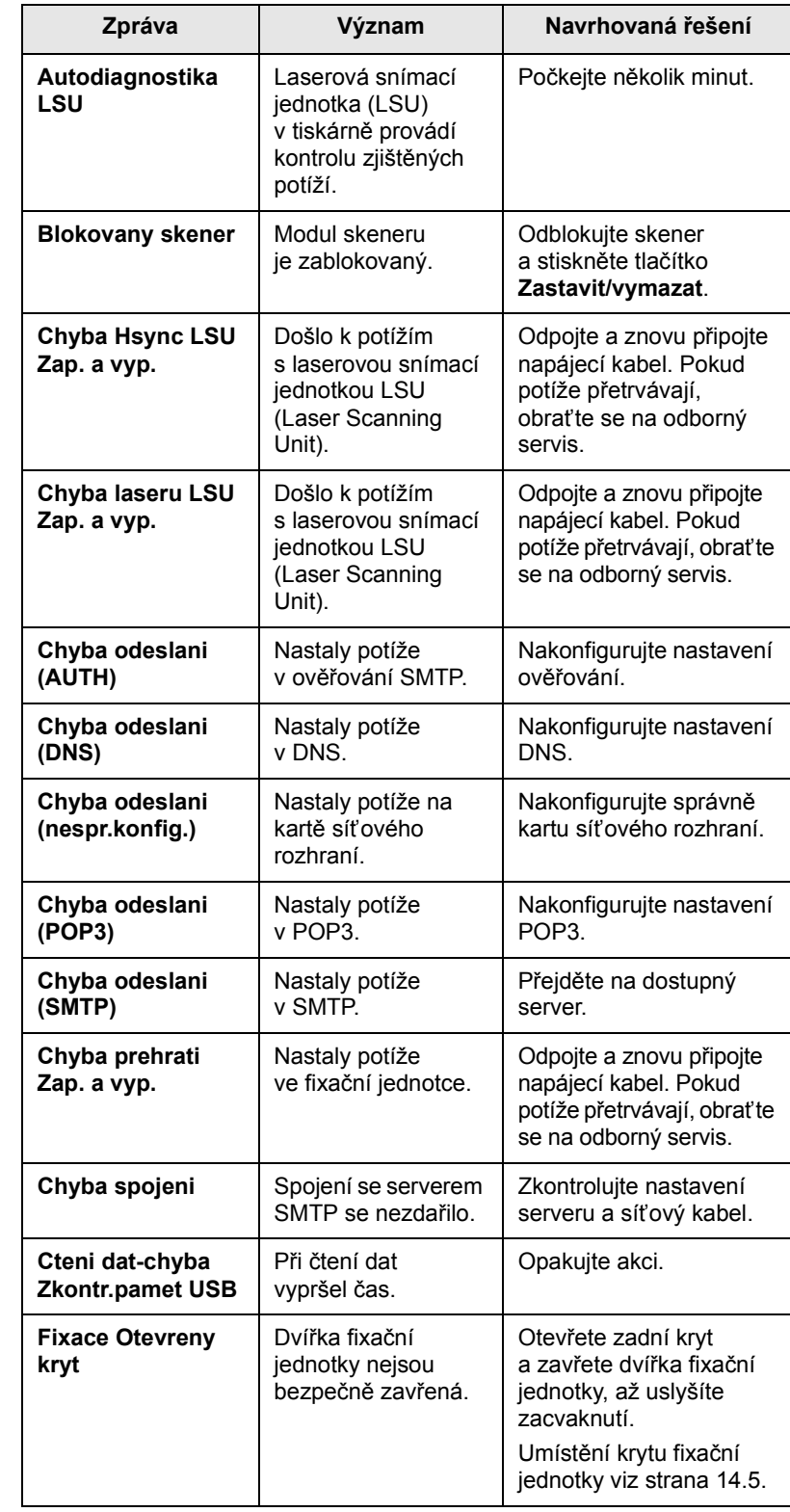

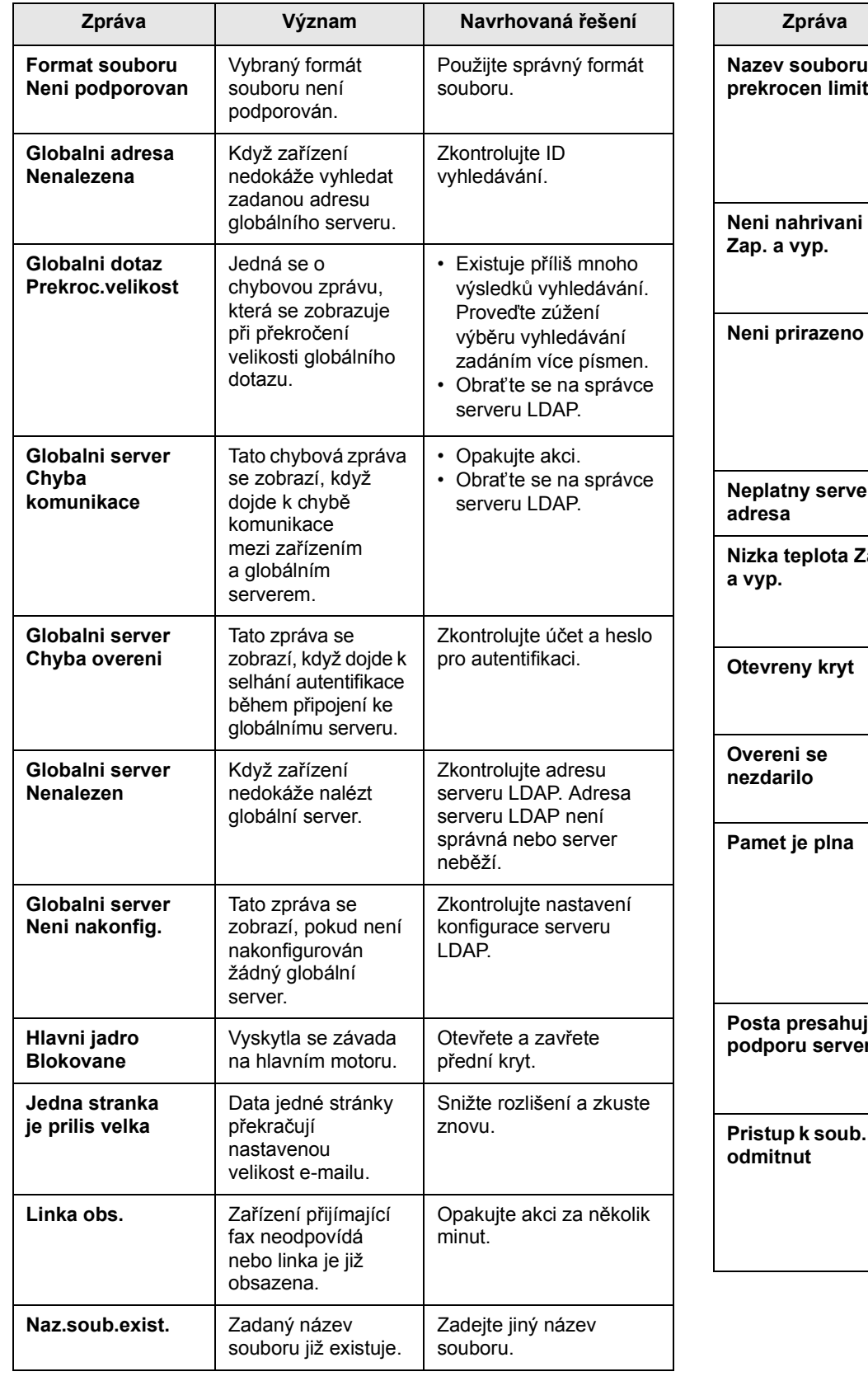

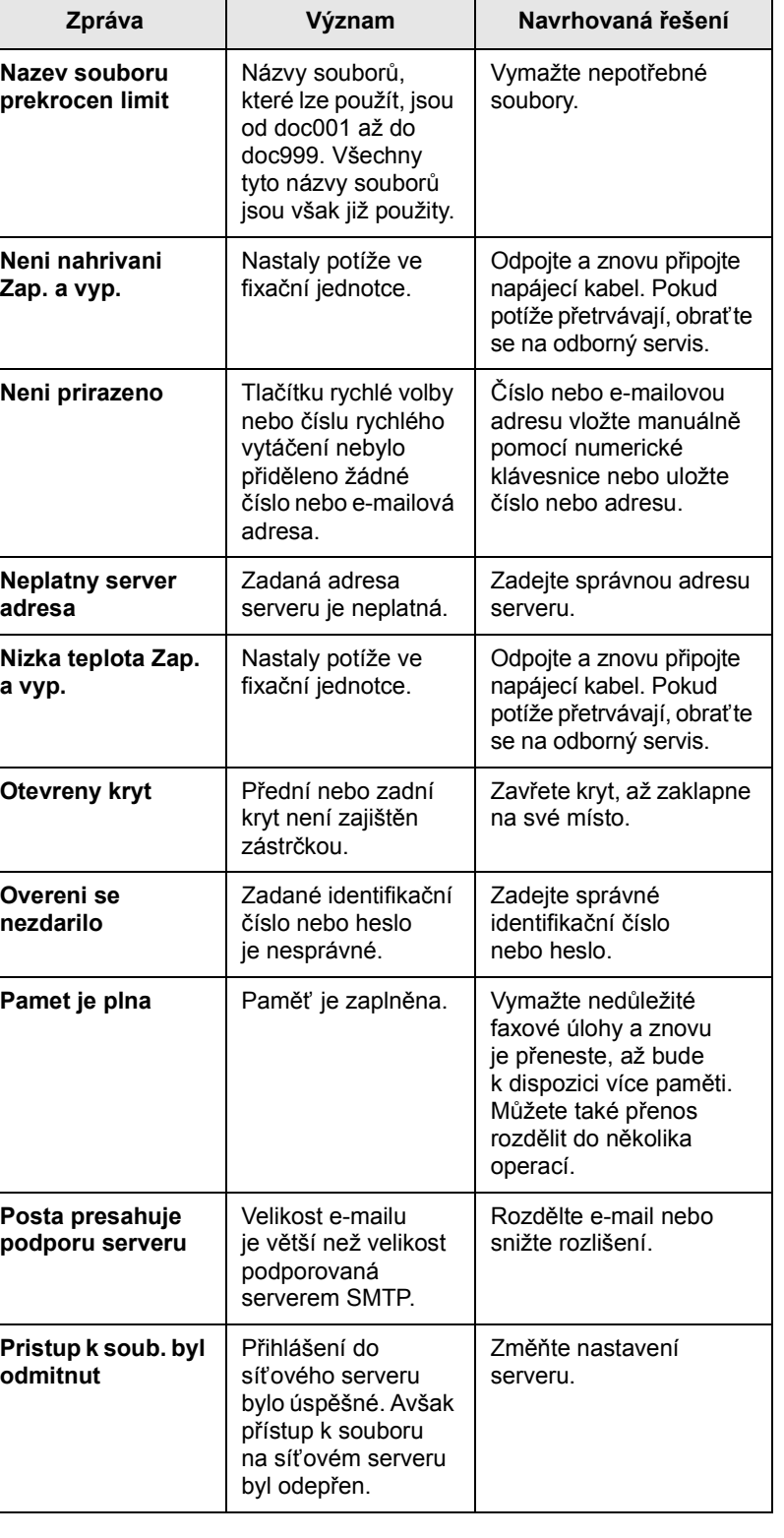

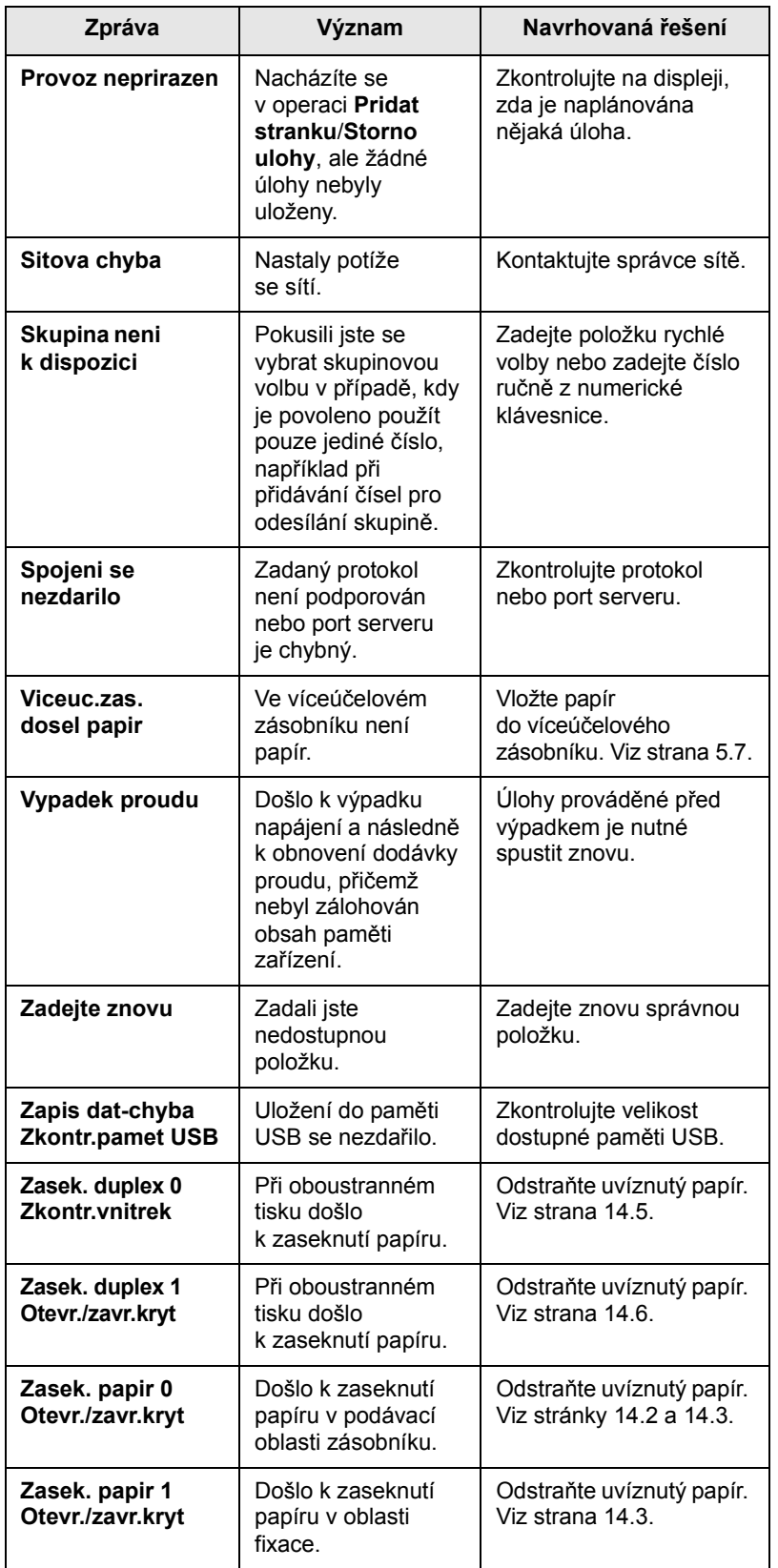

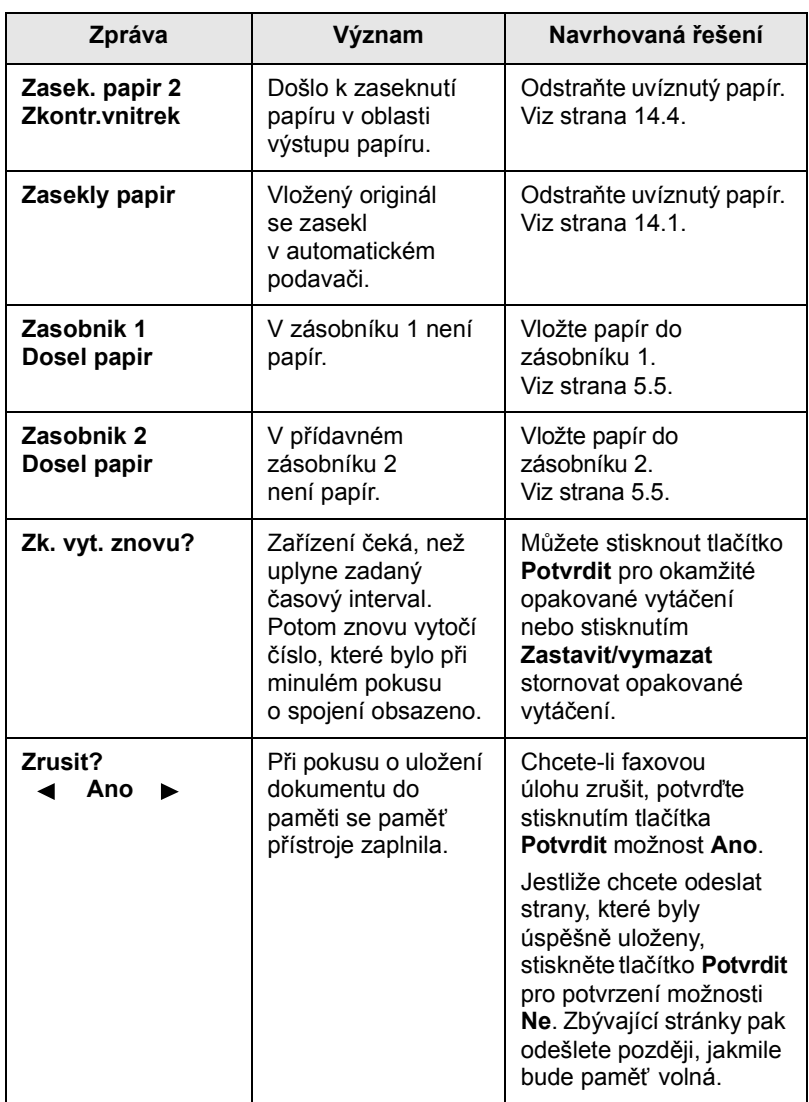

# **Zprávy související s tiskovou kazetou**

<span id="page-85-0"></span>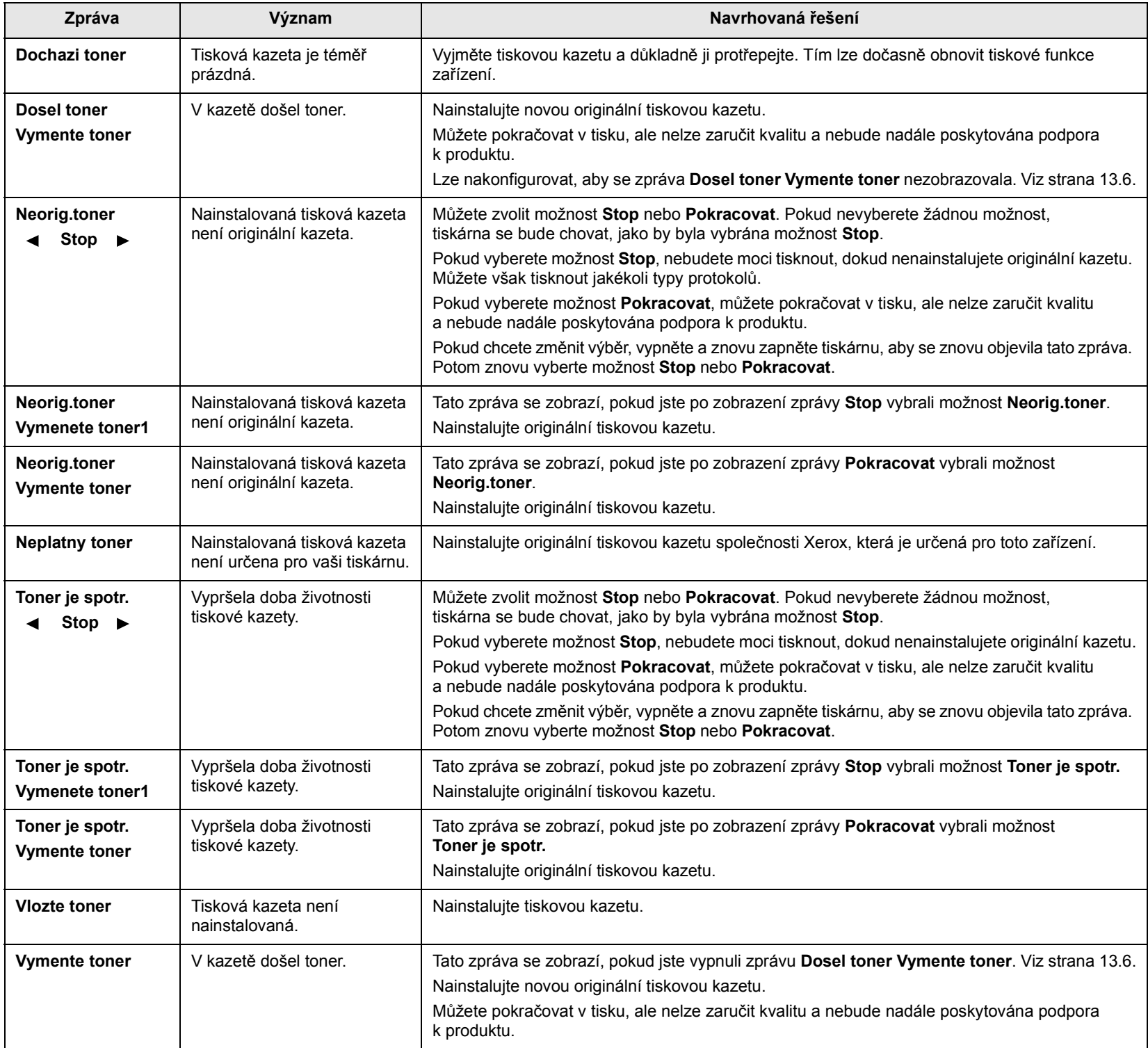

#### **Řešení jiných problémů**

<span id="page-86-0"></span>V následující tabulce jsou uvedeny některé možné problémy a jejich doporučená řešení. Dodržujte navrhovaná řešení, dokud nebudou potíže vyřešeny. Pokud potíže přetrvávají, obraťte se na odborný servis.

#### <span id="page-86-1"></span>**Problémy s podáváním papíru**

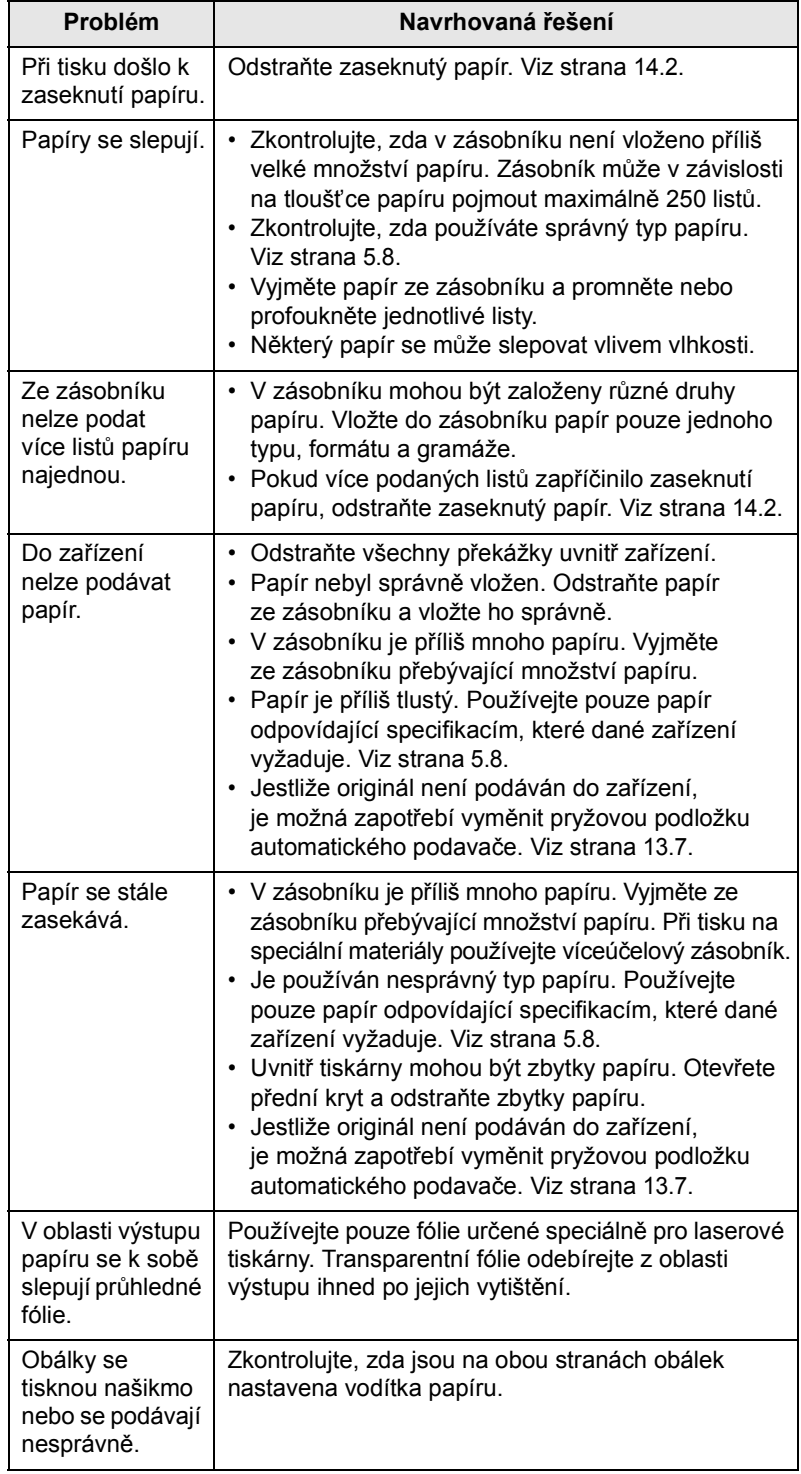

#### <span id="page-86-2"></span>**Problémy s tiskem**

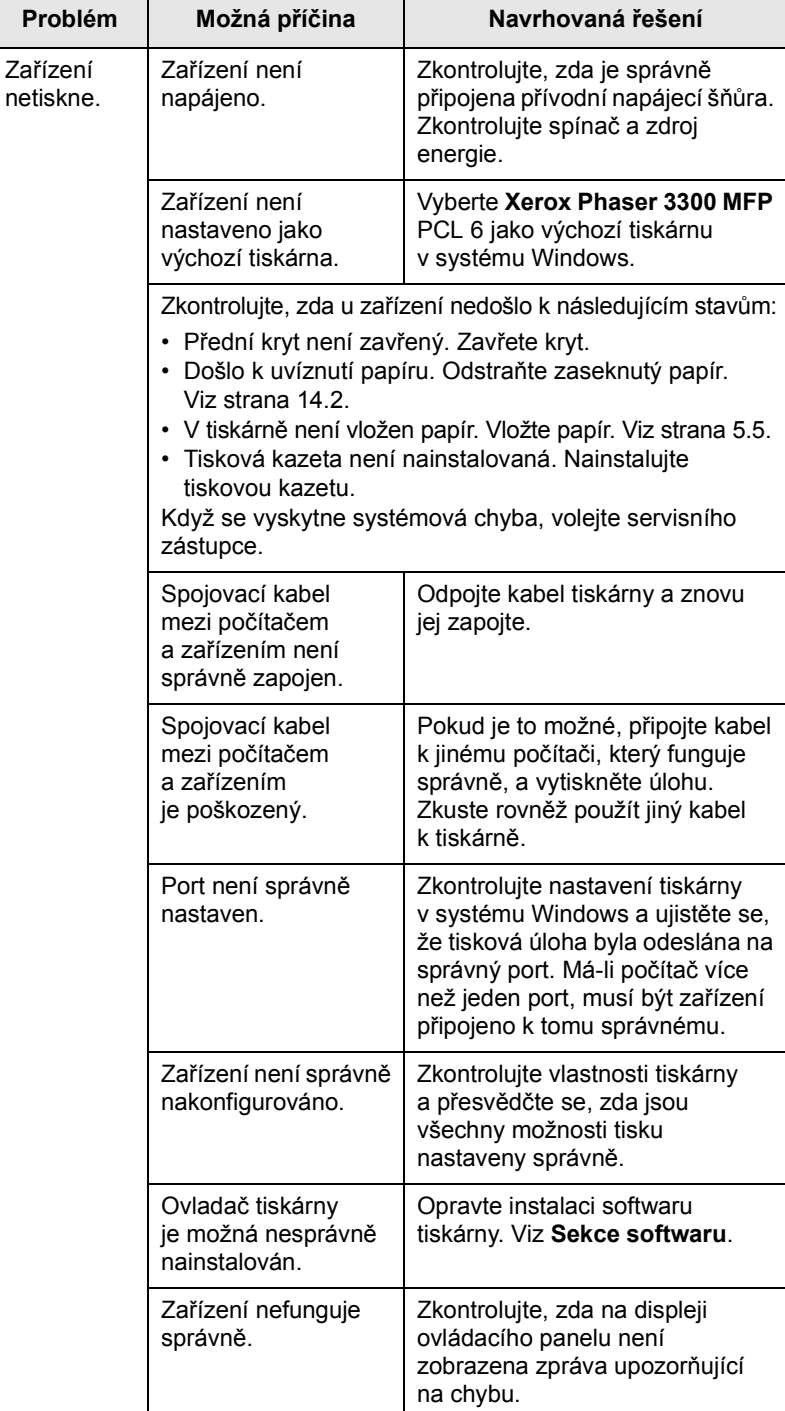

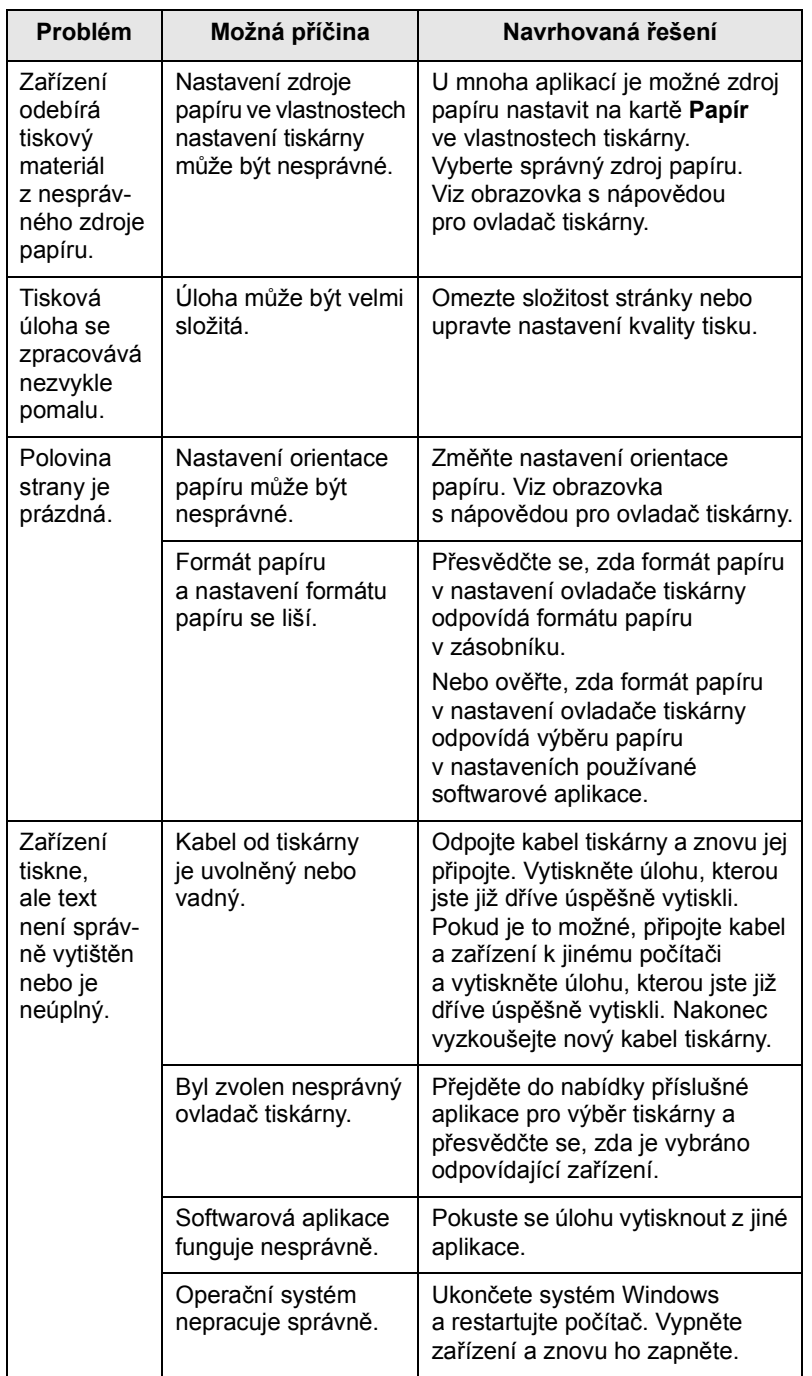

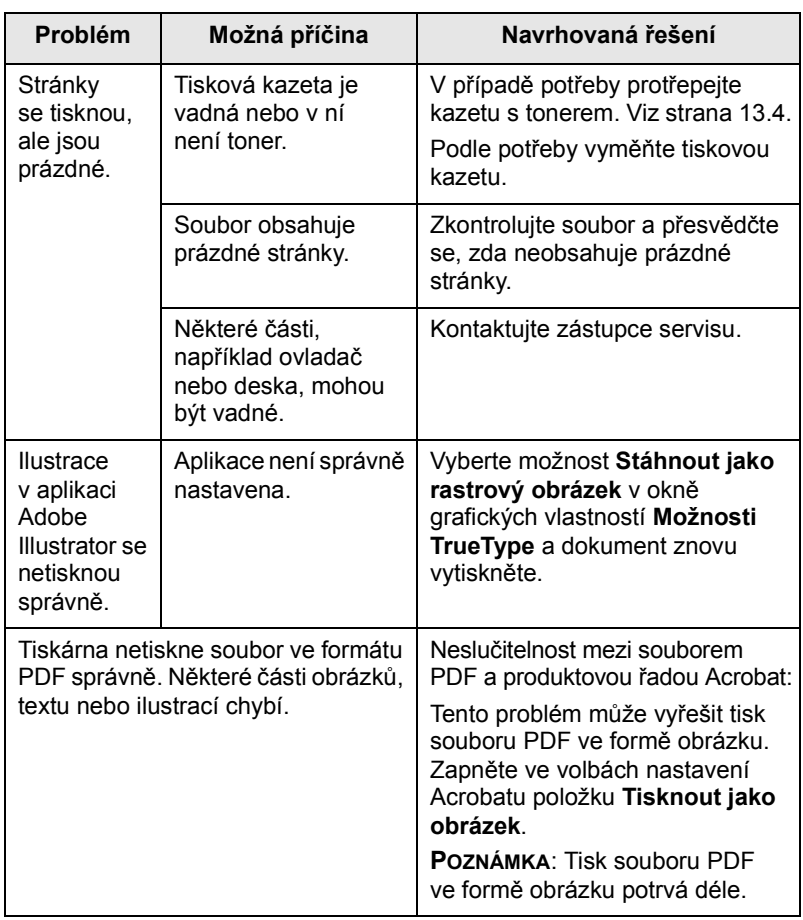

#### **Odstraňování potíží s kvalitou tisku**

Nečistoty uvnitř zařízení nebo nesprávně vložený papír mohou snižovat kvalitu tisku. Následující tabulka uvádí informace o řešení tohoto problému.

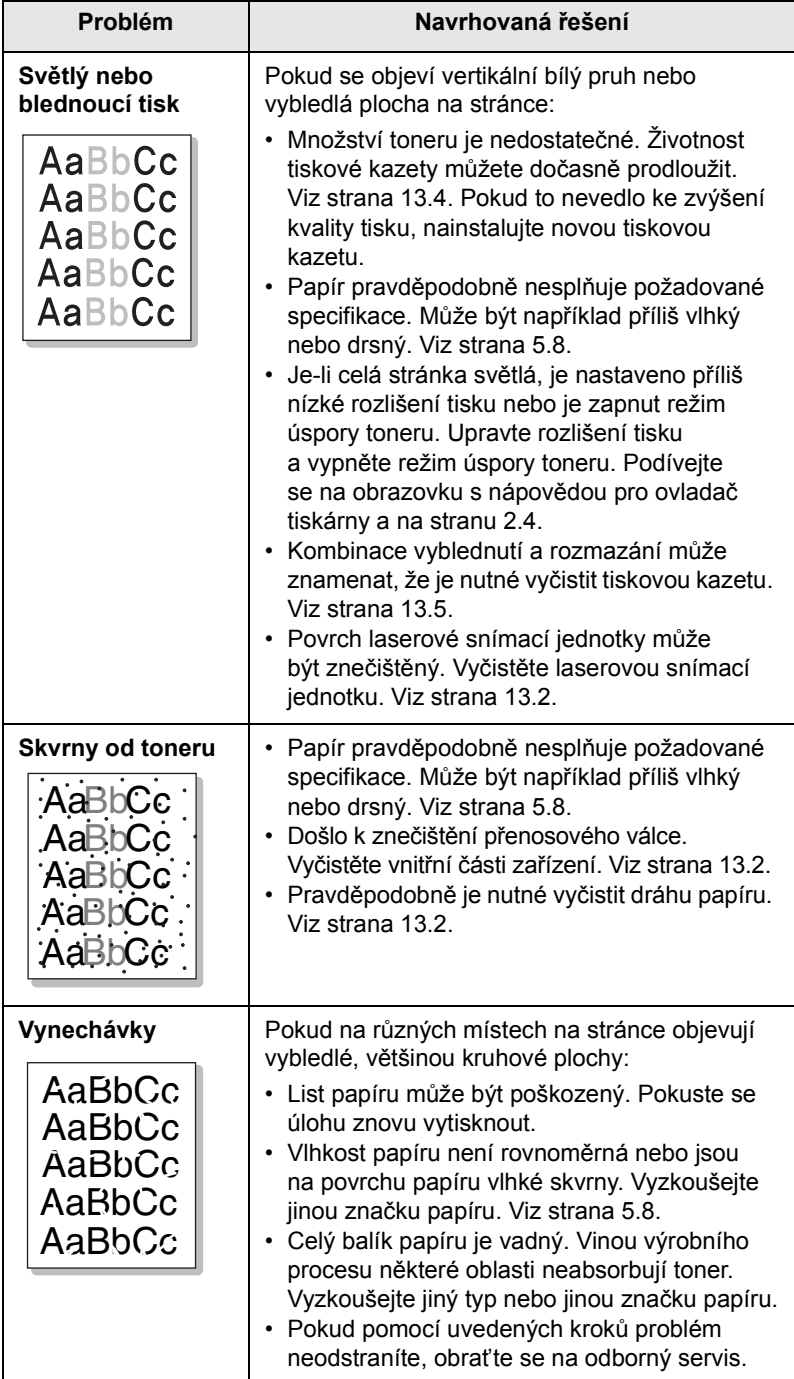

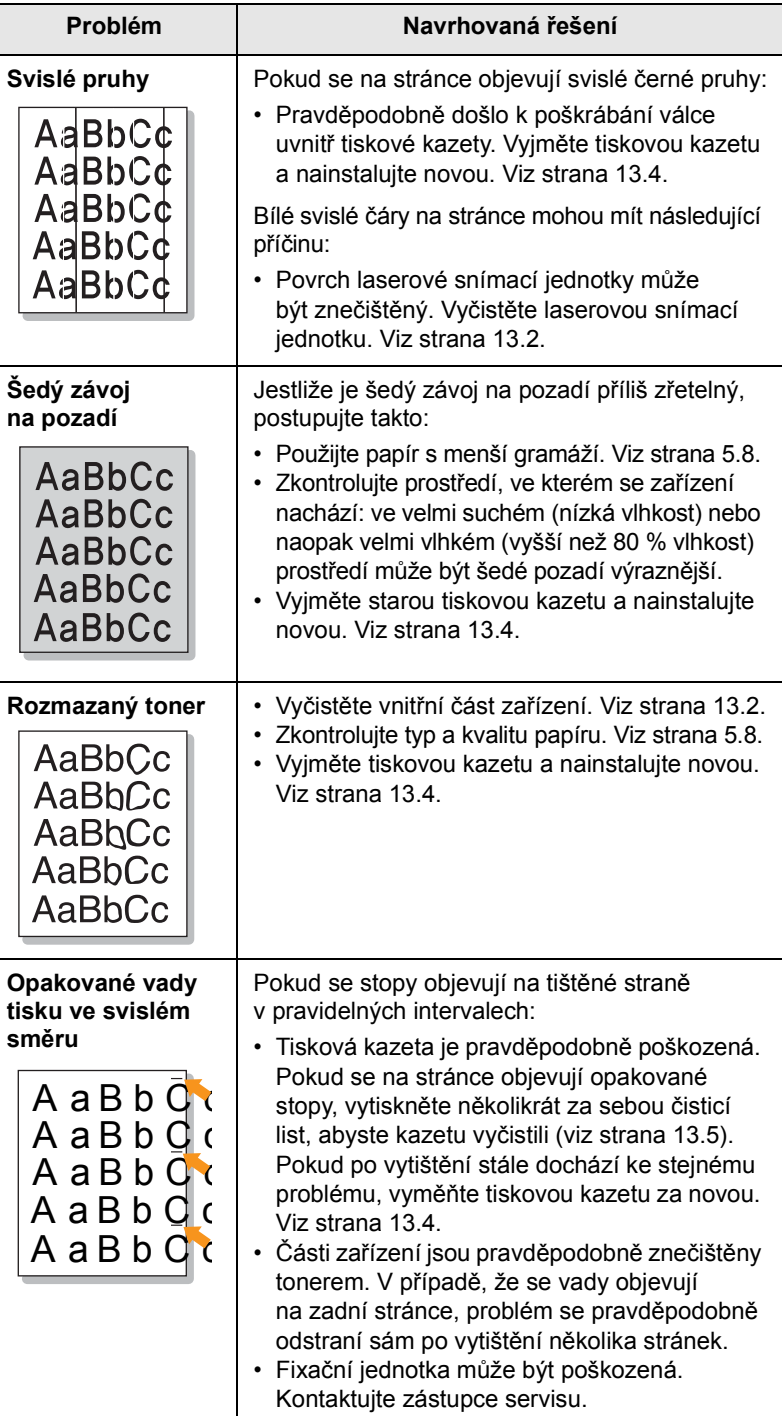

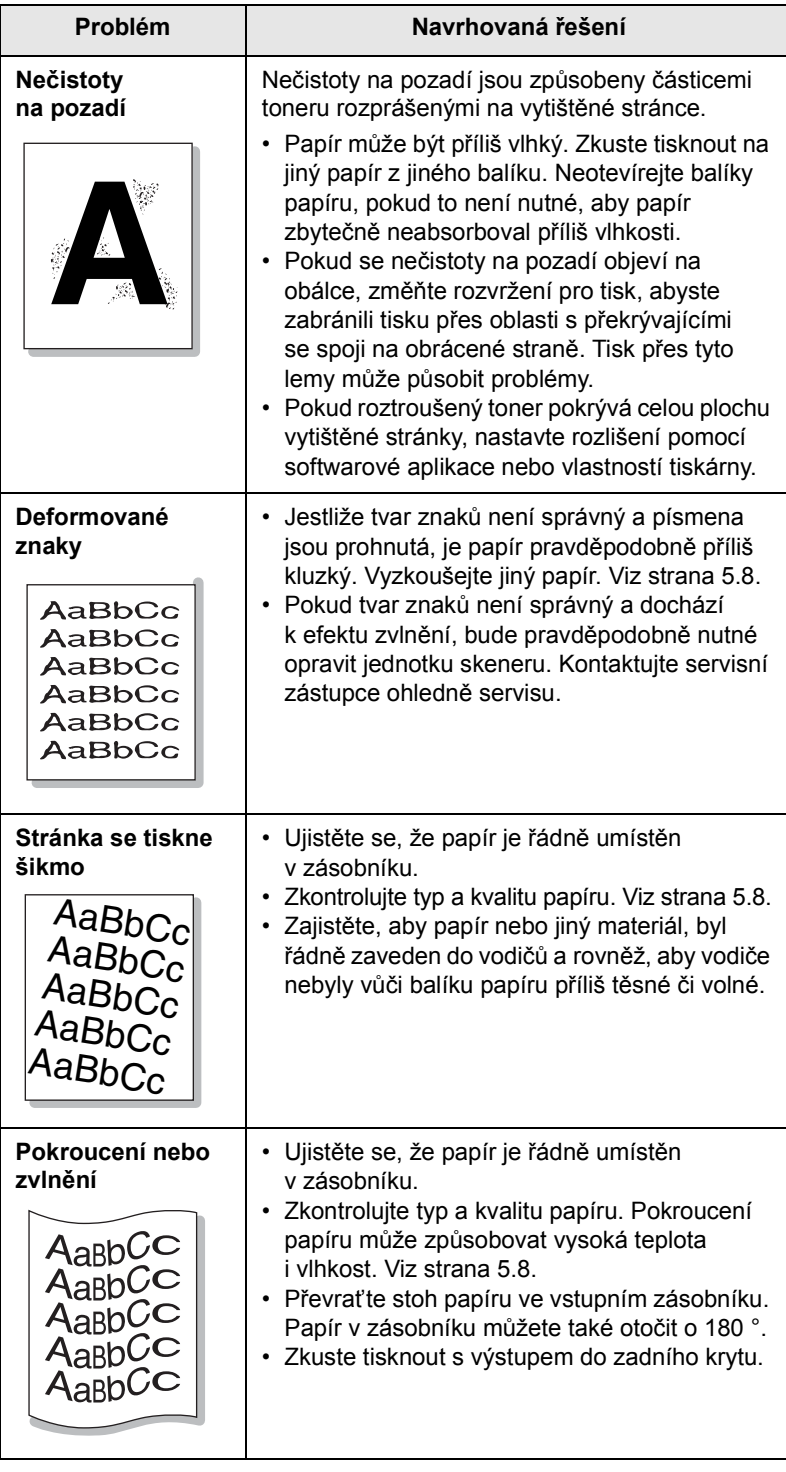

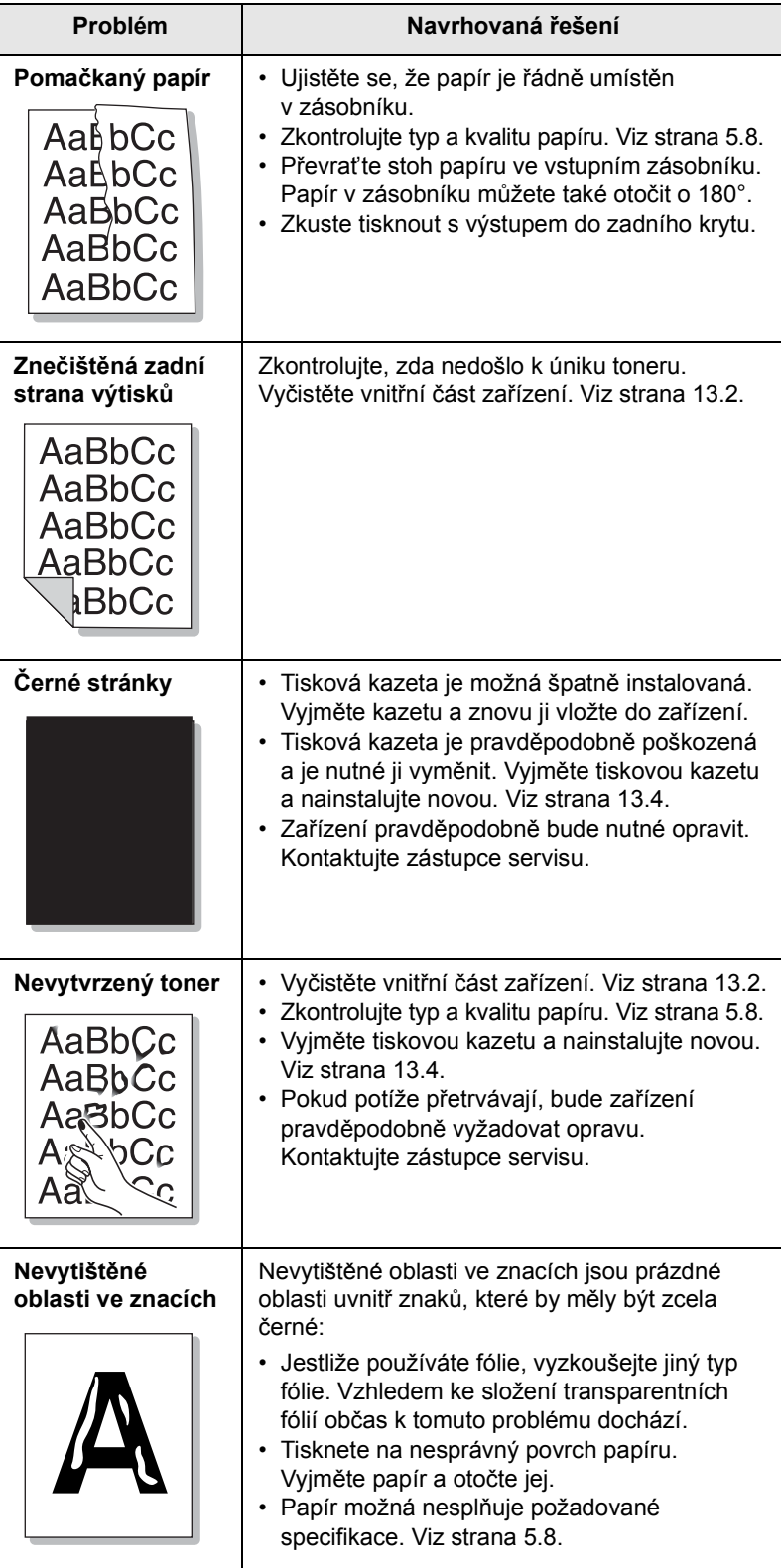

<span id="page-90-1"></span>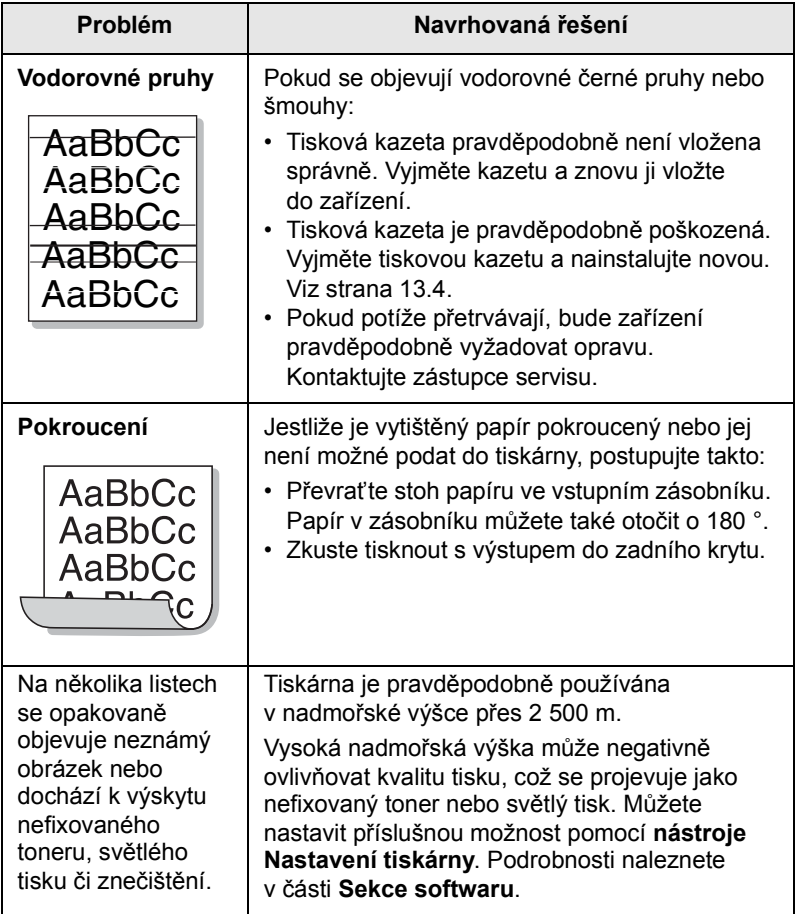

# <span id="page-90-0"></span>**Problémy při kopírování**

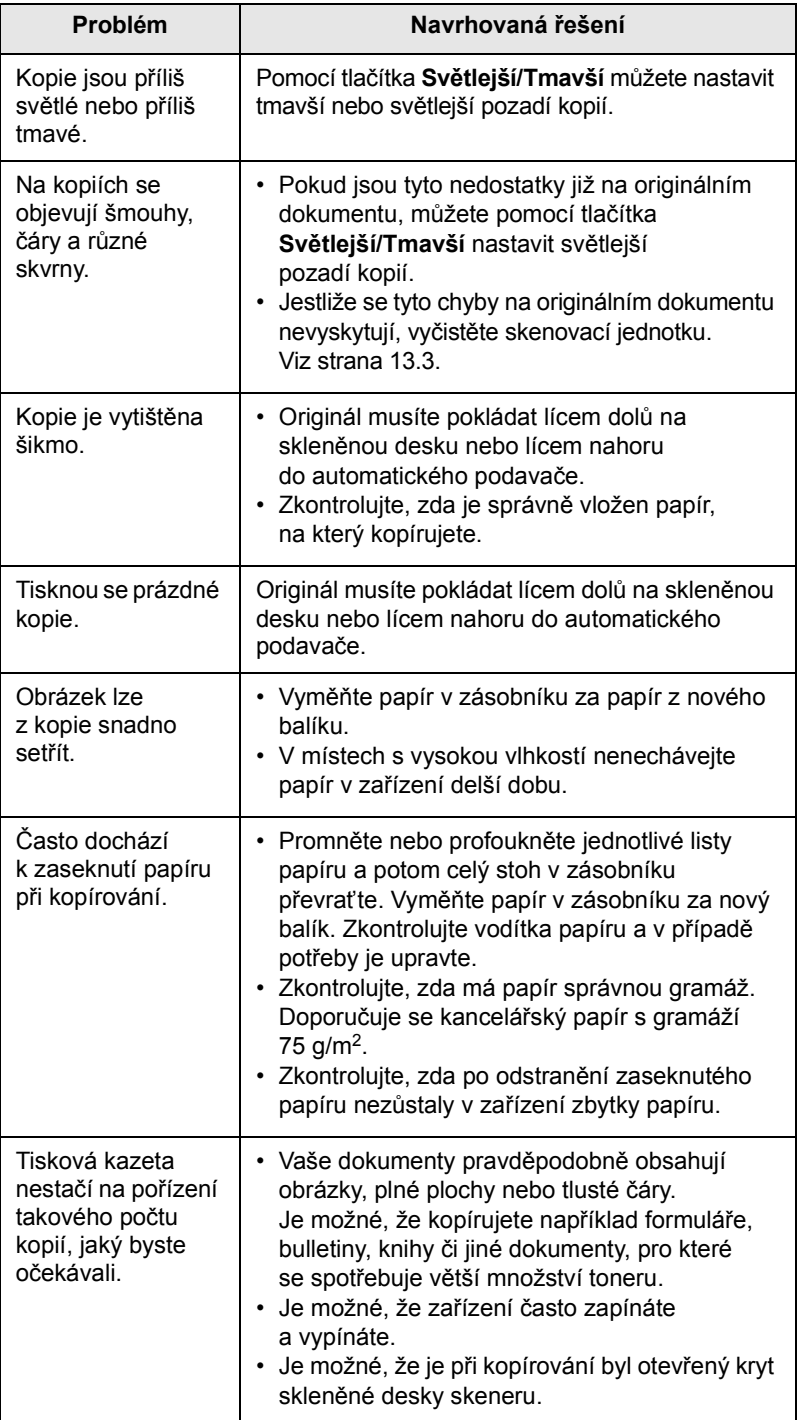

# <span id="page-91-2"></span>**Problémy při skenování**

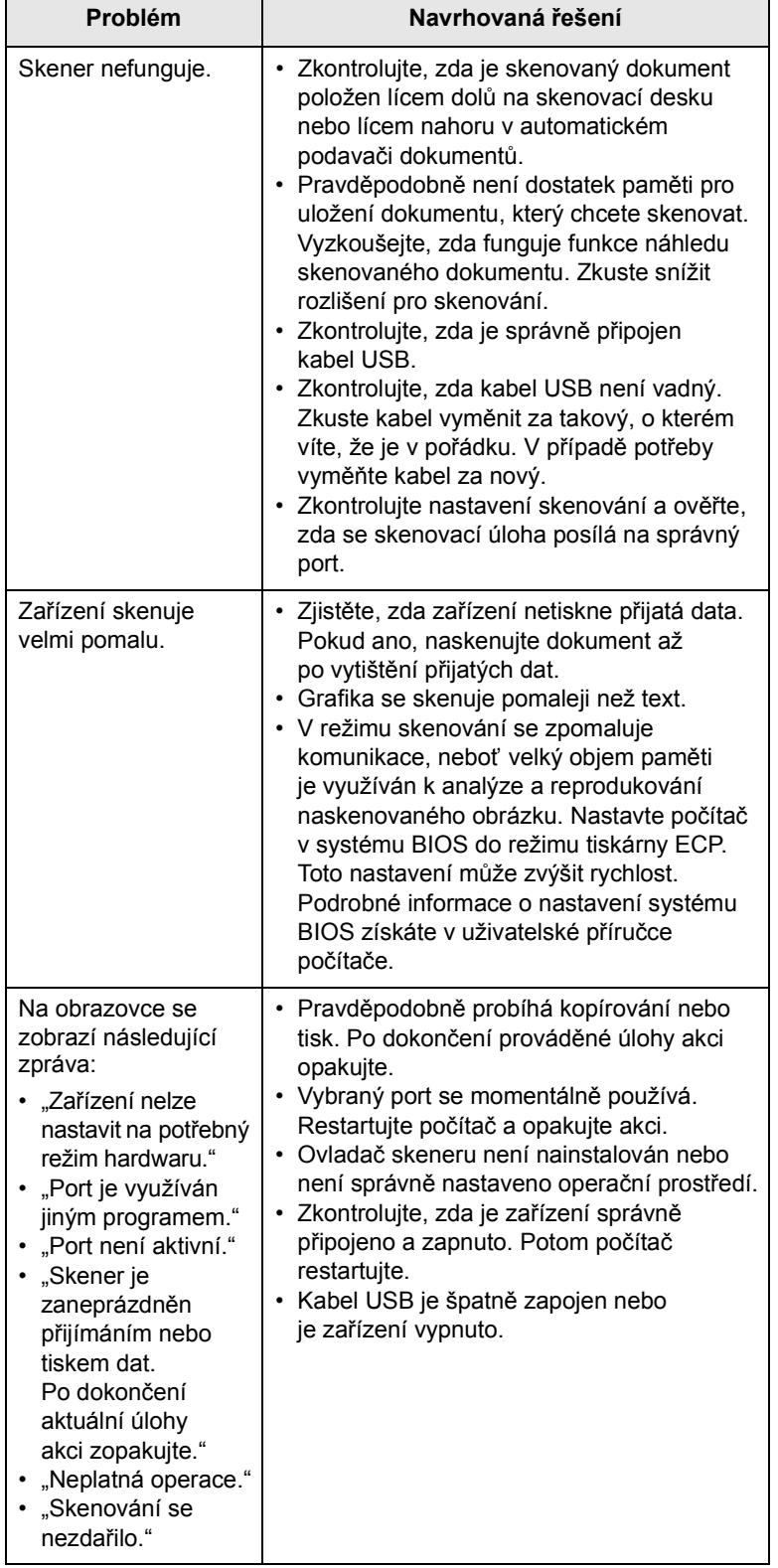

# <span id="page-91-3"></span><span id="page-91-1"></span>**Problémy při skenování v síti**

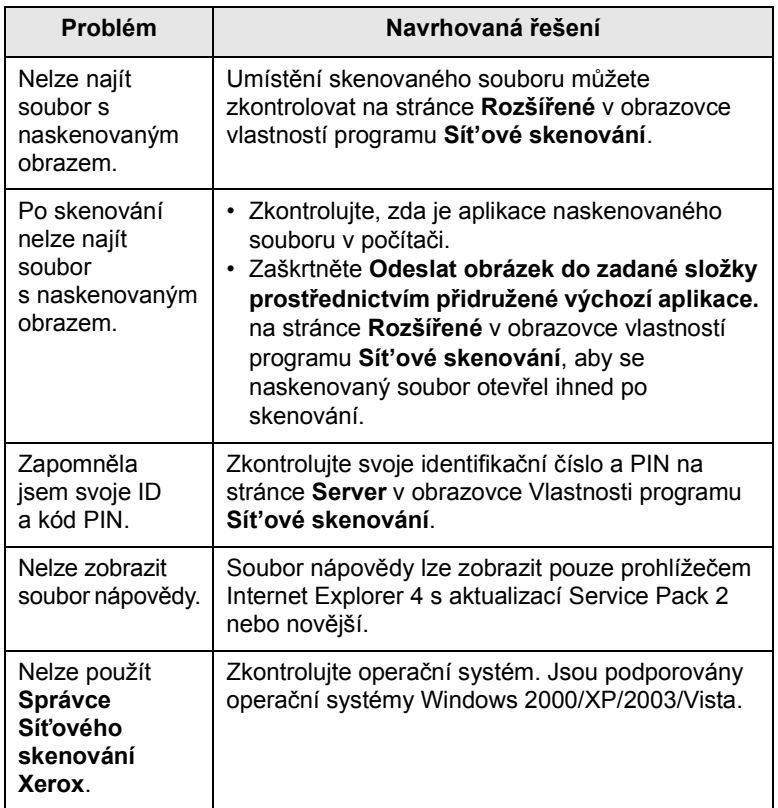

#### <span id="page-91-0"></span>**Problémy s faxováním**

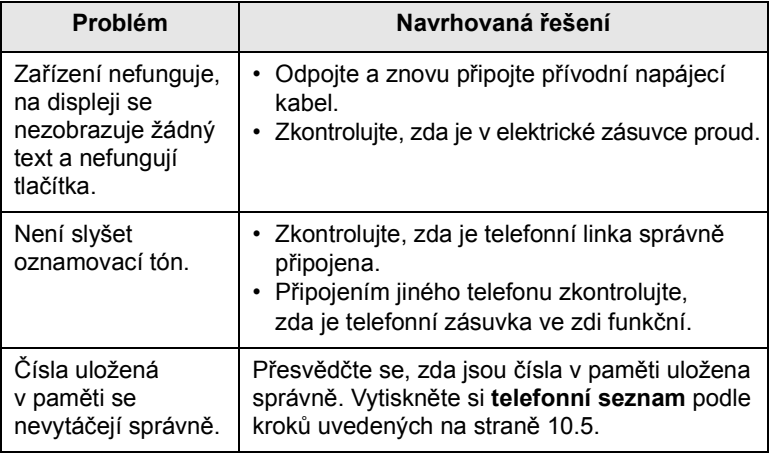

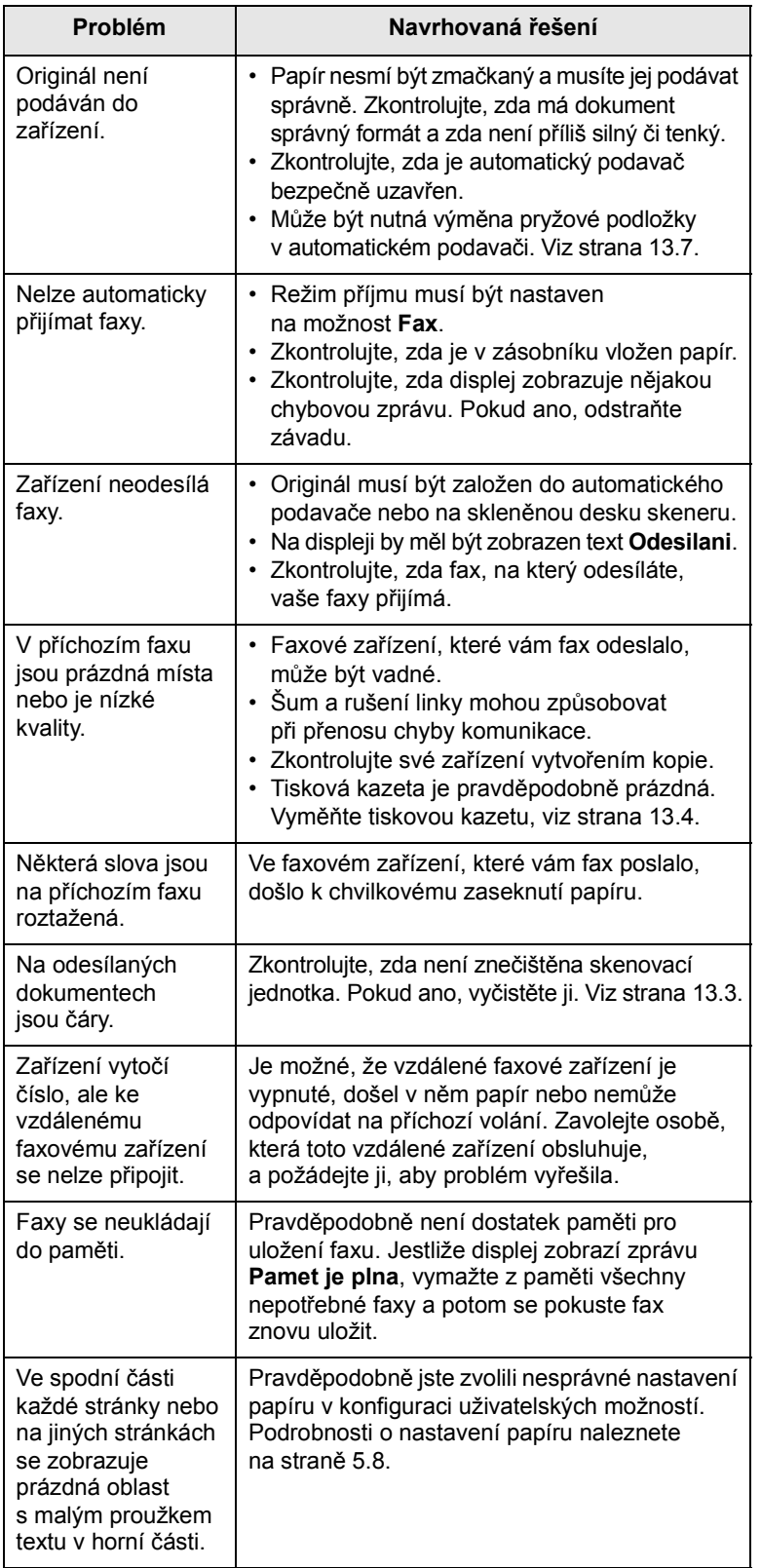

#### <span id="page-93-3"></span><span id="page-93-1"></span>**Běžné problémy s Windows**

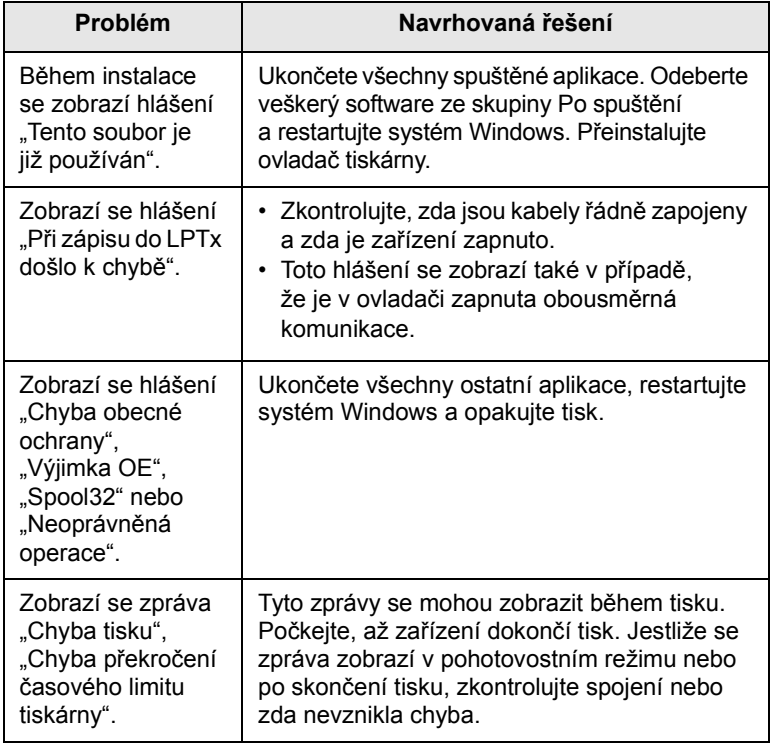

#### **Poznámka**

Další informace o chybových hlášeních systému Windows naleznete v uživatelské příručce k systému Microsoft Windows 2000/XP/Vista dodané s počítačem.

#### <span id="page-93-0"></span>**Časté problémy s jazykem PostScript**

Následující situace jsou specifické pro jazyk PS a mohou vzniknout při použití více jazyků tiskárny.

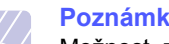

**Poznámka**

<span id="page-93-2"></span>Možnost, zda se zprávy o chybě jazyka PostScript zobrazí na obrazovce nebo se vytisknou, lze nastavit v okně Možnosti tisku, kde klepnutím vyberete požadovanou možnost v části Chyby PostScript.

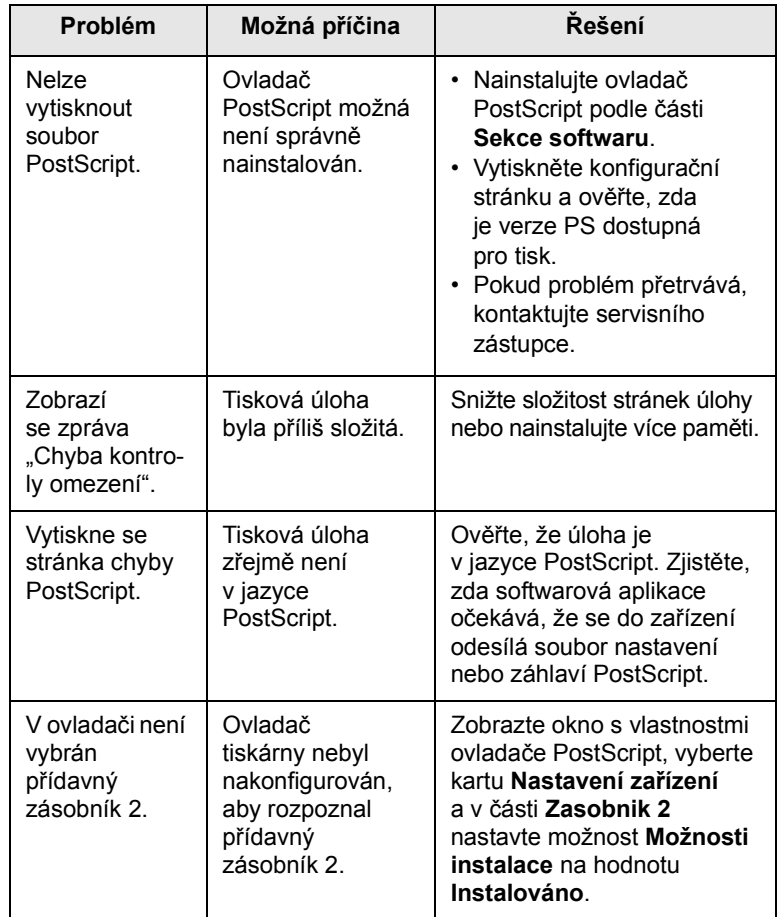

# <span id="page-94-0"></span>**Časté potíže v systému Linux**

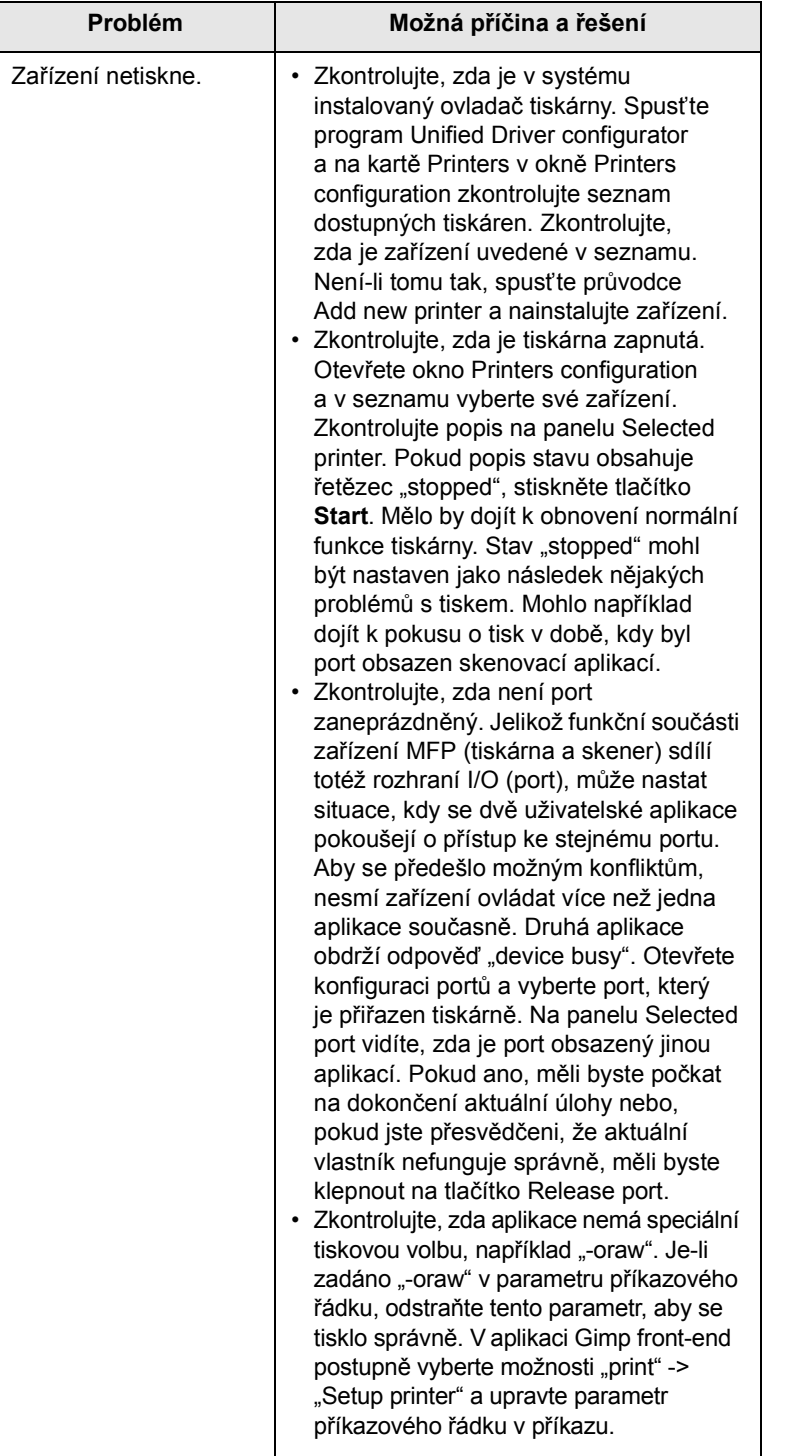

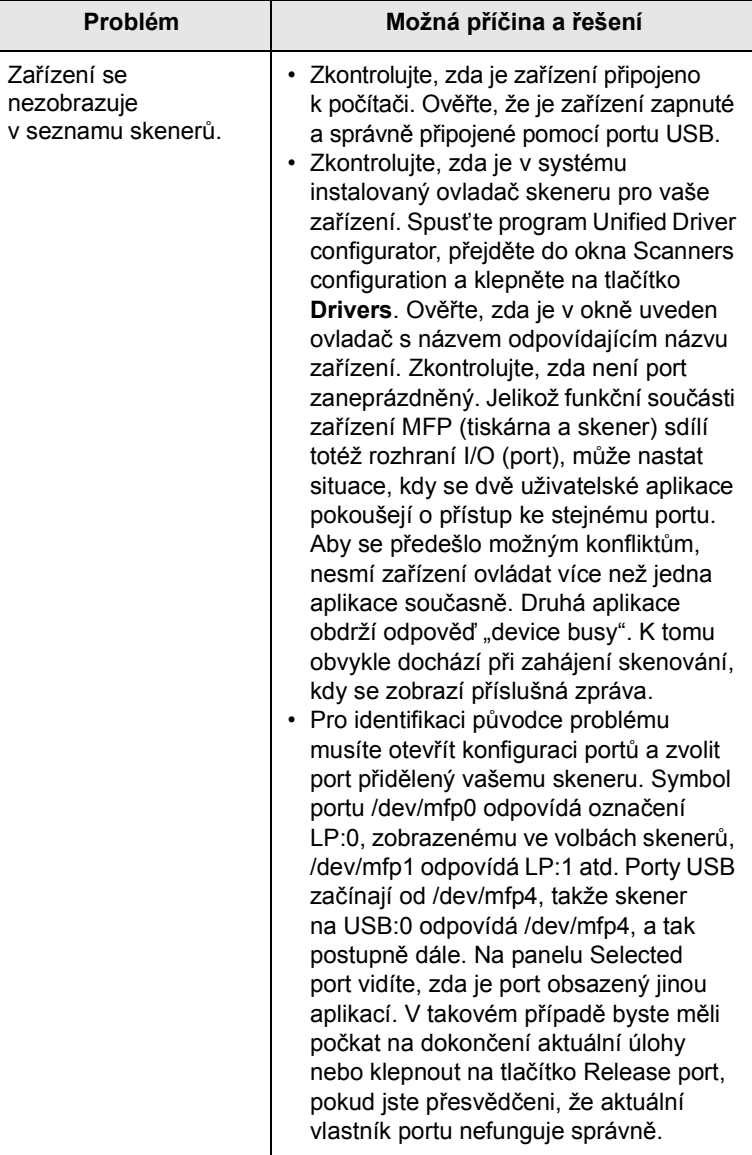

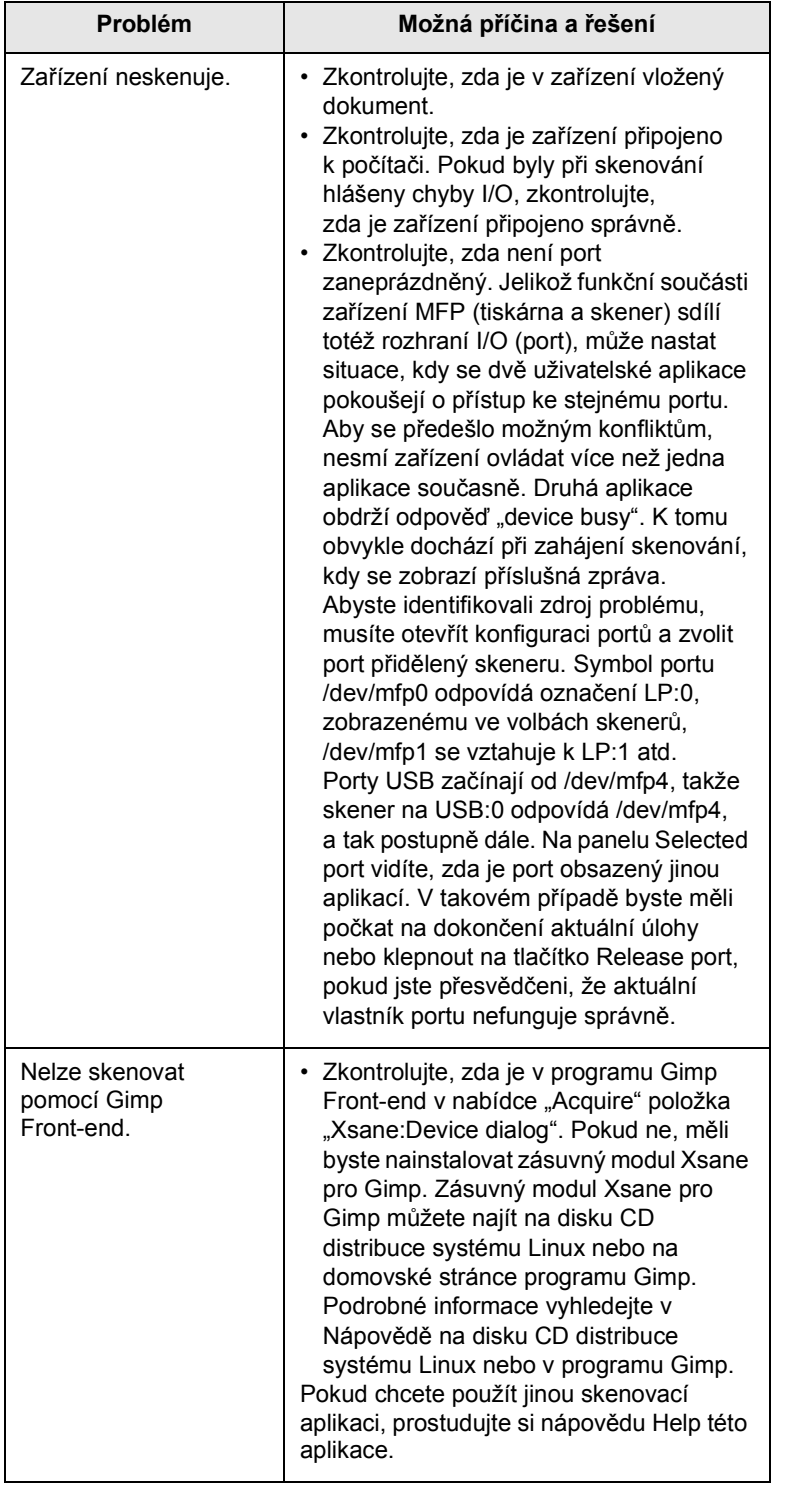

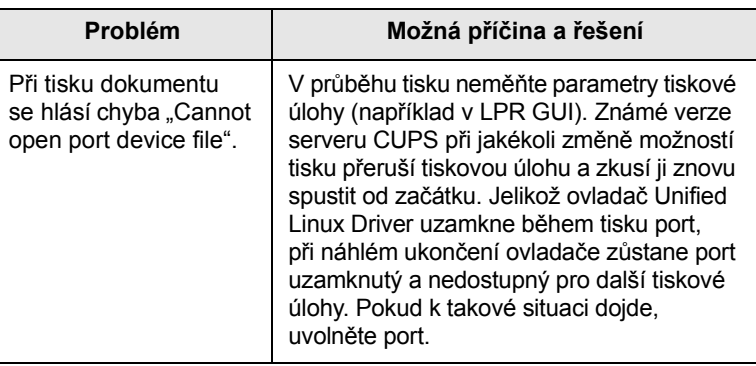

# <span id="page-95-0"></span>**Časté potíže v systému Mac OS**

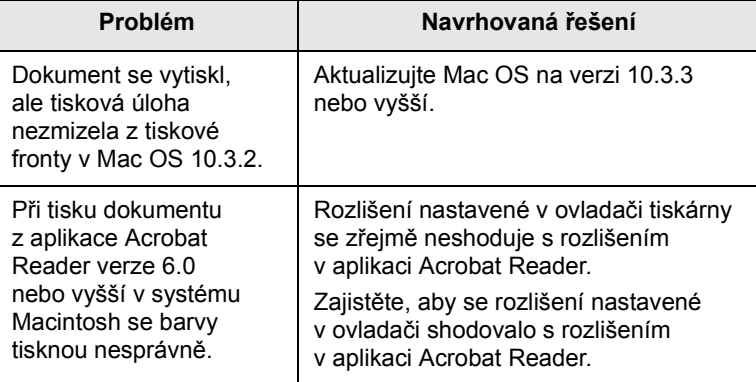

# **15 Instalace příslušenství**

Toto zařízení je plně funkční laserová tiskárna, která byla optimalizována tak, aby splňovala většinu vašich tiskových potřeb. Protože si uvědomujeme, že uživatelé mohou mít odlišné požadavky, vyvinula společnost Xerox příslušenství, která dále vylepšují funkce zařízení.

Tato kapitola zahrnuje:

- **Bezpeč[nostní pokyny k instalaci p](#page-96-0)říslušenství**
- **• [Instalace pam](#page-96-1)ěti DIMM**

#### <span id="page-96-0"></span>**Bezpečnostní pokyny k instalaci příslušenství**

#### **Odpojte napájecí kabel**

Nikdy neodstraňujte kryt řídicí desky, je-li tiskárna pod proudem.

Abyste předešli možnému úrazu elektrickým proudem, odpojte před KAŽDOU instalací externího či interního příslušenství napájecí kabel z elektrické zásuvky.

#### **Vybijte statickou elektřinu**

Řídicí deska a vnitřní součásti (síťová karta nebo paměť DIMM) jsou citlivé na statickou elektřinu. Před instalací nebo demontáží vnitřního příslušenství nejprve vybijte statickou elektřinu ze svého těla: dotkněte se nějakého kovového předmětu, například kovového krytu zařízení, zapojeného do řádně uzemněného zdroje. Pokud se během instalace pohybujete po místnosti, vybijte vždy při návratu statickou elektřinu.

#### <span id="page-96-2"></span>**Instalace paměti DIMM**

<span id="page-96-1"></span>Zařízení je vybaveno slotem na paměť v pouzdře s vývodem ve dvou řadách (DIMM). Do slotu DIMM lze nainstalovat další paměť.

Tiskárna Phaser 3300 MFP má paměť o velikosti 96 MB. Lze ji rozšířit na 320 MB. Před rozšířením paměti musíte však nejprve odstranit nainstalovanou paměť DIMM.

Informace o možnosti objednání přídavných pamětí DIMM viz strana [12.1](#page-67-0).

**1** Vypněte zařízení a odpojte všechny jeho kabely.

**2** Uchopte kryt řídicí desky a otevřete ho posunutím směrem k sobě.

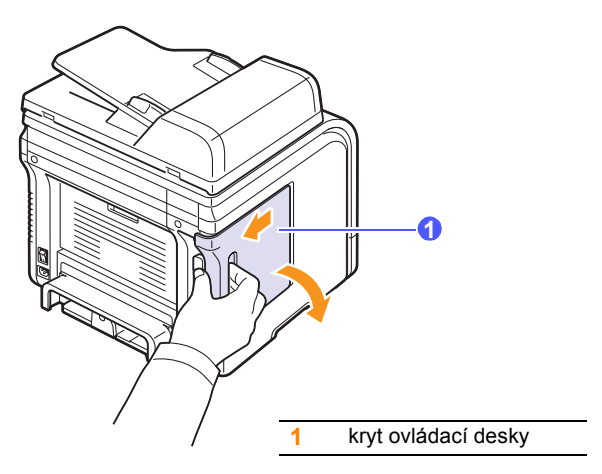

**3** Zcela otevřete západky na obou stranách slotu DIMM. Vyjměte původně nainstalovanou paměť DIMM.

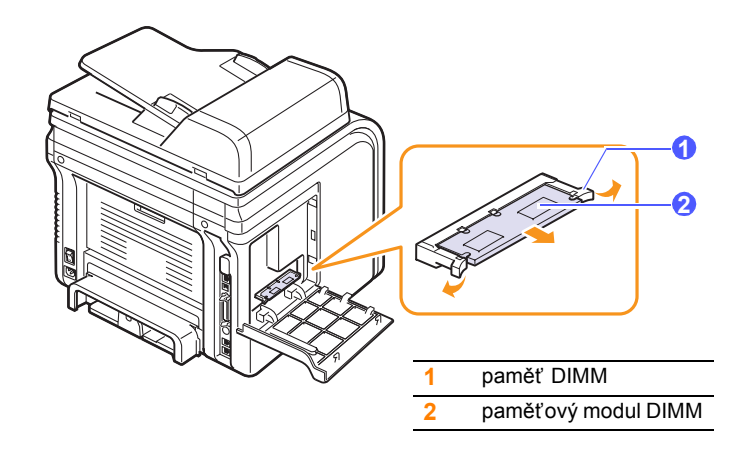

- <span id="page-96-3"></span>**4** Vyjměte novou paměť DIMM z plastového sáčku.
- **5** Držte modul DIMM za okraje a zarovnejte zářezy na modulu s drážkami na horní straně slotu paměťových modulů DIMM.

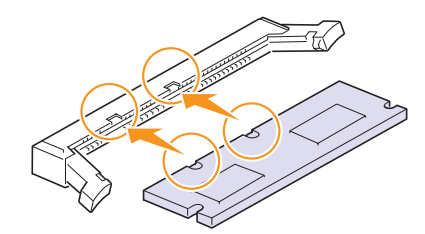

#### **Poznámka**

Zářezy a drážky zobrazené výše nemusí odpovídat zářezům a drážkám na skutečné paměti DIMM a slotu. **6** Zasuňte modul DIMM přímo do slotu DIMM, až zapadne na místo. Ujistěte se, zda výklopné západky zaskočily přes zářezy umístěné na obou stranách modulu DIMM.

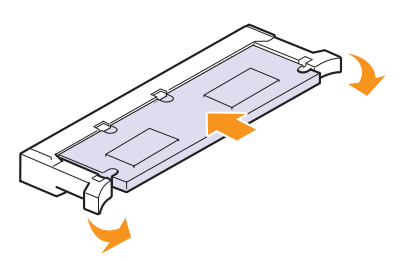

**7** Vraťte kryt řídicí desky na místo.

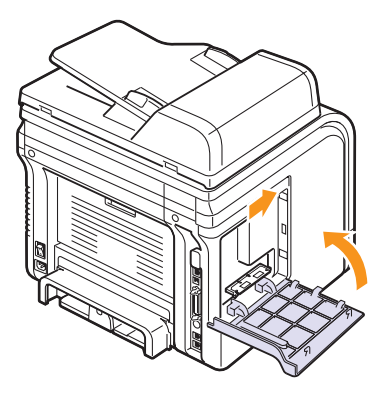

**8** Připojte znovu napájecí kabel a kabel tiskárny a zapněte zařízení.

#### **Aktivace přídavné paměti ve vlastnostech PS tiskárny**

Po instalaci paměti DIMM je nutné paměť nastavit ve vlastnostech tiskárny v ovladači tiskárny PostScript. Až potom lze paměť používat.

- **1** Ujistěte se, že ovladač tiskárny PostScript je nainstalován na vašem počítači. Podrobnosti o instalaci ovladače PS tiskárny naleznete v části **Sekce softwaru**.
- **2** Klepněte na nabídku Windows **Start**.
- **3** V systému Windows 2000 vyberte možnost **Nastavení** a potom **Tiskárny**.

V systémech Windows XP/2003 vyberte **Tiskárny a faxy**.

V systému Windows Vista vyberte **Ovládací panely** > **Hardware a zvuk** > **Tiskárny**.

- **4** Vyberte tiskárnu **PS**.
- **5** Pravým tlačítkem myši klepněte na ikonu přístroje a vyberte položku **Vlastnosti**.
- **6** V systémech Windows 2000/XP/2003/Vista vyberte možnost **Nastavení zařízení**.
- **7** V seznamu **Pamüý tiskńrny** v části **Možnosti instalace** vyberte velikost nainstalované paměti.
- **8** Klepněte na tlačítko **OK**.

# **16 Technické specifikace**

Tato kapitola zahrnuje:

- **• [Všeobecné specifikace](#page-98-0)**
- **• [Specifikace tiskárny](#page-98-1)**
- **• [Specifikace skeneru a kopírky](#page-99-0)**
- **• [Specifikace faxu](#page-99-1)**

#### <span id="page-98-2"></span>**Všeobecné specifikace**

<span id="page-98-0"></span>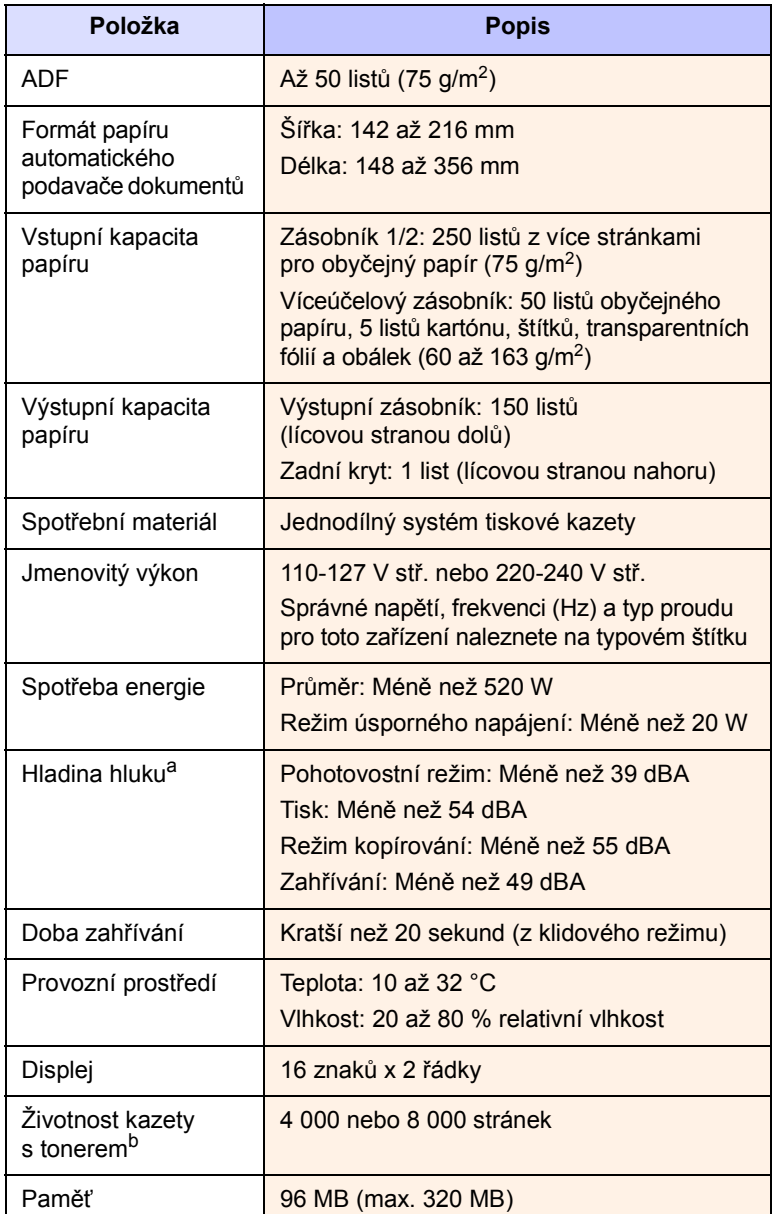

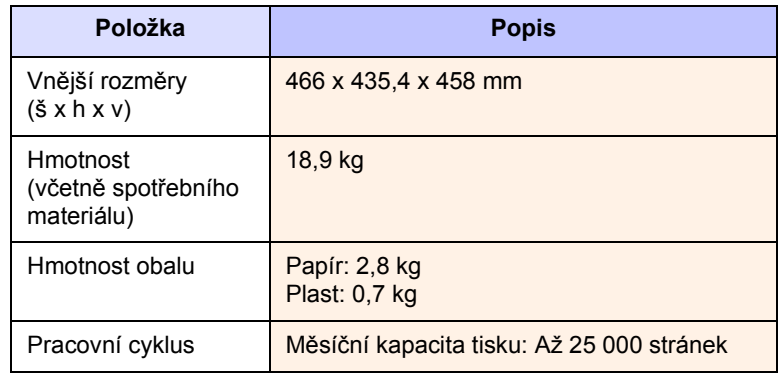

a. Hladina akustického tlaku, ISO 7779.

b. Deklarovaná životnost v souladu s ISO/IEC 19752. Počet stránek může být ovlivněný provozním prostředím, frekvencí tisku, typy používaných médií a jejich formátem.

#### <span id="page-98-3"></span>**Specifikace tiskárny**

<span id="page-98-1"></span>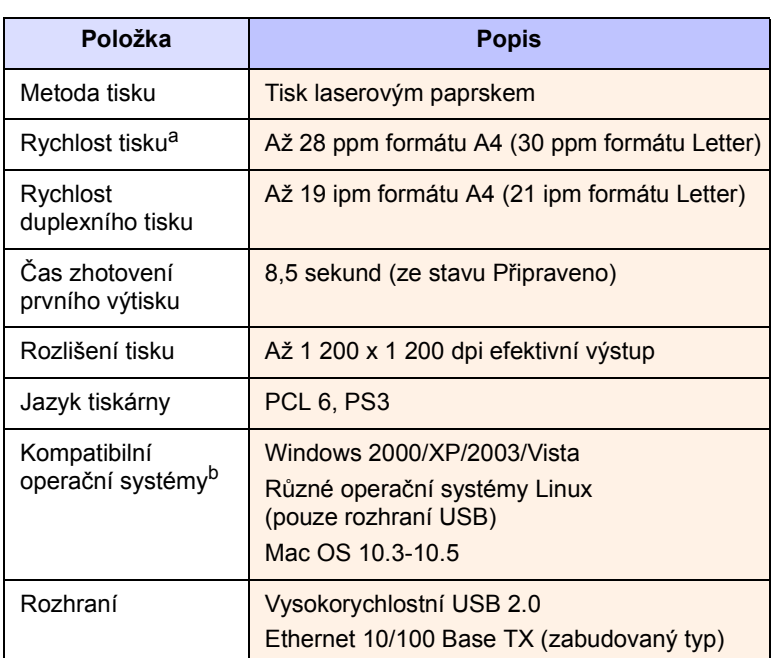

a. Rychlost tisku je ovlivňována použitým operačním systémem, výkonem procesoru, používanou aplikací, způsobem připojení, typem a velikostí média a složitostí tiskové úlohy.

b. Nejnovější verzi softwaru mů[žete stáhnout z webu w](http://www.xerox.com/office/support)ww.xerox.com/office/support.

# **Specifikace skeneru a kopírky**

<span id="page-99-0"></span>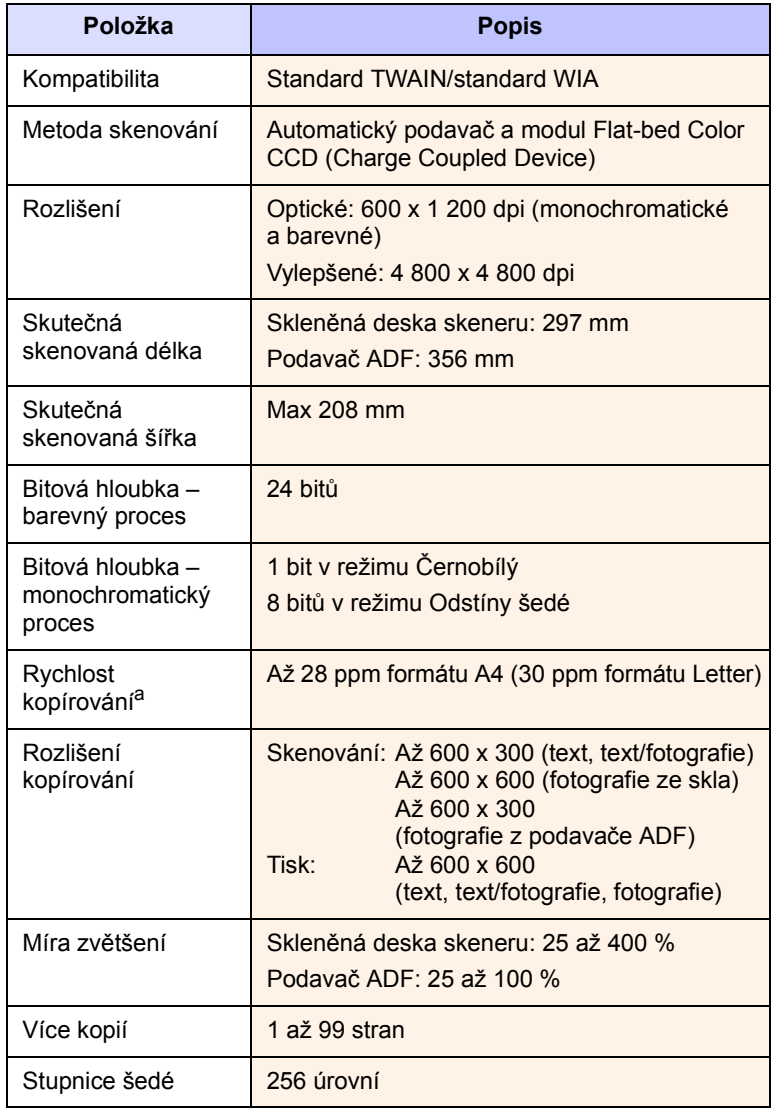

a. Rychlost kopírování se odvozuje od vícenásobné kopie jednoho dokumentu.

#### <span id="page-99-2"></span>**Specifikace faxu**

<span id="page-99-1"></span>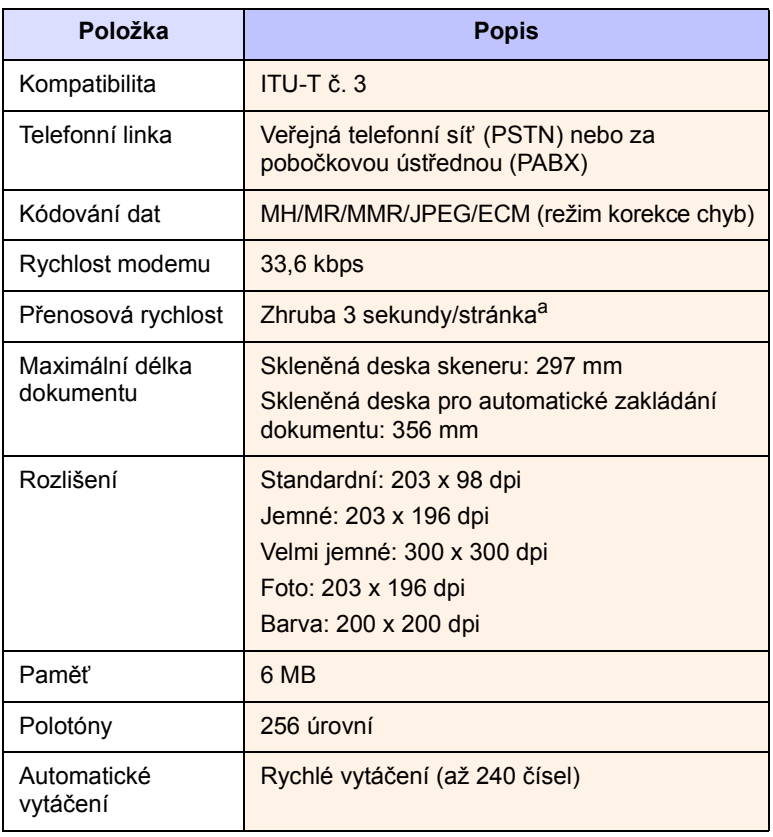

a. Standardní rozlišení, MMR (JBIG), maximální rychlost modemu, fáze "C" při použití obrazce ITU-T č. 1, paměť Tx, ECM.

# **REJSTŘÍK**

#### **A**

[ADF 1.2](#page-14-0) adresář[, použití 8.6](#page-46-0) [automatický podava](#page-27-0)č, vložení 5.1

#### **C**

[chybové zprávy 14.7](#page-82-1)

### **Č**

čištění [LSU 13.3](#page-70-1) [skenovací jednotka 13.3](#page-70-0) [válec 13.5](#page-72-1) vnější souč[ásti 13.2](#page-69-1) vnitřní souč[ásti 13.2](#page-69-0) č[ísla rychlé volby, nastavení 10.3](#page-60-0) č[ísla skupinové volby, nastavení 10.3](#page-60-1)

#### **D**

[DIMM, instalace 15.1](#page-96-2) [DRPD \(Distinctive Ring Pattern](#page-51-0)  Detection) 9.4 datum a č[as, nastavení 2.2](#page-18-0) do x (více stránek na jeden list) [kopírování 6.2](#page-37-0) [doba prodlevy úlohy, nastavení 2.4](#page-20-1) doplňky instalace paměť[ový modul DIMM 15.1](#page-96-3)

#### **F**

faxování [nastavení faxu 10.1](#page-58-1) [nastavení originálu 9.1](#page-48-0) [odesílání fax](#page-49-0)ů 9.2 [odložený fax 9.7](#page-54-0) [prioritní fax 9.7](#page-54-1) přesmě[rovávání fax](#page-55-0)ů 9.8 př[íjem fax](#page-50-0)ů 9.3 [vícenásobné odesílání fax](#page-53-0)ů 9.6 [výchozí nastavení, zm](#page-59-1)ěna 10.2

faxové č[íslo, nastavení 9.1](#page-48-1) [faxový režim, režim p](#page-51-1)říjmu 9.4 formát papíru [nastavení 5.8](#page-34-0) [specifikace 5.3](#page-29-0)

#### **G**

[gumová podložka ADF, vým](#page-74-0)ěna 13.7

#### **H**

[hlasitost reproduktoru 2.3](#page-19-0) hlasitost, nastavení [reproduktor 2.3](#page-19-0) [vyzván](#page-19-1)ění 2.3

#### **I**

identifikace zař[ízení, nastavení 9.1](#page-48-1) [indikátor zásoby papíru 5.5](#page-31-1) instalace doplňků paměť [15.1](#page-96-2)

#### **J**

[jazyk displeje, zm](#page-18-1)ěna 2.2

#### **K**

kazeta s tonerem čiště[ní 13.5](#page-72-1) rozprostř[ení toneru 13.4](#page-71-0) [údržba 13.3](#page-70-2) výmě[na 13.4,](#page-71-2) [13.6](#page-73-1) [klon, zvláštní kopie 6.4](#page-39-0) kopírování [2 nebo 4 stránky na list 6.2](#page-37-0) č[asová prodleva, nastavení 6.4](#page-39-1) [kopírování pr](#page-38-0)ůkazu 6.3 [plakát 6.3](#page-38-1) třídě[ní 6.2](#page-37-1) [vymazání pozadí 6.4](#page-39-2) [výchozí nastavení, zm](#page-37-2)ěna 6.2

**L**

Linux [požadavky 3.3](#page-23-0)

#### **M**

Mac OS [požadavky 3.2](#page-22-0) [místo výstupu, výb](#page-34-1)ěr 5.8

#### **N**

nastavení sítě [802.1x 4.3](#page-26-0) [EtherTalk 4.2](#page-25-0) operač[ní systémy 4.1](#page-24-0) [TCP/IP 4.2](#page-25-1) [náhradní sou](#page-73-2)části 13.6

#### **O**

[obrazové pozadí, vymazání 6.4](#page-39-3) odesílání faxu [automaticky 9.2](#page-49-0) ručně [9.2](#page-49-1) [odložený fax 9.7](#page-54-2) opětovné vytáčení [automaticky 9.3](#page-50-1) ručně [9.3](#page-50-2) originály [vložení 5.1](#page-27-0) [zaseknutí, odstran](#page-76-1)ění 14.1 [ovládací panel 1.3](#page-15-0)

#### **P**

paměť[, vymazání 13.2](#page-69-2) paměť[ový modul DIMM, instalace 15.1](#page-96-2) [plakát, zvláštní kopie 6.3](#page-38-2) [pokyny týkající se papíru 5.4](#page-30-0) [prioritní fax 9.7](#page-54-3) problém, řešení [chybové zprávy 14.7](#page-82-1) [chyby jazyka PostScript 14.18](#page-93-0) [faxování 14.16](#page-91-0)

[kopírování 14.15](#page-90-0) [Linux 14.19](#page-94-0) [Macintosh 14.20](#page-95-0) [podávání papíru 14.11](#page-86-1) síť[ové skenování 14.16](#page-91-1) [skenování 14.16](#page-91-2) [tisk 14.11](#page-86-2) [Windows 14.18](#page-93-1) [problémy s jazykem PostScript 14.18](#page-93-2) [problémy se systémem Linux 14.19](#page-94-0) [problémy se systémem Macintosh 14.20](#page-95-0) [problémy se systémem Windows 14.18](#page-93-3) program síťové skenování [problémy 14.16](#page-91-3) př[idání skener](#page-42-0)ů 8.2 [protokoly, tisk 13.1](#page-68-0) prů[kaz, zvláštní kopie 6.3](#page-38-0) přesmě[rování fax](#page-55-0)ů 9.8 příjem faxu [do pam](#page-53-1)ěti 9.6 [v režimu Bezpec. prijem 9.5](#page-52-0) [v režimu DPRD 9.4](#page-51-0) [v režimu Fax 9.4](#page-51-2) [v režimu Tel 9.4](#page-51-3) [v režimu Zázn./fax 9.4](#page-51-4) příslušenství [informace o objednání 12.1](#page-67-1)

#### **R**

[režim hodin 2.2](#page-18-2) [režim úspory energie 2.4](#page-20-2) [režim úspory toneru, použití 2.4](#page-20-0) [režim Zázn./fax, režim p](#page-51-5)říjmu 9.4 režimy př[íjmu 9.3](#page-50-3)

#### **S**

síťové skenování [doba prodlevy, nastavení 8.4](#page-44-0) [skenování 8.3](#page-43-0) skenování [do aplikace 8.1](#page-41-0) [do e-mailu 8.4](#page-44-1) do počítač[e v síti 8.3](#page-43-1) [do serveru FTP 8.5](#page-45-0) [do serveru SMB 8.5](#page-45-1) [nastavení skenování 8.5](#page-45-2) USB flash paměť [11.1](#page-63-0) [výchozí nastavení, zm](#page-45-3)ěna 8.5 skleněná deska skeneru čiště[ní 13.3](#page-70-0) [vložení originál](#page-27-1)ů 5.1 spotřební materiál [informace o objednání 12.1](#page-67-2)

[kontrola životnosti 13.6](#page-73-3)

#### **T**

technické specifikace [fax 16.2](#page-99-2) [obecné 16.1](#page-98-2) [papír 5.3](#page-29-1) [skener a kopírka 16.1](#page-98-3) [telefonní režim, režim p](#page-51-6)říjmu 9.4 telefonní seznam č[ísla rychlé volby 10.3](#page-60-0) č[ísla skupinové volby 10.3](#page-60-1) tlač[ítka rychlé volby 10.2](#page-59-2) tisk [protokoly 13.1](#page-68-0) USB paměť [11.2](#page-64-0) tlač[ítka rychlé volby, nastavení 10.2](#page-59-3) tonerová kazeta [kontrola zbývajícího toneru 13.6](#page-73-4) tón tlač[ítek 2.3](#page-19-2) třídě[ní, zvláštní kopie 6.2](#page-37-1) typ papíru [nastavení 5.8](#page-34-2) [specifikace 5.3](#page-29-2)

#### **U**

USB flash paměť [skenování 11.1](#page-63-0) [správa 11.3](#page-65-0) [tisk 11.2](#page-64-0) [zálohování da 11.3](#page-65-1) umístění souč[ástí 1.2](#page-14-1)

#### **Ú**

[úsporný režim p](#page-20-3)ři skenování 2.4

#### **V**

válec, čiště[ní 13.5](#page-72-1) [vícenásobné odesílání fax](#page-53-2)ů 9.6 víceúč[elový zásobník 5.7](#page-33-0) vkládání papíru víceúč[elový zásobník 5.7](#page-33-0) zásobník 1/př[ídavný zásobník 2 5.5](#page-31-2) vložení originálů [automatický podava](#page-27-0)č 5.1 skleně[ná deska skeneru 5.1](#page-27-1) vložení papíru víceúč[elový zásobník 5.7](#page-33-0) zásobník 1/př[ídavný zásobník 2 5.5](#page-31-3) [vymazání pozadí, zvláštní kopie 6.4](#page-39-2) [vyzván](#page-19-1)ění 2.3

[výchozí režim, zm](#page-18-3)ěna 2.2 výměna [gumová podložka ADF 13.7](#page-74-0) [kazeta s tonerem 13.4](#page-71-1) výmě[na, kazeta s tonerem 13.6](#page-73-5) [výstražný zvuk 2.3](#page-19-3) [výstupní zásobník 5.8](#page-34-3) [výšková korekce 14.15](#page-90-1)

#### **Z**

zabezpeč[ený režim p](#page-52-0)říjmu 9.5 [zadní kryt, použití 5.9](#page-35-0) zaseknutí papíru, odstranění [oblast duplexní jednotky 14.5](#page-80-2) oblast fixač[ní jednotky a okolí kazety s](#page-78-2)  tonerem 14.3 [oblast výstupu papíru 14.4](#page-79-1) víceúč[elový zásobník 14.3](#page-78-3) [zásobník 1 14.2](#page-77-3) [zásobník 2 14.3](#page-78-4) zaseknutí, odstranění [dokument 14.1](#page-76-1) [papír 14.2](#page-77-4) [záhlaví faxu, nastavení 9.1](#page-48-2) zásobník papíru, nastavení [fax 9.3](#page-50-4) [kopírování 6.1](#page-36-0) [znaky, vkládání 2.3](#page-19-4) [zvláštní funkce kopírování 6.2](#page-37-3) [zvláštní tisková média, pokyny 5.4](#page-30-1) [zvuk reproduktoru 2.3](#page-19-5) [zvuky, nastavení 2.3](#page-19-6)

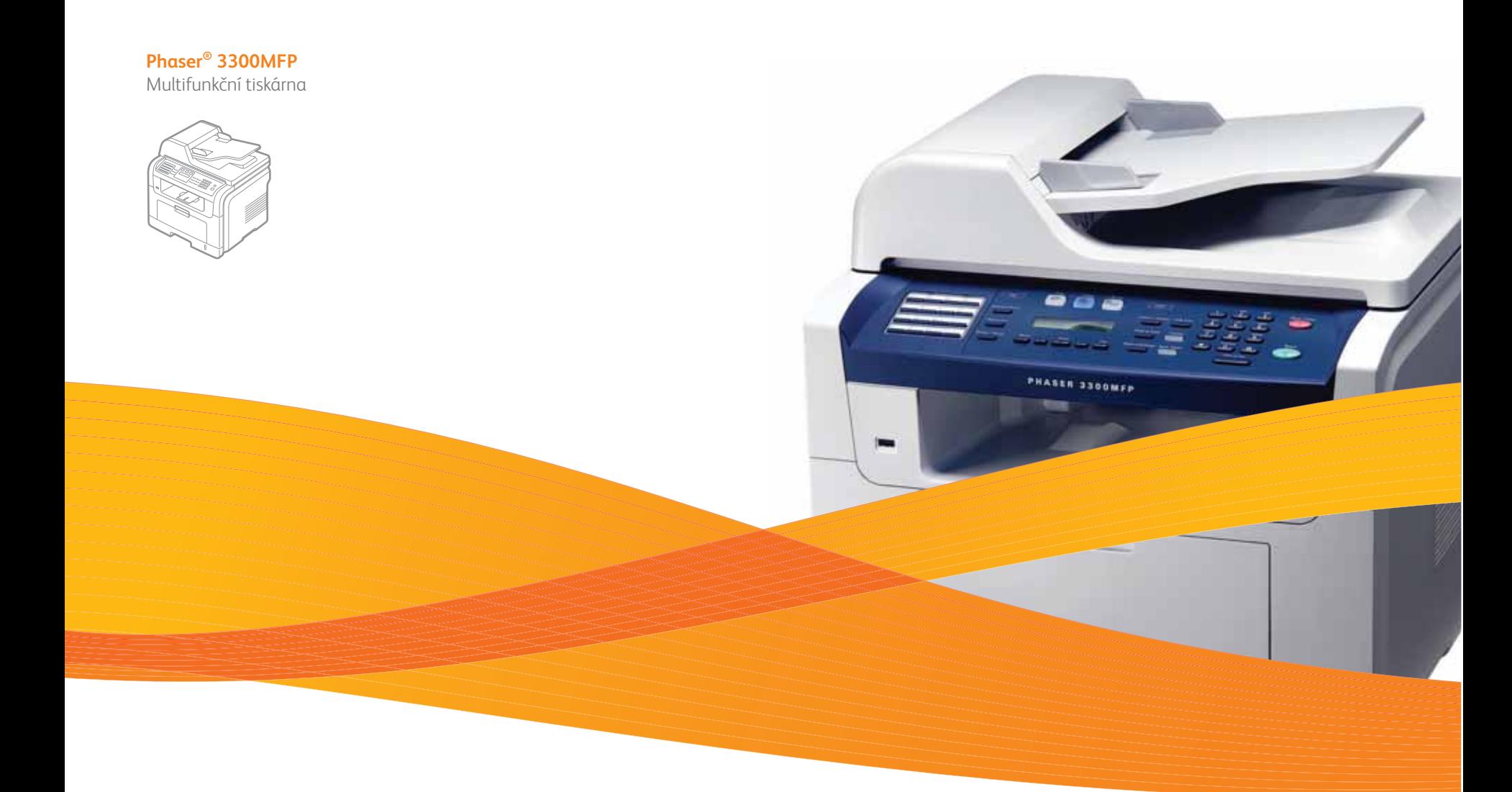

# Phaser® 3300MFP Sekce softwaru

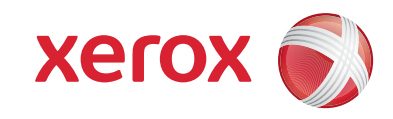

# **Sekce softwaru Obsah**

# 1. Instalace softwaru tiskárny v systému Windows

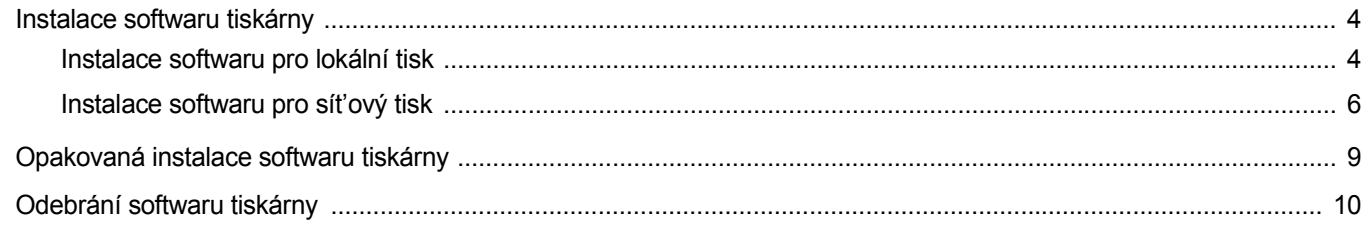

# 2. Používání programu SetlP

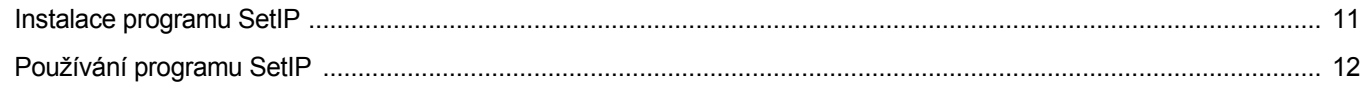

## 3. Základní tisk

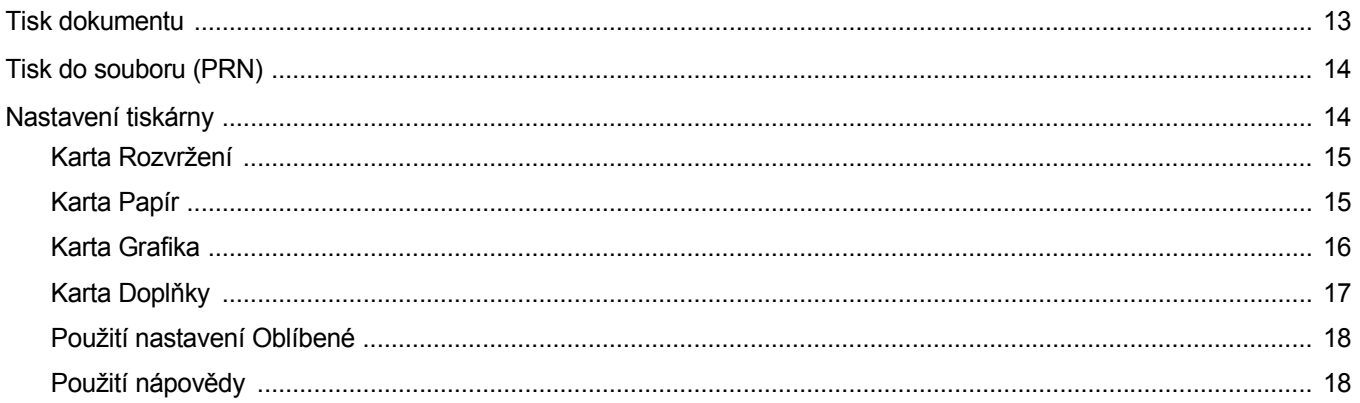

# 4. Rozšířené možnosti tisku

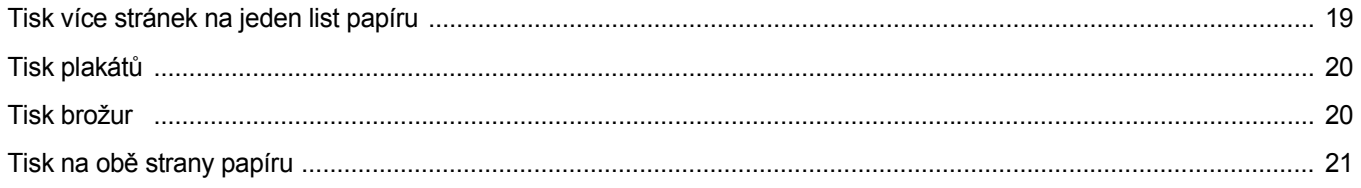

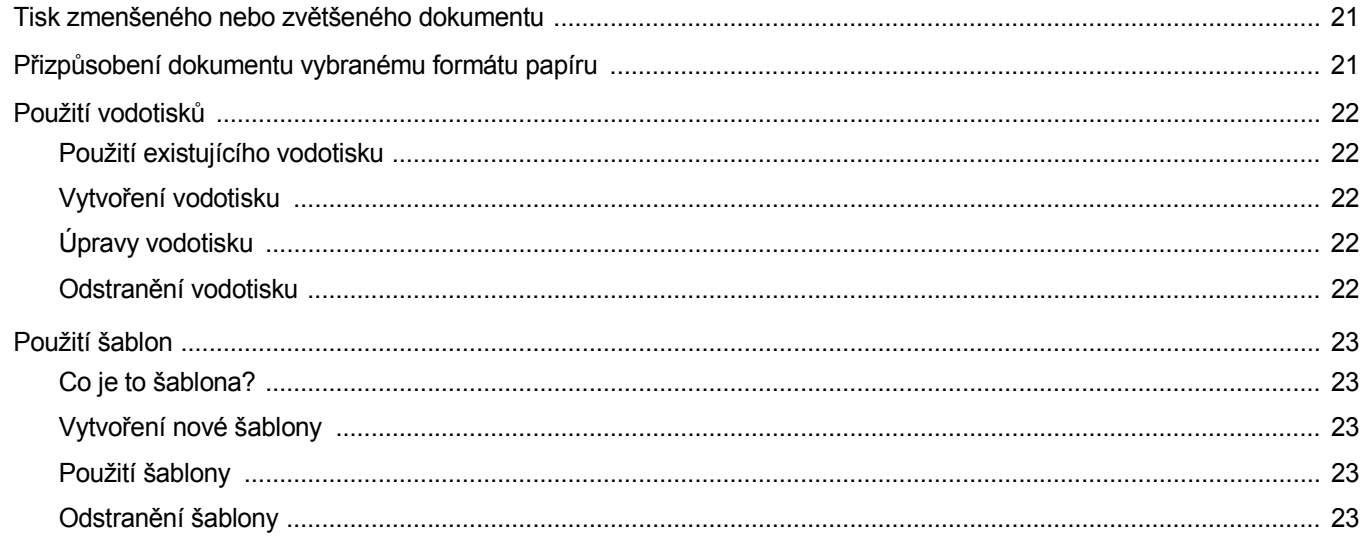

# 5. Použití ovladače jazyka PostScript systému Windows

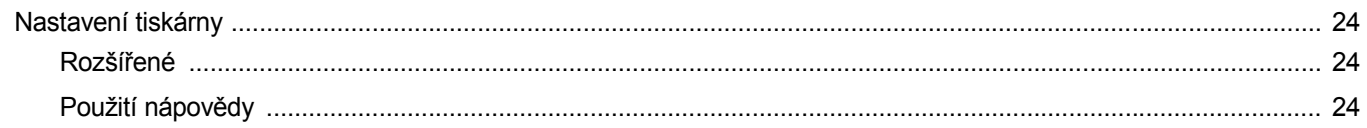

# 6. Místní sdílení tiskárny

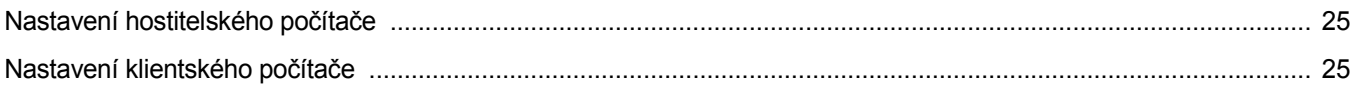

# 7. Používání obslužných aplikací

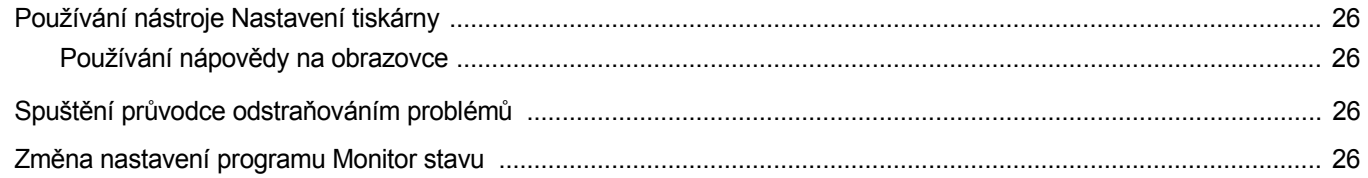

# 8. Skenování

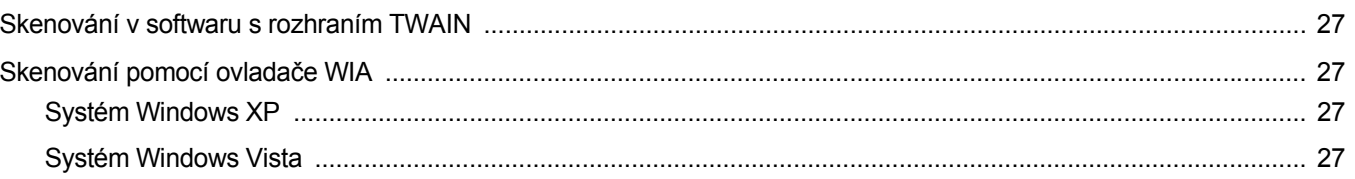

# 9. Použití vaší tiskárny v systému Linux

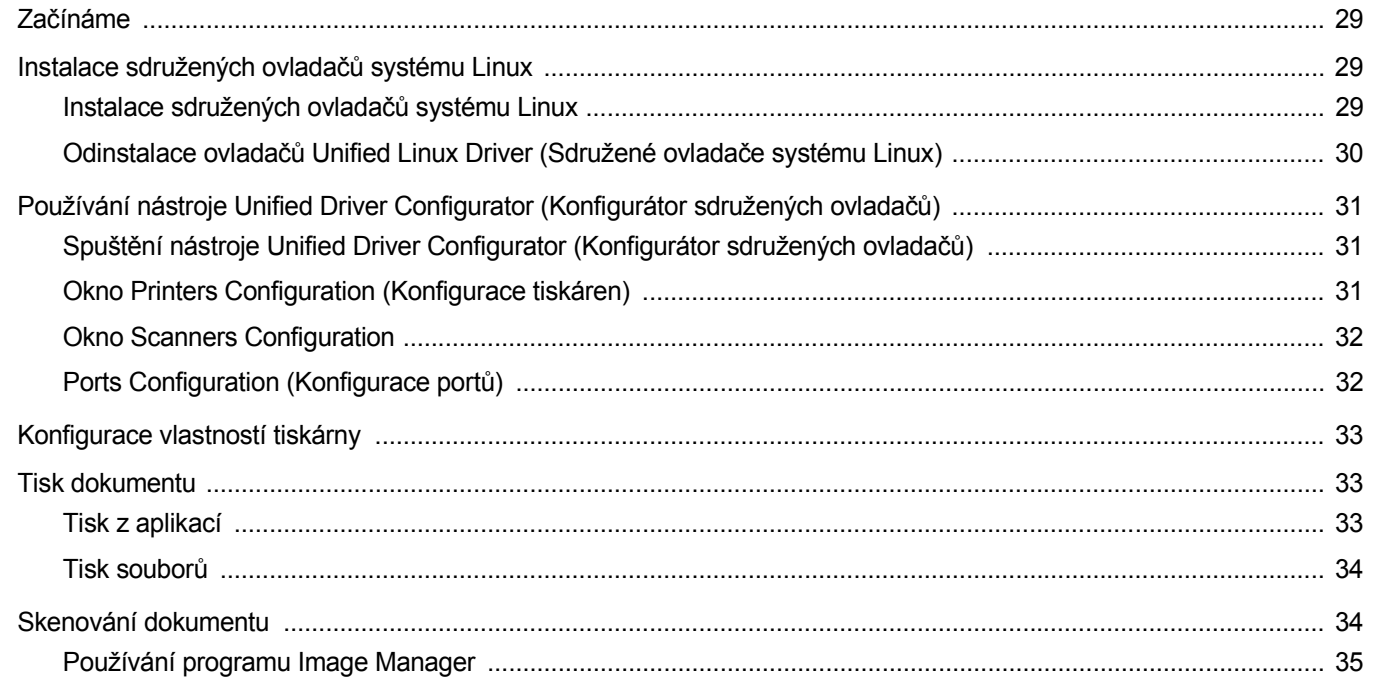

# 10. Použití tiskárny s počítačem Macintosh

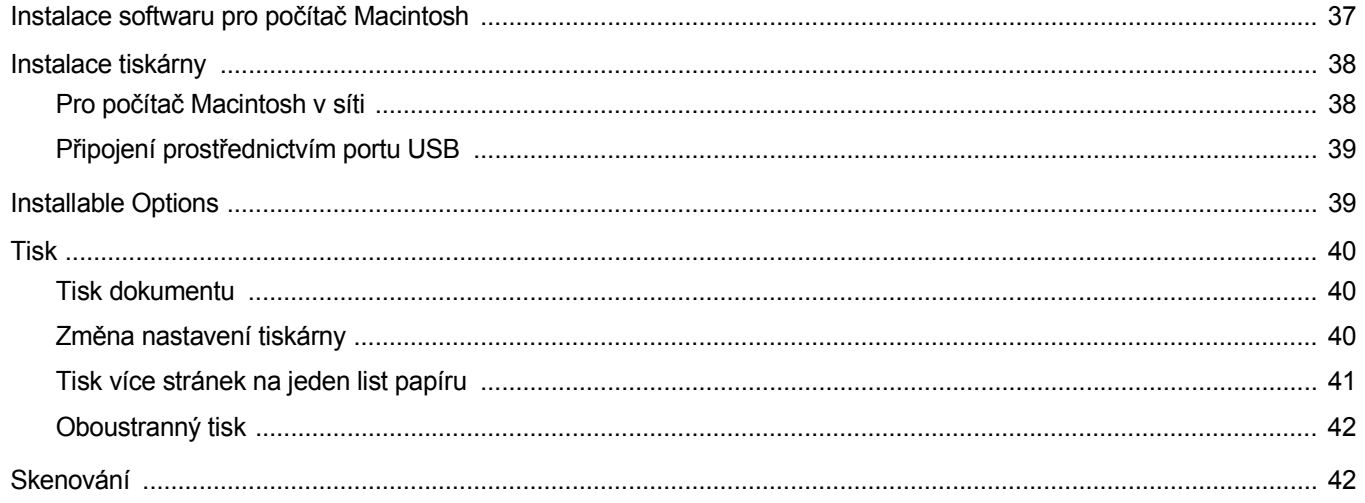

# <span id="page-106-0"></span>**1 Instalace softwaru tiskárny v systému Windows**

Tato kapitola obsahuje následující části:

- **• [Instalace softwaru tiskárny](#page-106-1)**
- **• [Opakovaná instalace softwaru tiskárny](#page-111-0)**
- **• [Odebrání softwaru tiskárny](#page-112-0)**

**POZNÁMKA**: Následující postup je založen na systému Windows XP; jiné operační systémy viz uživatelská příručka nebo nápověda on-line pro příslušný systém Windows.

## <span id="page-106-1"></span>**Instalace softwaru tiskárny**

Můžete nainstalovat software tiskárny pro místní nebo sít'ový tisk. Chcete-li nainstalovat software tiskárny do počítače, zvolte příslušný postup instalace v závislosti na použité tiskárně.

Ovladač tiskárny je software, který počítači umožňuje komunikovat s tiskárnou. Postup instalace ovladačů se může lišit podle použitého operačního systému.

Před spuštěním instalace ukončete všechny aplikace spuštěné v počítači.

**POZNÁMKA**: Je-li zařízení připojeno k počítači nebo do sítě, můžete nainstalovat ovladač tiskárny podporující jazyk PostScript.

#### <span id="page-106-2"></span>**Instalace softwaru pro lokální tisk**

Lokální tiskárna je tiskárna, která je přímo připojena k počítači pomocí kabelu tiskárny dodaného spolu s tiskárnou, například pomocí kabelu USB nebo paralelního kabelu. Pokud je tiskárna připojena k síti, přeskočte tento krok a přejděte na Instalace softwaru pro síťový tisk na straně [Instalace softwaru pro sít'ový tisk na stran](#page-108-0)ě 6.

Software tiskárny lze instalovat typickou nebo uživatelskou metodou.

**POZNÁMKA:** Spustí-li se během instalace "New Hardware Wizard" (Průvodce přidáním nového hardwaru), zavřete ho klepnutím na ikonu **x** v pravém horním rohu okna, nebo klepněte na tlačítko **Storno**.

#### **Typická instalace**

Tato volba je doporučena pro většinu uživatelů. Budou nainstalovány všechny komponenty potřebné k činnosti tiskárny.

- **1** Zkontrolujte, zda je tiskárna připojena k počítači a je zapnutá.
- **2** Do jednotky CD-ROM vložte dodaný disk CD-ROM.

Disk CD-ROM by se měl automaticky spustit a mělo by se zobrazit okno instalace.

Nezobrazí-li se okno instalace automaticky, klepněte na tlačítko **Start** a vyberte možnost **Spustit**. Do zobrazeného okna zadejte text X:\Setup.exe, písmeno "X" nahraďte názvem jednotky CD-ROM a potom klepněte na tlačítko **OK**.

Používáte-li systém Windows Vista, klepněte na tlačítko **Start** → **Všechny programy** → **Příslušenství** → **Spustit** a zadejte **X:\Setup.exe**

Zobrazí-li se ve Windows Vista okno **Přehrát automaticky**, klepněte na **Spustit Setup.exe** v poli **Nainstalovat nebo spustit** program a poté klepněte na **Pokračovat** v okně **Řízení uživatelských účtů**.

**3** Klepněte na tlačítko **Instalovat software**.

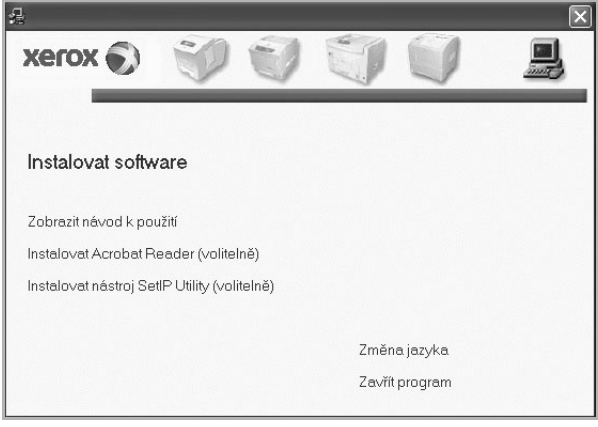

**4** Vyberte možnost **Typická instalace pro lokální tiskárnu**. Klepněte na tlačítko **Další**.

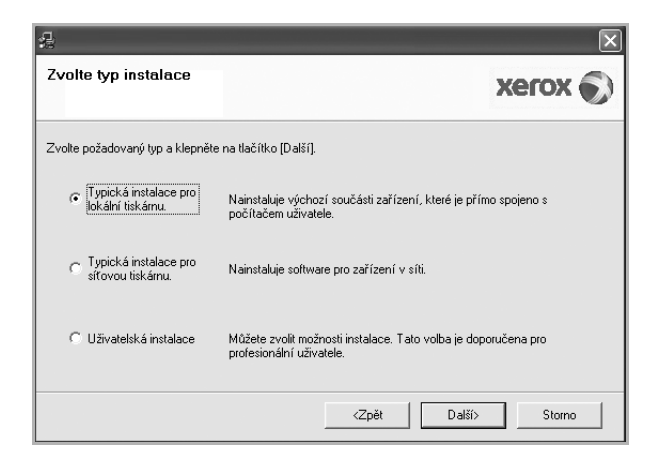

**POZNÁMKA**: Není-li tiskárna připojena k počítači, zobrazí se následující okno.

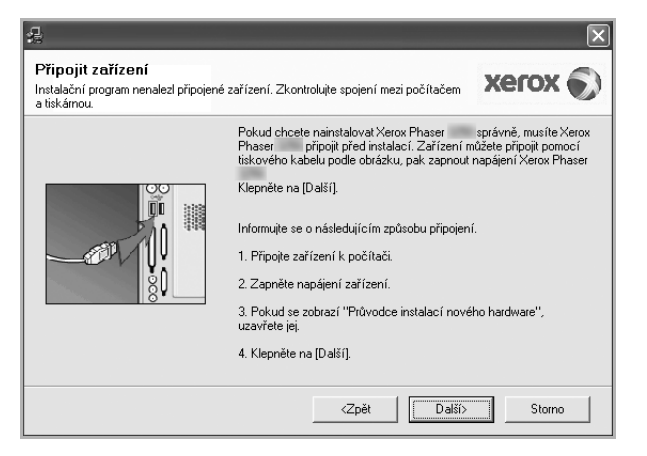

- **•** Připojte tiskárnu a potom klepněte na tlačítko **Další**.
- **•** Chcete-li tiskárnu připojit později, klepněte na tlačítko **Další** a na následující obrazovce na tlačítko **Ne**. Spustí se instalace. Po ukončení instalace se nevytiskne zkušební stránka.
- **•** *Okno instalace se může lišit od okna zobrazeného v této uživatelské příručce v závislosti na používaném rozhraní a typu zařízení.*
- **5** Po dokončení instalace se zobrazí okno s výzvou k vytištění zkušební stránky. Chcete-li zkušební stránku vytisknout, zaškrtněte příslušné políčko a klepněte na tlačítko **Další**.

V opačném případě pouze klepněte na tlačítko **Další** apřejděte na krok [7](#page-107-0).

**6** Pokud se zkušební stránka vytiskne správně, klepněte na tlačítko **Ano**.

Pokud ne, vytiskněte ji znovu klepnutím na tlačítko **Ne**.

<span id="page-107-0"></span>**7** Klepněte na tlačítko **Dokončit**.

**POZNÁMKA**: Pokud po dokončení instalace nefunguje ovladač tiskárny správně, zkontrolujte, zda je k tiskárně správně připojen napájecí kabel, a poté přeinstalujte ovladač tiskárny. Viz [Opakovaná instalace softwaru](#page-111-0)  [tiskárny na stran](#page-111-0)ě 9.

#### **Uživatelská instalace**

Můžete zvolit jednotlivé komponenty pro instalaci.

- **1** Zkontrolujte, zda je tiskárna připojena k počítači a je zapnutá.
- **2** Do jednotky CD-ROM vložte dodaný disk CD-ROM.

Disk CD-ROM by se měl automaticky spustit a mělo by se zobrazit okno instalace.

Nezobrazí-li se okno instalace automaticky, klepněte na tlačítko **Start** a vyberte možnost **Spustit**. Do zobrazeného okna zadejte text **X:\Setup.exe**, písmeno "**X**" nahraďte názvem jednotky CD-ROM a potom klepněte na tlačítko **OK**.

Používáte-li systém Windows Vista, klepněte na tlačítko **Start** → **Všechny programy** → **Příslušenství** → **Spustit** a zadejte **X:\Setup.exe**

Zobrazí-li se ve Windows Vista okno **Přehrát automaticky**, klepněte na **Spustit Setup.exe** v poli **Nainstalovat nebo spustit** program a poté klepněte na **Pokračovat** v okně **Řízení uživatelských účtů**.

**3** Klepněte na tlačítko **Instalovat software**.

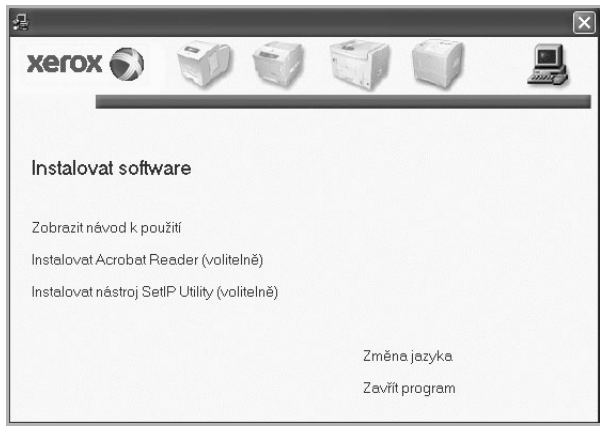

**4** Vyberte možnost **Uživatelská instalace**. Klepněte na tlačítko **Další**.

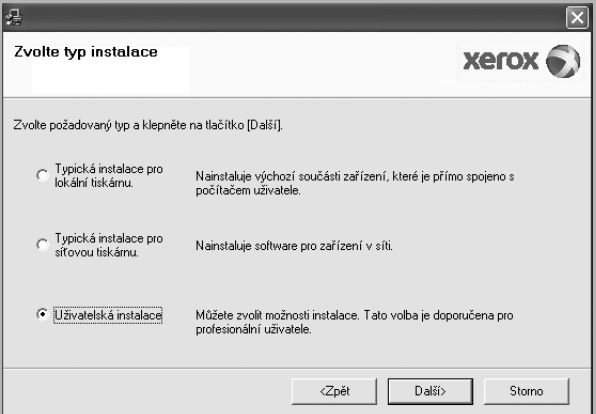

**5** Vyberte svou tiskárnu a klepněte na tlačítko **Další**.

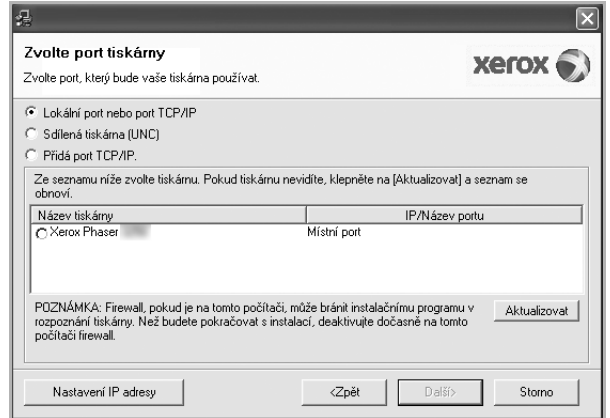
**POZNÁMKA**: Není-li tiskárna připojena k počítači, zobrazí se následující okno.

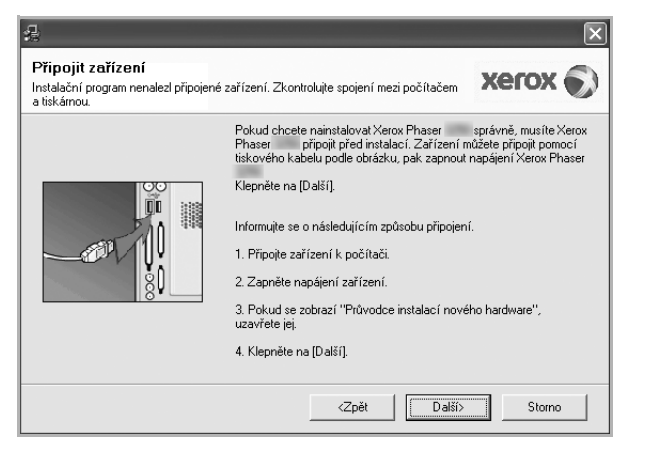

- **•** Připojte tiskárnu a potom klepněte na tlačítko **Další**.
- **•** Chcete-li tiskárnu připojit později, klepněte na tlačítko **Další** a na následující obrazovce na tlačítko **Ne**. Spustí se instalace. Po skončení instalace se nevytiskne zkušební stránka.
- **•** *Okno instalace se může lišit od okna zobrazeného v této uživatelské příručce v závislosti na používaném rozhraní a typu zařízení.*
- **6** Vyberte komponenty, které chcete nainstalovat, a klepněte na tlačítko **Další**.

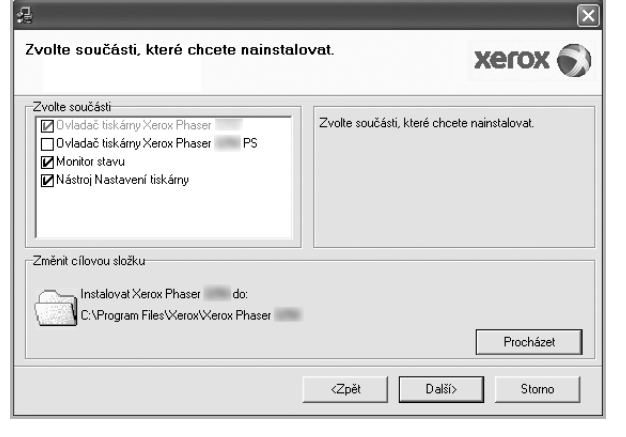

**POZNÁMKA**: Instalační složku můžete změnit klepnutím na příkaz [**Procházet**].

**7** Po dokončení instalace se zobrazí okno s výzvou k vytištění zkušební stránky. Chcete-li zkušební stránku vytisknout, zaškrtněte příslušné políčko a klepněte na tlačítko **Další**.

V opačném případě pouze klepněte na tlačítko **Další** apřejděte na krok [9](#page-108-0).

**8** Pokud se zkušební stránka vytiskne správně, klepněte na tlačítko **Ano**.

Pokud ne, vytiskněte ji znovu klepnutím na tlačítko **Ne**.

<span id="page-108-0"></span>**9** Klepněte na tlačítko **Dokončit**.

## **Instalace softwaru pro sít'ový tisk**

### **Než začnete**

Před zapnutím zařízení:

- Ověřte, zda je k dispozici funkční sít' protokolu TCP/IP.
- Ověřte, zda je přístroj připojen ethernetovým kabelem k funkčnímu portu sítě Ethernet.

Pokud bude tiskárna připojena k síti, je nutné nejdříve pro tiskárnu nakonfigurovat nastavení protokolu TCP/IP. Jsou-li přiřazena a ověřena nastavení protokolu TCP/IP, můžete spustit instalaci softwaru ve všech počítačích v síti.

Software tiskárny lze instalovat typickou nebo uživatelskou metodou.

#### **Typická instalace**

Tato volba je doporučena pro většinu uživatelů. Budou nainstalovány všechny komponenty potřebné k činnosti tiskárny.

- **1** Zkontrolujte, zda je tiskárna připojena k síti a zapnutá. Podrobnosti o připojení k síti naleznete v uživatelské příručce dodané s tiskárnou.
- **2** Do jednotky CD-ROM vložte dodaný disk CD-ROM.

Disk CD-ROM by se měl automaticky spustit a mělo by se zobrazit okno instalace.

Nezobrazí-li se okno instalace automaticky, klepněte na tlačítko **Start** a vyberte možnost **Spustit**. Do zobrazeného okna zadejte text X:\Setup.exe, písmeno "X" nahraďte názvem jednotky CD-ROM a potom klepněte na tlačítko **OK**.

Používáte-li systém Windows Vista, klepněte na tlačítko **Start** → **Všechny programy** → **Příslušenství** → **Spustit** a zadejte **X:\Setup.exe**

Zobrazí-li se ve Windows Vista okno **Přehrát automaticky**, klepněte na **Spustit Setup.exe** v poli **Nainstalovat nebo spustit** program a poté klepněte na **Pokračovat** v okně **Řízení uživatelských účtů**.

**3** Klepněte na tlačítko **Instalovat software**.

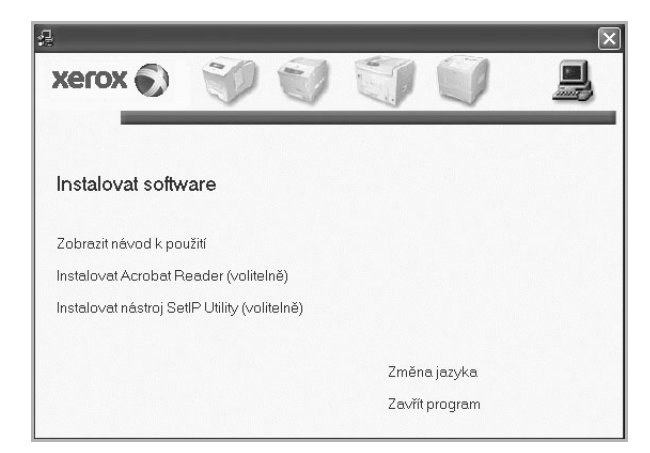

**4** Vyberte možnost **Typická instalace pro sít'ovou tiskárnu**. Klepněte na tlačítko **Další**.

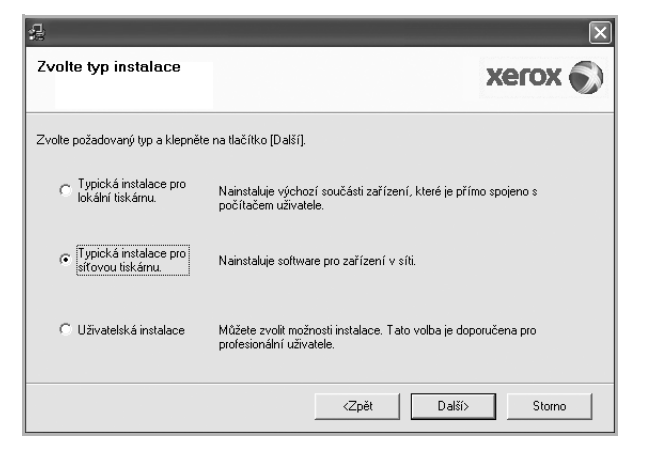

**5** Zobrazí se seznam tiskáren dostupných v síti. Ze seznamu vyberte tiskárnu, kterou chcete nainstalovat, a klepněte na tlačítko **Další**.

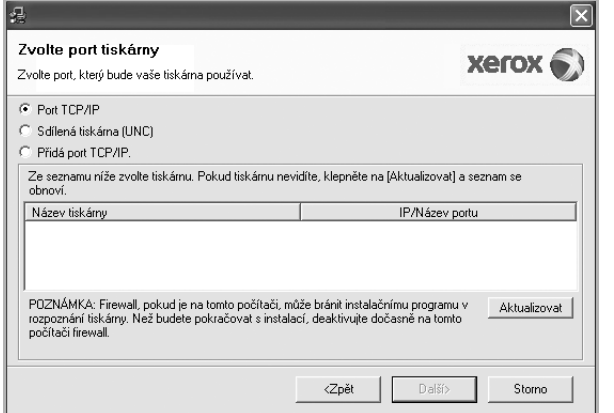

**•** Pokud není tiskárna v seznamu zobrazena, aktualizujte seznam klepnutím na tlačítko **Aktualizovat**, nebo přidejte tiskárnu do sítě přepínačem **Přidá port TCP/IP**. Chcete-li přidat tiskárnu do sítě, zadejte název portu a adresu IP tiskárny.

Pro ověření adresy IP vaší tiskárny nebo adresy MAC vytiskněte stránku Konfigurace sítě.

**•** Pokud chcete vyhledat sdílenou síťovou tiskárnu (cestu UNC), vyberte přepínač **Sdílená tiskárna (UNC)** a zadejte název sdílené položky ručně, nebo vyhledejte sdílenou tiskárnu klepnutím na tlačítko **Procházet**.

POZNÁMKA: Chcete-li vyhledat síťovou tiskárnu, je třeba deaktivovat bránu firewall. V operačním systému Windows klepněte na tlačítko **Start** → **Ovládací panely** a spusťte bránu firewall systému Windows a deaktivujte tuto volbu. V případě jiných operačních systémů postupujte podle pokynů v příslušné příručce online.

- **6** Po dokončení instalace klepněte na tlačítko **Dokončit**. Pokud chcete vytisknout zkušební stránku, zaškrtněte políčko.
- **7** Pokud se zkušební stránka vytiskne správně, klepněte na tlačítko **Ano**.

Pokud ne, vytiskněte ji znovu klepnutím na tlačítko **Ne**.

**8** Klepněte na tlačítko **Dokončit**.

**POZNÁMKA**: Nepracuje-li tiskárna po dokončení instalace správně, znovu nainstalujte ovladač tiskárny. Viz [Opakovaná instalace softwaru](#page-111-0)  [tiskárny na stran](#page-111-0)ě 9.

### **Uživatelská instalace**

Můžete zvolit jednotlivé komponenty pro instalaci a nastavit konkrétní adresu IP.

- **1** Zkontrolujte, zda je tiskárna připojena k síti a zapnutá. Podrobnosti o připojení k síti naleznete v uživatelské příručce dodané s tiskárnou.
- **2** Do jednotky CD-ROM vložte dodaný disk CD-ROM.

Disk CD-ROM by se měl automaticky spustit a mělo by se zobrazit okno instalace.

Nezobrazí-li se okno instalace automaticky, klepněte na tlačítko **Start** a vyberte možnost **Spustit**. Do zobrazeného okna zadejte text X:\Setup.exe, písmeno "X" nahraďte názvem jednotky CD-ROM a potom klepněte na tlačítko **OK**.

Používáte-li systém Windows Vista, klepněte na tlačítko **Start** → **Všechny programy** → **Příslušenství** → **Spustit** a zadejte **X:\Setup.exe**

Zobrazí-li se ve Windows Vista okno **Přehrát automaticky**, klepněte na **Spustit Setup.exe** v poli **Nainstalovat nebo spustit** program a poté klepněte na **Pokračovat** v okně **Řízení uživatelských účtů**.

**3**Klepněte na tlačítko **Instalovat software**.

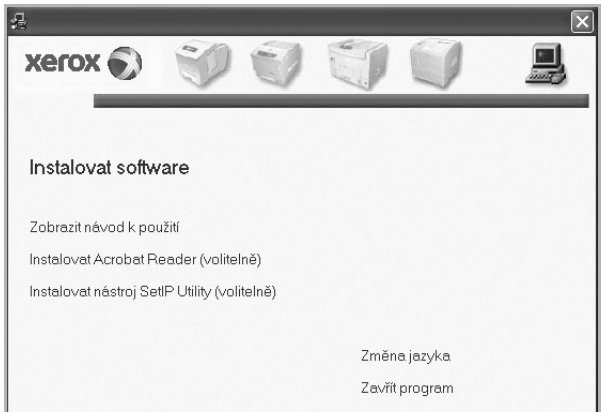

**4** Vyberte možnost **Uživatelská instalace**. Klepněte na tlačítko **Další**.

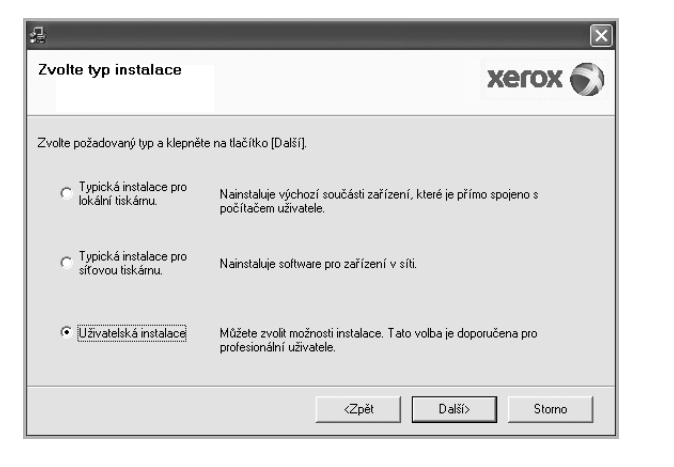

**5** Zobrazí se seznam tiskáren dostupných v síti. Ze seznamu vyberte tiskárnu, kterou chcete nainstalovat, a klepněte na tlačítko **Další**.

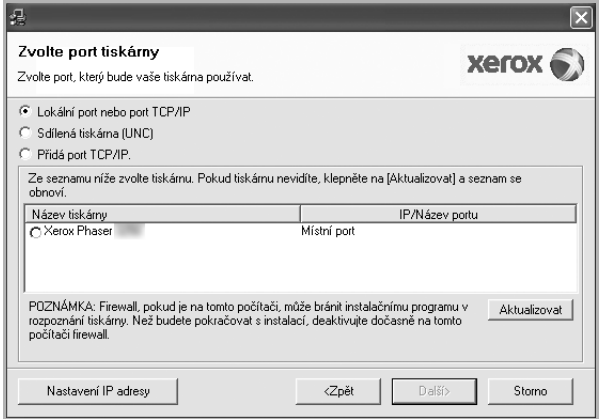

**•** Pokud není tiskárna v seznamu zobrazena, aktualizujte seznam klepnutím na tlačítko **Aktualizovat**, nebo přidejte tiskárnu do sítě přepínačem **Přidá port TCP/IP**. Chcete-li přidat tiskárnu do sítě, zadejte název portu a adresu IP tiskárny.

Pro ověření adresy IP vaší tiskárny nebo adresy MAC vytiskněte stránku Konfigurace sítě.

**•** Pokud chcete vyhledat sdílenou síťovou tiskárnu (cestu UNC), vyberte přepínač **Sdílená tiskárna (UNC)** a zadejte název sdílené položky ručně, nebo vyhledejte sdílenou tiskárnu klepnutím na tlačítko **Procházet**.

POZNÁMKA: Chcete-li vyhledat síťovou tiskárnu, je třeba deaktivovat bránu firewall. V operačním systému Windows klepněte na tlačítko **Start** → **Ovládací panely** a spusťte bránu firewall systému Windows a deaktivujte tuto volbu. V případě jiných operačních systémů postupujte podle pokynů v příslušné příručce online.

**TIP**: Chcete-li nastavit určitou adresu IP pro konkrétní síťovou tiskárnu, klepněte na tlačítko **Nastavení IP adresy**. Zobrazí se okno Nastavení IP adresy. Postupujte takto:

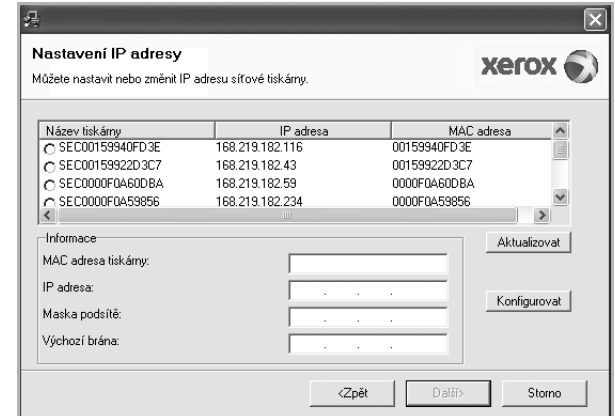

- a. Ze seznamu vyberte tiskárnu, pro kterou chcete nastavit konkrétní adresu IP,.
- b. Ručně nastavte adresu IP, masku podsítě a bránu tiskárny a klepnutím na tlačítko **Konfigurovat** nastavte konkrétní adresu IP pro síťovou tiskárnu.
- c. Klepněte na tlačítko **Další**.
- **6** Vyberte komponenty, které chcete nainstalovat, a klepněte na tlačítko **Další**.

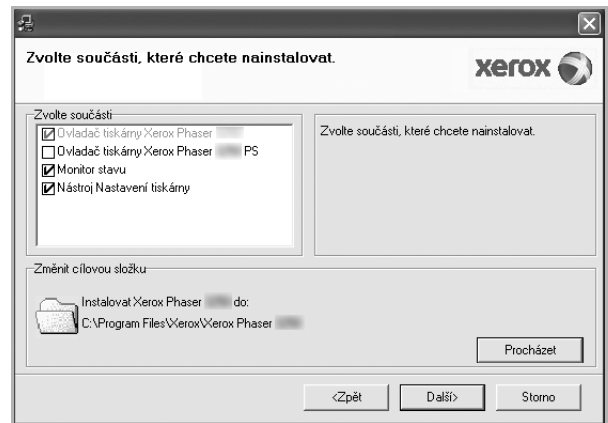

**7** Vyberte komponenty, které chcete instalovat. Po výběru komponent se zobrazí následující okno. Můžete také změnit název tiskárny, nastavit tiskárnu pro sdílení v síti, nastavit tiskárnu jako výchozí a změnit název portu každé tiskárny. Klepněte na tlačítko **Další**.

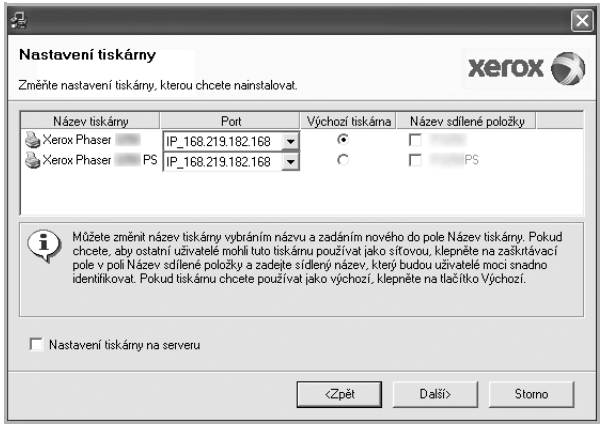

Chcete-li nainstalovat software na server, zaškrtněte políčko **Nastavení tiskárny na serveru**.

- **8** Po dokončení instalace klepněte na tlačítko **Dokončit**. Pokud chcete vytisknout zkušební stránku, zaškrtněte políčko.
- **9** Pokud se zkušební stránka vytiskne správně, klepněte na tlačítko **Ano**.

Pokud ne, vytiskněte ji znovu klepnutím na tlačítko **Ne**.

**10** Klepněte na tlačítko **Dokončit**.

**POZNÁMKA**: Nepracuje-li tiskárna po dokončení instalace správně, znovu nainstalujte ovladač tiskárny. Viz [Opakovaná instalace softwaru](#page-111-0)  [tiskárny na stran](#page-111-0)ě 9.

# <span id="page-111-0"></span>**Opakovaná instalace softwaru tiskárny**

Nepodaří-li se software tiskárny nainstalovat, můžete instalaci zopakovat.

- **1** Spusťte systém Windows.
- **2** V nabídce **Start** přejděte na příkaz **Programy** nebo **Všechny programy** → **název ovladače tiskárny** → **Údržba**.
- **3** Vyberte možnost **Opravit** a klepněte na tlačítko **Další**.
- **4** Zobrazí se seznam tiskáren dostupných v síti. Ze seznamu vyberte tiskárnu, kterou chcete nainstalovat, a klepněte na tlačítko **Další**.

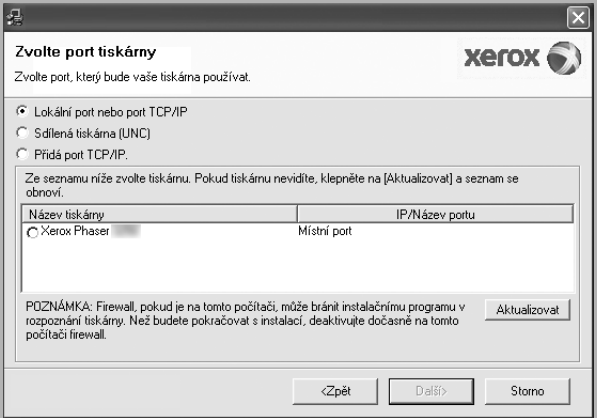

- **•** Pokud není tiskárna v seznamu zobrazena, aktualizujte seznam klepnutím na tlačítko **Aktualizovat**, nebo přidejte tiskárnu do sítě přepínačem **Přidá port TCP/IP**. Chcete-li přidat tiskárnu do sítě, zadejte název portu a adresu IP tiskárny.
- **•** Pokud chcete vyhledat sdílenou síťovou tiskárnu (cestu UNC), vyberte přepínač **Sdílená tiskárna (UNC)** a zadejte název sdílené položky ručně, nebo vyhledejte sdílenou tiskárnu klepnutím na tlačítko **Procházet**.

Zobrazí se seznam komponent, ze kterého můžete vybrat jednotlivé položky a znovu je nainstalovat.

**POZNÁMKA**: Není-li tiskárna připojena k počítači, zobrazí se následující okno.

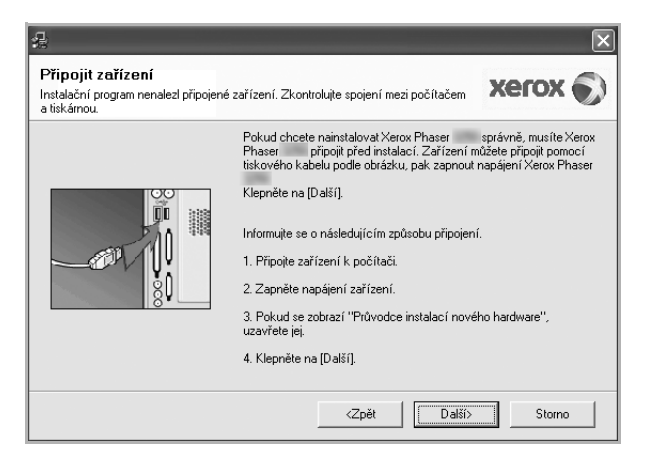

- **•** Připojte tiskárnu a potom klepněte na tlačítko **Další**.
- **•** Chcete-li tiskárnu připojit později, klepněte na tlačítko **Další** a na následující obrazovce na tlačítko **Ne**. Spustí se instalace. Po skončení instalace se nevytiskne zkušební stránka.
- **•** *Okno opakované instalace se může lišit od okna zobrazeného v této uživatelské příručce v závislosti na používaném rozhraní a typu zařízení.*
- **5** Vyberte komponenty, které chcete znovu nainstalovat, a klepněte na tlačítko **Další**.

Pokud jste nainstalovali software tiskárny pro lokální tisk a vyberete **název ovladače tiskárny**, zobrazí se okno s výzvou k vytištění zkušební stránky. Postupujte takto:

- a. Chcete-li vytisknout zkušební stránku, zaškrtněte příslušné políčko a klepněte na tlačítko **Další**.
- b. Pokud se zkušební stránka vytiskne správně, klepněte na tlačítko **Ano**.

Pokud ne, vytiskněte ji znovu klepnutím na tlačítko **Ne**.

**6** Po dokončení instalace klepněte na tlačítko **Dokončit**.

# **Odebrání softwaru tiskárny**

- **1** Spusťte systém Windows.
- **2** V nabídce **Start** přejděte na příkaz **Programy** nebo **Všechny programy** → **název ovladače tiskárny** → **Údržba**.
- **3** Vyberte možnost **Odebrat** a klepněte na tlačítko **Další**. Zobrazí se seznam komponent, ze kterého můžete jednotlivé položky vybrat a potom je odebrat.
- **4** Vyberte komponenty, které chcete odebrat, a klepněte na tlačítko **Další**.
- **5** Zobrazí-li počítač výzvu k potvrzení výběru, klepněte na tlačítko **Ano**. Vybraný ovladač a všechny jeho součásti budou odebrány z počítače.
- **6** Po odebrání softwaru klepněte na tlačítko **Dokončit**.

# **2 Používání programu SetIP**

- **• [Instalace programu SetIP](#page-113-0)**
- **• [Používání programu SetIP](#page-114-0)**

## <span id="page-113-0"></span>**Instalace programu SetIP**

- **1** Zkontrolujte, zda je tiskárna připojena k počítači a je zapnutá.
- **2** Do jednotky CD-ROM vložte dodaný disk CD-ROM. Disk CD-ROM by se měl automaticky spustit a mělo by se zobrazit okno instalace.

Nezobrazí-li se okno instalace automaticky, klepněte na tlačítko **Start** a vyberte možnost **Spustit**. Do zobrazeného okna zadejte text X:\Setup.exe, písmeno "X" nahraďte názvem jednotky CD-ROM a potom klepněte na tlačítko **OK**.

Používáte-li systém Windows Vista, klepněte na tlačítko **Start** → **Všechny programy** → **Příslušenství** → **Spustit** a zadejte **X:\Setup.exe**

Zobrazí-li se ve Windows Vista okno **Přehrát automaticky**, klepněte na **Spustit Setup.exe** v poli **Nainstalovat nebo spustit** program a poté klepněte na **Pokračovat** v okně **Řízení uživatelských účtů**.

**3** Klepněte na tlačítko **Instalovat nástroj SetIP Utility (volitelně)**.

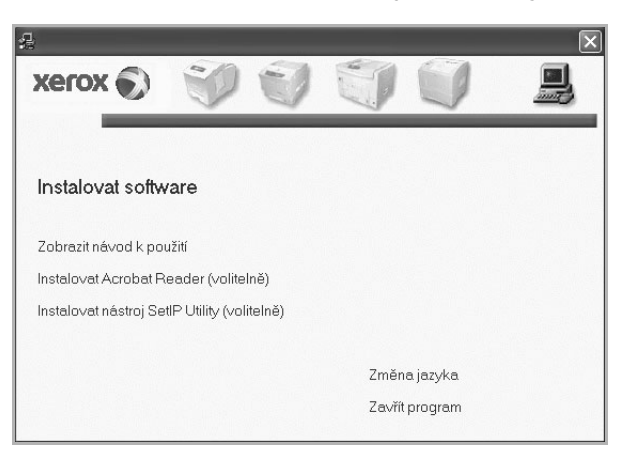

**4** Klepněte na tlačítko **Další**sa.

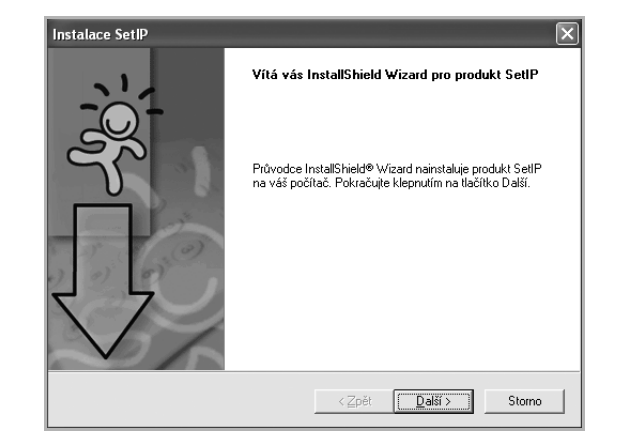

#### **5** Klepněte na tlačítko **Další**.

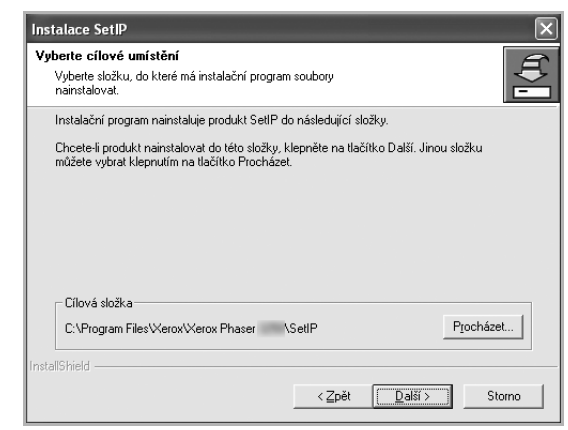

**6** Klepněte na tlačítko **Dokončit**.

# <span id="page-114-0"></span>**Používání programu SetIP**

**1** V nabídce **Start** přejděte na příkaz **Programy** nebo **Všechny programy** → **název ovladače tiskárny** → **SetIP** → **SetIP**.

Program automaticky rozpozná a zobrazí nové a již nakonfigurované tiskové servery v síti.

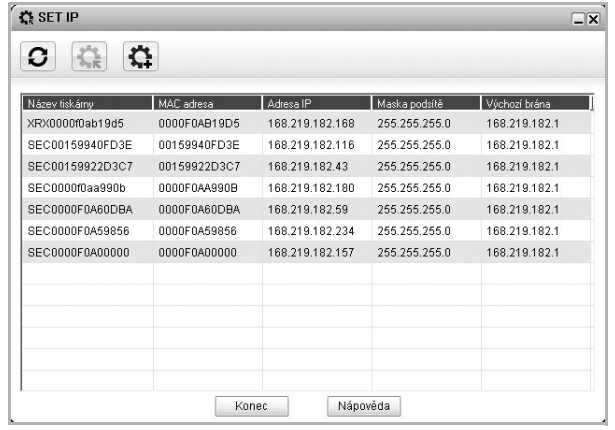

**2** Vyberte název tiskárny a klepnìte na tlaèítko  $\sum_i$ . Nemùžete-li najít název tiskárny, obnovte seznam klepnutím na tlaèítko  $\mathbf{C}$ 

#### **POZNÁMKY**:

- Informace o konfiguraci adresy MAC naleznete na TESTOVACÍ STRÁNCE SÍŤOVÉ KARTY TISKÁRNY. TESTOVACÍ STRÁNKA SÍŤOVÉ KARTY TISKÁRNY bude vytištěna po Konfigurační stránce.
- Pokud se v obnoveném seznamu tiskárna nezobrazí, klepněte na Z: Zadejte adresu MAC sítové karty tiskárny, adresu IP, masky podsítě, výchozí bránu a poté klepněte na tlačítko **Použít**.
- **3** Klepnutím na tlaèítko **OK** nastavení potvrdíte.
- **4** Klepnutím na tlaèítko **Konec** ukonèíte program SetIP.

Používání programu SetIP 12

# **3 Základní tisk**

V této kapitole jsou popsány možnosti tisku a běžné tiskové úlohy v systému Windows.

Tato kapitola obsahuje následující části:

- **• [Tisk dokumentu](#page-115-0)**
- **• [Tisk do souboru \(PRN\)](#page-116-1)**
- **• [Nastavení tiskárny](#page-116-0)**
	- **- [Karta Rozvržení](#page-117-0)**
	- **- [Karta Papír](#page-117-1)**
	- **- [Karta Grafika](#page-118-0)**
	- **- [Karta Dopl](#page-119-0)ňky**
	- **- [Použití nastavení Oblíbené](#page-120-0)**
	- **- [Použití nápov](#page-120-1)ědy**

# <span id="page-115-1"></span><span id="page-115-0"></span>**Tisk dokumentu**

#### **POZNÁMKA**:

- **•** Okno **Vlastnosti** ovladače tiskárny se může od okna zobrazeného v této uživatelské příručce lišit v závislosti na typu používané tiskárny. Prvky okna s vlastnostmi tiskárny budou ale podobné.
- **•** *Zkontrolujte, se kterými operačními systémy je tiskárna kompatibilní. Informace najdete v části Kompatibilní operační systémy v kapitole Technické specifikace tiskárny v uživatelské příručce tiskárny.*
- **•** Potřebujete-li zjistit přesný název tiskárny, můžete se podívat na dodaný disk CD-ROM.
- **•** Po vybrání možnosti ve vlastnostech tiskárny se může zobrazit vykřičník  $\triangle$  nebo symbol  $\triangle$ . Vykřičník znamená, že určitou možnost můžete vybrat, ale nedoporučuje se to. Symbol znamená, že možnost nelze vybrat kvůli nastavení nebo prostředí počítače.

Následující postup obecně popisuje kroky při tisku z různých aplikací v systému Windows. Přesné kroky tisku dokumentu se mohou lišit v závislosti na použité aplikaci. Přesný popis postupu tisku najdete v uživatelské příručce používané aplikace.

- **1** Otevřete dokument, který chcete vytisknout.
- **2** Vyberte příkaz **Tisk** v nabídce **Soubor**. Zobrazí se okno Tisk. V závislosti na aplikaci se může jeho vzhled mírně lišit.

Okno Tisk slouží k výběru základních možností nastavení tisku. K těmto nastavením patří počet kopií a rozsah tisku.

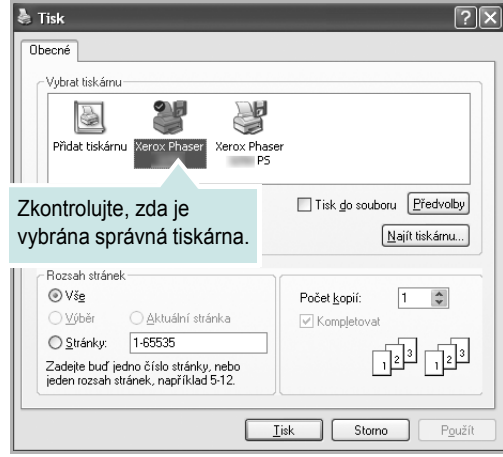

**3** Vyberte příslušný **ovladač tiskárny** v rozevíracím seznamu **Název**.

Chcete-li využít možnosti, kterými je ovladač tiskárny vybaven, klepněte na tlačítko **Vlastnosti** nebo **Předvolby** v okně Tisk. Další informace viz [Nastavení tiskárny na stran](#page-116-0)ě 14.

Pokud okno Tisk obsahuje tlačítko **Nastavit**, **Tiskárna** nebo **Možnosti**, klepněte na ně. Na další obrazovce potom klepněte na tlačítko **Vlastnosti**.

Zavřete okno vlastností tiskárny klepnutím na tlačítko **OK**.

**4** V okně Tisk spusťte tiskovou úlohu klepnutím na tlačítko **OK** nebo **Tisk**.

# <span id="page-116-1"></span>**Tisk do souboru (PRN)**

Někdy můžete potřebovat uložit tisková data jako soubor za různými účely. Vytvoření souboru:

**1** Zaškrtněte políčko **Tisknout do souboru** v okně **Tisk**.

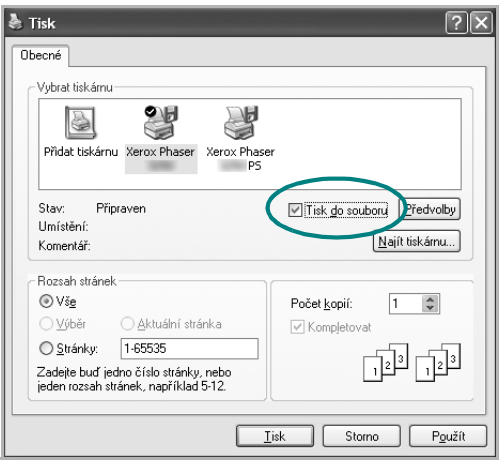

**2** Vyberte složku, zadejte název souboru a klepněte na tlačítko **OK**.

# <span id="page-116-0"></span>**Nastavení tiskárny**

V okně vlastností tiskárny můžete měnit všechna nastavení, která se používají při tisku. V zobrazených vlastnostech tiskárny můžete nastavení tiskové úlohy prohlížet a měnit.

Okno vlastností tiskárny se může lišit v závislosti na používaném operačním systému. V této uživatelské příručce je zobrazeno okno Vlastnosti systému Windows XP.

Okno **Vlastnosti** ovladače tiskárny se může od okna zobrazeného v této uživatelské příručce lišit v závislosti na typu používané tiskárny.

Pokud okno vlastností tiskárny otevřete ze složky Tiskárny, zobrazí se v něm další karty systému Windows (viz uživatelská příručka Windows).

#### **POZNÁMKA**:

- **•** Ve většině aplikací v systému Windows mají nastavení provedená v aplikaci přednost před nastaveními, která zadáte v ovladači tiskárny. Nejprve změňte všechna nastavení tisku, která jsou k dispozici v softwarové aplikaci, a potom změňte zbývající nastavení pomocí ovladače tiskárny.
- **•** Změněné nastavení bude aktivní pouze během používání aktuální aplikace. **Chcete-li, aby změny byly trvalé**, zadejte je ve složce Tiskárny.
- **•** Následující postup je určen pro systém Windows XP. Při použití jiných verzí operačního systému Windows postupujte podle uživatelské příručky příslušného systému Windows nebo nápovědy online.
	- 1. V systému Windows klepněte na tlačítko **Start**.
	- 2. Vyberte příkaz **Tiskárny a faxy**.
	- 3. Vyberte **ikonu ovladače tiskárny**.
	- 4. Klepněte pravým tlačítkem myši na ikonu ovladače tiskárny a vyberte příkaz **Předvolby tisku**.
	- 5. Na jednotlivých kartách změňte nastavení a klepněte na tlačítko **OK**.

## <span id="page-117-0"></span>**Karta Rozvržení**

Karta **Rozvržení** umožňuje upravit vzhled dokumentu na vytisknuté stránce. Karta **Volby rozvržení** obsahuje možnosti **Více stránek na list** a **Tisk plakátu**. Další informace o přístupu k vlastnostem tiskárny viz [Tisk dokumentu na stran](#page-115-0)ě 13.

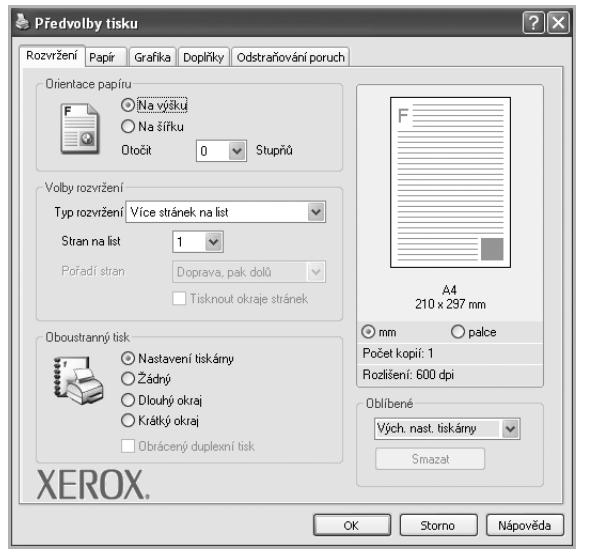

## **Orientace papíru**

Možnost **Orientace papíru** dovoluje vybrat směr, ve kterém budou informace na stránce vytisknuty.

- S nastavením možnosti **Na výšku** se tiskne na šířku papíru, ve stylu dopisu.
- S nastavením možnosti **Na šířku** se tiskne na výšku papíru, ve stylu dopisu.
- Možnost **Otočit** dovoluje otočit stránku o zadaný úhel.

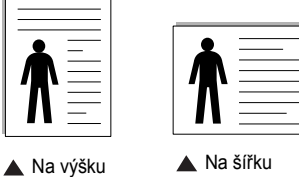

### **Volby rozvržení**

Možnost **Volby rozvržení** dovoluje vybrat rozšířené možnosti tisku. Můžete vybrat možnosti **Více stránek na list** a **Tisk plakátu**.

- Další informace viz [Tisk více stránek na jeden list papíru na stran](#page-121-0)ě 19.
- Další informace viz [Tisk plakát](#page-122-0)ů na straně 20.
- Další informace viz [Tisk brožur na stran](#page-122-1)ě 20.

#### **Oboustranný tisk**

**Oboustranný tisk** umožňuje tisk na obě strany papíru.

• Další informace viz Tisk na obě [strany papíru na stran](#page-123-0)ě 21.

## <span id="page-117-1"></span>**Karta Papír**

Až otevřete okno vlastností tiskárny, můžete pomocí níže uvedených možností nastavit základní specifikace pro manipulaci s papírem. Další informace o přístupu k vlastnostem tiskárny viz [Tisk dokumentu na stran](#page-115-0)ě 13.

Vlastnosti papíru lze nastavit na kartě **Papír**.

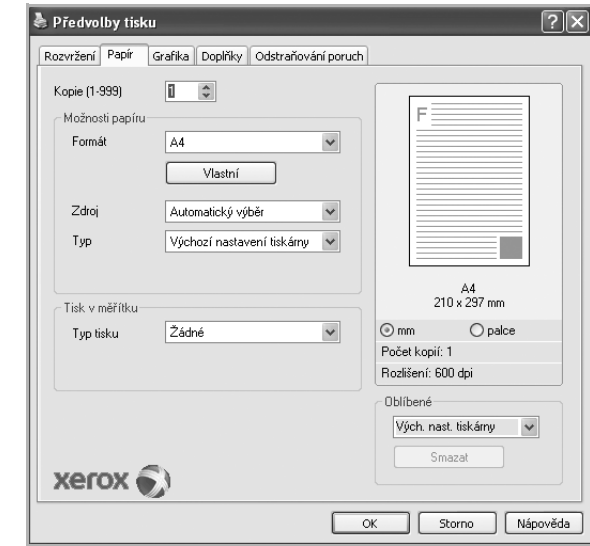

## **Kopie**

Možnost **Kopie** dovoluje zadat počet kopií, které chcete vytisknout. Můžete zadat tisk 1 až 999 kopií.

### **Formát**

Možnost **Formát** dovoluje nastavit formát papíru vloženého do zásobníku. Není-li požadovaný formát v seznamu **Formát** uveden, klepněte na tlačítko **Vlastní**. V zobrazeném okně **Uživatelské nastavení papíru** nastavte formát papíru a klepněte na tlačítko **OK**. Nastavení se zobrazí v seznamu Formát, ze kterého můžete položku vybrat.

## **Zdroj**

Zkontrolujte, zda je v rozevíracím seznamu **Zdroj** vybrán správný zásobník papíru.

Při tisku na speciální materiály jako obálky a fólie použijte **Víceúčelový zásobník**. Do ručního nebo víceúčelového zásobníku je nutné vkládat listy po jednom.

Je-li jako zdroj papíru nastaven **Automatická volba**, tiskárna automaticky použije tisková média v následujícím pořadí zásobníků: Ruční zásobník nebo víceúčelový zásobník, Zásobník 1, Doplňkový zásobník 2

Nastavte **Typ** tak, aby odpovídal papíru založenému v zásobníku, z něhož budete tisknout. Tím získáte výtisk nejlepší kvality. Pokud tak neučiníte, nemusíte dosáhnout požadované kvality tisku.

**Bavlněný**: Bavlněný papír gramáže 75~90 g/m<sup>2</sup>, např. Gilbert 25% a Gilbert 100%.

**Normální papír**: Normální nenatíraný papír. Tento typ vyberte, tiskne-li

Vaše tiskárna monochromaticky a na bavlněný papír gramáže 60 g/m2.

**Recyklovaný**: Recyklovaný papír gramáže 75~90 g/m2.

**Barevný papír**: Papír s barevným podkladem gramáže 75~90 g/m2. **Archivní papír**: Jestliže potřebujete uchovat výtisk po dlouhou dobu, jako např. pro účely archivace, zvolte tuto možnost.

**POZNÁMKA**: Optimálního výkonu a spolehlivosti dosáhnete s Xeroxovým papírem.

## **Tisk v měřítku**

Možnost **Tisk v měřítku** dovoluje automaticky nebo ručně zmenšit nebo zvětšit tiskovou úlohu vzhledem ke stránce. Můžete vybrat možnosti

## **Žádné**, **Zmenšit/Zvětšit** a **Přizpůsobit na stránku**.

- Další informace viz [Tisk zmenšeného nebo zv](#page-123-1)ětšeného dokumentu na [stran](#page-123-1)ě 21.
- Další informace viz Přizpů[sobení dokumentu vybranému formátu papíru](#page-123-2)  [na stran](#page-123-2)ě 21.

## <span id="page-118-0"></span>**Karta Grafika**

Pomocí následujících možností můžete upravit kvalitu tisku podle potřeby. Další informace o přístupu k vlastnostem tiskárny viz [Tisk](#page-115-0)  [dokumentu na stran](#page-115-0)ě 13.

Klepnutím na kartu **Grafika** lze zobrazit následující možnosti.

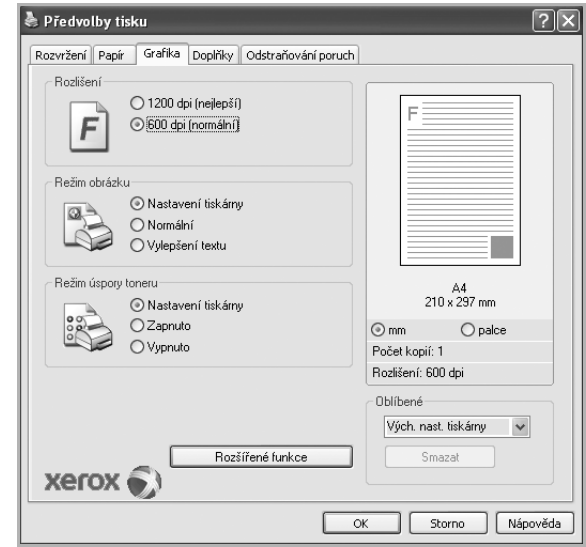

## **Rozlišení**

*Možnosti Rozlišení, které lze vybrat, závisejí na modelu tiskárny.* Čím vyšší hodnotu zvolíte, tím budou tištěné znaky a grafika ostřejší. Vyšší nastavení také může prodloužit dobu potřebnou k tisku dokumentu.

#### **Režim obrázku**

K dispozici jsou možnosti Normální a Vylepšení textu. *Funkci podporují pouze některé tiskárny.*

- **Nastavení tiskárny**: Po vybrání této možnosti se nastavení funkce určí podle nastavení na ovládacím panelu tiskárny.
- **Normální**: Toto nastavení je určeno pro normální dokumenty.
- **Vylepšení textu**: Možnost Režim obrazu umožňuje zlepšit kvalitu výtisků.

#### **Režim úspory toneru**

Výběrem této možnosti můžete prodloužit životnost kazety s tonerem a snížit náklady na tisk stránky, aniž by došlo k významnému snížení kvality tisku. *Funkci podporují pouze některé tiskárny.*

- **Nastavení tiskárny**: Po vybrání této možnosti se nastavení funkce určí podle nastavení na ovládacím panelu tiskárny. Funkci podporují pouze některé tiskárny.
- **Zapnuto**: Vyberete-li tuto možnost, bude tiskárna používat na všech stránkách menší množství toneru.
- **Vypnuto**: Nechcete-li při tisku dokumentu šetřit tonerem, vyberte tuto možnost.

#### **Rozšířené funkce**

Chcete-li nastavit další možnosti, klepněte na tlačítko **Rozšířené funkce**.

- **Možnosti TrueType**: Tato možnost určuje, co sděluje ovladač tiskárně o způsobu, jakým má zařízení zobrazit text v dokumentu. Vyberte odpovídající nastavení podle stavu dokumentu.
	- **Poslat jako obrys**: Vyberete-li tuto možnost, ovladač stáhne libovolné písmo TrueType, které je použito v dokumentu a ještě není v tiskárně uloženo. Pokud po vytištění dokumentu zjistíte, že se písmo nevytisklo správně, zvolte Poslat jako bitový obrázek a odešlete tiskovou úlohu znovu. Nastavení Poslat jako bitový obrázek je často užitečné při tisku z aplikací Adobe. *Tato funkce je k dispozici pouze při použití ovladače tiskárny jazyka PCL.*
	- **Stáhnout jako rastrový obrázek**: Vyberete-li tuto možnost, ovladač stáhne data písem jako bitmapové obrázky. S tímto nastavením se dokumenty se složitými znaky, například korejskými a čínskými nebo různými jinými typy písma, vytisknou rychleji.
	- **Tisknout jako grafiku**: Vyberete-li tuto možnost, ovladač stáhne všechna písma jako obrázky. Při tisku dokumentů s vysokým obsahem grafických prvků a relativně nízkým množstvím písma typu TrueType se může rychlost tisku tímto nastavením zvýšit.
- **Tisknout veškerý text černou barvou**: Je-li zaškrtnuta možnost **Tisknout veškerý text černou barvou,** veškerý text se vytiskne černě bez ohledu na to, jakou barvou je zobrazený na obrazovce.

## <span id="page-119-0"></span>**Karta Doplňky**

Pro dokument můžete vybrat možnosti výstupu. Další informace o přístupu k vlastnostem tiskárny viz [Tisk dokumentu na stran](#page-115-0)ě 13.

Karta **Doplňky** umožňuje nastavit následující možnosti:

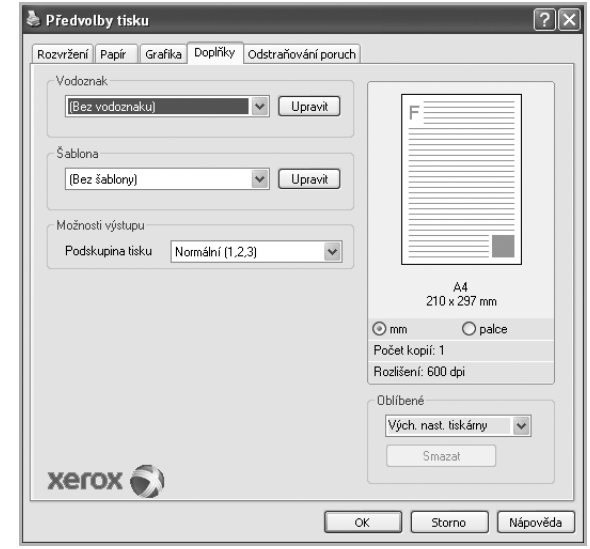

### **Vodoznak**

Můžete vytvořit obrázek s textem, který se na každé stránce dokumentu vytiskne jako pozadí. Další informace viz [Použití vodotisk](#page-124-0)ů na straně 22.

### **Šablona**

Šablony často zastupují funkci předtištěných formulářů a hlavičkových papírů. Další informace viz [Použití šablon na stran](#page-125-0)ě 23.

#### **Možnosti výstupu**

- **Podskupina tisku**: Můžete nastavit pořadí, v jakém se stránky dokumentu vytisknou. Vyberte pořadí při tisku z rozevíracího seznamu.
	- **Normální (1, 2, 3)**: Tiskárna vytiskne všechny stránky od první do poslední.
	- **Všech. str. obrác.(3,2,1)**: Tiskárna vytiskne všechny stránky od poslední k první.
	- **Tisknout liché stránky**: Tiskárna vytiskne pouze liché stránky dokumentu.
	- **Tisknout sudé stránky**: Tiskárna vytiskne pouze sudé stránky dokumentu.
- **Použít fonty tiskárny**: Pokud zaškrtnete políčko Použít písma tiskárny, použije tiskárna při tisku dokumentů písma uložená v paměti (rezidentní písma) namísto stahování písem použitých pro dokument. Protože stáhnutí písem nějakou dobu trvá, zvolením této volby zrychlíte tisk. Při použití písem tiskárny se tiskárna pokusí vyhledat v paměti podobná písma k těm, která jsou obsažena v dokumentu. Jestliže se však v dokumentu používají písma výrazně odlišná od rezidentních písem tiskárny, bude se tiskový výstup značně lišit od náhledu na obrazovce. *Tato funkce je k dispozici pouze při použití ovladače tiskárny jazyka PCL.*

## <span id="page-120-0"></span>**Použití nastavení Oblíbené**

Možnost **Oblíbené**, která je zobrazena na každé kartě s vlastnostmi, umožňuje uložit aktuální nastavení vlastností pro pozdější použití.

Chcete-li uložit položku do seznamu **Oblíbené**, postupujte takto:

- **1** Změňte nastavení na každé kartě podle potřeby.
- **2** Zadejte název položky do pole **Oblíbené**.

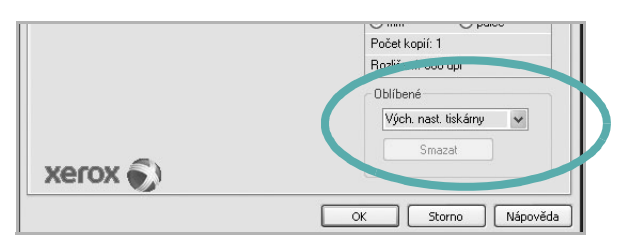

## **3** Klepněte na tlačítko **Uložit**.

S uložením seznamu **Oblíbené** se uloží všechna aktuální nastavení ovladače.

Až budete chtít použít některé z uložených nastavení, vyberte ho v rozevíracím seznamu **Oblíbené**. Nastavení tisku se změní podle vybraného oblíbeného nastavení.

Chcete-li položku oblíbeného nastavení odstranit, vyberte ji v seznamu a klepněte na tlačítko **Smazat**.

Výběrem položky **Výchozí hodnota tiskárny** ze seznamu můžete obnovit výchozí nastavení ovladače tiskárny.

# <span id="page-120-1"></span>**Použití nápovědy**

Zařízení obsahuje obrazovku s nápovědou, kterou lze aktivovat pomocí tlačítka **Nápověda** v okně vlastností tiskárny. Obrazovky s nápovědou poskytují podrobné informace o funkcích tiskárny, které lze nastavit v ovladači tiskárny.

Nápovědu lze také zobrazit klepnutím na tlačítko v pravém horním rohu a klepnutím na libovolné nastavení.

# **4 Rozšířené možnosti tisku**

V této kapitole jsou popsány další možnosti tisku a složitější tiskové úlohy.

#### **POZNÁMKA**:

- **•** Okno **Vlastnosti** ovladače tiskárny se může od okna zobrazeného v této uživatelské příručce lišit v závislosti na typu používané tiskárny. Prvky okna s vlastnostmi tiskárny budou ale podobné.
- **•** Potřebujete-li zjistit přesný název tiskárny, můžete se podívat na dodaný disk CD-ROM.

Tato kapitola obsahuje následující části:

- **• [Tisk více stránek na jeden list papíru](#page-121-1)**
- **• [Tisk plakát](#page-122-2)ů**
- **• [Tisk brožur](#page-122-3)**
- **Tisk na obě [strany papíru](#page-123-5)**
- **• [Tisk zmenšeného nebo zv](#page-123-3)ětšeného dokumentu**
- **Přizpů[sobení dokumentu vybranému formátu papíru](#page-123-4)**
- **• [Použití vodotisk](#page-124-1)ů**
- **• [Použití šablon](#page-125-1)**

<span id="page-121-1"></span>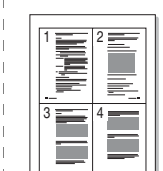

Můžete vybrat počet stránek, které chcete vytisknout na jeden arch papíru. Při tisku více stránek na jeden list papíru se stránky zmenší a budou umístěny na papír v pořadí, které zadáte. Na jeden list můžete vytisknout až 16 stránek.

- **1** Chcete-li nastavení tisku změnit ze softwarové aplikace, otevřete okno vlastností tiskárny. Viz [Tisk dokumentu na stran](#page-115-1)ě 13.
- **2** Na kartě **Rozvržení** vyberte možnost **Více stránek na list** v rozevíracím seznamu **Typ rozvržení**.
- **3** Vyberte počet stránek, které chcete na 1 list vytisknout (1, 2, 4, 6, 9 nebo 16), v rozevíracím seznamu **Stran na list**.
- **4** V případě potřeby vyberte v rozevíracím seznamu **Pořadí stran** pořadí tisku stránek.

Chcete-li kolem každé stránky dokumentu vytisknout ohraničení, zaškrtněte políčko **Tisknout okraje stránek**.

- **5** Klepněte na kartu **Papír** a vyberte zdroj, formát a typ papíru.
- **6** Vytiskněte dokument klepnutím na tlačítko **OK**.

## <span id="page-121-0"></span>**Tisk více stránek na jeden list papíru**

# <span id="page-122-0"></span>**Tisk plakátů**

<span id="page-122-2"></span>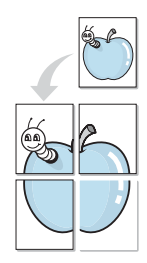

Funkce umožňuje vytisknout jednostránkový dokument na 4, 9 nebo 16 archů papíru a jejich vzájemným složením pak vytvořit jeden dokument velikost plakátu.

**POZNÁMKA**: Volba tisku plakátu je k dispozici pouze tehdy, když je na kartě **Grafika** zvoleno rozlišení 600 dpi.

- **1** Chcete-li nastavení tisku změnit ze softwarové aplikace, otevřete okno vlastností tiskárny. Viz [Tisk dokumentu na stran](#page-115-1)ě 13.
- **2** Klepněte na kartu **Rozvržení** a vyberte možnost **Tisk plakátu** v rozevíracím seznamu **Typ rozvržení**.
- **3** Nastavte možnosti plakátu:

V rozvržení stránky si můžete vybrat mezi možnostmi **Plakát<2x2>**, **Plakát<3x3>**, **Plakát<4x4>** nebo **Vlastní**. Vybereteli možnost **Plakát<2x2>**, výstup se automaticky roztáhne na 4 fyzické strany. Jestliže je volba nastavena na Vlastní, můžete originální předlohu zvětšit od 150% do 400%.

V závislosti na úrovni zvětšení se rozvržení stránky automaticky upraví na **Plakát<2x2>**, **Plakát<3x3>**, **Plakát<4x4>**.

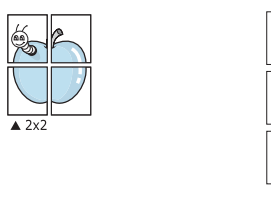

Zadejte překrytí (v milimetrech nebo palcích), které zjednoduší sestavení výsledného plakátu.

 $\triangle 3x3$ 

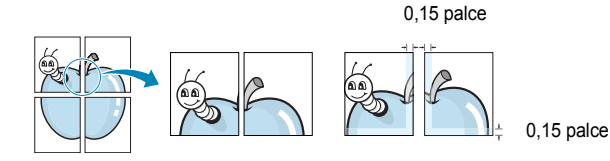

- **4** Klepněte na kartu **Papír** a vyberte zdroj, formát a typ papíru.
- **5** Vytiskněte dokument klepnutím na tlačítko **OK**. Plakát dokončete slepením vytištěných listů.

# <span id="page-122-3"></span><span id="page-122-1"></span>**Tisk brožur**

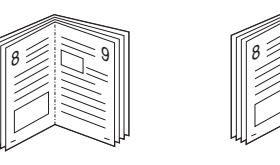

Tato funkce tiskárny umožňuje tisknout dokumenty po obou stranách papíru a uspořádá stránky tak, aby přeložením vytištěného papíru vznikla brožura.

9

- **1** Chcete-li nastavení tisku změnit ze softwarové aplikace, otevřete vlastnosti tiskárny. Viz [Tisk dokumentu na stran](#page-115-1)ě 13.
- **2** Na kartě **Rozvržení** zvolte možnost **Tisk brožury** z rozevíracího seznamu **Typ rozvržení**.

**POZNÁMKA**: Volba **Tisk brožury** není dostupná u všech formátů papíru. Pro zjištění dostupných formátů papíru pro tuto funkci vyberte formát papíru v možnosti Formát na kartě **Papír** a poté zkontrolujte, zda je volba **Tisk brožury** v rozvíracím seznamu **Typ rozvržení** na kartě **Rozvržení** aktivní.

- **3** Klepněte na kartu **Papír** a vyberte zdroj, velikost a typ papíru.
- **4** Vytiskněte dokument klepnutím na tlačítko **OK**.
- **5** Po tisku stránky složte a sešijte.

# <span id="page-123-5"></span><span id="page-123-0"></span>**Tisk na obě strany papíru**

Můžete tisknout na obě strany listu papíru. Před tiskem rozhodněte, jak má být dokument orientován.

K dispozici jsou následující možnosti:

- **Nastavení tiskárny**: po vybrání této možnosti se nastavení funkce určí podle nastavení na ovládacím panelu tiskárny.
- **Žádný**
- **Dlouhý okraj**, což je obvyklé rozvržení používané při vazbě knih.
- **Krátký okraj** tento typ se často používá pro kalendáře.

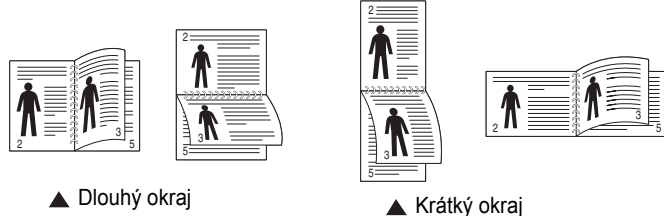

• Možnost **Obrácený duplexní tisk** umožňuje oboustranný tisk N-1 nebo 1-N.

**POZNÁMKA**: Netiskněte na obě strany štítků, transparentních fólií, obálek nebo silného papíru. Může dojít k zaseknutí papíru a poškození tiskárny.

- **1** Chcete-li nastavení tisku změnit ze softwarové aplikace, otevřete vlastnosti tiskárny. [Tisk dokumentu na stran](#page-115-1)ě 13.
- **2** Na kartě **Rozvržení** vyberte orientaci papíru.
- **3** V sekci **Oboustranný tisk** vyberte požadovanou možnost oboustranné vazby.
- **4** Klepněte na kartu **Papír** a vyberte zdroj, velikost a typ papíru.
- **5** Vytiskněte dokument klepnutím na tlačítko **OK**.

# <span id="page-123-3"></span><span id="page-123-1"></span>**Tisk zmenšeného nebo zvětšeného dokumentu**

Velikost obsahu stránky můžete změnit tak, aby se dokument na stránce vytiskl menší nebo větší.

- **1** Chcete-li nastavení tisku změnit ze softwarové aplikace, otevřete okno vlastností tiskárny. Viz [Tisk dokumentu na stran](#page-115-1)ě 13.
- **2** Na kartě **Papír** vyberte možnost **Zmenšit/Zvětšit** v rozevíracím seznamu **Typ tisku**.
- **3** Do pole **Procento** zadejte měřítko. Hodnotu můžete změnit také pomocí tlačítek  $\blacktriangledown$  a  $\blacktriangle$ .
- **4** Ve skupině **Možnosti papíru** zadejte zdroj, formát a typ papíru.
- **5** Vytiskněte dokument klepnutím na tlačítko **OK**.

# <span id="page-123-2"></span>**Přizpůsobení dokumentu vybranému formátu papíru**

<span id="page-123-4"></span>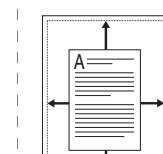

S

**P** 

Tato funkce umožňuje přizpůsobit velikost libovolné tiskové úlohy formátu používaného papíru bez ohledu na velikost původního digitálního dokumentu. To může být užitečné v případě, že chcete zkontrolovat jemné detaily v dokumentu malého formátu.

- **1** Chcete-li nastavení tisku změnit ze softwarové aplikace, otevřete okno vlastností tiskárny. Viz [Tisk dokumentu na stran](#page-115-1)ě 13.
- **2** Na kartě **Papír** vyberte možnost **Přizpůsobit na stránku** v rozevíracím seznamu **Typ tisku**.
- **3** V rozevíracím seznamu **Výstupní formát** vyberte požadovaný formát.
- **4** Ve skupině **Možnosti papíru** zadejte zdroj, formát a typ papíru.
- **5** Vytiskněte dokument klepnutím na tlačítko **OK**.

# <span id="page-124-1"></span><span id="page-124-0"></span>**Použití vodotisků**

Možnost Watermark umožňuje vytisknout text přes stávající dokument. Můžete chtít například přes první stránku nebo přes všechny stránky dokumentu úhlopříčně vytisknout velkými šedými písmeny text KONCEPT nebo TAJNÉ.

Tiskárna je dodávána s několika předdefinovanými vodotisky, které lze změnit. Také můžete do seznamu přidat vlastní vodotisky.

## **Použití existujícího vodotisku**

- **1** Chcete-li nastavení tisku změnit ze softwarové aplikace, otevřete okno vlastností tiskárny. Viz [Tisk dokumentu na stran](#page-115-1)ě 13.
- **2** Klepněte na kartu **Doplňky** a v rozevíracím seznamu **Vodoznak** vyberte požadovaný vodotisk. Vybraný vodotisk se zobrazí v náhledu dokumentu.
- **3** Vytiskněte dokument klepnutím na tlačítko **OK**.

**POZNÁMKA**: V náhledu se zobrazí stránka tak, jak bude vypadat, až bude vytištěna.

## **Vytvoření vodotisku**

- **1** Chcete-li nastavení tisku změnit ze softwarové aplikace, otevřete okno vlastností tiskárny. Viz [Tisk dokumentu na stran](#page-115-1)ě 13.
- **2** Klepněte na kartu **Doplňky** a potom na tlačítko **Upravit** ve skupině **Vodoznak**. Zobrazí se okno **Upravit vodoznak**.
- **3** Do pole **Text vodoznaku** zadejte text vodotisku. Text může mít až 40 znaků. Text se zobrazí v okně náhledu.

Zaškrtnete-li políčko **Pouze první stránka**, vodotisk se vytiskne pouze na první stránku dokumentu.

**4** Zadejte možnosti vodotisku.

Ve skupině **Atributy písma** můžete zadat název písma, jeho styl, velikost a úroveň odstínů šedé. Ve skupině **Úhel textu** můžete zadat úhel otočení vodotisku.

- **5** Přidejte vodotisk do seznamu vodotisků klepnutím na tlačítko **Přidat**.
- **6** Po dokončení úprav spusťte tisk klepnutím na tlačítko **OK**.

Chcete-li přestat tisknout vodotisk, vyberte možnost **<Bez vodoznaku>**  v rozevíracím seznamu **Vodoznak**.

## **Úpravy vodotisku**

- **1** Chcete-li nastavení tisku změnit ze softwarové aplikace, otevřete okno vlastností tiskárny. Viz [Tisk dokumentu na stran](#page-115-1)ě 13.
- **2** Klepněte na kartu **Doplňky** a potom na tlačítko **Upravit** ve skupině **Vodoznak.** Zobrazí se okno **Upravit vodoznak**.
- **3** V rozevíracím seznamu **Stávající vodoznaky** vyberte vodotisk, který chcete upravit, a změňte jeho text a nastavení.
- **4** Uložte provedené změny klepnutím na tlačítko **Aktualizovat**.
- **5** Klepejte opakovaně na tlačítko **OK**, dokud se okno Tisk nezavře.

## **Odstranění vodotisku**

- **1** Chcete-li nastavení tisku změnit ze softwarové aplikace, otevřete okno vlastností tiskárny. Viz [Tisk dokumentu na stran](#page-115-1)ě 13.
- **2** Na kartě **Doplňky** klepněte ve skupině Vodotisk na tlačítko **Upravit**. Zobrazí se okno **Upravit vodoznak**.
- **3** V seznamu **Stávající vodoznaky** vyberte vodotisk, který chcete odstranit, a klepněte na tlačítko **Smazat**.
- **4** Klepejte opakovaně na tlačítko **OK**, dokud se okno Tisk nezavře.

# <span id="page-125-1"></span><span id="page-125-0"></span>**Použití šablon**

## **Co je to šablona?**

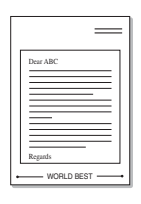

Šablona je text nebo obrázek uložený na pevném disku počítače ve zvláštním formátu souboru, který lze vytisknout na libovolný dokument. Šablony často zastupují funkci předtištěných formulářů a hlavičkových papírů. Namísto předtištěného hlavičkového papíru můžete vytvořit šablonu obsahující stejné informace jako hlavičkový papír. Chcete-li potom vytisknout dopis na hlavičkový papír společnosti, není nutné do zařízení vkládat předtištěný hlavičkový papír. Stačí dát pouze tiskárně pokyn, aby na dokument vytiskla šablonu hlavičkového papíru.

## **Vytvoření nové šablony**

WORLD BEST

Chcete-li používat šablonu, je třeba nejprve vytvořit novou šablonu, která může obsahovat logo nebo obrázek.

- **1** Vytvořte nebo otevřete dokument obsahující text nebo obrázek, který chcete v nové šabloně použít. Umístěte jednotlivé položky přesně tak, jak si je přejete v šabloně vytisknout.
- **2** Dokument lze uložit jako šablonu v okně vlastností tiskárny. Viz [Tisk dokumentu na stran](#page-115-1)ě 13.
- **3** Klepněte na kartu **Doplňky** a potom klepněte na tlačítko **Upravit**  ve skupině **Šablona**.
- **4** V okně Edit Overlay klepněte na tlačítko **Vytvořit šablonu**.
- **5** V okně Create Overlay zadejte do pole **Název souboru** název dlouhý maximálně osm znaků. V případě potřeby vyberte cestu k souboru. (Výchozí cesta je C:\Formover).
- **6** Klepněte na tlačítko **Uložit**. V poli **Seznam šablon** se zobrazí nový název.
- **7** Dokončete tvorbu šablony klepnutím na tlačítko **OK** nebo **Ano**. Soubor se nevytiskne. Uloží se na pevný disk počítače.

**POZNÁMKA**: Formát (velikost stránky) dokumentu šablony musí být stejný jako formát dokumentu, který chcete se šablonou vytisknout. Nevytvářejte šablonu s vodotiskem.

## **Použití šablony**

Po vytvoření je šablona připravena k tisku společně s dokumentem. Chcete-li vytisknout šablonu s dokumentem, postupujte takto:

- **1** Vytvořte nebo otevřete dokument, který chcete vytisknout.
- **2** Chcete-li nastavení tisku změnit ze softwarové aplikace, otevřete okno vlastností tiskárny. Viz [Tisk dokumentu na stran](#page-115-1)ě 13.
- **3** Klepněte na kartu **Doplňky**.
- **4** V rozevíracím seznamu **Šablona** vyberte požadovanou šablonu.
- **5** Nezobrazí-li se šablona, kterou chcete použít, v seznamu **Šablona**, klepněte postupně na tlačítka **Upravit** a **Načíst šablonu** a vyberte soubor se šablonou.

Pokud jste požadovaný soubor s šablonou uložili do externího souboru, můžete ho také načíst po otevření okna **Načíst šablonu**.

Až soubor vyberete, klepněte na tlačítko **Otevřít**. Soubor se zobrazí v seznamu **Seznam šablon** a lze ho použít k tisku. Vyberte šablonu v poli **Seznam šablon**.

**6** V případě potřeby zaškrtněte políčko **Při tisku potvrdit šablonu**. Zaškrtnete-li toto políčko, zobrazí se při každém odesílání dokumentu k tisku okno s žádostí o potvrzení, zda se má šablona tisknout společně s dokumentem.

Je-li políčko ponecháno volné a vyberete-li šablonu, vytiskne se šablona s dokumentem automaticky.

**7** Klepejte opakovaně na tlačítka **OK** nebo **Ano**, dokud se nespustí tisk.

Šablona se stáhne společně s tiskovou úlohou a vytiskne se s dokumentem.

**POZNÁMKA**: Rozlišení dokumentu šablony musí být stejné jako rozlišení dokumentu, který chcete se šablonou vytisknout.

## **Odstranění šablony**

Nepoužívané šablony můžete odstranit.

- **1** V okně vlastností tiskárny klepněte na kartu **Doplňky**.
- **2** Klepněte na tlačítko **Upravit** ve skupině **Šablona**.
- **3** V seznamu **Seznam šablon** vyberte šablonu, kterou chcete odstranit.
- **4** Klepněte na tlačítko **Smazat šablonu**.
- **5** Po zobrazení okna s výzvou k potvrzení klepněte na tlačítko **Ano**.
- **6** Klepejte opakovaně na tlačítko **OK**, dokud se okno Tisk nezavře.

# **5 Použití ovladače jazyka PostScript systému Windows**

Při tisku dokumentu lze použít ovladač jazyka PostScript dostupný na systémovém disku CD-ROM.

Soubory PPD spolu s ovladačem jazyka PostScript umožňují přístup k funkcím tiskárny a komunikaci počítače s tiskárnou. Instalační program souborů PPD je k dispozici na dodaném disku CD-ROM se softwarem.

Tato kapitola obsahuje následující části:

# **Nastavení tiskárny**

V okně vlastností tiskárny můžete měnit všechna nastavení, která se používají při tisku. V zobrazených vlastnostech tiskárny můžete nastavení tiskové úlohy prohlížet a měnit.

Okno vlastností tiskárny se může lišit v závislosti na používaném operačním systému. V této uživatelské příručce softwaru je zobrazeno okno Vlastnosti systému Windows XP.

Okno **Vlastnosti** ovladače tiskárny se může od okna zobrazeného v této uživatelské příručce lišit v závislosti na typu používané tiskárny.

#### **POZNÁMKA**:

- **•** Ve většině aplikací v systému Windows mají nastavení provedená v aplikaci přednost před nastaveními, která zadáte v ovladači tiskárny. Nejprve změňte všechna nastavení tisku, která jsou k dispozici v aplikaci, a potom změňte zbývající nastavení pomocí ovladače tiskárny.
- **•** Změněné nastavení bude aktivní pouze během používání aktuální aplikace. **Chcete-li, aby změny byly trvalé**, zadejte je ve složce Tiskárny.
- **•** Následující postup je určen pro systém Windows XP. Při použití jiných verzí operačního systému Windows postupujte podle uživatelské příručky příslušného systému Windows nebo nápovědy online.
	- 1. V systému Windows klepněte na tlačítko **Start**.
	- 2. Vyberte možnost **Tiskárny a faxy**.
	- 3. Vyberte **ikonu ovladače tiskárny**.
	- 4. Klepněte pravým tlačítkem myši na ikonu ovladače tiskárny a vyberte příkaz **Předvolby tisku**.
	- 5. Na jednotlivých kartách změňte nastavení a klepněte na tlačítko OK.

## **Rozšířené**

Chcete-li použít další možnosti, klepněte na tlačítko **Rozšířené**.

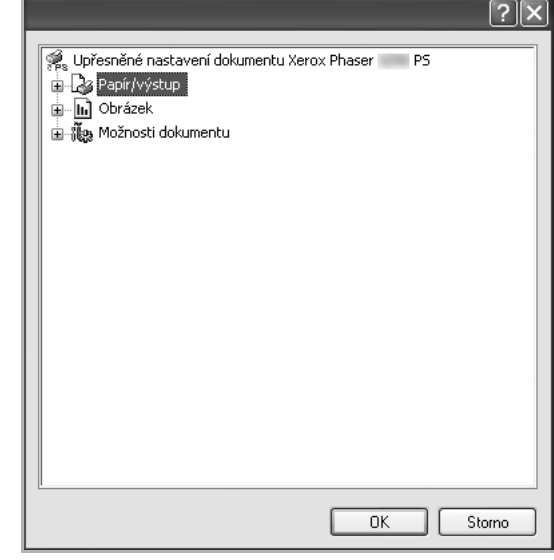

- **Papír/výstup**: Tato možnost dovoluje vybrat formát papíru vloženého do zásobníku.
- **Obrázek**:Tato možnost dovoluje nastavit kvalitu tisku v závislosti na požadavcích.
- **Možnosti dokumentu**: Tato volba umožňuje nastavit možnosti jazyka PostScript nebo funkce tiskárny.

## **Použití nápovědy**

Nápovědu lze zobrazit klepnutím na tlačítko v v pravém horním rohu a klepnutím na libovolné nastavení.

# **6 Místní sdílení tiskárny**

Tiskárnu můžete připojit přímo k vybranému počítači, který se v síti nazývá hostitelský počítač.

Následující postup je určen pro systém Windows XP. Při použití jiných verzí operačního systému Windows postupujte podle uživatelské příručky příslušného systému Windows nebo nápovědy online.

#### **POZNÁMKA**:

- Zkontrolujte, se kterými operačními systémy je tiskárna kompatibilní. Informace najdete v části Kompatibilní operační systémy v kapitole Technické specifikace tiskárny v uživatelské příručce tiskárny.
- Potřebujete-li zjistit přesný název tiskárny, můžete se podívat na dodaný disk CD-ROM.

# **Nastavení hostitelského počítače**

- **1** Spusťte systém Windows.
- **2** Z nabídky **Start** vyberte příkaz **Tiskárny a faxy**.
- **3** Poklepejte na **ikonu ovladače tiskárny**.
- **4** V nabídce **Tiskárna** vyberte možnost **Sdílení**.
- **5** Z nabídky **Start** vyberte příkaz **Tiskárny a faxy**.
- **6** Zaškrtněte políčko **Sdílet tuto tiskárnu**.

# **Nastavení klientského počítače**

- **1** Klepněte pravým tlačítkem myši na tlačítko **Start** systému Windows a klepněte na příkaz **Prozkoumat**.
- **2** Klepněte pravým tlačítkem myši na položku **Místa v síti** a klepněte na příkaz **Hledat počítače**.
- **3** Zadejte adresu IP hostitelského počítače do pole **Název počítače** a klepněte na tlačítko **Hledat**. (Pokud vyžaduje hostitelský počítač **Uživatelské jméno** a **Heslo**, zadejte ID uživatele a heslo pro účet hostitelského počítače.)
- **4** Poklepejte na složku **Tiskárny a faxy**.
- **5** Pravým tlačítkem myši klepněte na ikonu ovladače tiskárny a vyberte možnost **Připojit**.
- **6** Pokud se zobrazí potvrzující instalační zpráva, klepněte na tlačítko **Ano**.

# **7 Používání obslužných aplikací**

Pokud dojde při tisku k chybě, zobrazí se okno Monitor stavu s informací o chybě.

#### **POZNÁMKA:**:

- Abyste mohli tento program používat, potřebujete:
	- Informace o operačních systémech, které jsou kompatibilní s používanou tiskárnou, naleznete v kapitole Technické specifikace v Uživatelské příručce tiskárny.
	- Aplikaci Internet Explorer verze 5.0 nebo novější (aby bylo možno zobrazit animace Flash v nápovědě ve formátu HTML).
- Přesný název tiskárny lze ověřit pomocí dodaného disku CD-ROM.

# **Používání nástroje Nastavení tiskárny**

Pomocí nástroje Nastavení tiskárny lze konfigurovat a ověřit nastavení tisku.

- **1** V nabídce **Start** přejděte na příkaz **Programy** nebo **Všechny programy** → **název ovladače tiskárny** → **Nástroj Nastavení tiskárny**.
- **2** Změňte nastavení.
- **3** Klepnutím na tlačítko **Použít** odešlete změny do tiskárny.

## **Používání nápovědy na obrazovce**

Další informace o nástroji **Nástroj Nastavení tiskárny** získáte klepnutím na tlačítko **.** 

# **Spuštění průvodce odstraňováním problémů**

Poklepejte na ikonu programu **Monitor stavu** na hlavním panelu systému Windows.

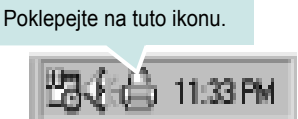

Nebo z nabídky **Start** vyberte možnost **Programy** nebo **Všechny programy** → **název ovladače tiskárny** → **Průvodce řešením problémů**.

# **Změna nastavení programu Monitor stavu**

Vyberte na hlavním panelu úloh systému Windows ikonu **Monitor stavu** a pravým tlačítkem myši klepněte na ikonu **Monitor stavu**. Vyberte položku **Možnosti**.

#### Otevře se následující okno.

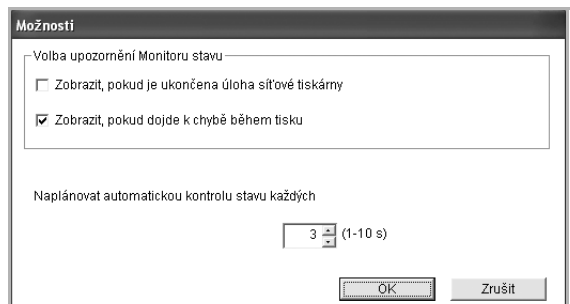

- **Zobrazit, pokud je dokončena úloha sít'ové tiskárny**: Vznikne-li chyba během tisku, počítač zobrazí vyskakovací okno Monitor stavu nebo bublinu, pokud je úloha zcela v systému Windows.
- **Zobrazit, pokud dojde k chybě během tisku**: Vznikne-li chyba během tisku, počítač zobrazí vyskakovací okno Monitor stavu nebo bublinu.
- **Naplánovat automatickou kontrolu stavu každých**: Počítač pravidelně aktualizuje stav tiskárny. Čím více se bude nastavená hodnota blížit času 1 sekunda, tím častěji bude počítač kontrolovat stav tiskárny. Umožní tak rychlejší odpověď na každou chybu tiskárny.

# **8 Skenování**

Zařízení umožňuje skenovat obrázky a text a převést je tak na digitální soubory v počítači. Soubory pak můžete odesílat faxem nebo elektronickou poštou, zobrazit je na webu nebo je použít k vytváření projektů, které pak lze tisknout pomocí ovladače WIA.

Tato kapitola obsahuje následující části:

- **• [Skenování v softwaru s rozhraním TWAIN](#page-129-0)**
- **• [Skenování pomocí ovlada](#page-129-1)če WIA**

### **POZNÁMKY**:

- **•** *Zkontrolujte, se kterými operačními systémy je tiskárna kompatibilní. Informace najdete v části Kompatibilní operační systémy v kapitole Technické specifikace tiskárny v uživatelské příručce tiskárny.*
- **•** *Název tiskárny můžete ověřit na dodaném disku CD-ROM.*
- **•** *Maximální dosažitelné rozlišení závisí na různých faktorech včetně rychlosti počítače, volného místa na pevném disku, velikosti paměti, velikosti skenovaného obrazu a nastavení bitové hloubky. V závislosti na používaném systému a skenovaném originálu možná nebudete moci skenovat v určitém rozlišení, zejména s použitím vylepšeného rozlišení dpi.*

# <span id="page-129-0"></span>**Skenování v softwaru s rozhraním TWAIN**

Chcete-li dokumenty skenovat pomocí jiného softwaru, budete potřebovat software kompatibilní s rozhraním TWAIN, jako například Adobe Photoshop. Při prvním skenování vyberte zařízení v použité aplikaci jako zdroj rozhraní TWAIN.

Základní postup skenování se skládá z několika kroků:

- **1** Zkontrolujte zařízení a počítač, zda jsou zapnuté a správně propojené.
- **2** Položte jeden dokument na skenovací sklo lícem dolů.
- **3** Otevřete aplikaci, například PhotoDeluxe či Photoshop.
- **4** Otevřete okno rozhraní TWAIN a nastavte volby skenování.
- **5** Naskenujte obrázek a uložte jej.

**POZNÁMKA**: Při načítání obrázku postupujte podle pokynů k aplikaci. Přečtěte si uživatelskou příručku příslušné aplikace.

# <span id="page-129-1"></span>**Skenování pomocí ovladače WIA**

Zařízení podporuje také skenování obrázku pomocí ovladače Windows Image Acquisition (WIA). WIA je jednou ze standardních součástí systému Microsoft® Windows® XP, která spolupracuje s digitálními fotoaparáty a skenery. Na rozdíl od ovladače TWAIN lze obrázky pomocí ovladače WIA skenovat a dále upravovat bez použití dalšího softwaru.

**POZNÁMKA**: Ovladač WIA je k dispozici pouze v systému Windows XP/ Vista s portem USB.

## **Systém Windows XP**

- **1** Položte jeden dokument na skenovací sklo lícem dolů. NEBO vložte dokumenty do automatického podavače dokumentů ADF (příp. DADF) lícem nahoru.
- **2** V nabídce **Start** na hlavním panelu Windows přejděte na příkaz **Nastavení**, klepněte na příkaz **Ovládací panely** a poklepejte na ikonu **Skenery a fotoaparáty**.
- **3** Poklepejte na **ikonu ovladače tiskárny**. Zobrazí se průvodce skenováním a prací s fotoaparátem.
- **4** Vyberte možnosti nastavení skenování a klepněte na tlačítko **Preview**. V zobrazeném náhledu uvidíte, jak nastavené možnosti ovlivní obrázek.
- **5** Klepněte na tlačítko **Next**.
- **6** Zadejte název obrázku, formát souboru, do něhož se obrázek uloží, a umístění ukládaného souboru.
- **7** Upravte obrázek zkopírovaný do počítače podle pokynů na obrazovce.

## **Systém Windows Vista**

- **1** Položte jeden dokument na skenovací sklo lícem dolů. NEBO vložte dokumenty do automatického podavače dokumentů ADF (příp. DADF) lícem nahoru.
- **2** Klepněte na **Start** →**Ovládací panely** → **Hardware a zvuk** → **Skenery a fotoaparáty**.
- **3** Klepněte na možnost **Skenovat dokument nebo obrázek**. **Nástroj Fax a skener** se automaticky spustí.

#### **POZNÁMKY**:

- **•** Chcete-li zobrazit skenery, klepněte na možnost **Zobrazit skenery a fotoaparáty**.
- **•** Není-li zobrazena položka **Skenovat dokument nebo obrázek**, spusťte program Malování a vyberte příkaz **Skener nebo fotoaparát...** v nabídce **Soubor**.
- **4** Klepněte na možnost **Nové skenování**. Otevře se ovladač skenování.
- **5** Vyberte předvolby skenování a klepněte na tlačítko **Náhled**. V zobrazeném náhledu uvidíte, jak nastavené možnosti ovlivní obrázek.
- **6** Klepněte na tlačítko **Skenovat**.

**POZNÁMKA**: Úlohu skenování můžete zrušit stisknutím tlačítka Stop v okně skeneru a v průvodci prací s fotoaparátem.

# **9 Použití vaší tiskárny v systému Linux**

Zařízení lze používat v prostředí systému Linux.

Tato kapitola obsahuje následující části:

- **Zač[ínáme](#page-131-0)**
- **• [Instalace sdružených ovlada](#page-131-1)čů systému Linux**
- **• [Používání nástroje Unified Driver Configurator](#page-133-0)  [\(Konfigurátor sdružených ovlada](#page-133-0)čů)**
- **• [Konfigurace vlastností tiskárny](#page-135-0)**
- **• [Tisk dokumentu](#page-135-1)**
- **• [Skenování dokumentu](#page-136-0)**

# <span id="page-131-0"></span>**Začínáme**

Dodaný disk CD-ROM obsahuje softwarový balík ovladačů Unified Linux Driver (Sdružené ovladače systému Linux) společnosti Xerox, které umožňují používat zařízení společně s počítačem s operačním systémem Linux.

Softwarový balík Unified Linux Driver (Sdružené ovladače systému Linux) společnosti Xerox obsahuje ovladače tiskárny a skeneru. Umožňuje tisknout dokumenty a skenovat obrázky. Softwarový balík obsahuje také výkonné aplikace pro konfiguraci zařízení a zpracování skenovaných dokumentů.

Po nainstalování ovladače do systému Linux umožňuje softwarový balíček sledovat několik zařízení prostřednictvím portu USB. Naskenované dokumenty je možné upravit, vytisknout na témže místním nebo síťovém zařízení, odeslat e-mailem, přenést na server FTP či přenést do externího systému OCR.

Softwarový balík Unified Linux Driver (Sdružené ovladače systému Linux) je dodáván s inteligentním a flexibilním instalačním programem. Nemusíte vyhledávat dodatečné součásti, které mohou být vyžadovány softwarem sdružených ovladačů systému Linux, protože všechny požadované balíky budu do systému zkopírovány a nainstalovány automaticky v široké škále nejoblíbenějších klonů systému Linux.

# <span id="page-131-1"></span>**Instalace sdružených ovladačů systému Linux**

## **Instalace sdružených ovladačů systému Linux**

- **1** Zkontrolujte, zda je zařízení správně připojené k počítači. Zapněte počítač i zařízení.
- **2** Po zobrazení okna Administrator Login (Přihlášení správce) zadejte do pole Login (Přihlášení) uživatelské jméno *root* a zadejte systémové heslo.

**POZNÁMKA**: K instalaci softwaru tiskárny je nutné se přihlásit jako správce (root). Pokud nejste správcem, obrať te se na správce systému.

**3** Vložte disk CD-ROM se softwarem tiskárny. Disk CD-ROM se automaticky spustí.

Pokud se disk CD-ROM nespustí automaticky, klepněte na

ikonu **v**e spodní části plochy. Po zobrazení okna Terminal (Terminál) zadejte příkazy:

Pokud je jednotka CD-ROM označena jako sekundární master a pokud je umístění pro připojení /mnt/cdrom,

[root@localhost root]#mount -t iso9660 /dev/hdc /mnt/cdrom

[root@localhost root]#cd /mnt/cdrom/Linux

[root@localhost root]#./install.sh

Pokud se přesto nepodaří spustit disk CD-ROM, zadejte následující řetězec v uvedeném pořadí:

[root@localhost root]#umount/dev/hdc

[root@localhost root]#mount -t iso9660 /dev/hdc /mnt/cdrom

**POZNÁMKA**: Instalační program se spustí automaticky, pokud máte nainstalovaný a nakonfigurovaný software pro automatické spuštění disku.

**4** Po zobrazení uvítací obrazovky klepněte na tlačítko **Next** (Další).

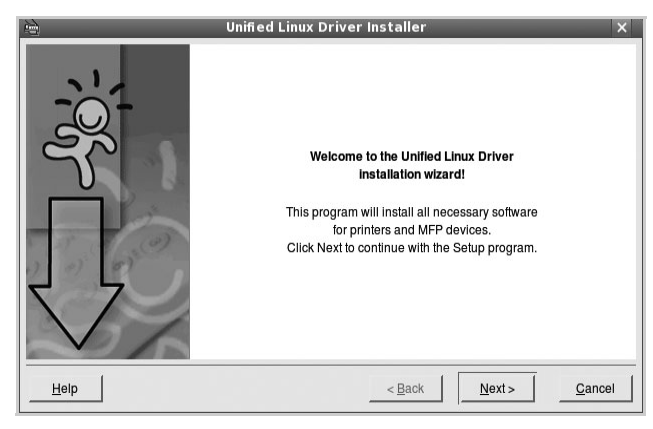

**5** Když je instalace kompletní, klepněte na tlačítko **Finish** (Dokončit).

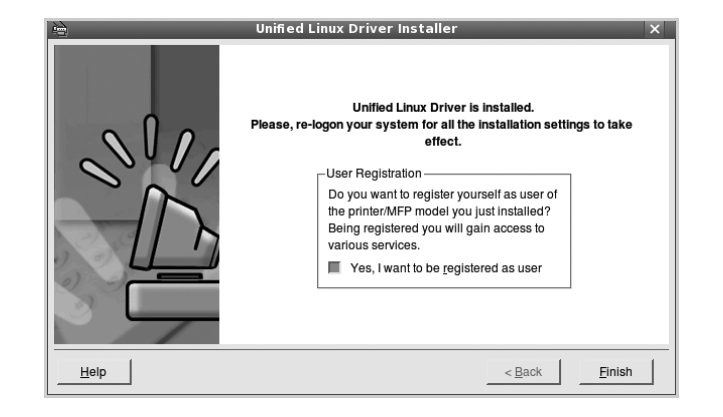

Instalační program přidal ikonu Unified Driver Configurator (Konfigurátor sdružených ovladačů) na plochu a skupinu Xerox Unified Driver (Sdružené ovladače Xerox) do systémové nabídky. Máte-li jakékoli potíže, podívejte se do nápovědy na obrazovce. Můžete ji zobrazit ze systémové nabídky nebo ji lze vyvolat v oknech aplikací v softwarovém balíku ovladačů, jako jsou například **Unified Driver Configurator** nebo **Image Manager**.

**POZNÁMKY**: Instalace ovladače v textovém režimu:

- Pokud nepoužíváte grafické rozhraní nebo pokud se nepodařilo nainstalovat ovladač, musíte používat ovladač v textovém režimu.
- Postupujte podle kroků 1 až 3, potom zadejte [root@localhost Linux]# ./install.sh a potom postupujte podle pokynů na obrazovce terminálu. Tím je instalace dokončena.
- Chcete-li ovladač odinstalovat, postupujte podle pokynů výše, ale na obrazovce terminálu zadejte [root@localhost Linux]# ./uninstall.sh.

## **Odinstalace ovladačů Unified Linux Driver (Sdružené ovladače systému Linux)**

**1** Po zobrazení okna Administrator Login (Přihlášení správce) zadejte do pole Login uživatelské jméno *root* a zadejte systémové heslo.

**POZNÁMKA**: K instalaci softwaru tiskárny je nutné se přihlásit jako správce (root). Pokud nejste správcem, obrať te se na správce systému.

**2** Vložte disk CD-ROM se softwarem tiskárny. Disk CD-ROM se automaticky spustí.

Pokud se disk CD-ROM nespustí automaticky, klepněte na ikonu

 ve spodní části plochy. Po zobrazení okna Terminal (Terminál) zadejte příkazy:

Pokud je jednotka CD-ROM označena jako sekundární master a pokud je umístění pro připojení /mnt/cdrom,

[root@localhost root]#mount -t iso9660 /dev/hdc /mnt/cdrom

[root@localhost root]#cd /mnt/cdrom/Linux

[root@localhost root]#./uninstall.sh

**POZNÁMKA**: Instalační program se spustí automaticky, pokud máte nainstalovaný a nakonfigurovaný software pro automatické spuštění disku.

- **3** Klepněte na tlačítko **Uninstall** (Odinstalovat).
- **4** Klepněte na tlačítko **Next** (Další).

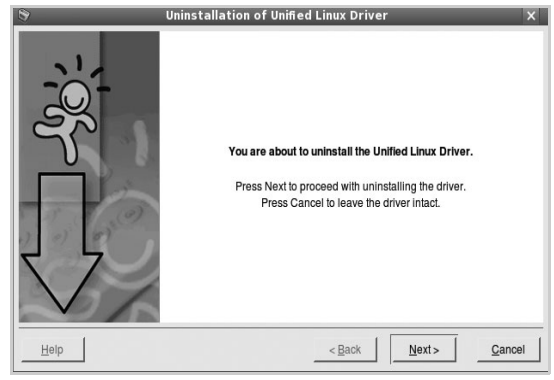

**5** Klepněte na tlačítko **Finish** (Dokončit).

# <span id="page-133-0"></span>**Používání nástroje Unified Driver Configurator (Konfigurátor sdružených ovladačů)**

Nástroj Unified Linux Driver Configurator (Konfigurátor sdružených ovladačů systému Linux) je určen především pro konfiguraci tiskáren nebo víceúčelových zařízení. Protože víceúčelové zařízení kombinuje tiskárnu a skener, jsou nabízené možnosti nástroje Unified Linux Driver Configurator (Konfigurátor sdružených ovladačů systému Linux) logicky seskupené pro funkce tiskárny a funkce skeneru. Nabízena je i zvláštní možnost portu MFP pro regulaci přístupu k víceúčelovému zařízení prostřednictvím jednoho kanálu I/O.

Po nainstalování sdružených ovladačů systému Linux se na ploše automaticky vytvoří ikona nástroje Unified Linux Driver Configurator (Konfigurátor sdružených ovladačů systému Linux).

## **Spuštění nástroje Unified Driver Configurator (Konfigurátor sdružených ovladačů)**

**1** Poklepejte na ikonu nástroje **Unified Driver Configurator** (Konfigurátor sdružených ovladačů) na ploše.

Také můžete poklepat na ikonu Startup Menu (Nabídka ke spuštění) a vybrat možnost **Xerox Unified Driver** (Sdružené ovladače společnosti Xerox) a potom na možnost **Unified Driver Configurator** (Konfigurátor sdružených ovladačů).

**2** Stisknutím tlačítka na panelu Modules (Moduly) přepnete do příslušného konfiguračního okna.

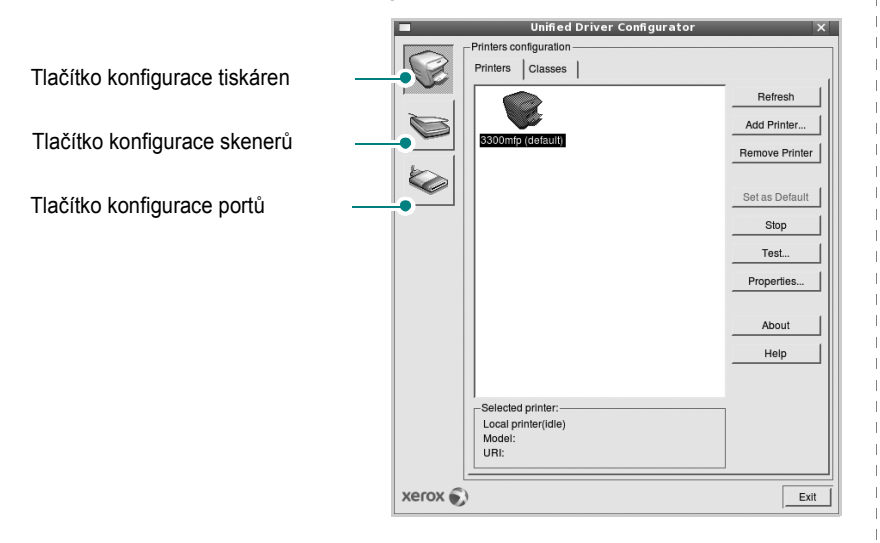

Nápovědu můžete zobrazit klepnutím na tlačítko **Help** (Nápověda). **3** Po změně konfigurace ukončete nástroj Unified Driver Configurator (Konfigurátor sdružených ovladačů) klepnutím na tlačítko **Exit** (Konec).

## **Okno Printers Configuration (Konfigurace tiskáren)**

Okno Printers configuration má dvě karty: **Printers** (Tiskárny) a **Classes** (Třídy).

## **Karta Printers (Tiskárny)**

Klepnutím na tlačítko s ikonou tiskárny v levé části okna nástroje Unified Driver Configurator (Konfigurátor sdružených ovladačů) zobrazíte aktuální konfiguraci tiskáren systému.

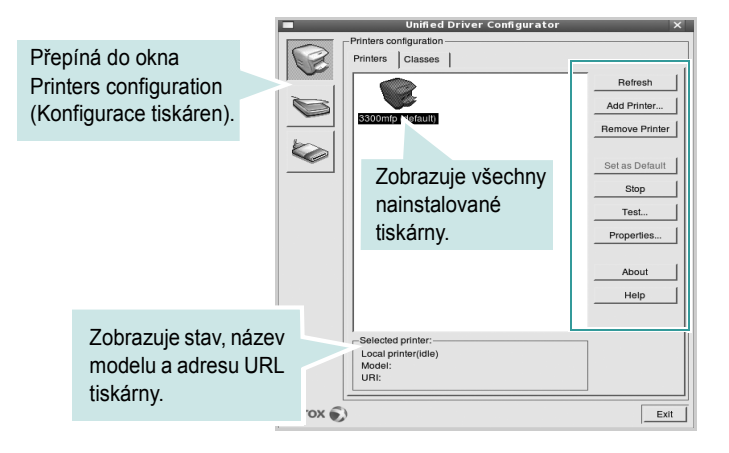

K dispozici jsou následující ovládací tlačítka pro tiskárny:

- **Refresh** (Obnovit): obnovení seznamu dostupných tiskáren.
- **Add Printer** (Přidat tiskárnu): přidání nové tiskárny.
- **Remove Printer** (Odebrat tiskárnu): odebrání vybrané tiskárny.
- **Set as Default** (Nastavit jako výchozí): nastavení aktuální tiskárny jako výchozí tiskárny.
- **Stop**/**Start** (Zastavit/Spustit): zastavení/spuštění tiskárny.
- **Test**: vytištění zkušební stránky pro ověření, zda tiskárna pracuje správně.
- **Properties** (Vlastnosti): zobrazení a změna vlastností tiskárny. Další informace viz [stránka 33.](#page-135-0)

## **Karta Classes (Třídy)**

Karta Classes (Třídy) zobrazuje seznam dostupných tříd tiskáren.

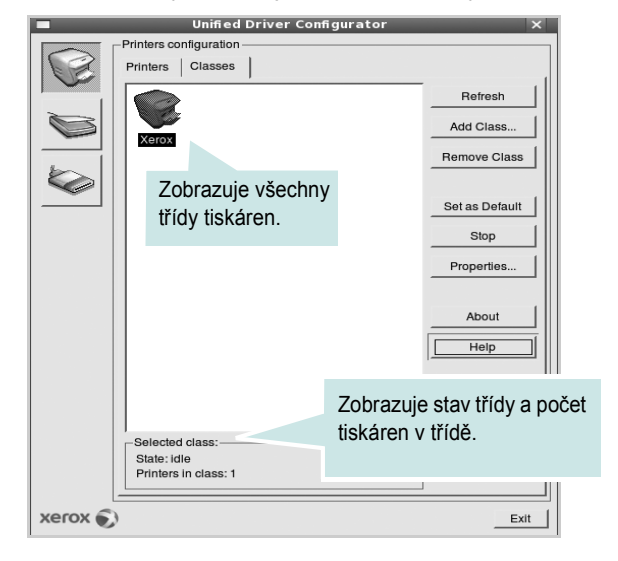

- **Refresh** (Obnovit): obnovení seznamu tříd.
- **Add Class...** (Přidat třídu): přidání nové třídy tiskáren.
- **Remove Class** (Odebrat třídu): odebrání vybrané třídy tiskáren.

## **Okno Scanners Configuration**

V tomto okně můžete sledovat činnost skenovacích zařízení, zobrazit seznam nainstalovaných víceúčelových zařízení Xerox, měnit vlastnosti zařízení a skenovat obrázky.

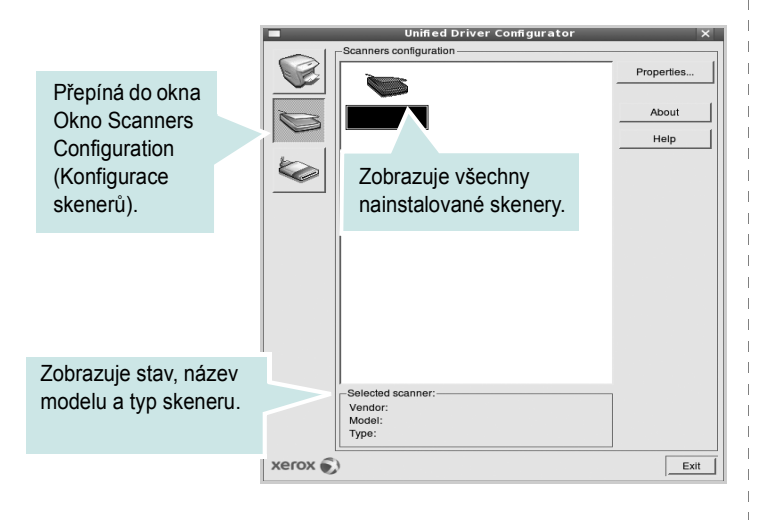

- **Properties...** (Vlastnosti): umožňuje měnit vlastnosti skeneru a skenovat dokumenty. Viz [stránka 34.](#page-136-0)
- **Drivers...** (Ovladače): umožňuje sledovat činnost ovladačů skenování.

## **Ports Configuration (Konfigurace portů)**

V tomto okně si můžete prohlédnout seznam dostupných portů, zkontrolovat stav každého portu a uvolnit port, který zůstal v zaneprázdněném stavu, když byl jeho vlastník z nějakého důvodu ukončen.

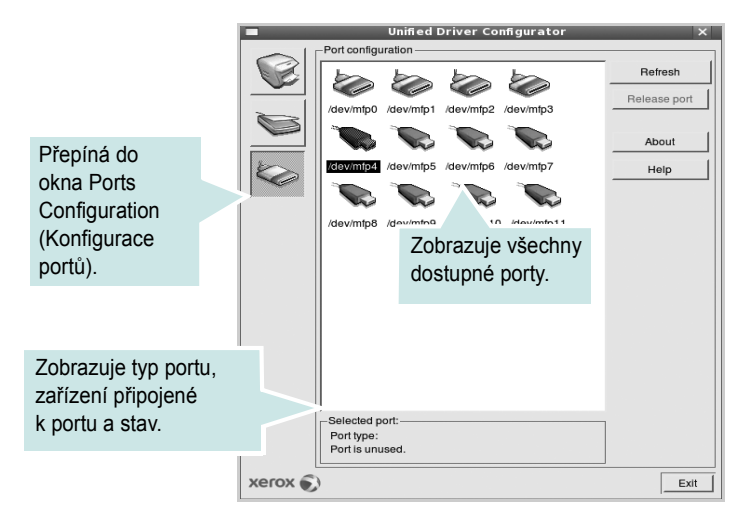

- **Refresh** (Obnovit): obnovení seznamu dostupných portů.
- **Release port** (Uvolnit port): uvolnění vybraného portu.

#### **Sdílení portů mezi tiskárnami a skenery**

Zařízení může být připojeno k hostitelskému počítači pomocí paralelního portu nebo portu USB. Protože víceúčelové zařízení obsahuje více než jedno zařízení (tiskárnu a skener), je nutné řídit správný přístup uživatelských aplikací typu k těmto zařízením prostřednictvím jednoho portu I/O.

Balík ovladačů Xerox Unified Linux Driver (Sdružené ovladače systému Linux) poskytuje vhodný mechanismus sdílení portu, který používají ovladače tiskáren a skenerů Xerox. Ovladače adresují příslušná zařízení prostřednictvím tzv. portů MFP. Aktuální stav libovolného portu MFP lze zobrazit v okně Ports Configuration (Konfigurace portů). Sdílení portu brání v přístupu k jednomu funkčnímu bloku víceúčelového zařízení, pokud je používán druhý blok.

Instalaci nové tiskárny víceúčelového zařízení do systému je doporučeno provádět pomocí nástroje Unified Driver Configurator (Konfigurátor sdružených ovladačů). V takovém případě budete požádáni o výběr portu I/O pro nové zařízení. Tento výběr pak definuje nejvhodnější konfiguraci pro funkce víceúčelového zařízení. Ovladač vybírá porty I/O pro skenery víceúčelového zařízení automaticky a použijí se výchozí vhodná nastavení.

# <span id="page-135-0"></span>**Konfigurace vlastností tiskárny**

V okně vlastností v konfiguraci tiskáren lze pro víceúčelové zařízení měnit různé vlastnosti tiskárny.

**1** Spusťte nástroj Unified Driver Configurator (Konfigurátor sdružených ovladačů).

V případě potřeby přepněte do okna Printers configuration (Konfigurace tiskáren).

- **2** V seznamu dostupných tiskáren vyberte své zařízení a klepněte na tlačítko **Properties** (Vlastnosti).
- **3** Otevře se okno Printer Properties (Vlastnosti tiskárny).

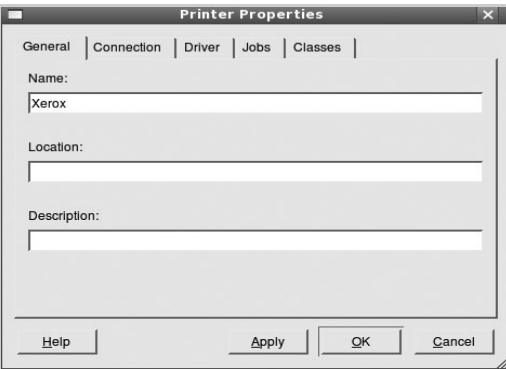

Okno obsahuje pět karet:

•**General** (Obecné): umožňuje změnit název, umístění a popis tiskárny. Název zadaný na této kartě se zobrazuje v seznamu tiskáren v okně Printers configuration (Konfigurace tiskáren).

•**Driver** (Ovladač): umožňuje zobrazit a vybrat jiný ovladač tiskárny. Po klepnutí na tlačítko **Options** (Možnosti) můžete nastavit výchozí možnosti zařízení.

•**Jobs** (Úlohy): zobrazuje seznam tiskových úloh. Klepnutím na tlačítko **Cancel job** (Zrušit úlohu) zrušíte vybranou úlohu. Chcete-li, aby se v seznamu úloh zobrazovaly i předchozí úlohy, zaškrtněte políčko **Show completed jobs** (Zobrazit dokončené úlohy).

•**Classes** (Třídy): Zobrazuje třídu, do které je tiskárna zařazena. Tlačítkem **Add to Class** (Přidat do třídy) můžete tiskárnu přidat do určité třídy, tlačítkem **Remove from Class** (Odebrat z třídy) můžete tiskárnu z vybrané třídy odebrat.

**4** Klepnutím na tlačítko **OK** uplatníte změny a zavřete okno Printer Properties (Vlastnosti tiskárny).

# <span id="page-135-1"></span>**Tisk dokumentu**

## **Tisk z aplikací**

Mnoho aplikací v systému Linux umožňuje tisknout prostřednictvím rozhraní CUPS (Common UNIX Printing System). Z libovolné takové aplikace můžete tisknout na svém zařízení.

- **1** V používané aplikaci vyberte v nabídce **File** (Soubor) položku **Print** (Tisk).
- **2** Vyberte možnost **Print directly using lpr** (Přímý tisk prostřednictvím LPR).
- **3** V okně LPR GUI vyberte v seznamu tiskáren název modelu svého zařízení a klepněte na tlačítko **Properties** (Vlastnosti).

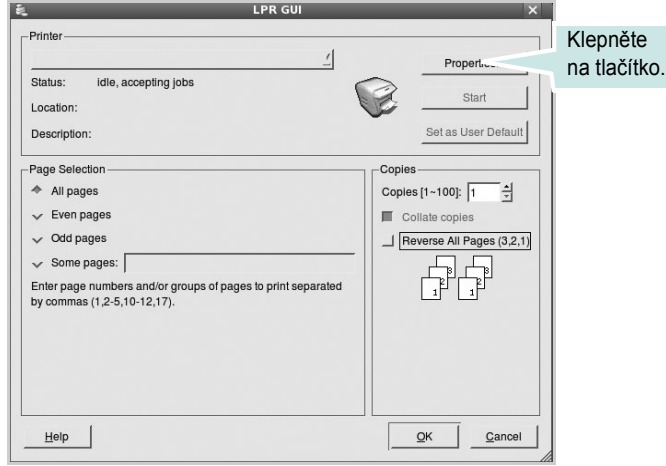

**4** Nastavte vlastnosti tiskárny a tiskové úlohy.

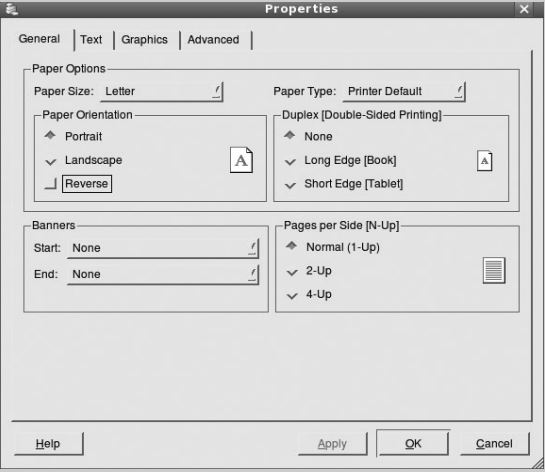

Okno obsahuje čtyři karty:

•**General** (Obecné): umožňuje změnit formát papíru, typ papíru a orientaci dokumentu, zapnout oboustranný tisk, přidat záhlaví a zápatí a změnit počet stránek na list.

•**Text**: umožňuje zadat okraje stránek a nastavit možnosti textu, například mezery nebo sloupce.

•**Graphics** (Grafika): umožňuje nastavit možnosti obrázků, jako jsou možnosti barev, velikost obrázku a poloha obrázku.

•**Device** (Zařízení): umožňuje nastavit rozlišení tisku, zdroj papíru a cíl.

- **5** Klepnutím na tlačítko **Apply** použijete změny a zavřete okno Properties (Vlastnosti).
- **6** Klepnutím na tlačítko **OK** v okně LPR GUI spustíte tisk.
- **7** Zobrazí se okno Printing (Probíhá tisk), ve kterém můžete sledovat stav tiskové úlohy.

Chcete-li ukončit aktuální úlohu, klepněte na tlačítko **Cancel** (Zrušit).

## **Tisk souborů**

V zařízení Xerox lze tisknout řadu různých typů souborů pomocí standardního způsobu rozhraní CUPS, přímo z příkazového řádku. Umožňuje to nástroj CUPS lpr. Softwarový balík ovladačů však nahradí standardní nástroj lpr uživatelsky přívětivějším programem LPR GUI.

Chcete-li vytisknout soubor dokumentu, postupujte takto:

**1** Na příkazovém řádku Linux shell zadejte *lpr <název\_souboru>* a stiskněte klávesu **Enter**. Zobrazí se okno LPR GUI.

Pokud napíšete pouze *lpr* a stisknete klávesu **Enter**, zobrazí se nejprve okno pro výběr souborů k tisku. Vyberte soubory, které chcete vytisknout, a klepněte na tlačítko **Open** (Otevřít).

**2** V okně LPR GUI vyberte svoji tiskárnu v seznamu a upravte vlastnosti tiskárny a tiskové úlohy.

Podrobné informace o okně vlastností viz [stránka 33](#page-135-1).

**3** Klepnutím na tlačítko **OK** zahájíte tisk.

# <span id="page-136-0"></span>**Skenování dokumentu**

Dokument je možné skenovat z okna nástroje Unified Driver Configurator (Konfigurátor sdružených ovladačů).

- **1** Poklepejte na ploše na ikonu nástroje Unified Driver Configurator (Konfigurátor sdružených ovladačů).
- **2** Klepnutím na tlačítko přepněte do okna konfigurace skenerů.
- **3** V seznamu vyberte skener.

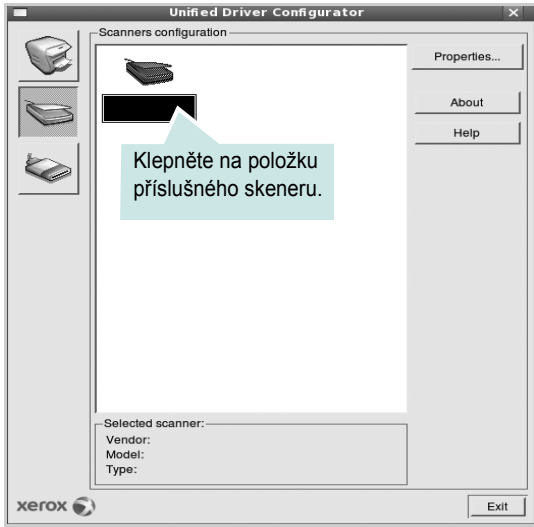

Máte-li pouze jedno víceúčelové zařízení, které je připojené k počítači a zapnuté, skener se zobrazí v seznamu a je vybrán automaticky.

Máte-li k počítači připojeno několik skenerů, můžete kdykoli vybrat libovolný skener, se kterým chcete pracovat. Můžete například v průběhu snímání na prvním skeneru vybrat druhý skener, nastavit možnosti zařízení a zahájit snímání obrázku souběžně s prvním skenerem.

- **4** Klepněte na tlačítko **Properties** (Vlastnosti).
- **5** Vložte skenovaný dokument do automatického podavače lícem nahoru nebo na snímací sklo lícem dolů.
- **6** V okně Scanner Properties (Vlastnosti skeneru) klepněte na tlačítko **Preview** (Náhled).

Dokument se naskenuje a náhled obrázku se zobrazí na panelu náhledu.

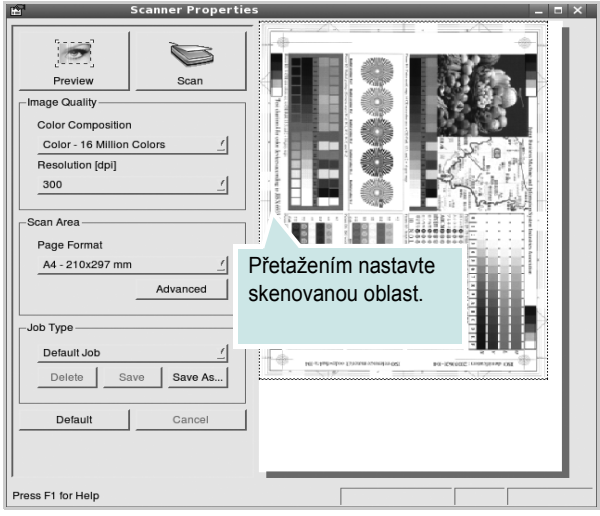

**7** Nastavte možnosti skenování v částech Image Quality (Kvalita obrázku) a Scan Area (Oblast skenování).

•**Image Quality** (Kvalita obrázku): umožňuje vybrat skladbu barev a rozlišení skenovaných obrázků.

•**Scan Area** (Oblast skenování): umožňuje vybrat velikost stránky. Tlačítko **Advanced** (Upřesnit) umožňuje nastavit velikost stránky ručně.

Chcete-li použít jedno z předem definovaných nastavení možností skenování, vyberte je z rozevíracího seznamu Job Type (Typ úlohy). Podrobné informace o předem definovaných nastaveních Job Type (Typ úlohy) viz [stránka 35](#page-137-0).

Klepnutím na tlačítko **Default** (Výchozí) můžete obnovit výchozí nastavení možností skenování.

**8** Po dokončení nastavení klepněte na tlačítko **Scan** (Skenovat). Zahájí se skenování.

V levé dolní části okna se zobrazí ukazatel průběhu skenování. Chcete-li skenování zrušit, klepněte na tlačítko **Cancel** (Zrušit).

**9** Naskenovaný obrázek se zobrazí na nové kartě programu Image Manager.

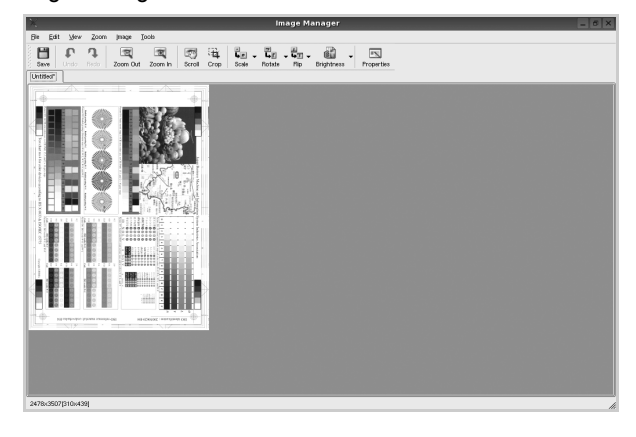

Obrázek můžete upravit pomocí panelu nástrojů. Podrobnosti o úpravách obrázků viz [stránka 35.](#page-137-1)

- **10**Až úpravy dokončíte, klepněte na panelu nástrojů na tlačítko **Save** (Uložit).
- **11**Vyberte adresář, do kterého chcete soubor uložit, a zadejte název souboru.
- **12**Klepněte na tlačítko **Save** (Uložit).

## <span id="page-137-0"></span>**Přidání nastavení Job Type (Typ úlohy)**

Nastavení možností skenování můžete uložit a použít při skenování v budoucnu.

Uložení nového nastavení Job Type (Typ úlohy):

- **1** Nastavte možnosti v okně Scanner Properties (Vlastnosti skeneru).
- **2** Klepněte na tlačítko **Save As** (Uložit jako).
- **3** Zadejte název pro nové nastavení.
- **4** Klepněte na tlačítko **OK**.

Nastavení bude přidáno do rozevíracího seznam Saved Settings (Uložená nastavení).

Uložení nastavení Job Type (Typ úlohy) pro příští úlohu skenování:

- **1** V rozevíracím seznamu Job Type (Typ úlohy) vyberte nastavení, které chcete použít.
- **2** Při příštím otevření okna Scanner Properties (Vlastnosti skeneru) bude uložené nastavení automaticky vybráno pro úlohu skenování.

Odstranění nastavení Job Type (Typ úlohy):

- **1** V rozevíracím seznamu Job Type (Typ úlohy) vyberte nastavení, které chcete odstranit.
- **2** Klepněte na tlačítko **Delete** (Odstranit).

Nastavení bude odstraněno ze seznamu.

## <span id="page-137-1"></span>**Používání programu Image Manager**

Program Image Manager obsahuje příkazy a nástroje pro úpravu skenovaného obrázku.

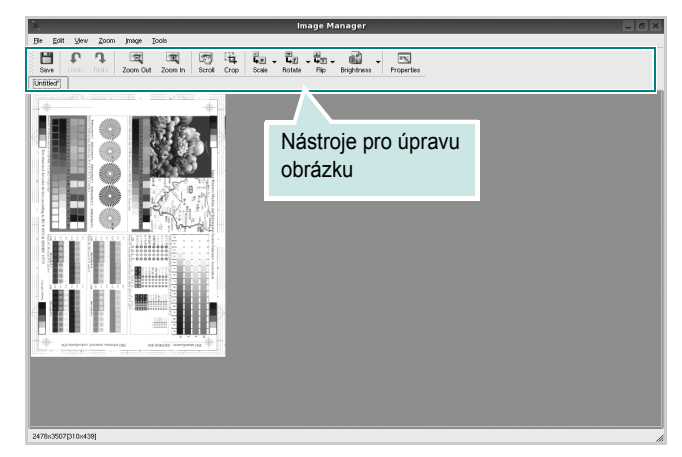

## K dispozici jsou následující nástroje pro úpravu obrázku: **Nástroje Funkce**  $\Box$ Uložení obrázku  $\mathbb{G}$ Zrušení poslední akce Undo n Obnovení zrušené akce Redo  $\sqrt{2}$ Posunování obrázku Scroll  $\frac{1}{\frac{1}{Crop}}$ Oříznutí vybrané oblasti obrázku  $\sqrt{a}$ Oddálení obrázku Zoom Out  $\mathbb{R}$ Přiblížení obrázku Zoom In Nastavení velikosti obrázku (velikost obrázku  $\frac{1}{\left|\mathbf{L}\right|}$ lze zadat ručně nebo lze nastavit proporcionální, Scale vodorovné či svislé měřítko) Otočení obrázku (úhel otočení lze vybrat  $\vec{L}_{\rm L}$ z rozevíracího seznamu) Rotate  $\begin{array}{l} \frac{\mathbf{H}}{\mathbf{H}} \mathbf{I} \\ \hline \mathsf{Flip} \end{array} \bigtriangledown$ Svislé nebo vodorovné převrácení obrázku Úprava jasu a kontrastu obrázku, případně  $\mathbf{d}$ Effect převrácení barev  $\overline{\mathbb{R}}$ Zobrazení vlastností obrázkuProperties

Další informace o programu Image Manager naleznete v nápovědě na obrazovce.

# **10 Použití tiskárny s počítačem Macintosh**

Zařízení podporuje systémy Macintosh s vestavěným rozhraním USB nebo sít'ovou kartou 10/100 Base-TX. Při tisku z počítače Macintosh můžete používat ovladač jazyka PostScript, pokud nainstalujete soubor PPD.

**POZNÁMKA:** *Některé tiskárny nepodporují sít'ové rozhraní. Zkontrolujte, zda vaše tiskárna podporuje sít'ové rozhraní. Nahlédněte do technických specifikací tiskárny v Uživatelské příručce tiskárny.*

Tato kapitola obsahuje následující části:

- **• [Instalace softwaru pro po](#page-139-0)čítač Macintosh**
- **• [Instalace tiskárny](#page-140-0)**
- **• [Installable Options](#page-141-0)**
- **• [Tisk](#page-142-0)**
- **• [Skenování](#page-144-0)**

# <span id="page-139-0"></span>**Instalace softwaru pro počítač Macintosh**

Ovladač jazyka PostScript na disku CD-ROM dodaném s tiskárnou obsahuje soubor PPD umožňující používat ovladač jazyka PS a ovladač pro Apple LaserWriter potřebný pro tisk na počítači Macintosh.

Poskytuje také ovladač Twain, který umožňuje skenování pomocí počítačů Macintosh.

### **Instalace ovladače tiskárny**

- **1** Připojte zařízení k počítači pomocí kabelu USB nebo kabelu Ethernet.
- **2** Zapněte počítač a zařízení.
- **3** Do jednotky CD-ROM vložte disk CD-ROM s ovladačem jazyka PostScript dodaný se zařízením.
- **4** Na ploše počítače Macintosh poklepejte na ikonu **CD-ROM**.
- **5** Poklepejte na složku **MAC\_Installer**.
- **6** Poklepejte na složku **MAC\_Printer**.
- **7** Poklepejte na ikonu **Xerox Phaser 3300MFP\_OSX**.
- **8** Zadejte heslo a klepněte na tlačítko **OK**.
- **9** Klepněte na tlačítko **Continue (Pokračovat)** (Pokračovat).
- **10** Vyberte možnost **Easy Install** (Snadná instalace) a klepněte na tlačítko **Install** (Instalovat).
- **11** Po dokončení instalace klepněte na tlačítko **Quit** (Konec).

**POZNÁMKA:** Po instalaci je třeba nastavit připojení mezi tiskárnou a počítačem. Viz [Instalace tiskárny na stran](#page-140-0)ě 38.

#### **Odinstalování ovladače tiskárny**

Odinstalace je vyžadována v případě, že provádíte upgrade softwaru nebo pokud dojde k selhání instalace.

- **1** Do jednotky CD-ROM vložte disk CD-ROM s ovladačem jazyka PostScript dodaný se zařízením.
- **2** Na ploše počítače Macintosh poklepejte na ikonu **CD-ROM**.
- **3** Poklepejte na složku **MAC\_Installer**.
- **4** Poklepejte na složku **MAC\_Printer**.
- **5** Poklepejte na ikonu **Xerox Phaser 3300MFP\_OSX**.
- **6** Zadejte heslo a klepněte na tlačítko **OK**.
- **7** Klepněte na tlačítko **Continue (Pokračovat)** (Pokračovat).
- **8** Klepněte na tlačítko **Uninstall (Odinstalovat)**(Odinstalovat).
- **9** Po dokončení instalace klepněte na tlačítko **Quit (Konec)**(Konec).

#### **Instalace ovladače pro skenování**

- **1** Zkontrolujte, zda je tiskárna připojená k počítači. Zapněte počítač a tiskárnu.
- **2** Vložte disk CD-ROM dodaný s tiskárnou do jednotky CD-ROM.
- **3** Poklepejte na ikonu CD-ROM, která se zobrazí na ploše počítače Macintosh.
- **4** Poklepejte na složku **MAC\_Installer**.
- **5** Poklepejte na složku **MAC\_Twain**.
- **6** Poklepejte na ikonu **Xerox Scan Installer**.
- **7** Zadejte heslo a klepněte na tlačítko **OK**.
- **8** Klepněte na možnost **Continue (Pokračovat)** (Pokračovat).
- **9** Klepněte na možnost **Install**.
- **10** Po dokončení instalace klepněte na tlačítko **Quit** (Konec).

## **Odinstalace ovladače skenování**

- **1** Vložte disk CD-ROM dodaný s tiskárnou do jednotky CD-ROM.
- **2** Poklepejte na ikonu CD-ROM, která se zobrazí na ploše počítače Macintosh.
- **3** Poklepejte na složku **MAC\_Installer**.
- **4** Poklepejte na složku **MAC\_Twain**.
- **5** Poklepejte na ikonu **Xerox Scan Installer**.
- **6** Zadejte heslo a klepněte na tlačítko **OK**.
- **7** Klepněte na možnost **Continue (Pokračovat)** (Pokračovat).
- **8** Ze seznamu Installation Type vyberte možnost **Uninstall** a potom klepněte na možnost **Uninstall**.
- **9** Po dokončení instalace klepněte na tlačítko **Quit** (Konec).

# <span id="page-140-0"></span>**Instalace tiskárny**

Postup instalace tiskárny závisí na tom, jakým kabelem bude tiskárna spojena s počítačem: zda sít'ovým kabelem nebo kabelem USB.

## **Pro počítač Macintosh v síti**

**POZNÁMKA**: *Některé tiskárny nepodporují sít'ové rozhraní. Před připojením tiskárny ověřte, zda tiskárna podporuje sít'ové rozhraní. Nahlédněte do technických specifikací tiskárny v Uživatelské příručce tiskárny.*

- **1** Při instalaci souboru PPD do počítače postupujte podle pokynů v části [Instalace softwaru pro po](#page-139-0)čítač Macintosh na straně 37.
- **2** Otevřete složku **Applications** Ć **Utilities** a **Print Setup Utility**.
	- V OS MAC 10.5 otevřete **System Preferences** ve složce **Applications** a klepněte na **Print & Fax**.
- **3** Klepněte na tlačítko **Add** na panelu **Printer List**.
	- V OS MAC 10.5 stiskněte ikonu "+". Zobrazí se okno displeje.
- **4** V systému MAC OS 10.3 vyberte kartu **Rendezvous**.
	- V systému MAC OS 10.4 klepněte na možnost **Default Browser** a vyhledejte položku **Bonjour**.
	- V systému MAC OS 10.5 klepněte na možnost **Default** a vyhledejte položku **Bonjour**.

Název zařízení se zobrazí v seznamu. Z pole tiskáren vyberte **XRX000xxxxxxxxx**, kde **xxxxxxxxx** se liší v závislosti na zařízení.

- **5** Pokud automatická volba nefunguje správně, vyberte položku **Xerox** v poli **Printer Model (Model tiskárny)** a **název své tiskárny** v poli **Model Name (Název modelu)**.
	- V systému MAC OS 10.5, pokud nefunguje správně automatický výběr, vyberte možnost **Select a driver to use...** a název tiskárny v části **Print Using**.

Zařízení se zobrazí v seznamu tiskáren a nastaví se jako výchozí tiskárna.

**6** Klepněte na tlačítko **Add (Přidat)**.

## **Připojení prostřednictvím portu USB**

- **1** Při instalaci souboru PPD do počítače postupujte podle pokynů v části [Instalace softwaru pro po](#page-139-0)čítač Macintosh na straně 37.
- **2** Otevřete složku **Applications** Ć **Utilities** a **Print Setup Utility**.
	- V OS MAC 10.5 otevřete **System Preferences** ve složce **Applications** a klepněte na **Print & Fax**.
- **3** Klepněte na tlačítko **Add** na panelu **Printer List**.
	- V OS MAC 10.5 stiskněte ikonu "+". Zobrazí se okno displeje.
- **4** V OS MAC 10.3 vyberte kartu **USB**.
	- V OS MAC 10.4 klepněte na **Default Browser** a vyhledejte připojení USB.
	- V OS MAC 10.5 klepněte na **Default** a vyhledejte připojení USB.
- **5** Vyberte **název tiskárny**.
- **6** Pokud automatická volba nefunguje správně, vyberte položku **Xerox** v poli **Printer Model (Model tiskárny)** a **název své tiskárny** v poli **Model Name (Název modelu)**.
	- V systému MAC OS 10.5, pokud nefunguje správně automatický výběr, vyberte možnost **Select a driver to use...** a název tiskárny v části **Print Using**.

Zařízení se zobrazí v seznamu tiskáren a nastaví se jako výchozí tiskárna.

**7** Klepněte na tlačítko **Add (Přidat)**.

# <span id="page-141-0"></span>**Installable Options**

Po nastavení tiskárny můžete nastavit podrobnější možnosti.

- **1** Otevřete program **Print Center (Tiskové centrum)** nebo **Printer Setup Utility (Nástroj Printer Setup Utility)** ve složce Utilities.
	- **•** V operačním systému MAC OS 10.5, otevřete **System Preferences** ve složce **Applications** a klepněte na **Print & Fax**.
- **2** Vyberte název modelu tiskárny.
- **3** Klepněte na **Show Info**.
	- **•** V operačním systému MAC OS 10.5 klepněte na **Options & Supplies...**.
- **4** Vyberte kartu **Installable Options**.
	- **•** V operačním systému MAC OS 10.5 vyberte kartu **Driver**.
- **5** Nakonfigurujte jednotlivé položky v okně **Installable Options**.
	- **Tray n**: pokud je zařízení vybaveno přídavným zásobníkem n, musíte zaškrtnout název zásobníku.
	- **Duplex Unit**: pokud je zařízení vybaveno duplexní jednotkou, musíte zaškrtnout tuto položku.
	- **Printer Memory**: pokud jste nainstalovali přídavnou paměť tiskárny, musíte nakonfigurovat velikost paměti.
- **6** Vyberte příkaz **Apply Change**.

# <span id="page-142-0"></span>**Tisk**

#### **POZNÁMKA**:

- **•** Okno vlastností tiskárny v systému Macintosh uvedené v této příručce se může lišit podle používané tiskárny. Prvky okna s vlastnostmi tiskárny budou ale podobné.
- **•** *Název tiskárny můžete ověřit na dodaném disku CD-ROM.*

## **Tisk dokumentu**

Tisknete-li z počítače Macintosh, měli byste zkontrolovat nastavení softwaru tiskárny v každé používané aplikaci. Postupujte takto.

- **1** Otevřete aplikaci v počítači Macintosh a vyberte soubor, který chcete vytisknout.
- **2** Otevřete nabídku **File** (Soubor) a klepněte na položku **Page Setup** (Vzhled stránky), v některých aplikacích na položku **Document Setup** (Nastavení dokumentu).
- **3** Nastavte formát papíru, orientaci, měřítko a další možnosti a klepněte na tlačítko **OK**.

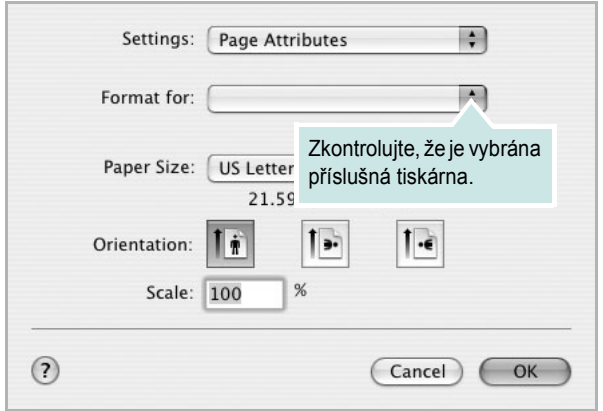

- ▲ Mac OS 10.4
- **4** Otevřete nabídku **File** (Soubor) a klepněte na položku **Print** (Tisk).
- **5** Zadejte počet kopií a vyberte stránky, které chcete tisknout.
- **6** Po nastavení možností klepněte na tlačítko **Print** (Tisk).

## **Změna nastavení tiskárny**

Při tisku můžete využívat pokročilé tiskové funkce.

V počítači Macintosh vyberte v aplikaci příkaz **Print** (Tisk) z nabídky **File** (Soubor). Název tiskárny v okně vlastností tiskárny se může lišit podle toho, jakou tiskárnu používáte. S výjimkou názvu tiskárny budou ale prvky okna vlastností tiskárny podobné.

**POZNÁMKA**: Volby nastavení se mohou lišit v závislosti na tiskárně a verzi Mac OS.

## **Layout**

Karta **Layout** nabízí možnosti pro nastavení vzhledu dokumentu na vytisknuté stránce. Můžete tisknout několik stránek na jeden list papíru. Vyberte možnost **Layout** z rozvíracího seznamu **Presets**. Můžete nastavit následující možnosti.

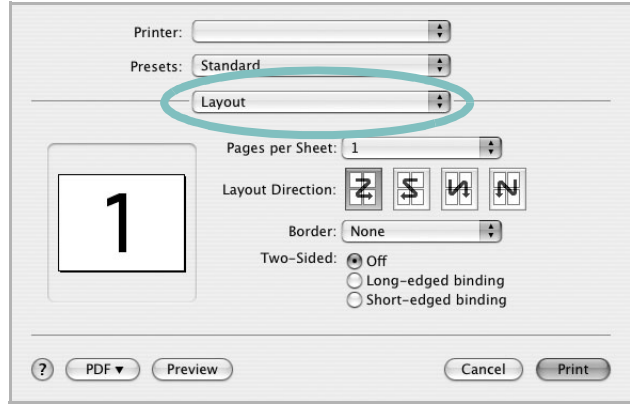

▲ Mac OS 10.4

- **Pages per Sheet**: Tato funkce určuje, kolik stránek se vytiskne na jednu stranu. Podrobnosti viz "Tisk více stránek na jeden list [papíru](#page-143-0)" v následujícím sloupci.
- **Layout Direction**: Můžete vybrat směr tiskuna stránce, jak je uvedeno na následujících příkladech.

#### **Printer Features**

Tato karta umožňuje vybrat typ papíru a nastavit kvalitu tisku. Vyberte možnost **Printer Features** z rozvíracího seznamu **Presets**. Můžete nastavit následující možnosti:

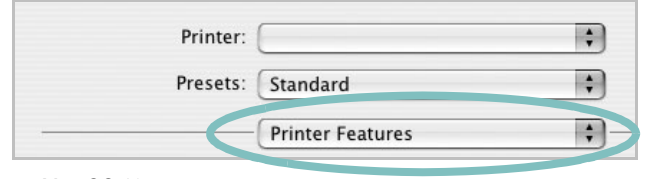

▲ Mac OS 10.4

#### **Fit to Page**

Tato funkce tiskárny umožňuje měnit měřítko tiskové úlohy podle zvoleného formátu papíru bez ohledu na velikost elektronického dokumentu. Tato funkce může být užitečná při zkoumání jemných detailů v malém dokumentu.

#### **Image Mode**

Image Mode umožňuje zlepšit kvalitu výtisků. K dispozici jsou možnosti Normální a Vylepšení textu.

#### **Paper Type**

Nastavte možnost **Paper Type** tak, aby odpovídal papíru založenému v zásobníku, z něhož budete tisknout. Tím získáte výtisk nejlepší kvality. Vložíte-li jiný typ tiskového materiálu, vyberte odpovídající typ papíru.

#### **Resolution**

Můžete vybrat rozlišení tisku. Čím vyšší hodnotu zvolíte, tím budou vytištěné znaky a grafika ostřejší. Vyšší hodnota v nastavení také může prodloužit dobu potřebnou k tisku dokumentu.

#### **Toner Save Mode**

Výběrem této možnosti můžete prodloužit životnost kazety s tonerem a snížit náklady na tisk stránky, aniž by došlo k významnému snížení kvality tisku.

# <span id="page-143-0"></span>**Tisk více stránek na jeden list papíru**

Můžete tisknout více než jednu stránku na jeden list papíru. Tímto způsobem lze úsporně tisknout koncepty.

- **1** Na počítači Macintosh vyberte v aplikaci příkaz **Print** (Tisk) z nabídky **File** (Soubor).
- **2** Vyberte možnost **Layout** (Rozvržení).

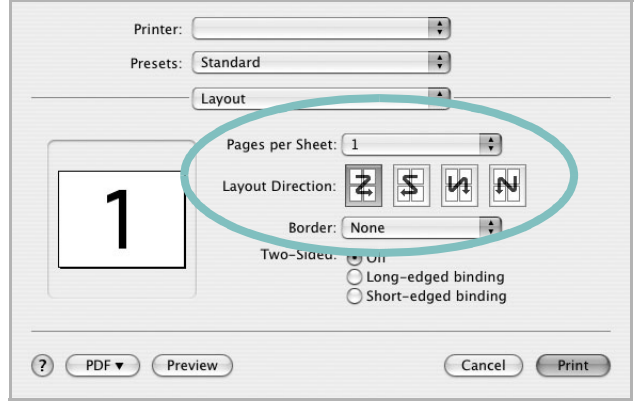

#### ▲ Mac OS 10.4

- **3** V rozevíracím seznamu **Pages per Sheet** (Stránek na list) vyberte, kolik stránek chcete tisknout na jeden list papíru.
- **4** V nastavení **Layout Direction** (Směr rozvržení) vyberte uspořádání stránek na listu.

Chcete-li tisknout ohraničení každé stránky, vyberte příslušnou možnost v rozevíracím seznamu **Border** (Ohraničení).

**5** Klepněte na tlačítko **Print** (Tisk). Tiskárna vytiskne na každý list vybraný počet stránek.
## **Oboustranný tisk**

Můžete tisknout na obě strany papíru. Před tiskem v duplexním režimu se rozhodněte, na které hraně budete dokončený dokument vázat. Možnosti vazby jsou následující:

**Long-edged binding**: Jedná se o obvyklé rozvržení používané při vazbě knih.

**Short-edged binding**: Tento typ se často používá pro kalendáře.

- **1** V počítači Macintosh vyberte v aplikaci příkaz **Print** z nabídky **File**.
- **2** Vyberte **Layout**.

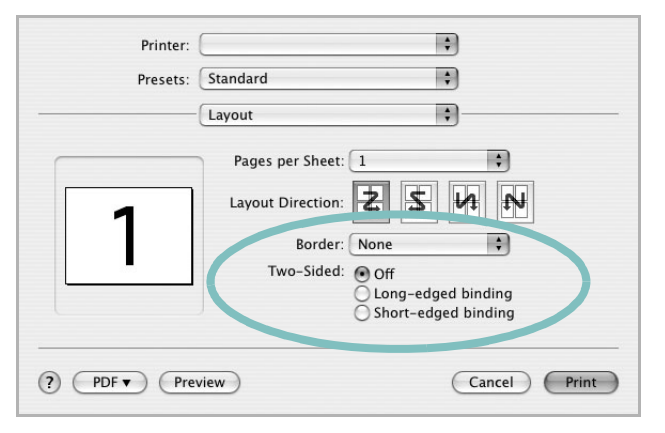

▲ Mac OS 10.4

- **3** Vyberte orientaci vazby z možnosti **Two-Sided**.
- **4** Klepněte na tlačítko **Print** a tiskárna bude tisknout na obě strany papíru.

**UPOZORNĚNÍ**: Pokud vyberete oboustranný tisk a potom se pokusíte tisknout více kopií dokumentu, nemusí tiskárna dokument vytisknout požadovaným způsobem. Pokud má dokument v případě nastavení "Collated copy" (Třídění kopií) lichý počet stránek, vytiskne se poslední stránka první kopie a první stránka další kopie na přední a zadní stranu jediného listu. Při nastavení "Uncollated copy" (Netříděné kopie) bude na přední i zadní straně jediného listu vytištěna stejná stránka. Tisknete-li tedy více kopií dokumentu a potřebujete-li mít tyto kopie na obou stranách papíru, musíte je vytisknout po jedné jako samostatné tiskové úlohy.

## **Skenování**

Dokumenty můžete skenovat pomocí **Image Capture**. Macintosh OS nabízí funkci **Image Capture**.

- **1** Zkontrolujte, zda jsou zařízení a počítač zapnuté a řádně propojené.
- **2** Položte jeden dokument na skenovací sklo lícem dolů. NEBO vložte dokumenty do automatického podavače dokumentů ADF (příp. DADF) lícem nahoru.
- **3** Spusťte **Applications** a klepněte na **Image Capture**.
- **4** Nastavte možnosti skenování na tomto programu.
- **5** Naskenujte obrázek a uložte jej.

#### **POZNÁMKA**:

- **•** Další informace o použití **Image Capture** viz nápověda k funkci **Image Capture**.
- **•** Můžete také skenovat pomocí programů vyhovujících systému TWAIN, např. Adobe Photoshop.
- **•** Skenovací proces se liší podle programů vyhovujících systému TWAIN. Další informace naleznete v uživatelské příručce k programu.

# **Sekce softwaru Rejst řík**

### **D**

dokument, tisk [Macintosh](#page-142-0) 40 [Windows](#page-115-0) 13

## **F**

[formát papíru, nastavení](#page-117-0) 15 [tisk](#page-136-0) 34

## **I**

instalace ovlada č tiskárny [Macintosh](#page-139-0) 37 [Windows](#page-106-0) 4 [software Linux](#page-131-0) 29

## **L**

Linux ovlada č[, instalace](#page-131-1) 29 [skenování](#page-136-1) 34 [tisk](#page-135-0) 33 [vlastnosti tiskárny](#page-135-1) 33

#### **M**

Macintosh [instalace tiskárny](#page-140-0) 38 ovlada č [instalace](#page-139-0) 37 [odinstalace](#page-139-1) 37 [tisk](#page-142-1) 40 [monitor stavu](#page-128-0) 26

#### **N**

nastavení [možnost true-type](#page-118-0) 16 [oblíbené](#page-120-0) 18

[režim obrazu](#page-118-0) 16 rozlišení [Windows](#page-118-1) 16 [temnost](#page-118-0) 16 [úspora toneru](#page-118-0) 16 nápov ě[da, použití](#page-120-1) 18, [24](#page-126-0)

#### **O**

[oboustranný tisk](#page-123-0) 21 odinstalace ovlada č za řízení MFP [Linux](#page-132-0) 30 odinstalace, software [Macintosh](#page-139-1) 37 odinstalovat, software [Windows](#page-112-0) 10 [orientace, tisk](#page-136-0) 34 [Windows](#page-117-1) 15 ovlada č jazyka PostScript [instalace](#page-126-1) 24 ovlada č tiskárny, instalace [Linux](#page-131-1) 29 ovlada č za řízení MFP, instalace [Linux](#page-131-1) 29

#### **P**

[plakát, tisk](#page-122-0) 20

#### **R**

rozlišení [tisk](#page-136-2) 34 rozlišení tiskárny, nastavení [Windows](#page-118-1) 16 [rozlišení tisku](#page-136-2) 34 rozší ř[ené možnosti tisku, použití](#page-121-0) 19

#### **S**

skenování

[Linux](#page-136-1) 34 [ovlada](#page-129-0) č WIA 27 [TWAIN](#page-129-1) 27 software instalace [Macintosh](#page-139-0) 37 [Windows](#page-106-1) 4 odinstalace [Macintosh](#page-139-1) 37 [Windows](#page-112-0) 10 opakovaná instalace [Windows](#page-111-0) 9 systémové požadavky [Macintosh](#page-139-0) 37 software setip instalace [Windows](#page-113-0) 11 software tiskárny instalace [Macintosh](#page-139-2) 37 [Windows](#page-106-1) 4 odinstalace [Macintosh](#page-139-1) 37 [Windows](#page-112-0) 10

## **Š**

šablona [odstran](#page-125-0) ění 23 [tisk](#page-125-1) 23 [vytvo](#page-125-2) ření 23

## **T**

[TWAIN, skenování](#page-129-1) 27 tisk [brožury](#page-122-1) 20 [dokument](#page-115-0) 13 měř[ítko](#page-123-1) 21 [oboustrann](#page-123-0) ě 21 [plakát](#page-124-0) 22 přizpů[sobení stránce](#page-123-2) 21 [šablona](#page-125-3) 23 [v systému Linux](#page-135-2) 33 [v systému Macintosh](#page-142-1) 40

[v systému Windows](#page-115-0) 13 více stránek na list [Macintosh](#page-143-0) 41 [Windows](#page-121-1) 19 [vodotisk](#page-124-0) 22 [tisk brožur](#page-122-1) 20 tisk více stránek na list [Macintosh](#page-143-0) 41 [Windows](#page-121-2) 19 typ papíru, nastavení [tisk](#page-136-0) 34

### **U**

[úspora toneru, nastavení](#page-118-2) 16, [41](#page-143-1)

## **V**

[vlastnosti na kart](#page-119-0)ě Doplňky, nastavení 17 vlastnosti na kartě [Grafika, nastavení](#page-118-3) 16 vlastnosti na kartě Rozvržení, nastavení [Windows](#page-117-2) 15 vlastnosti tiskárny [Linux](#page-135-3) 33 vlastnosti tiskárny, nastavení [Macintosh](#page-142-2) 40 [Windows](#page-116-0) 14, [24](#page-126-2) vodotisk [odstran](#page-124-1)ění 22 [tisk](#page-124-0) 22 [úprava](#page-124-2) 22 [vytvo](#page-124-3)ření 22

## **W**

[WIA, skenování](#page-129-0) 27

## **Z**

[zdroj papíru, nastavení](#page-136-2) 34 [Windows](#page-117-3) 15 zrušení [skenování](#page-130-0) 28